# R&S®ZNL I/Q Analyzer (Option R&S®ZNL3|4| 6‑B1) User Manual

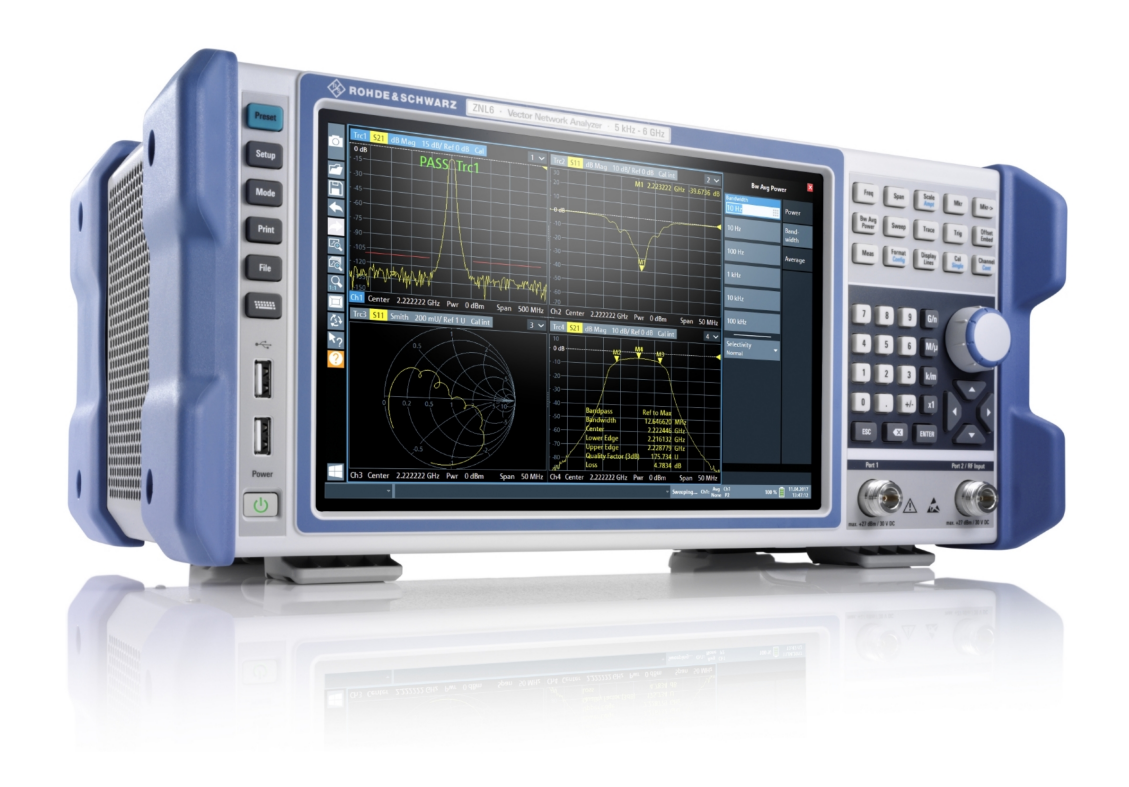

### 1178598902 (;ÜÉç2)

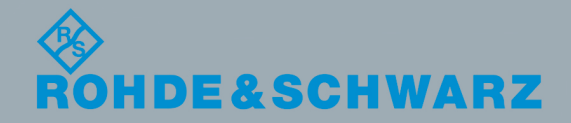

Version 09

User Manual

This manual applies to the following R&S®ZNL models with firmware version 1.35 and higher:

- R&S®ZNL3, 5 kHz to 3 GHz, 2 ports, N(f) connectors, order no. 1323.0012.03
- R&S®ZNL4, 5 kHz to 4.5 GHz, 2 ports, N(f) connectors, order no. 1323.0012.04
- R&S®ZNL6, 5 kHz to 6 GHz, 2 ports, N(f) connectors, order no. 1323.0012.06

The following firmware options are described:

- R&S®ZNL3-B1 Spectrum Analysis (1323.1802.02)
- R&S®ZNL4-B1 Spectrum Analysis (1303.8099.02)
- R&S®ZNL6-B1 Spectrum Analysis (1323.2067.02)

In addition to the I/Q Analyzer application, the following options are described:

- R&S®FPL1-B5, Additional Interfaces (1323.1883.02)
- R&S<sup>®</sup>FPL1-K9 Power Sensor Support (1323.1754.02)
- R&S®FPL1-B40, Bandwidth extension 40 MHz (1323.1931.02)

© 2020 Rohde & Schwarz GmbH & Co. KG Mühldorfstr. 15, 81671 München, Germany Phone: +49 89 41 29 - 0 Email: [info@rohde-schwarz.com](mailto:info@rohde-schwarz.com) Internet: [www.rohde-schwarz.com](http://www.rohde-schwarz.com) Subject to change – Data without tolerance limits is not binding. R&S® is a registered trademark of Rohde & Schwarz GmbH & Co. KG. Trade names are trademarks of the owners.

1178.5989.02 | Version 09 | R&S®ZNL

Throughout this manual, products from Rohde & Schwarz are indicated without the ® symbol, e.g. R&S®ZNL is indicated as R&S ZNL.

# **Contents**

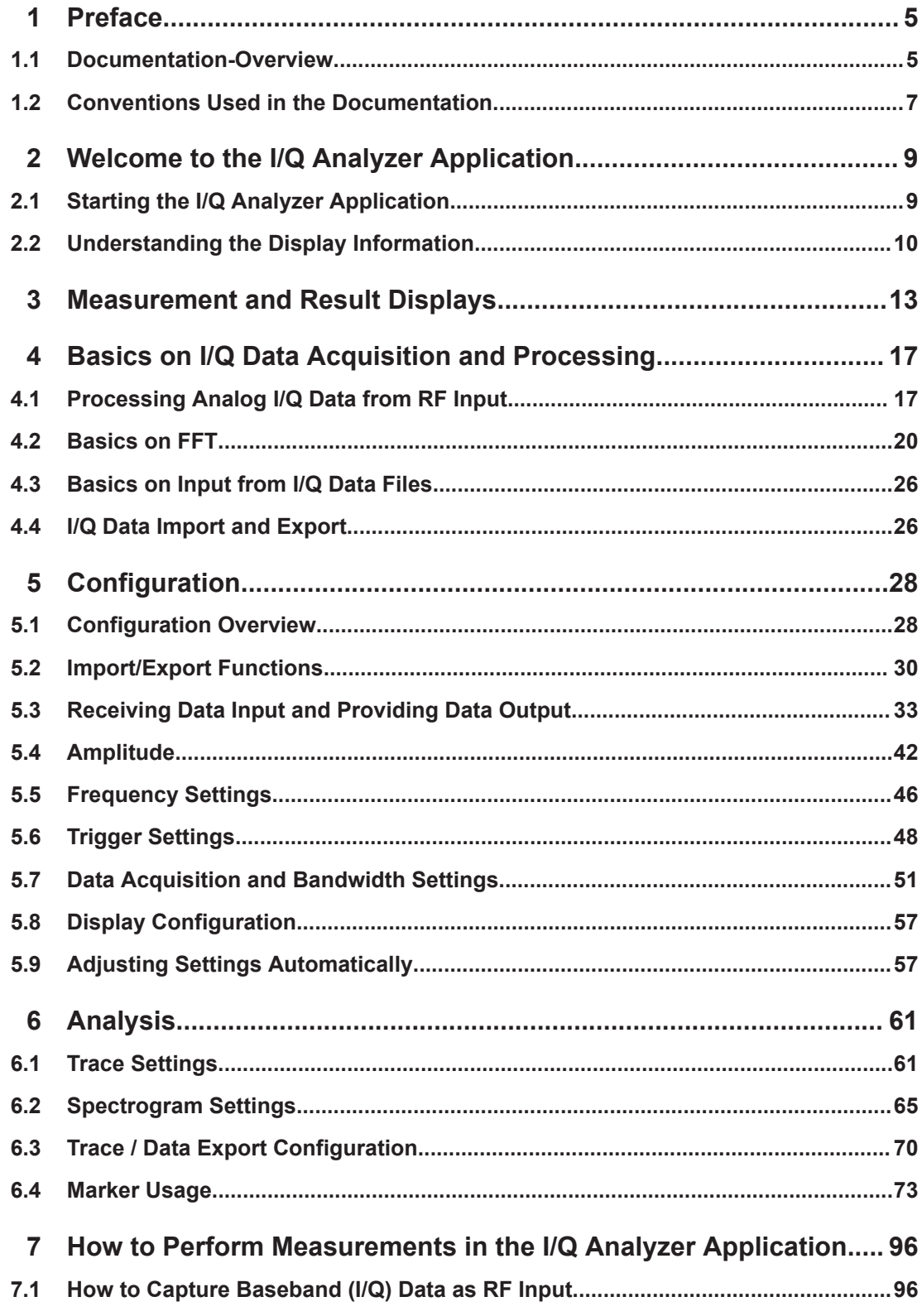

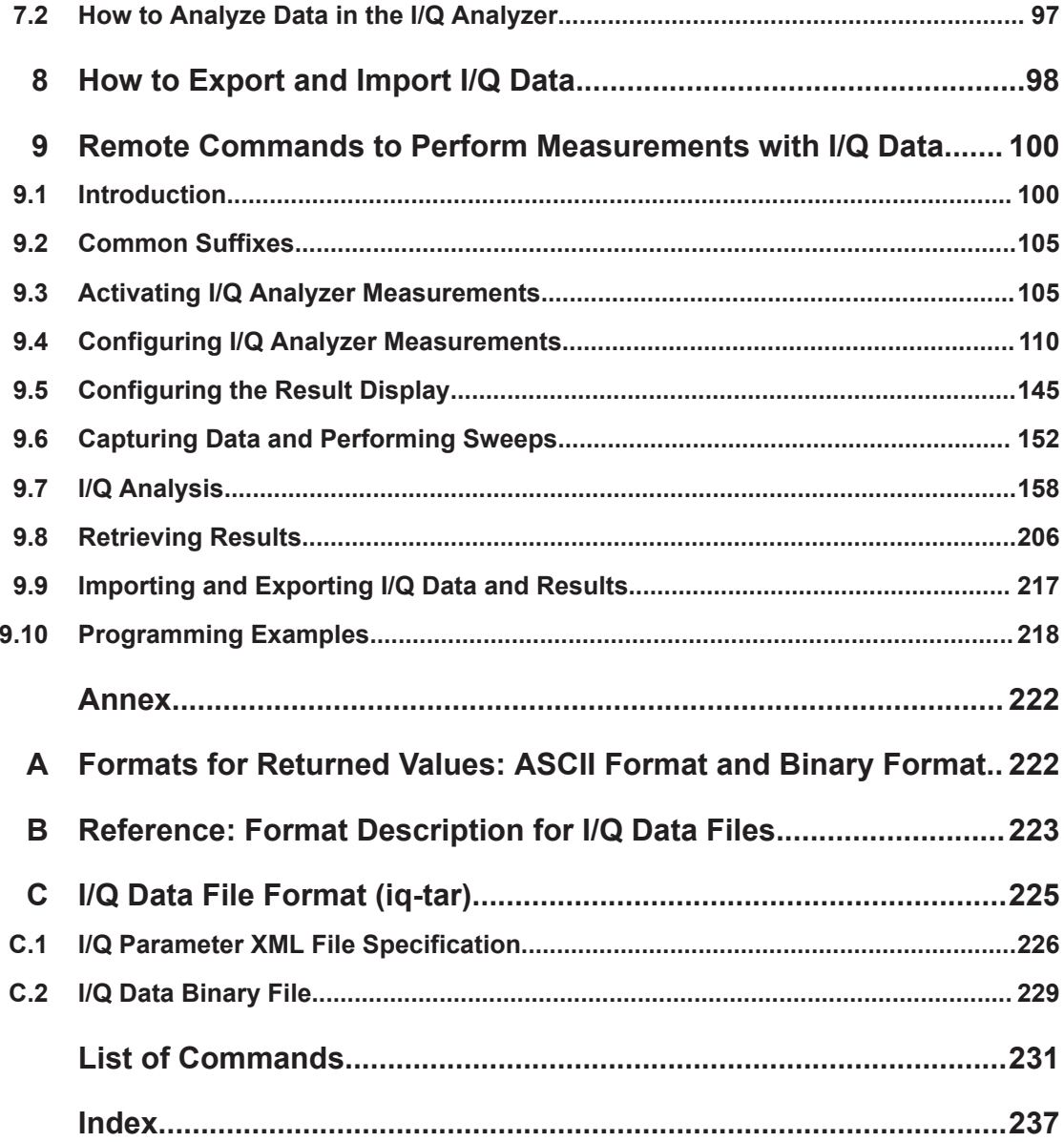

# <span id="page-4-0"></span>1 Preface

This chapter provides safety-related information, an overview of the user documentation and the conventions used in the documentation.

# **1.1 Documentation-Overview**

This section provides an overview of the R&S ZNL user documentation. Unless specified otherwise, you find the documents on the R&S ZNL product page at:

[www.rohde-schwarz.com/manual/ZNL](http://www.rohde-schwarz.com/manual/ZNL) or [www.rohde-schwarz.com/manual/ZNLE](http://www.rohde-schwarz.com/manual/ZNLE).

### **1.1.1 Getting Started Manual**

Introduces the R&S ZNL and describes how to set up and start working with the product. Includes basic operations, typical measurement examples, and general information, e.g. safety instructions, etc.

A printed version is delivered with the instrument. A PDF version is available for download on the Internet.

#### **1.1.2 User Manuals and Help**

Separate user manuals are provided for the base unit and the firmware applications:

**Base unit manual** 

Contains the description of all instrument modes and functions. It also provides an introduction to remote control, a complete description of the remote control commands with programming examples, and information on maintenance, instrument interfaces and error messages. Includes the contents of the getting started manual.

**Firmware application manual** Contains the description of the specific functions of a firmware application, including remote control commands. Basic information on operating the R&S ZNL is not included.

The contents of the user manuals are available as help in the R&S ZNL. The help offers quick, context-sensitive access to the complete information for the base unit and the firmware applications.

All user manuals are also available for download or for immediate display on the Internet.

#### **1.1.3 Service Manual**

Describes the performance test for checking the rated specifications, module replacement and repair, firmware update, troubleshooting and fault elimination, and contains mechanical drawings and spare part lists.

The service manual is available for registered users on the global Rohde & Schwarz information system (GLORIS):

<https://gloris.rohde-schwarz.com>

### **1.1.4 Instrument Security Procedures**

Deals with security issues when working with the R&S ZNL in secure areas. It is available for download on the Internet.

#### **1.1.5 Basic Safety Instructions**

Contains safety instructions, operating conditions and further important information. The printed document is delivered with the instrument.

#### **1.1.6 Data Sheets and Brochures**

The data sheet contains the technical specifications of the R&S ZNL. It also lists the firmware applications and their order numbers, and optional accessories.

The brochure provides an overview of the instrument and deals with the specific characteristics.

See [www.rohde-schwarz.com/brochure-datasheet/ZNL](http://www.rohde-schwarz.com/brochure-datasheet/ZNL) or [www.rohde-schwarz.com/](http://www.rohde-schwarz.com/brochure-datasheet/ZNLE) [brochure-datasheet/ZNLE](http://www.rohde-schwarz.com/brochure-datasheet/ZNLE).

#### **1.1.7 Release Notes and Open Source Acknowledgment (OSA)**

The release notes list new features, improvements and known issues of the current firmware version, and describe the firmware installation.

The open-source acknowledgment document provides verbatim license texts of the used open source software.

See [www.rohde-schwarz.com/firmware/ZNL](http://www.rohde-schwarz.com/firmware/ZNL) or [www.rohde-schwarz.com/firmware/](http://www.rohde-schwarz.com/firmware/ZNLE) [ZNLE.](http://www.rohde-schwarz.com/firmware/ZNLE)

#### **1.1.8 Application Notes, Application Cards, White Papers, etc.**

These documents deal with special applications or background information on particular topics.

<span id="page-6-0"></span>See [www.rohde-schwarz.com/application/ZNL](http://www.rohde-schwarz.com/application/ZNL) or [www.rohde-schwarz.com/application/](http://www.rohde-schwarz.com/application/ZNLE) [ZNLE.](http://www.rohde-schwarz.com/application/ZNLE)

### **1.1.9 Calibration Certificate**

The document is available on<https://gloris.rohde-schwarz.com/calcert>. You need the device ID of your instrument, which you can find on a label on the rear panel.

# **1.2 Conventions Used in the Documentation**

#### **1.2.1 Typographical Conventions**

The following text markers are used throughout this documentation:

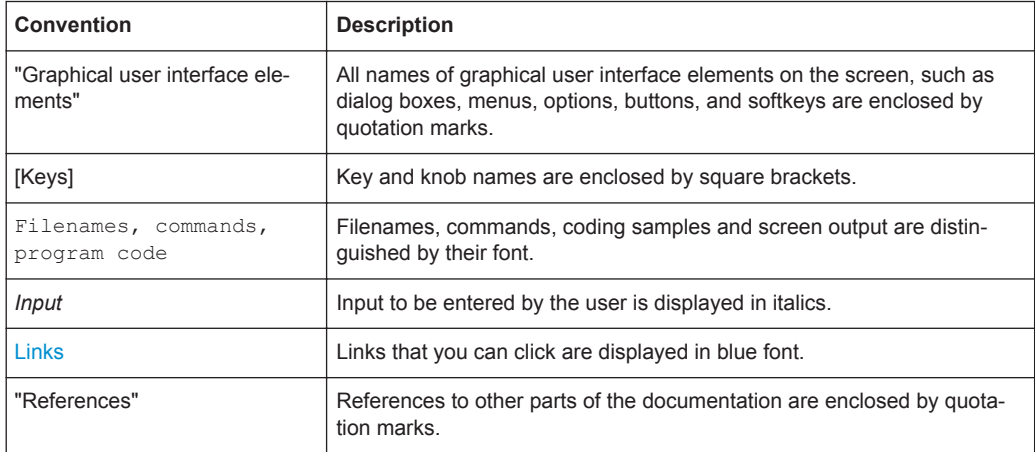

#### **1.2.2 Conventions for Procedure Descriptions**

When operating the instrument, several alternative methods may be available to perform the same task. In this case, the procedure using the touchscreen is described. Any elements that can be activated by touching can also be clicked using an additionally connected mouse. The alternative procedure using the keys on the instrument or the on-screen keyboard is only described if it deviates from the standard operating procedures.

The term "select" may refer to any of the described methods, i.e. using a finger on the touchscreen, a mouse pointer in the display, or a key on the instrument or on a keyboard.

### **1.2.3 Notes on Screenshots**

When describing the functions of the product, we use sample screenshots. These screenshots are meant to illustrate as many as possible of the provided functions and possible interdependencies between parameters. The shown values may not represent realistic usage scenarios.

The screenshots usually show a fully equipped product, that is: with all options installed. Thus, some functions shown in the screenshots may not be available in your particular product configuration.

Starting the I/Q Analyzer Application

# <span id="page-8-0"></span>2 Welcome to the I/Q Analyzer Application

The R&S FPL1 I/Q Analyzer is a firmware application that adds functionality to perform I/Q data acquisition and analysis to the R&S ZNL.

The R&S FPL1 I/Q Analyzer features:

- Acquisition of analog I/Q data
- Import of stored I/Q data from other applications
- Spectrum, magnitude, I/Q vector and separate I and Q component analysis of any I/Q data on the instrument
- Export of I/Q data to other applications

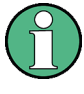

#### **Availability of the I/Q Analyzer**

The I/Q Analyzer becomes available when you equip the R&S ZNL3, R&S ZNL4 or R&S ZNL6 with the optional Spectrum Analyzer hardware (R&S ZNL3|4|6-B1).

This user manual contains a description of the functionality that the application provides, including remote control operation.

All functions not discussed in this manual are the same as in the base unit and are described in the R&S ZNL User Manual. The latest version is available for download at the product homepage http://www.rohde-schwarz.com/product/ZNL.

#### **Additional information**

Several application notes discussing I/Q analysis are available from the Rohde & Schwarz website:

[1EF85: Converting R&S I/Q data files](http://www.rohde-schwarz.com/appnote/1EF85)

[1EF92: Wideband Signal Analysis](http://www.rohde-schwarz.com/appnote/1EF92)

[1MA257: Wideband mm-Wave Signal Generation and Analysis](http://www.rohde-schwarz.com/appnote/1MA257)

[1EF84: Differential measurements with Spectrum Analyzers and Probes](http://www.rohde-schwarz.com/appnote/1EF84)

#### **Installation**

The R&S FPL1 I/Q Analyzer application is part of the optional Spectrum application and requires no further installation.

### **2.1 Starting the I/Q Analyzer Application**

The I/Q Analyzer is an application on the R&S ZNL.

#### **To activate the I/Q Analyzer application**

1. Select the [MODE] key.

<span id="page-9-0"></span>A dialog box opens that contains all applications currently available on your R&S ZNL.

2. Select the "I/Q Analyzer" item.

<sup>-to-</sup> IQ Analyzer

The R&S ZNL opens a new channel setup for the I/Q Analyzer application.

The measurement is started immediately with the default settings.

It can be configured in the I/Q Analyzer "Overview" dialog box, which is displayed when you select the "Overview" softkey from any menu (see [Chapter 5.1, "Configura](#page-27-0)[tion Overview", on page 28](#page-27-0)).

#### **Multiple Channel Setups and Sequencer Function**

When you activate an application, a new channel setup is created which determines the measurement settings for that application (channel setup). The same application can be activated with different measurement settings by creating several channel setups for the same application.

The number of channel setups that can be configured at the same time depends on the available memory on the instrument.

Only one measurement can be performed at any time, namely the one in the currently active channel setup. However, in order to perform the configured measurements consecutively, a Sequencer function is provided.

If activated, the measurements configured in the currently defined channel setups are performed one after the other in the order of the tabs. The currently active measurement is indicated by a  $\bullet$  symbol in the tab label.

The result displays of the individual channel setups are updated in the tabs (as well as the "MultiView") as the measurements are performed. Sequential operation itself is independent of the currently *displayed* tab.

For details on the Sequencer function see the R&S ZNL User Manual.

### **2.2 Understanding the Display Information**

The following figure shows a measurement diagram during I/Q Analyzer operation. All different information areas are labeled. They are explained in more detail in the following sections.

#### Understanding the Display Information

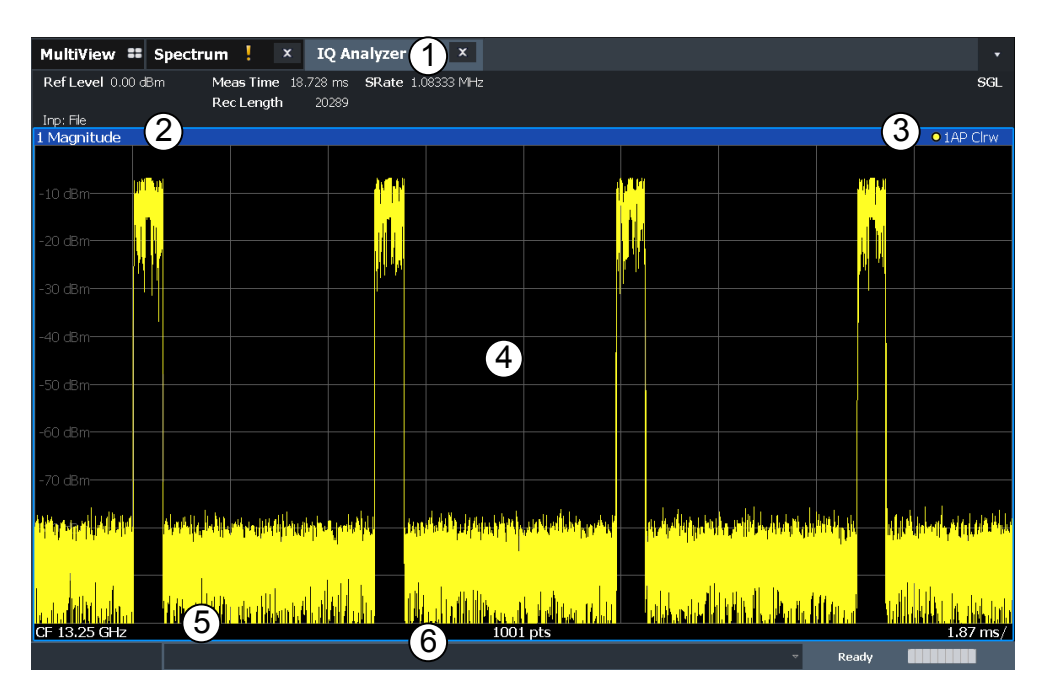

*Figure 2-1: Screen elements in the I/Q Analyzer application*

- 1 = Channel Setup bar for firmware and measurement settings
- 2+3 = Window title bar with diagram-specific (trace) information
- 4 = Diagram area with marker information
- 5 = Diagram footer with diagram-specific information, depending on result display
- $6 =$  Instrument status bar with error messages and date/time display

#### **Channel Setup bar information**

In the I/Q Analyzer application, the R&S ZNL shows the following settings:

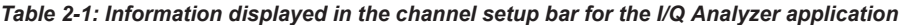

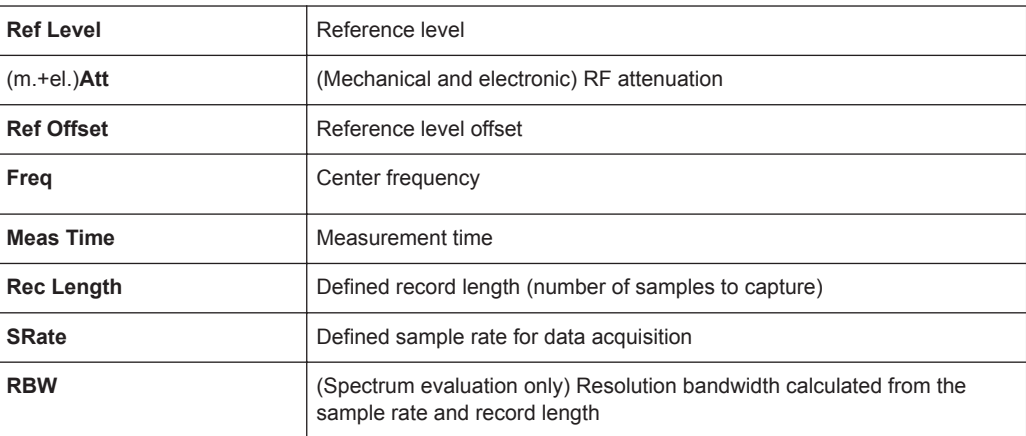

In addition, the channel setup bar also displays information on instrument settings that affect the measurement results even though this is not immediately apparent from the display of the measured values (e.g. transducer or trigger settings). This information is displayed only when applicable for the current measurement. For details see the R&S ZNL Getting Started manual.

Understanding the Display Information

#### **Window title bar information**

For each diagram, the header provides the following information:

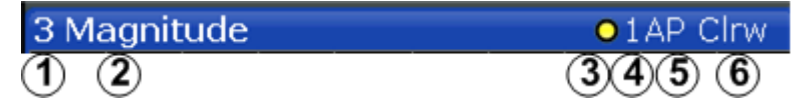

*Figure 2-2: Window title bar information in the I/Q Analyzer application*

- $1 =$  Window number
- 2 = Window type
- 3 = Trace color
- 4 = Trace number
- 5 = Detector
- 6 = Trace mode

#### **Diagram footer information**

The information in the diagram footer (beneath the diagram) depends on the evaluation:

- Center frequency
- Number of sweep points
- Range per division (x-axis)
- Span (Spectrum)

#### **Status bar information**

Global instrument settings, the instrument status and any irregularities are indicated in the status bar beneath the diagram.

# <span id="page-12-0"></span>3 Measurement and Result Displays

**Access**: "Overview" > "Display Config"

**Or:** [MEAS] > "Display Config"

The I/Q Analyzer can capture I/Q data. The I/Q data that was captured by or imported to the R&S ZNL can then be evaluated in various different result displays. Select the result displays using the SmartGrid functions.

For details on working with the SmartGrid see the R&S ZNL Getting Started manual.

#### **Result displays for I/Q data:**

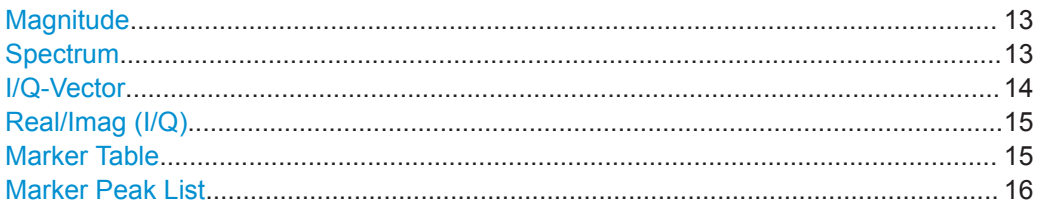

#### **Magnitude**

Shows the level values in time domain.

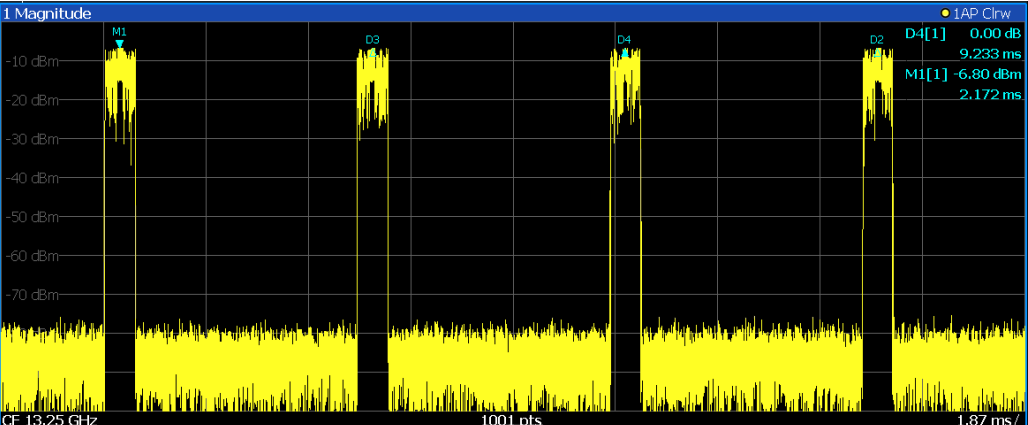

#### Remote command:

LAY:ADD:WIND? '1',RIGH,MAGN, see [LAYout:ADD\[:WINDow\]?](#page-145-0) on page 146 Results:

[TRACe<n>\[:DATA\]?](#page-210-0) on page 211

#### **Spectrum**

Displays the frequency spectrum of the captured I/Q samples.

<span id="page-13-0"></span>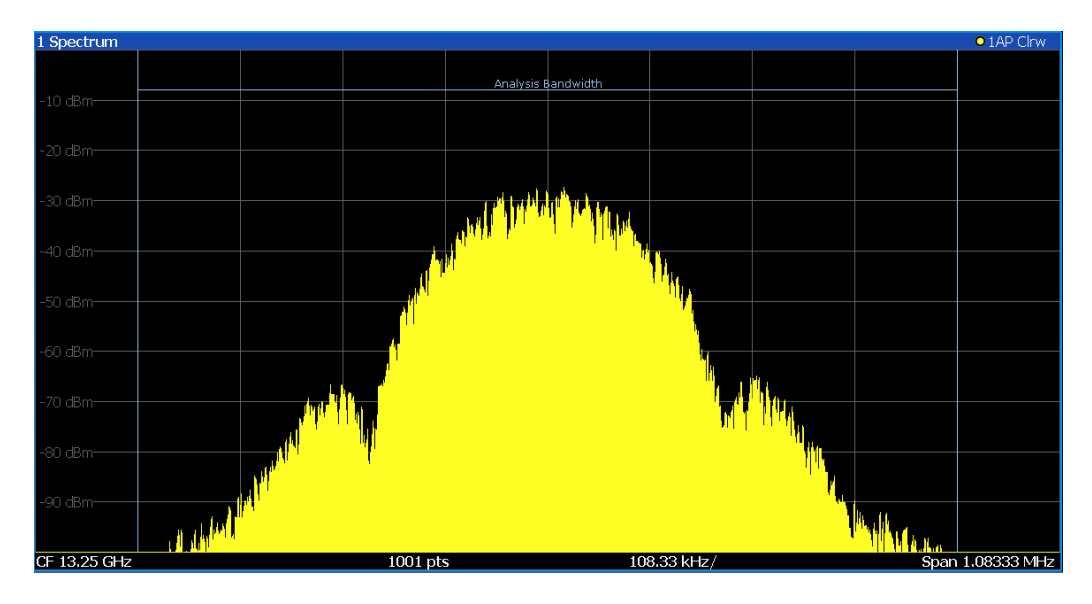

The specified [Analysis Bandwidth](#page-51-0) is indicated by vertical blue lines.

Note that a peak search is performed only within the indicated [Analysis Bandwidth](#page-51-0), unless you specify [Search Limits \(Left / Right\)](#page-79-0) in the marker settings.

#### Remote command:

LAY:ADD:WIND? '1',RIGH,FREQ, see [LAYout:ADD\[:WINDow\]?](#page-145-0) on page 146 Results:

[TRACe<n>\[:DATA\]?](#page-210-0) on page 211

#### **I/Q-Vector**

Displays the captured samples in an I/Q-plot. The samples are connected by a line.

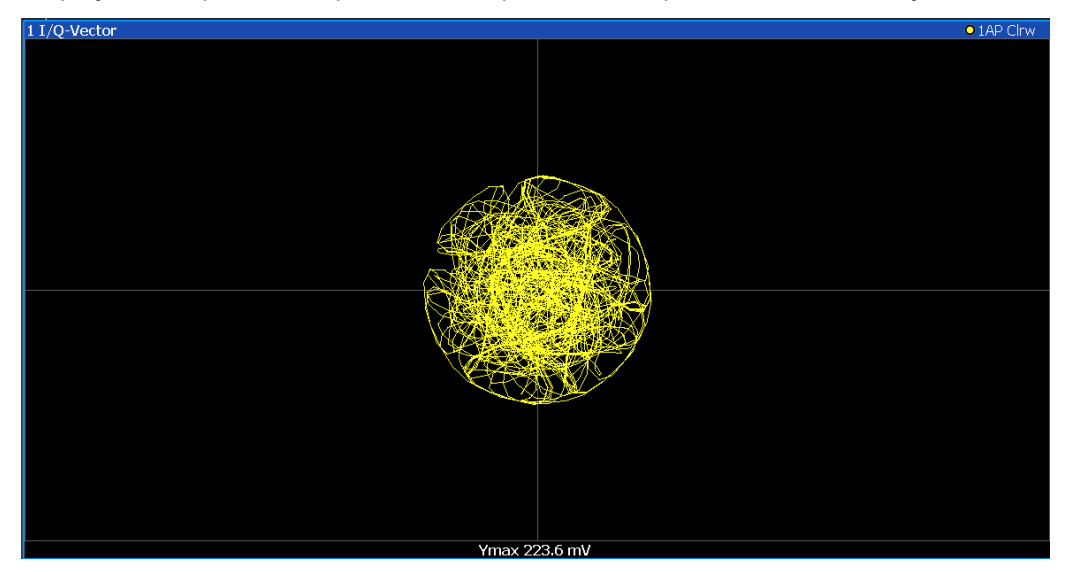

**Note:** For the I/Q vector result display, the number of I/Q samples to record ("Record Length") must be identical to the number of trace points to be displayed ("Sweep Points"; for I/Q Analyzer: 10001). For record lengths outside the valid range of sweep points the diagram does not show valid results.

#### <span id="page-14-0"></span>Remote command:

LAY:ADD:WIND? '1',RIGH,VECT, see [LAYout:ADD\[:WINDow\]?](#page-145-0) on page 146 Results:

[TRACe<n>\[:DATA\]?](#page-210-0) on page 211

#### **Real/Imag (I/Q)**

Displays the I and Q values in separate diagrams.

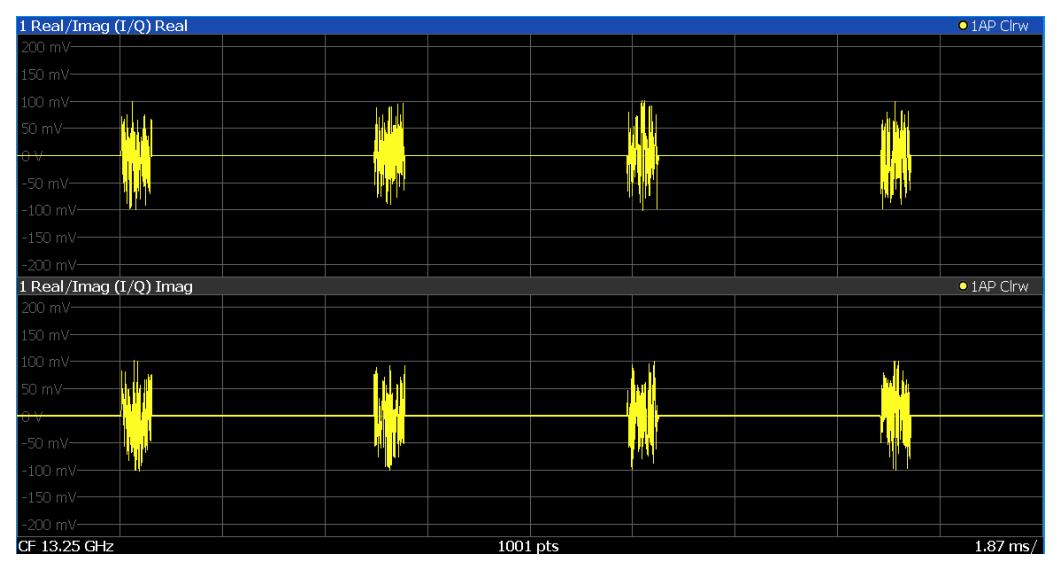

#### Remote command:

LAY:ADD:WIND? '1',RIGH,RIM, see [LAYout:ADD\[:WINDow\]?](#page-145-0) on page 146 Results:

[TRACe<n>\[:DATA\]?](#page-210-0) on page 211

#### **Marker Table**

Displays a table with the current marker values for the active markers.

This table is displayed automatically if configured accordingly.

(See ["Marker Table Display"](#page-76-0) on page 77).

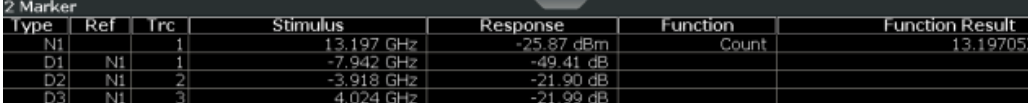

**Tip**: To navigate within long marker tables, simply scroll through the entries with your finger on the touchscreen.

Remote command:

```
LAY: ADD? '1', RIGH, MTAB, see LAYout: ADD [: WINDow]? on page 146
Results:
CALCulate<n>:MARKer<m>:X on page 177
```
[CALCulate<n>:MARKer<m>:Y](#page-215-0) on page 216

#### <span id="page-15-0"></span>**Marker Peak List**

The marker peak list determines the frequencies and levels of peaks in the spectrum or time domain. How many peaks are displayed can be defined, as well as the sort order. In addition, the detected peaks can be indicated in the diagram. The peak list can also be exported to a file for analysis in an external application.

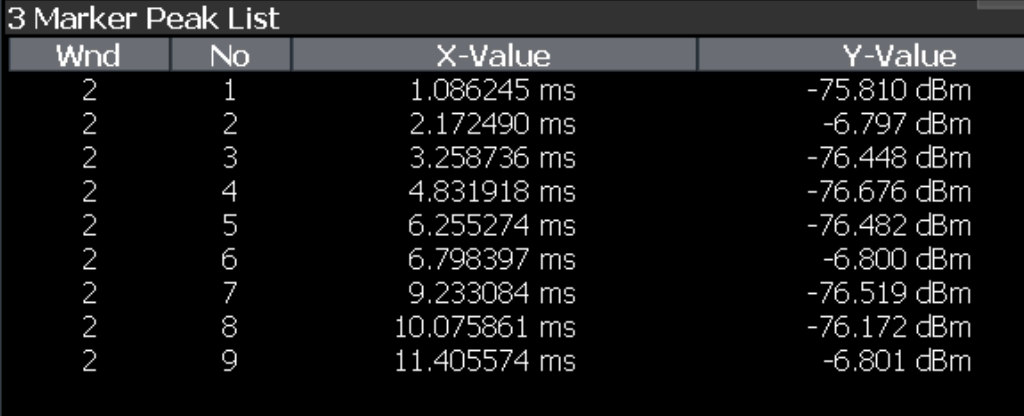

#### Remote command:

LAY: ADD? '1', RIGH, PEAK, see LAYout: ADD [: WINDow] ? on page 146 Results:

[CALCulate<n>:MARKer<m>:X](#page-176-0) on page 177 [CALCulate<n>:MARKer<m>:Y](#page-215-0) on page 216

Processing Analog I/Q Data from RF Input

# <span id="page-16-0"></span>4 Basics on I/Q Data Acquisition and Processing

Some background knowledge on basic terms and principles used when describing I/Q data acquisition on the R&S ZNL in general, and in the I/Q Analyzer application in particular, is provided here for a better understanding of the required configuration settings.

The I/Q Analyzer provides various possibilities to acquire the I/Q data to be analyzed:

- Capturing analog I/Q data from the [RF Input] connector
- Importing I/Q data from a file

Background information for all these scenarios and more is provided in the following sections.

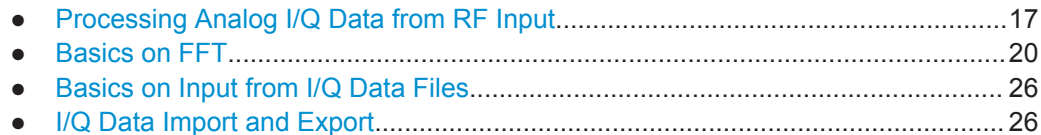

# **4.1 Processing Analog I/Q Data from RF Input**

#### **Complex baseband data**

In the telephone systems of the past, baseband data was transmitted unchanged as an analog signal. In modern phone systems and in radio communication, however, the baseband data is modulated on a carrier frequency, which is then transmitted. The receiver must demodulate the data based on the carrier frequency. When using modern modulation methods (e.g. QPSK, QAM etc.), the baseband signal becomes complex. Complex data (or: *I/Q* data) consists of an imaginary (I) and a real (Q) component.

#### **Sweep vs sampling**

The standard Spectrum application on the R&S ZNL performs frequency sweeps on the input signal and measurements in the frequency and time domain. Other applications on the R&S ZNL, such as the I/Q Analyzer, sample and process the individual I and Q components of the complex signal.

#### **I/Q Analyzer - processing complex data from RF input**

The I/Q Analyzer is a standard application used to capture and analyze I/Q data on the R&S ZNL. By default, it assumes the I/Q data is modulated on a carrier frequency and input via the "RF Input" connector on the R&S ZNL.

The A/D converter samples the IF signal at a rate of 100 MHz. The digital signal is down-converted to the complex baseband, lowpass-filtered, and the sample rate is reduced. The analog filter stages in the analyzer cause a frequency response which adds to the modulation errors. An **equalizer filter** before the **resampler** compensates for this frequency response. The continuously adjustable sample rates are realized using an optimal decimation filter and subsequent resampling on the set sample rate.

A dedicated memory (**capture buffer**) is available in the R&S ZNL for a maximum of 25 Msamples (25\*1000\*1000) of complex samples (pairs of I and Q data). The number of complex samples to be captured can be defined (for restrictions refer to Chapter 4.1.1, "Sample Rate and Maximum Usable I/Q Bandwidth for RF Input", on page 18).

The block diagram in Figure 4-1 shows the analyzer hardware from the IF section to the processor.

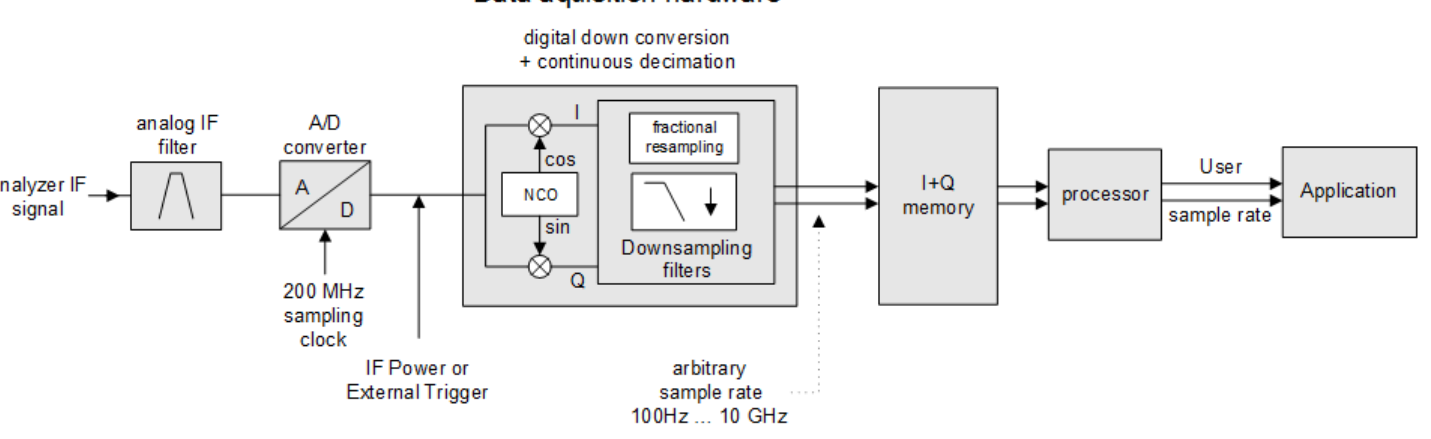

Data aguisition hardware

*Figure 4-1: Block diagram illustrating the R&S ZNL signal processing for analog I/Q data (without bandwidth extension options)*

#### **4.1.1 Sample Rate and Maximum Usable I/Q Bandwidth for RF Input**

#### **Definitions**

- **Input sample rate (ISR)**: the sample rate of the useful data provided by the device connected to the input of the R&S ZNL
- (User, Output) **Sample rate (SR)**: the user-defined sample rate (e.g. in the "Data Acquisition" dialog box in the "I/Q Analyzer" application) which is used as the basis for analysis or output
- **Usable I/Q (Analysis) bandwidth**: the bandwidth range in which the signal remains undistorted in regard to amplitude characteristic and group delay; this range can be used for accurate analysis by the R&S ZNL
- **Record length**: Number of I/Q samples to capture during the specified measurement time; calculated as the measurement time multiplied by the sample rate

For the I/Q data acquisition, digital decimation filters are used internally in the R&S ZNL. The passband of these digital filters determines the *maximum usable I/Q bandwidth*. In consequence, signals within the usable I/Q bandwidth (passband)

Processing Analog I/Q Data from RF Input

remain unchanged, while signals outside the usable I/Q bandwidth (passband) are suppressed. Usually, the suppressed signals are noise, artifacts, and the second IF side band. If frequencies of interest to you are also suppressed, try to increase the output sample rate, which increases the maximum usable I/Q bandwidth.

#### **Bandwidth extension options**

You can extend the maximum usable I/Q bandwidth provided by the R&S ZNL in the basic installation by adding options. These options can either be included in the initial installation (B-options) or updated later (U-options). The maximum bandwidth provided by the individual option is indicated by its number, for example, B40 extends the bandwidth to 40 MHz.

As a rule, the usable I/Q bandwidth is proportional to the output sample rate. Yet, when the I/Q bandwidth reaches the bandwidth of the analog IF filter (at very high output sample rates), the curve breaks.

Relationship Between Sample Rate, Record Length and Usable I/Q Bandwidth... 19

#### **4.1.1.1 Relationship Between Sample Rate, Record Length and Usable I/Q Bandwidth**

Up to the maximum bandwidth, the following rule applies:

*Usable I/Q bandwidth = 0.8 \* Output sample rate*

Regarding the record length, the following rule applies:

*Record length = Measurement time \* sample rate*

#### **Maximum record length for RF input**

The maximum record length is the maximum number of samples that can be captured.

#### *Table 4-1: Maximum record length*

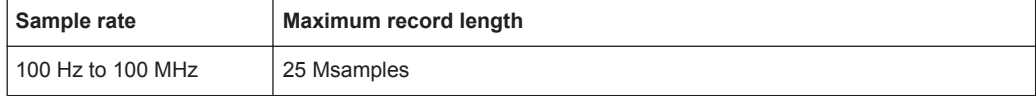

The [Figure 4-2](#page-19-0) shows the maximum usable I/Q bandwidths depending on the output sample rates.

Basics on FFT

<span id="page-19-0"></span>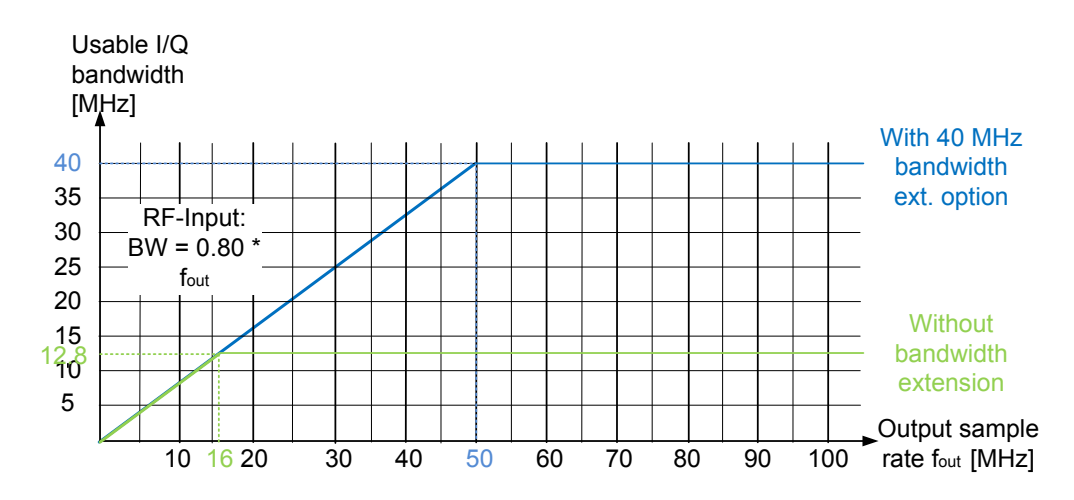

*Figure 4-2: Relationship between maximum usable I/Q bandwidth and output sample rate*

## **4.2 Basics on FFT**

The I/Q Analyzer measures the power of the signal input over time. To convert the time domain signal to a frequency spectrum, an FFT (Fast Fourier Transformation) is performed which converts a vector of input values into a discrete spectrum of frequencies.

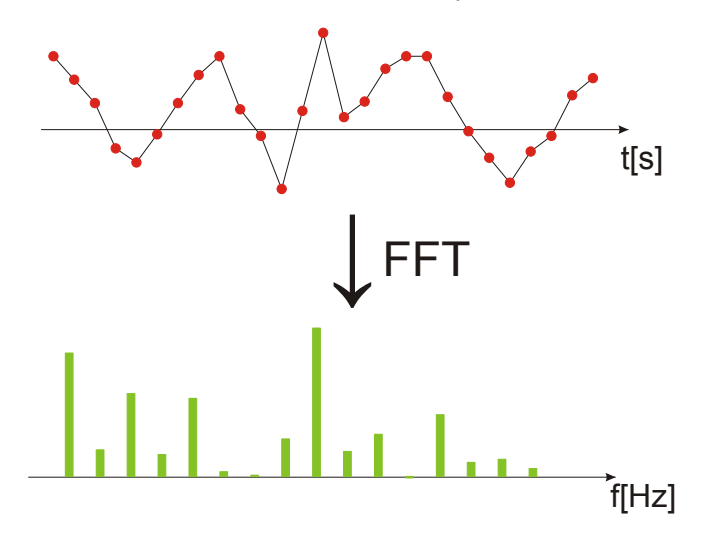

#### **4.2.1 Window Functions**

The Fourier transformation is not performed on the entire captured data in one step. Only a limited number of samples is used to calculate an individual result. This process is called windowing.

After sampling in the time domain, each window is multiplied with a specific window function. Windowing helps minimize the discontinuities at the end of the measured signal interval and thus reduces the effect of spectral leakage, increasing the frequency resolution.

Various different window functions are provided in the R&S ZNL to suit different input signals. Each of the window functions has specific characteristics, including some advantages and some trade-offs. Consider these characteristics to find the optimum solution for the measurement task.

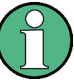

#### **Ignoring the window function - rectangular window**

The rectangular window function is in effect not a function at all, it maintains the original sampled data. This may be useful to minimize the required bandwidth. However, be aware that if the window does not contain exactly one period of your signal, heavy sidelobes may occur, which do not exist in the original signal.

| <b>Window type</b>           | <b>Frequency</b><br>resolution | Magnitude<br>resolution | Sidelobe sup-<br>pression | <b>Measurement recommendation</b>                                                                                   |
|------------------------------|--------------------------------|-------------------------|---------------------------|----------------------------------------------------------------------------------------------------|
| Rectangular                  | <b>Best</b>                    | Worst                   | Worst                     | No function applied.<br>Separation of two tones with almost<br>equal amplitudes and a small fre-<br>quency distance |
| Blackman-Harris<br>(default) | Good                           | Good                    | Good                      | Harmonic detection and spurious<br>emission detection                                                               |
| Gauss (Alpha<br>$= 0.4$      | Good                           | Good                    | Good                      | Weak signals and short duration                                                                                     |
| Flattop                      | Worst                          | Best                    | Good                      | Accurate single tone measurements                                                                                   |
| 5-Term                       | Good                           | Good                    | <b>Best</b>               | Measurements with very high<br>dynamic range                                                                        |

*Table 4-2: Characteristics of typical FFT window functions*

#### **4.2.2 Overlapping**

The I/Q Analyzer calculates multiple FFTs per measurement by dividing one captured record into several windows. Furthermore, the I/Q Analyzer allows consecutive windows to overlap. Overlapping "reuses" samples that were already used to calculate the preceding FFT result.

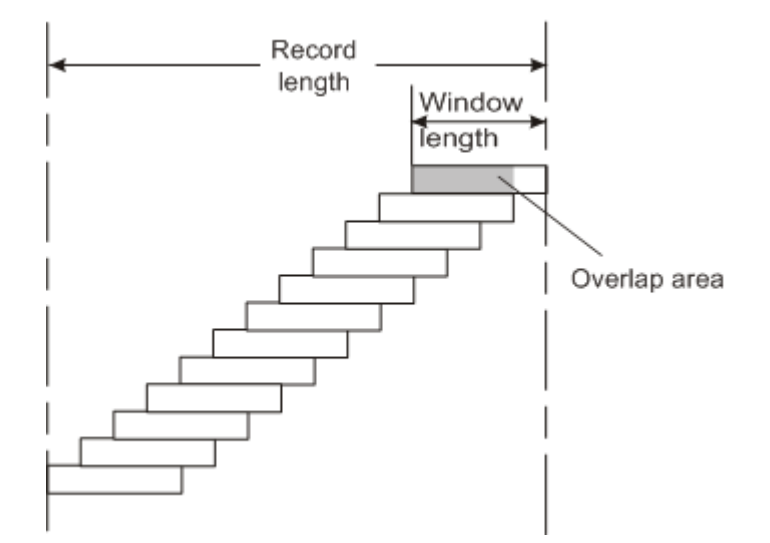

In advanced FFT mode with averaging, the overlapping factor can be set freely. The higher the overlap factor, the more windows are used. This leads to more individual results and improves detection of transient signal effects. However, it also extends the duration of the calculation. The size of the window can be defined manually according to the record length, the overlap factor, and the FFT length.

An FFT overlap of 67%, for example, means the second FFT calculation uses the last 67% of the data of the first FFT. It uses only 33% new data. The third FFT still covers 33% of the first FFT and 67% of the second FFT, and so on.

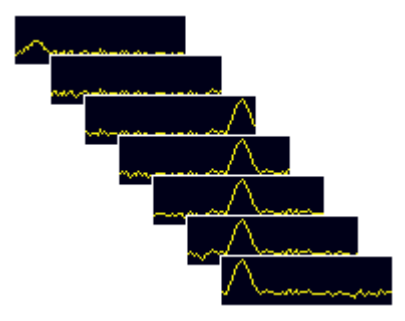

*Figure 4-3: Overlapping FFTs*

In "Manual" or "Auto" FFT mode, an FFT length of 4096 and a window length of 4096 (or the record length, if shorter) is used to calculate the spectrum.

#### **Combining results - trace detector**

If the record length permits, multiple overlapping windows are calculated and combined to create the final spectrum using the selected trace detector. If necessary, the trace detector is also used to reduce the number of calculated frequency points (defined by the FFT length) to the defined number of sweep points. By default, the Autopeak trace detector is used.

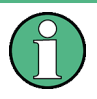

Since the frequency points are reduced to the number of sweep points, using a detector other than "Auto Peak" and fewer than 4096 sweep points can lead to false level results.

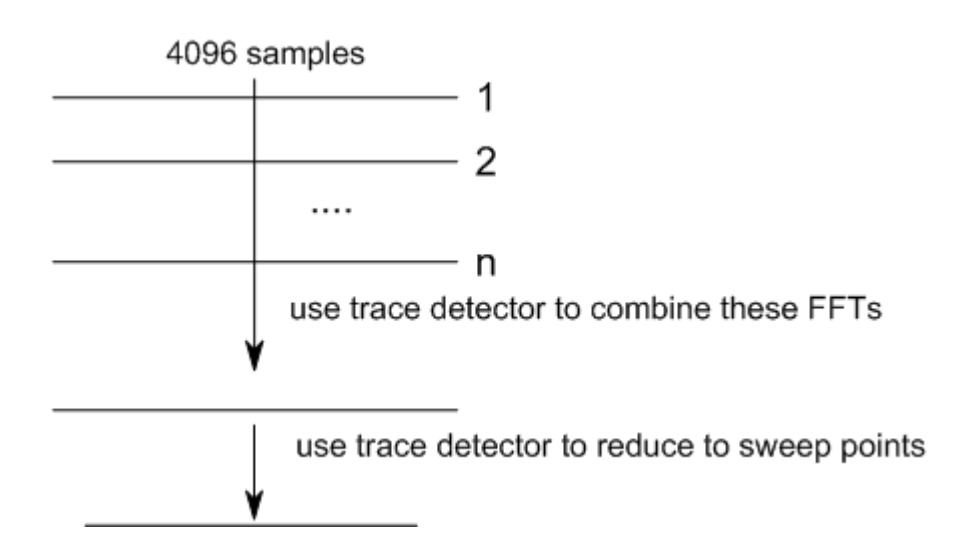

#### **4.2.3 Dependencies Between FFT Parameters**

FFT analysis in the R&S ZNL is highly configurable. Several parameters, including the resolution bandwidth, record length, and FFT length, are user-definable. Note, however, that several parameters are correlated and not all can be configured independently of the others.

#### **Record Length**

Defines the number of I/Q samples to capture. By default, the number of sweep points is used. The record length is calculated as the measurement time multiplied by the sample rate.

If you change the record length, the [Meas Time](#page-52-0) is automatically changed, as well.

For FFTs using only a single window ("Single" mode), the record length (which is then identical to the FFT length) must not exceed 512k.

#### **FFT Length**

Defines the number of frequency points determined by each FFT calculation. The more points are used, the higher the resolution in the spectrum becomes, but the longer the calculation takes.

In "Auto" or "Manual" mode, an FFT length of 4096 is used.

If the FFT length is longer than the [Window Length](#page-54-0) the sample data is filled up with zeros up to the FFT length. The FFT is then performed using interpolated frequency points.

<span id="page-23-0"></span>For an FFT length that is not a power of 2, a DFT (discrete Fourier transform) is performed, which requires more time for calculation, but avoids the effects of interpolation.

To display all calculated frequency points (defined by the FFT length), the number of sweep points is set to the FFT length automatically in advanced FFT mode.

#### **Window Length**

Defines the number of samples to be included in a single window in averaging mode. (In single mode, the window length corresponds to the ["Record Length"](#page-52-0) on page 53.)

Values from 3 to 4096 are available in "Manual" mode; in "Advanced" FFT mode, values from 3 to 524288 are available. However, the window length must not be longer than the [FFT Length](#page-53-0).

If the window length is shorter than the [FFT Length](#page-53-0), the sample data is filled up with zeros up to the FFT length.

If the window length is longer than the [Record Length](#page-52-0) (that is, not enough samples are available), a window length the size of the [Record Length](#page-52-0) is used for calculation.

The window length and the [Window Overlap](#page-54-0) determine how many FFT calculations must be performed for each record in averaging mode (see ["TransformationAlgorithm"](#page-53-0) [on page 54](#page-53-0)).

#### **4.2.4 Frequency Resolution of FFT Results - RBW**

The **resolution bandwidth** defines the minimum frequency separation at which the individual components of a spectrum can be distinguished. Small values result in high precision, as the distance between two distinguishable frequencies is small. Higher values decrease the precision, but increase measurement speed.

The RBW is determined by the following equation:

### *Window Length Sample Rate RBW NormalizedBandwidth*

#### *Equation 4-1: Definition of RBW*

(Note: The normalized bandwidth is a fixed value that takes the noise bandwidth of the window function into consideration.)

The maximum RBW is restricted by the [Analysis Bandwidth](#page-51-0), or by the following equation, whichever is higher:

# *3 NormalizedBandwidth \* Sample Rate RBWmax*

If a higher spectral resolution is required, the number of samples must be increased by using a higher sample rate or longer record length.

The minimum achievable RBW depends on the sample rate and record length, according to the following equation:

Basics on FFT

# *min4096,Re cord Length NormalizedBandwidth\*Sample Rate RBWmin*

To simplify operation, some parameters are coupled and automatically calculated, such as record length and RBW.

#### **RBW mode**

Depending on the selected RBW mode, the resolution bandwidth is either determined automatically or can be defined manually.

#### **Auto mode**:

This is the default mode in the I/Q Analyzer. The RBW is determined automatically depending on the [Sample Rate](#page-51-0) and [Window Length](#page-54-0), where the window length corresponds to the [Record Length,](#page-52-0) or a maximum of 4096.

If the record length is larger than the window length, multiple windows are combined; the FFT length is 4096.

A Flatop window function is used.

#### **Manual mode**:

The RBW is user-definable.

The [Window Length](#page-54-0) is adapted to comply with [Equation 4-1.](#page-23-0) Since only window lengths with integer values can be employed, the [Sample Rate](#page-51-0) is adapted, if necessary, to obtain an integer window length value.

If the record length is larger than the window length, multiple windows are combined; the FFT length is 4096.

A Flatop window function is used.

#### **Advanced FFT mode**

The RBW is determined by the [advanced FFT parameters](#page-53-0), depending on the selected FFT Calculation Methods method.

#### **4.2.5 FFT Calculation Methods**

FFT calculation can be performed using different methods.

#### **Single**

In single mode, one FFT is calculated for the entire record length, that means the window length is identical to the record length.

If the defined [FFT Length](#page-53-0) is larger than the record length, zeros are appended to the captured data to reach the FFT length.

I/Q Data Import and Export

<span id="page-25-0"></span>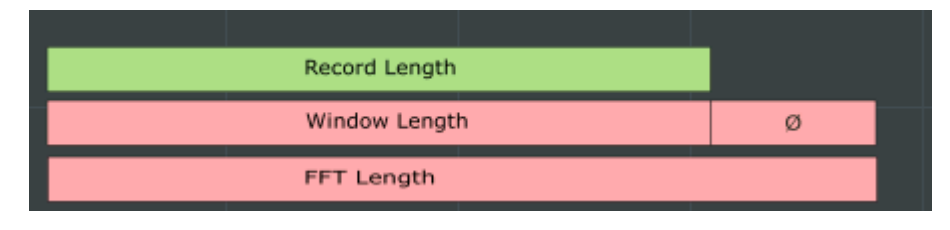

*Figure 4-4: FFT parameters for single FFT calculation*

#### **Averaging**

In averaging mode, several overlapping FFTs are calculated for each record; the results are combined to determine the final FFT result for the record.

The number of FFTs to be combined is determined by the [Window Overlap](#page-54-0) and the [Window Length](#page-54-0).

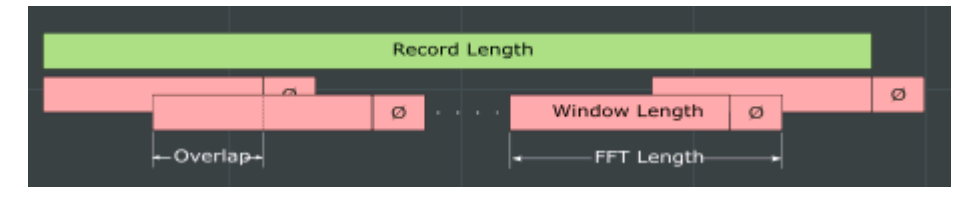

*Figure 4-5: FFT parameters for averaged FFT calculation*

# **4.3 Basics on Input from I/Q Data Files**

The I/Q data to be evaluated in a particular R&S ZNL application can not only be captured by the application itself, it can also be loaded from a file, provided it has the correct format. The file is then used as the input source for the application.

The I/Q data must be stored in a format with the file extension . iq.tar. For a detailed description see [Chapter C, "I/Q Data File Format \(iq-tar\)", on page 225.](#page-224-0)

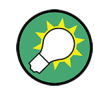

An application note on converting Rohde & Schwarz I/Q data files is available from the Rohde & Schwarz website:

[1EF85: Converting R&S I/Q data files](http://www.rohde-schwarz.com/appnote/1EF85)

When using input from an I/Q data file, the [RUN SINGLE] function starts a single measurement (i.e. analysis) of the stored I/Q data, while the [RUN CONT] function repeatedly analyzes the same data from the file.

# **4.4 I/Q Data Import and Export**

Baseband signals mostly occur as so-called complex baseband signals, i.e. a signal representation that consists of two channels; the in phase (I) and the quadrature (Q)

I/Q Data Import and Export

channel. Such signals are referred to as I/Q signals. The complete modulation information and even distortion that originates from the RF, IF or baseband domains can be analyzed in the I/Q baseband.

Importing and exporting I/Q signals is useful for various applications:

- Generating and saving I/Q signals in an RF or baseband signal generator or in external software tools to analyze them with the R&S ZNL later
- Capturing and saving I/Q signals with an RF or baseband signal analyzer to analyze them with the R&S ZNL or an external software tool later

As opposed to storing trace data, which may be averaged or restricted to peak values, I/Q data is stored as it was captured, without further processing. The data is stored as complex values in 32-bit floating-point format. Multi-channel data is not supported. The  $I/Q$  data is stored in a format with the file extension . iq.tar.

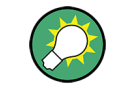

An application note on converting Rohde & Schwarz I/Q data files is available from the Rohde & Schwarz website:

[1EF85: Converting R&S I/Q data files](http://www.rohde-schwarz.com/appnote/1EF85)

The import and export functions are available in the "Save/Recall" menu which is displayed when you select the  $\blacksquare$  "Save" or  $\blacksquare$  "Open" icon in the toolbar (see [Chapter 5.2,](#page-29-0) ["Import/Export Functions", on page 30](#page-29-0)).

# <span id="page-27-0"></span>5 Configuration

**Access**: [MODE] > "I/Q Analyzer"

The I/Q Analyzer is a special application on the R&S ZNL.

For details see the "Operating Modes, Applications, Channel Setups, and Result Displays" chapter in the R&S ZNL User Manual.

When you switch to an I/Q Analyzer channel setup the first time, a set of parameters is passed on from the currently active application. After initial setup, the parameters for the channel setup are stored upon exiting and restored upon re-entering the channel setup. Thus, you can switch between applications quickly and easily.

When you activate a channel setup for the I/Q Analyzer application, data acquisition from the input signal is started automatically with the default configuration. The "I/Q Analyzer" menu is displayed and provides access to the most important configuration functions.

The remote commands required to perform these tasks are described in [Chapter 9,](#page-99-0) ["Remote Commands to Perform Measurements with I/Q Data", on page 100.](#page-99-0)

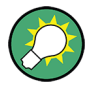

#### **Importing and Exporting I/Q Data**

The I/Q data to be evaluated in the I/Q Analyzer application can not only be captured by the I/Q Analyzer itself, it can also be imported to the R&S ZNL, provided it has the correct format. Furthermore, the captured I/Q data from the I/Q Analyzer can be exported for further analysis in external applications.

For details see [Chapter 4.4, "I/Q Data Import and Export", on page 26.](#page-25-0)

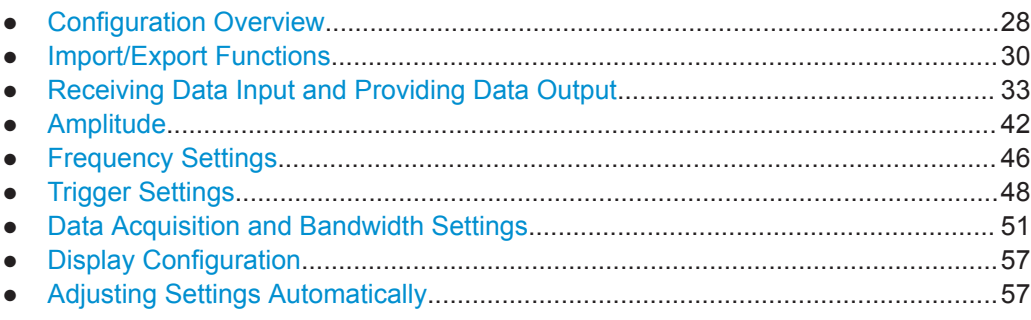

# **5.1 Configuration Overview**

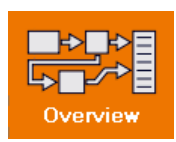

**Access**: all menus

Throughout the channel setup configuration, an overview of the most important currently defined settings is provided in the "Overview".

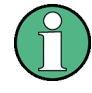

#### **Multiple access paths to functionality**

The easiest way to configure a channel setup is via the "Overview" dialog box, which is available from all menus.

Alternatively, you can access the individual dialog boxes from the corresponding menu items, or via tools in the toolbars, if available.

In this documentation, only the most convenient method of accessing the dialog boxes is indicated - usually via the "Overview".

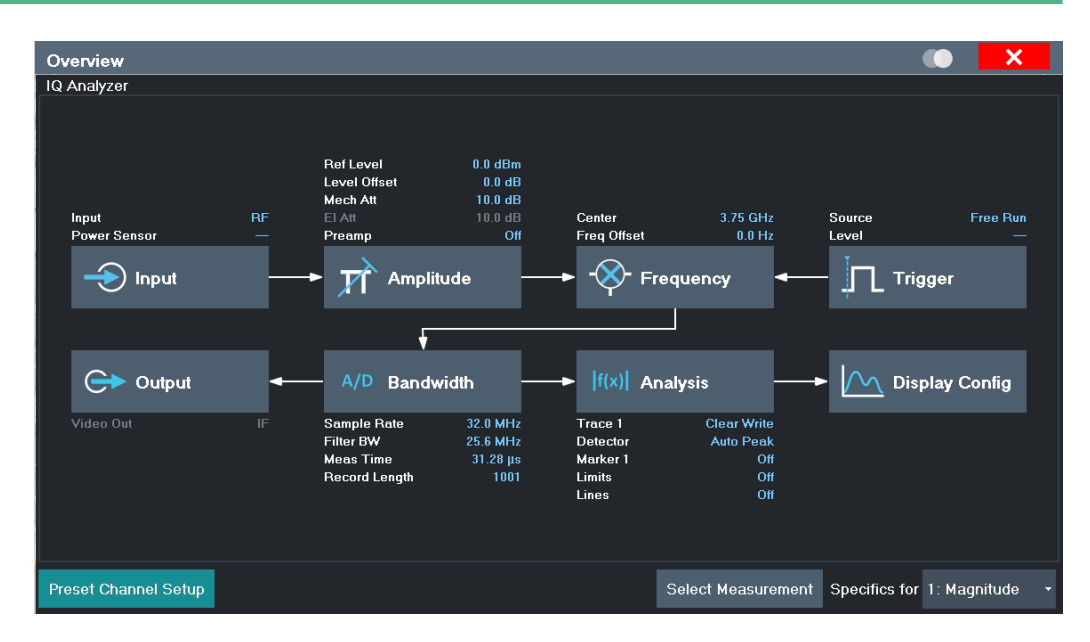

*Figure 5-1: Configuration Overview for I/Q Analyzer Master*

In addition to the main measurement settings, the "Overview" provides quick access to the main settings dialog boxes. The individual configuration steps are displayed in the order of the data flow. Thus, you can easily configure an entire channel setup from input over processing to output and analysis by stepping through the dialog boxes as indicated in the "Overview".

The "Overview" for the I/Q Analyzer provides quick access to the following configuration dialog boxes (listed in the recommended order of processing):

- 1. Input settings See [Chapter 5.3.1, "Radio Frequency Input", on page 33](#page-32-0)
- 2. Amplitude settings See [Chapter 5.4, "Amplitude", on page 42](#page-41-0)
- 3. Frequency settings See [Chapter 5.5, "Frequency Settings", on page 46](#page-45-0)
- 4. Optionally, Trigger/Gate settings See [Chapter 5.6, "Trigger Settings", on page 48](#page-47-0)
- 5. Bandwidth settings

See [Chapter 5.7, "Data Acquisition and Bandwidth Settings", on page 51](#page-50-0)

- <span id="page-29-0"></span>6. Analysis settings and functions See [Chapter 6, "Analysis", on page 61](#page-60-0)
- 7. Display configuration See [Chapter 5.8, "Display Configuration", on page 57](#page-56-0)

#### **To configure settings**

► Select any button in the "Overview" to open the corresponding dialog box. Select a setting in the channel bar (at the top of the channel setup tab) to change a specific setting.

For step-by-step instructions on configuring I/Q Analyzer measurements, see [Chap](#page-95-0)[ter 7, "How to Perform Measurements in the I/Q Analyzer Application", on page 96.](#page-95-0)

#### **Preset Channel Setup**

Select the "Preset Channel" button in the lower left-hand corner of the "Overview" to restore all measurement settings **in the current channel setup** to their default values.

Do not confuse the "Preset Channel" button with the [Preset] *key*, which restores the entire instrument to its default values and thus closes **all channel setups** on the R&S ZNL (except for the default channel setup)!

Remote command: [SYSTem:PRESet:CHANnel\[:EXEC\]](#page-108-0) on page 109

#### **Specifics for**

The channel setup may contain several windows for different results. Thus, the settings indicated in the "Overview" and configured in the dialog boxes vary depending on the selected window.

Select an active window from the "Specifics for" selection list that is displayed in the "Overview" and in all window-specific configuration dialog boxes.

The "Overview" and dialog boxes are updated to indicate the settings for the selected window.

### **5.2 Import/Export Functions**

凰

⊯ਸ

**Access**: "Save"/ "Open" icon in the toolbar > "Import" / "Export"

The R&S ZNL provides various evaluation methods for the results of the performed measurements. However, you may want to evaluate the data with further, external applications. In this case, you can export the measurement data to a standard format file (ASCII or XML). Some of the data stored in these formats can also be re-imported to the R&S ZNL for further evaluation later, for example in other applications.

The following data types can be exported (depending on the application):

- **Trace data**
- Table results, such as result summaries, marker peak lists etc.

● I/Q data

The following data types can be imported (depending on the application):

● I/Q data

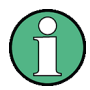

I/Q data can only be imported and exported in applications that process I/Q data, such as the I/Q Analyzer or optional applications.

See the corresponding user manuals for those applications for details.

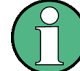

These functions are only available if no measurement is running.

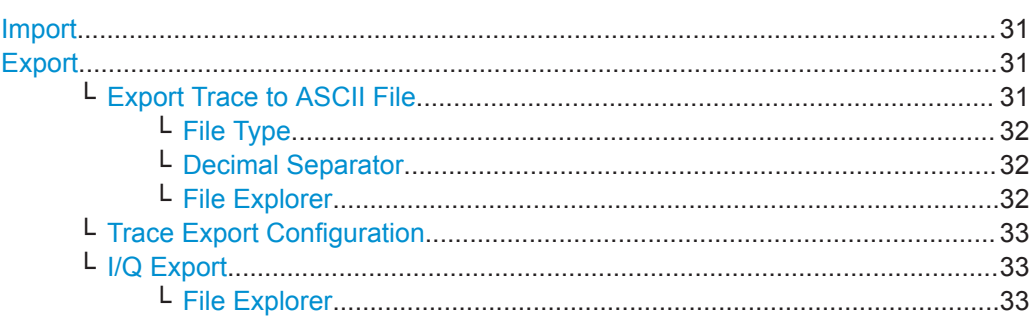

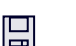

### **Import**

**Access**: "Save/Recall" > Import

 $\hat{P}$  Provides functions to import data.

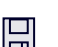

### **Export**

**Access**: "Save/Recall" > Export

 $\mathbb{D}$  Opens a submenu to configure data export.

#### **Export Trace to ASCII File ← Export**

Saves the selected trace or all traces in the currently active result display to the specified file and directory in the selected ASCII format.

Import/Export Functions

<span id="page-31-0"></span>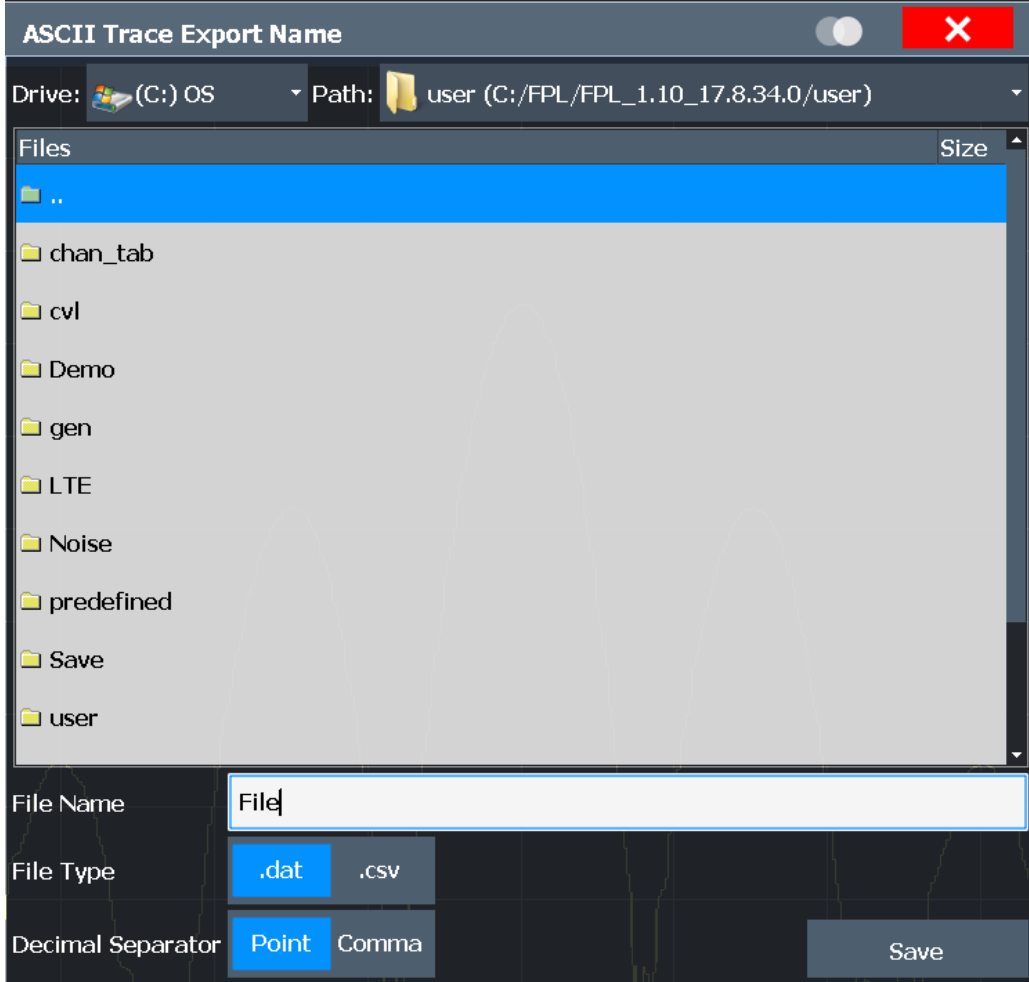

#### Remote command:

[MMEMory:STORe<n>:TRACe](#page-214-0) on page 215

#### **File Type ← Export Trace to ASCII File ← Export**

Determines the format of the ASCII file to be imported or exported.

Depending on the external program in which the data file was created or is evaluated, a comma-separated list (CSV) or a plain data format (DAT) file is required.

Remote command: [FORMat:DEXPort:FORMat](#page-213-0) on page 214

#### **Decimal Separator ← Export Trace to ASCII File ← Export**

Defines the decimal separator for floating-point numerals for the data export/import files. Evaluation programs require different separators in different languages.

Remote command: [FORMat:DEXPort:DSEParator](#page-213-0) on page 214

#### **File Explorer ← Export Trace to ASCII File ← Export**

Opens the Microsoft Windows File Explorer.

<span id="page-32-0"></span>Remote command: not supported

#### **Trace Export Configuration ← Export**

Opens the "Traces" dialog box to configure the trace and data export settings.

#### **I/Q Export ← Export**

Opens a file selection dialog box to define an export file name to which the I/Q data is stored. This function is only available in single sweep mode.

It is not available in the Spectrum application, only in applications that process I/Q data, such as the I/Q Analyzer or optional applications.

For details, see the description in the R&S ZNL I/Q Analyzer User Manual ("Importing and Exporting I/Q Data").

**Note:** Storing large amounts of I/Q data (several Gigabytes) can exceed the available (internal) storage space on the R&S ZNL. In this case, it can be necessary to use an external storage medium.

Remote command:

[MMEMory:STORe<n>:IQ:STATe](#page-217-0) on page 218 [MMEMory:STORe<n>:IQ:COMMent](#page-216-0) on page 217

#### **File Explorer ← I/Q Export ← Export**

Opens the Microsoft Windows File Explorer. Remote command: not supported

### **5.3 Receiving Data Input and Providing Data Output**

The R&S ZNL can analyze signals from different input sources and provide various types of output (such as noise source control signals).

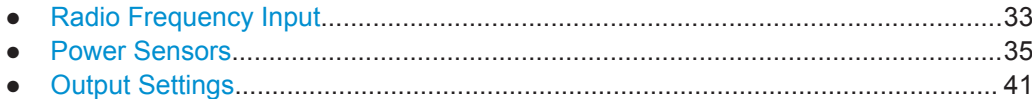

#### **5.3.1 Radio Frequency Input**

**Access**: "Overview" > "Input" > "Input Source" > "RadioFrequency"

Receiving Data Input and Providing Data Output

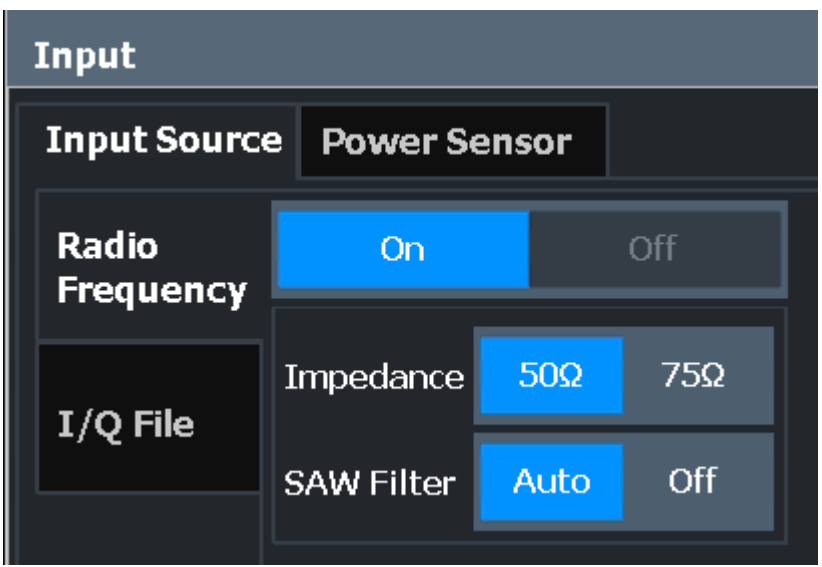

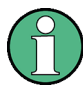

#### **RF Input Protection**

The RF input connector of the R&S ZNL must be protected against signal levels that exceed the ranges specified in the data sheet. Therefore, the R&S ZNL is equipped with an overload protection mechanism. This mechanism becomes active as soon as the power at the input mixer exceeds the specified limit. It ensures that the connection between RF input and input mixer is cut off.

When the overload protection is activated, an error message is displayed in the status bar ("INPUT OVLD"), and a message box informs you that the RF Input was disconnected. Furthermore, a status bit (bit 3) in the  $STAT:QUES:POW$  status register is set. In this case you must decrease the level at the RF input connector and then close the message box. Then measurement is possible again. Reactivating the RF input is also possible via the remote command [INPut<ip>:ATTenuation:PROTection:RESet](#page-110-0).

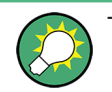

The power sensor functions are described in the R&S ZNL User Manual.

Radio Frequency State................................................................................................. 34 Impedance.................................................................................................................... 34

#### **Radio Frequency State**

Activates input from the "RF Input" connector.

Remote command: [INPut<ip>:SELect](#page-110-0) on page 111

#### **Impedance**

For some measurements, the reference impedance for the measured levels of the R&S ZNL can be set to 50  $\Omega$  or 75  $\Omega$ .

<span id="page-34-0"></span>Select 75 Ω if the 50 Ω input impedance is transformed to a higher impedance using a 75 Ω adapter of the RAZ type. (That corresponds to 25Ω in series to the input impedance of the instrument.) The correction value in this case is 1.76 dB = 10 log ( $75\Omega$ ) 50Ω).

This value also affects the unit conversion (see ["Reference Level"](#page-42-0) on page 43).

```
Remote command:
```
[INPut<ip>:IMPedance](#page-110-0) on page 111

#### **5.3.2 Power Sensors**

The R&S ZNL can also analyze data from a connected power sensor.

The "Sensor" connector is provided by the "Additional Interfaces" option R&S FPL1- B5. Additionally, the power sensor measurement requires the option R&S FPL1-K9.

● Basics on Power Sensors....................................................................................... 35 ● [Power Sensor Settings............................................................................................36](#page-35-0) ● [How to Work With a Power Sensor.........................................................................39](#page-38-0)

#### **5.3.2.1 Basics on Power Sensors**

For precise power measurement, up to 4 power sensors can be connected to the instrument via the optional power sensor interface (on the rear panel) or the USB connectors. Both manual operation and remote control are supported.

For a detailed list of supported sensors, see the data sheet.

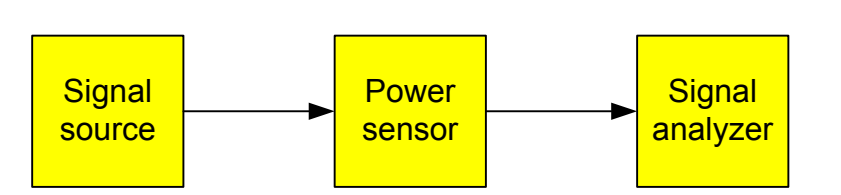

*Figure 5-2: Power sensor support – standard test setup*

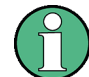

#### **Using the power sensor with several applications**

The power sensor cannot be used from the R&S ZNL firmware and the R&S Power Viewer Plus (virtual power meter for displaying results of the R&S NRP power sensors) simultaneously.

#### <span id="page-35-0"></span>**Result display**

The results of the power sensor measurements are displayed in the marker table. For each power sensor, a row is inserted. The sensor index is indicated in the "Type" column.

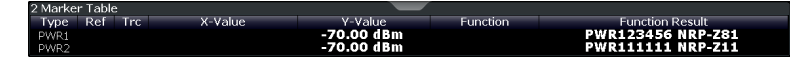

#### **5.3.2.2 Power Sensor Settings**

**Access**: "Overview" > "Input" > "Power Sensor" tab

The power sensor measurement requires the option R&S FPL1-K9.

Each sensor is configured on a separate tab.

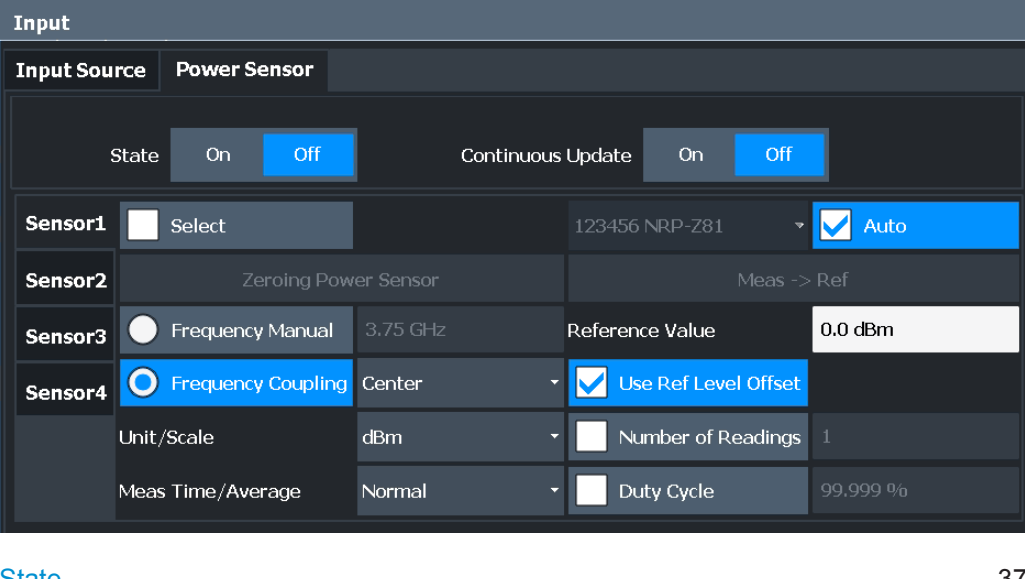

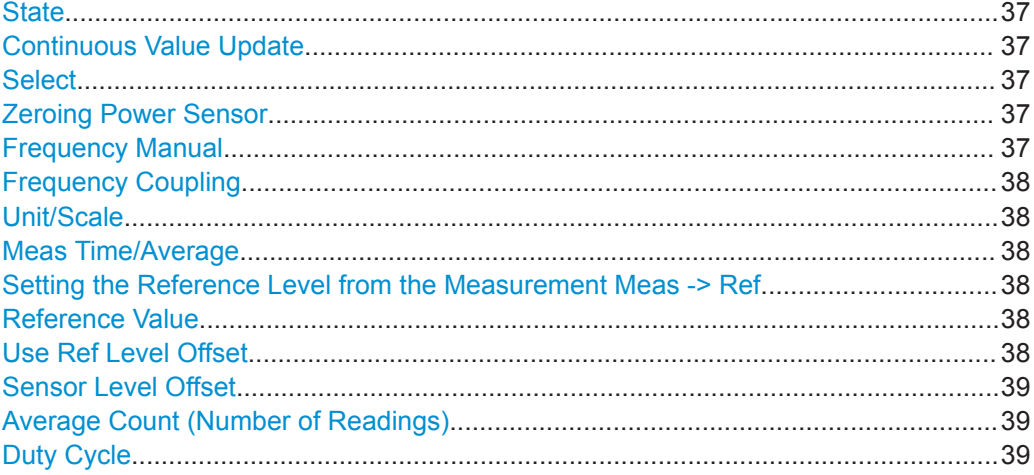
# **State**

Switches the power measurement for all power sensors on or off. Note that in addition to this general setting, each power sensor can be activated or deactivated individually by the Select setting on each tab. However, the general setting overrides the individual settings.

Remote command: [\[SENSe:\]PMETer<p>\[:STATe\]](#page-119-0) on page 120

#### **Continuous Value Update**

If activated, the power sensor data is updated continuously during a sweep with a long sweep time, and even after a single sweep has completed.

This function cannot be activated for individual sensors.

Remote command:

[\[SENSe:\]PMETer<p>:UPDate\[:STATe\]](#page-119-0) on page 120

#### **Select**

Selects the individual power sensor for usage if power measurement is generally activated (State function).

The detected **serial numbers** of the power sensors connected to the instrument are provided in a selection list. For each of the four available power sensor indexes ("Power Sensor 1"..."Power Sensor 4"), which correspond to the tabs in the configuration dialog, one of the detected serial numbers can be assigned. The physical sensor is thus assigned to the configuration setting for the selected power sensor index.

By default, serial numbers not yet assigned are automatically assigned to the next free power sensor index for which "Auto Assignment" is selected.

Alternatively, you can assign the sensors manually by deactivating the "Auto" option and selecting a serial number from the list.

Remote command:

```
[SENSe:]PMETer<p>[:STATe] on page 120
SYSTem:COMMunicate:RDEVice:PMETer<p>:DEFine on page 113
SYSTem:COMMunicate:RDEVice:PMETer<p>:CONFigure:AUTO[:STATe]
on page 113
SYSTem:COMMunicate:RDEVice:PMETer<p>:COUNt? on page 113
```
#### **Zeroing Power Sensor**

Starts zeroing of the power sensor.

For details on the zeroing process refer to the R&S ZNL User Manual.

Remote command: [CALibration:PMETer<p>:ZERO:AUTO ONCE](#page-114-0) on page 115

#### **Frequency Manual**

Defines the frequency of the signal to be measured. The power sensor has a memory with frequency-dependent correction factors. This allows extreme accuracy for signals of a known frequency.

Remote command:

[\[SENSe:\]PMETer<p>:FREQuency](#page-116-0) on page 117

# <span id="page-37-0"></span>**Frequency Coupling**

Selects the coupling option. The frequency can be coupled automatically to the center frequency of the instrument or to the frequency of marker 1.

Remote command:

[\[SENSe:\]PMETer<p>:FREQuency:LINK](#page-116-0) on page 117

# **Unit/Scale**

Selects the unit with which the measured power is to be displayed. Available units are dBm, dB, W and %.

If dB or % is selected, the display is relative to the reference value that is defined with either the "Meas -> Ref" setting or the "Reference Value" setting.

Remote command:

[UNIT<n>:PMETer<p>:POWer](#page-119-0) on page 120 [UNIT<n>:PMETer<p>:POWer:RATio](#page-120-0) on page 121

#### **Meas Time/Average**

Selects the measurement time or switches to manual averaging mode. In general, results are more precise with longer measurement times. The following settings are recommended for different signal types to obtain stable and precise results:

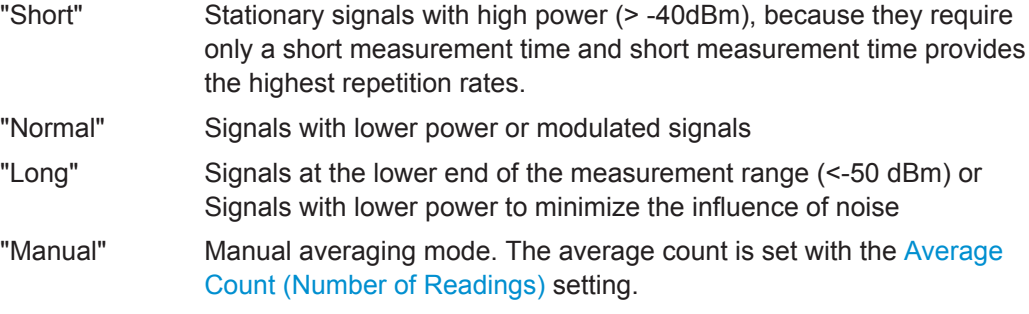

Remote command:

[\[SENSe:\]PMETer<p>:MTIMe](#page-117-0) on page 118 [\[SENSe:\]PMETer<p>:MTIMe:AVERage\[:STATe\]](#page-118-0) on page 119

#### **Setting the Reference Level from the Measurement Meas -> Ref**

Sets the currently measured power as a reference value for the relative display. The reference value can also be set manually via the Reference Value setting.

Remote command: [CALCulate<n>:PMETer<p>:RELative\[:MAGNitude\]:AUTO ONCE](#page-114-0) on page 115

# **Reference Value**

Defines the reference value in dBm used for relative power meter measurements.

Remote command:

[CALCulate<n>:PMETer<p>:RELative\[:MAGNitude\]](#page-114-0) on page 115

# **Use Ref Level Offset**

If activated, takes the reference level offset defined for the analyzer into account for the measured power (see ["Shifting the Display \(Offset\)"](#page-42-0) on page 43).

If deactivated, takes the [Sensor Level Offset](#page-38-0) into account.

<span id="page-38-0"></span>Remote command: [\[SENSe:\]PMETer<p>:ROFFset\[:STATe\]](#page-118-0) on page 119

# **Sensor Level Offset**

Takes the specified offset into account for the measured power. Only available if [Use](#page-37-0) [Ref Level Offset](#page-37-0) is disabled.

Remote command: [\[SENSe:\]PMETer<p>:SOFFset](#page-118-0) on page 119

#### **Average Count (Number of Readings)**

Defines the number of readings (averages) to be performed after a single sweep has been started. This setting is only available if manual averaging is selected [\(Meas Time/](#page-37-0) [Average](#page-37-0) setting).

The values for the average count range from 0 to 256 in binary steps (1, 2, 4, 8, …). For average count = 0 or 1, one reading is performed. The general averaging and sweep count for the trace are independent from this setting.

Results become more stable with extended average, particularly if signals with low power are measured. This setting can be used to minimize the influence of noise in the power sensor measurement.

Remote command:

[\[SENSe:\]PMETer<p>:MTIMe:AVERage:COUNt](#page-117-0) on page 118

#### **Duty Cycle**

Sets the duty cycle to a percent value for the correction of pulse-modulated signals and activates the duty cycle correction. With the correction activated, the sensor calculates the signal pulse power from this value and the mean power.

Remote command:

[\[SENSe:\]PMETer<p>:DCYCle\[:STATe\]](#page-115-0) on page 116 [\[SENSe:\]PMETer<p>:DCYCle:VALue](#page-116-0) on page 117

# **5.3.2.3 How to Work With a Power Sensor**

The following step-by-step instructions demonstrate how to set up a power sensor. For details on individual functions and settings see [Chapter 5.3.2.2, "Power Sensor Set](#page-35-0)[tings", on page 36.](#page-35-0)

The remote commands required to perform these tasks are described in [Chap](#page-111-0)[ter 9.4.1.3, "Working with Power Sensors", on page 112](#page-111-0).

#### **How to Set Up a Power Sensor**

Up to 4 external power sensors can be configured separately and used for precise power measurement. All power sensors can be activated and deactivated individually.

The following procedure describes in detail how to configure and activate power sensors.

- 1. To display the "Power Sensor" tab of the "Input" dialog box, do one of the following:
	- Select "Input" from the "Overview".
- Select the IINPUT/OUTPUTI key and then the "PowerSensorConfig" softkey.
- 2. Select the tab for the power sensor index you want to configure, e.g. "Power Sensor 1".
- 3. Press "Select" to analyze the power sensor data according to the current configuration when power measurement is activated.
- 4. From the selection list with serial numbers of connected power sensors, select the sensor you want to configure. To have newly connected power sensors assigned to a tab automatically (default), select "Auto".
- 5. Define the frequency of the signal whose power you want to measure.
	- a) To define the frequency manually, select "Frequency Manual" and enter a frequency.
	- b) To determine the frequency automatically, select "Frequency Coupling" and then either "Center", to use the center frequency, or "Marker", to use the frequency defined by marker 1.
- 6. Select the unit for the power result display.
- 7. Select the measurement time for which the average is calculated, or define the number of readings to average. To define the number of readings to be taken into account manually, select "Manual" and enter the number in the "Number of Readings" field.
- 8. To activate the duty cycle correction, select "DutyCycle" and enter a percentage as the correction value.
- 9. If you selected "dB" or "%" as units (relative display), define a reference value:
	- a) To set the currently measured power as a reference value, press the "Meas -> Ref" button.
	- b) Alternatively, enter a value manually in the "Reference Value" field.
	- c) Optionally, select the "Use Ref Level Offset" option to take the reference level offset set for the analyzer into account for the measured power.
- 10. If necessary, repeat steps 3-10 for another power sensor.
- 11. Set the "Power Sensor State" at the top of the "Power Sensor" tab to "On" to activate power measurement for the selected power sensors.

The results of the power measurement are displayed in the marker table (Function: "Sensor <1...4>").

# **How to Zero the Power Sensor**

- 1. To display the "Power Sensor" tab of the "Input" dialog box, do one of the following:
	- Select "Input" from the "Overview".
	- Select the [INPUT/OUTPUT] key and then the "PowerSensorConfig" softkey.
- 2. Select the tab that is assigned to the power sensor you want to zero.
- 3. Press the "Zeroing Power Sensor" button. A dialog box is displayed that prompts you to disconnect all signals from the input of the power sensor.
- 4. Disconnect all signals sending input to the power sensor and press [ENTER] to continue.
- 5. Wait until zeroing is complete. A corresponding message is displayed.

# **5.3.3 Output Settings**

**Access**: "Overview" > "Output"

The R&S ZNL can provide signals to different output connectors.

For details on connectors, refer to the R&S ZNL Getting Started manual, "Front / Rear Panel View" chapters.

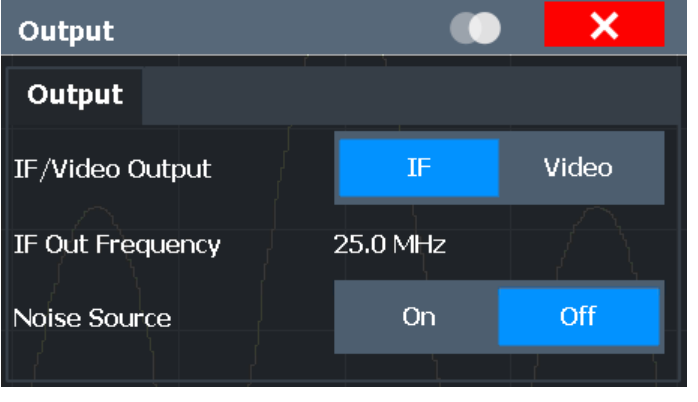

Noise Source Control....................................................................................................41

# **Noise Source Control**

The R&S ZNL provides a connector ("NOISE SOURCE CONTROL") with a 28 V voltage supply for an external noise source. By switching the supply voltage for an external noise source on or off in the firmware, you can enable or disable the device as required.

External noise sources are useful when you are measuring power levels that fall below the noise floor of the R&S ZNL itself, for example when measuring the noise level of an amplifier.

In this case, you can first connect an external noise source (whose noise power level is known in advance) to the R&S ZNL and measure the total noise power. From this value you can determine the noise power of the R&S ZNL. Then when you measure the power level of the actual DUT, you can deduct the known noise level from the total power to obtain the power level of the DUT.

Remote command: [DIAGnostic:SERVice:NSOurce](#page-120-0) on page 121

# **5.4 Amplitude**

**Access**: "Overview" > "Amplitude"

Amplitude settings are identical to the Spectrum application, except for a new scaling function for I/Q Vector and Real/Imag results (see ["Y-Axis Max"](#page-45-0) on page 46).

For background information on amplitude settings see the R&S ZNL User Manual.

The "Auto Settings" are described in [Chapter 5.9, "Adjusting Settings Automatically",](#page-56-0) [on page 57](#page-56-0).

# **5.4.1 Amplitude Settings**

**Access**: "Overview" > "Amplitude"

Amplitude settings determine how the R&S ZNL must process or display the expected input power levels.

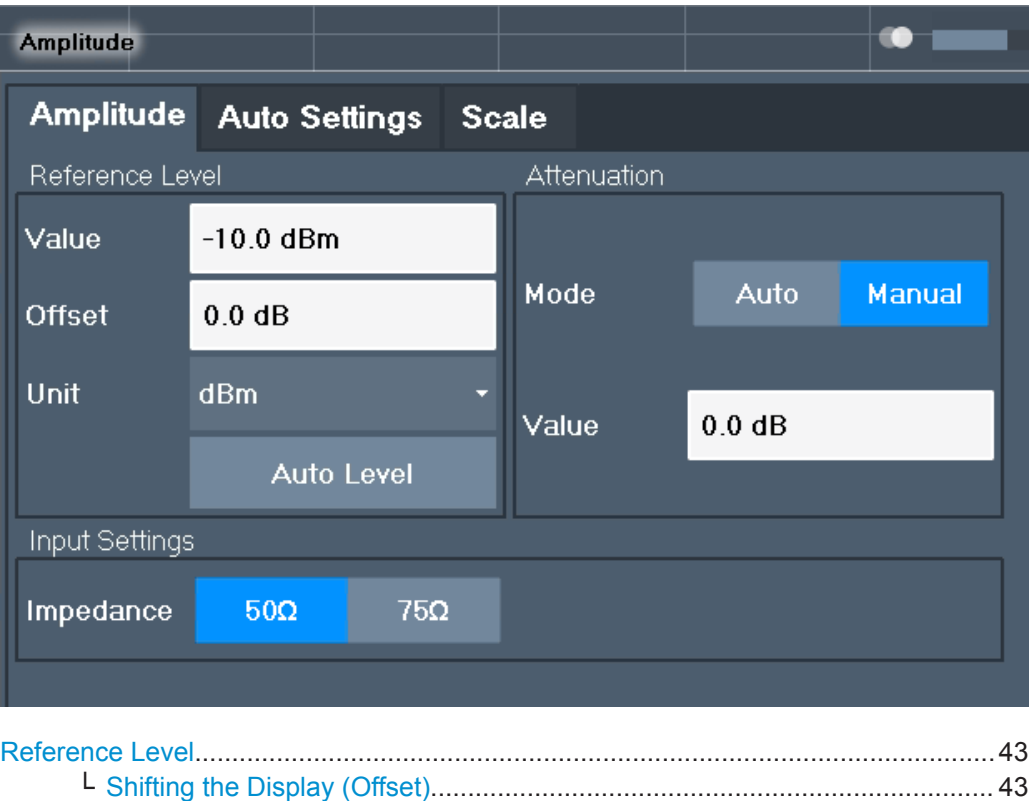

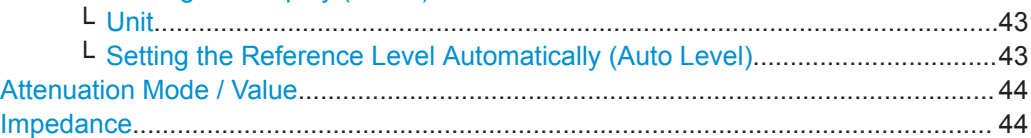

# <span id="page-42-0"></span>**Reference Level**

Defines the expected maximum reference level. Signal levels above this value may not be measured correctly. This is indicated by an "IF Overload" status display.

The reference level can also be used to scale power diagrams; the reference level is then used as the maximum on the y-axis.

Since the hardware of the R&S ZNL is adapted according to this value, it is recommended that you set the reference level close above the expected maximum signal level. Thus you ensure an optimum measurement (no compression, good signal-to-noise ratio).

Remote command:

[DISPlay\[:WINDow<n>\]:TRACe<t>:Y\[:SCALe\]:RLEVel](#page-122-0) on page 123

# **Shifting the Display (Offset) ← Reference Level**

Defines an arithmetic level offset. This offset is added to the measured level. In some result displays, the scaling of the y-axis is changed accordingly.

Define an offset if the signal is attenuated or amplified before it is fed into the R&S ZNL so the application shows correct power results. All displayed power level results are shifted by this value.

The setting range is  $\pm 200$  dB in 0.01 dB steps.

Note, however, that the *internal* reference level (used to adjust the hardware settings to the expected signal) ignores any "Reference Level Offset". Thus, it is important to keep in mind the actual power level the R&S ZNL must handle. Do not rely on the displayed reference level (internal reference level = displayed reference level - offset).

Remote command:

[DISPlay\[:WINDow<n>\]:TRACe<t>:Y\[:SCALe\]:RLEVel:OFFSet](#page-123-0) on page 124

#### **Unit ← Reference Level**

The R&S ZNL measures the signal voltage at the RF input.

The following units are available and directly convertible:

- dBm
- dBmV
- dBμV
- dBµA
- dBpW
- **Volt**
- **Ampere**
- **Watt**

Remote command: [INPut<ip>:IMPedance](#page-110-0) on page 111 [CALCulate<n>:UNIT:POWer](#page-122-0) on page 123

#### **Setting the Reference Level Automatically (Auto Level) ← Reference Level**

Automatically determines a reference level which ensures that no overload occurs at the R&S ZNL for the current input data. At the same time, the internal attenuators are adjusted so the signal-to-noise ratio is optimized, while signal compression and clipping are minimized.

<span id="page-43-0"></span>To determine the required reference level, a level measurement is performed on the R&S ZNL.

If necessary, you can optimize the reference level further. Decrease the attenuation level manually to the lowest possible value before an overload occurs, then decrease the reference level in the same way.

You can change the measurement time for the level measurement if necessary (see ["Changing the Automatic Measurement Time \(MeastimeManual\)"](#page-58-0) on page 59).

Remote command:

[\[SENSe:\]ADJust:LEVel](#page-143-0) on page 144

## **Attenuation Mode / Value**

The RF attenuation can be set automatically as a function of the selected reference level (Auto mode). This ensures that no overload occurs at the RF Input connector for the current reference level. It is the default setting.

In "Manual" mode, you can set the RF attenuation in 10 dB steps down to 0 dB. Other entries are rounded to the next integer value. The range is specified in the data sheet. If the defined reference level cannot be set for the defined RF attenuation, the reference level is adjusted accordingly and the warning "limit reached" is displayed.

**NOTICE!** Risk of hardware damage due to high power levels. When decreasing the attenuation manually, ensure that the power level does not exceed the maximum level allowed at the RF input, as an overload may lead to hardware damage.

Remote command:

[INPut<ip>:ATTenuation](#page-123-0) on page 124 [INPut<ip>:ATTenuation:AUTO](#page-124-0) on page 125

#### **Impedance**

For some measurements, the reference impedance for the measured levels of the R&S ZNL can be set to 50  $\Omega$  or 75  $\Omega$ .

Select 75  $\Omega$  if the 50  $\Omega$  input impedance is transformed to a higher impedance using a 75 Ω adapter of the RAZ type. (That corresponds to 25 $Ω$  in series to the input impedance of the instrument.) The correction value in this case is 1.76 dB = 10 log (75 $\Omega$ / 50Ω).

This value also affects the unit conversion (see ["Reference Level"](#page-42-0) on page 43). Remote command:

[INPut<ip>:IMPedance](#page-110-0) on page 111

# **5.4.2 Scaling the Y-Axis**

The individual scaling settings that affect the vertical axis are described here.

**Access**: "Overview" > "Amplitude" > "Scale" tab

**Or**: [AMPT] > "ScaleConfig"

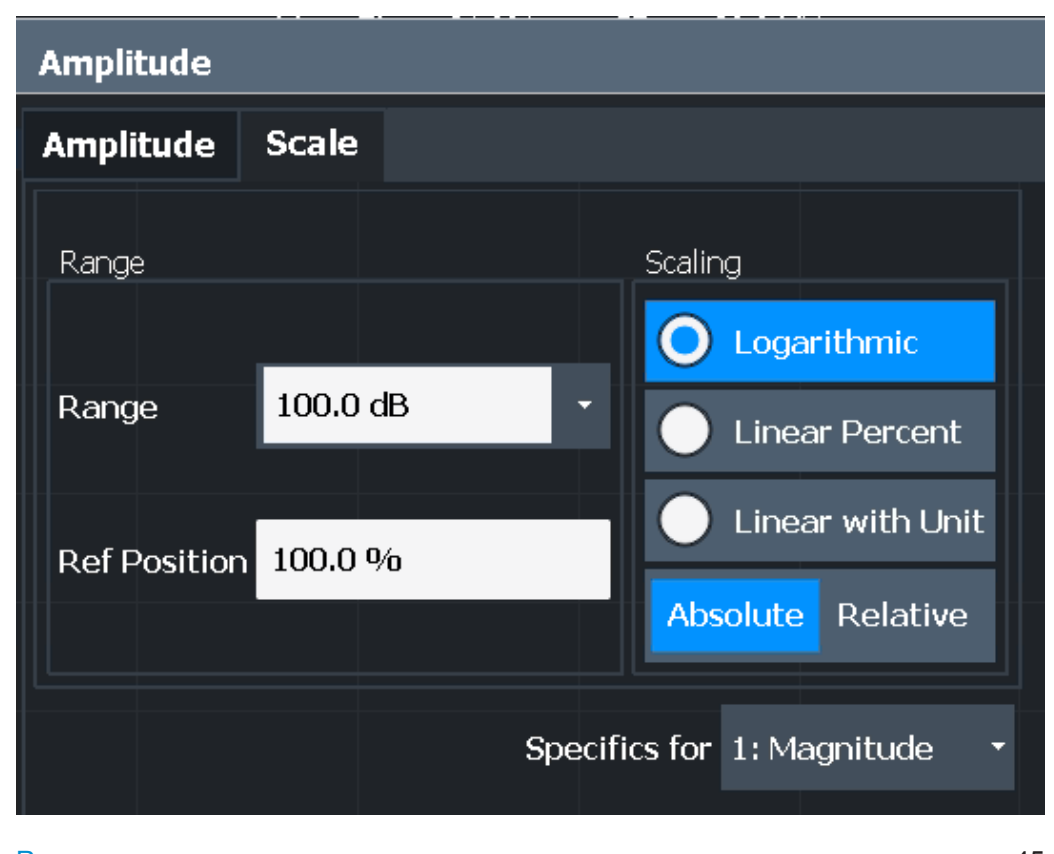

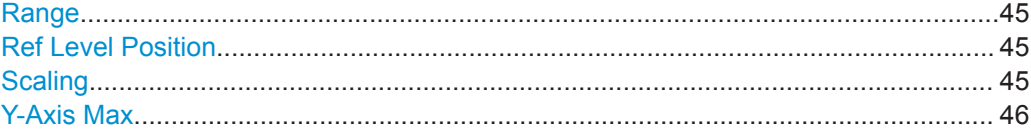

#### **Range**

Defines the displayed y-axis range in dB.

The default value is 100 dB.

Remote command:

[DISPlay\[:WINDow<n>\]:TRACe<t>:Y\[:SCALe\]](#page-124-0) on page 125

## **Ref Level Position**

Defines the reference level position, i.e. the position of the maximum AD converter value on the level axis in %.

0 % corresponds to the lower and 100 % to the upper limit of the diagram.

Values from -120 % to +600 % are available. Larger values are useful for small scales, such as a power range of 10 dB or 20 dB, and low signal levels, for example 60 dB below the reference level. In this case, large reference level position values allow you to see the trace again.

Remote command:

[DISPlay\[:WINDow<n>\]:TRACe<t>:Y\[:SCALe\]:RPOSition](#page-125-0) on page 126

#### **Scaling**

Defines the scaling method for the y-axis.

<span id="page-45-0"></span>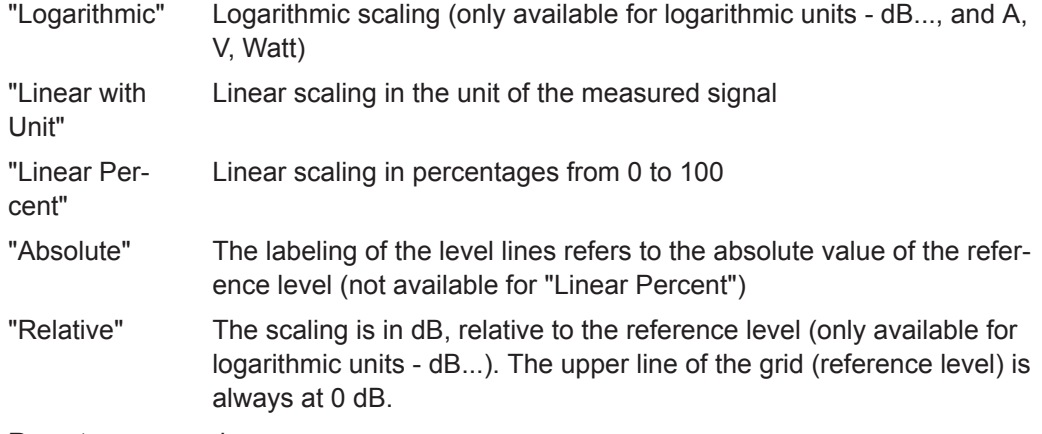

#### Remote command:

```
DISPlay[:WINDow<n>][:SUBWindow<w>]:TRACe<t>:Y:SPACing on page 127
DISPlay[:WINDow<n>][:SUBWindow<w>]:TRACe<t>:Y[:SCALe]:MODE
on page 126
```
#### **Y-Axis Max**

Defines the maximum value of the y-axis in the currently selected diagram in either direction (in Volts). Thus, the y-axis scale starts at -<Y-Axis Max> and ends at +<Y-Axis Max>.

The maximum y-axis value depends on the current reference level. If the reference level is changed, the "Y-Axis Max" value is automatically set to the new reference level  $(in V)$ .

This command is only available if the evaluation mode for the I/Q Analyzer is set to "I/Q-Vector" or "Real/Imag (I/Q)".

# Remote command:

```
DISPlay[:WINDow<n>]:TRACe<t>:Y[:SCALe] on page 125
```
# **5.5 Frequency Settings**

**Access**: "Overview" > "Frequency"

Frequency Settings

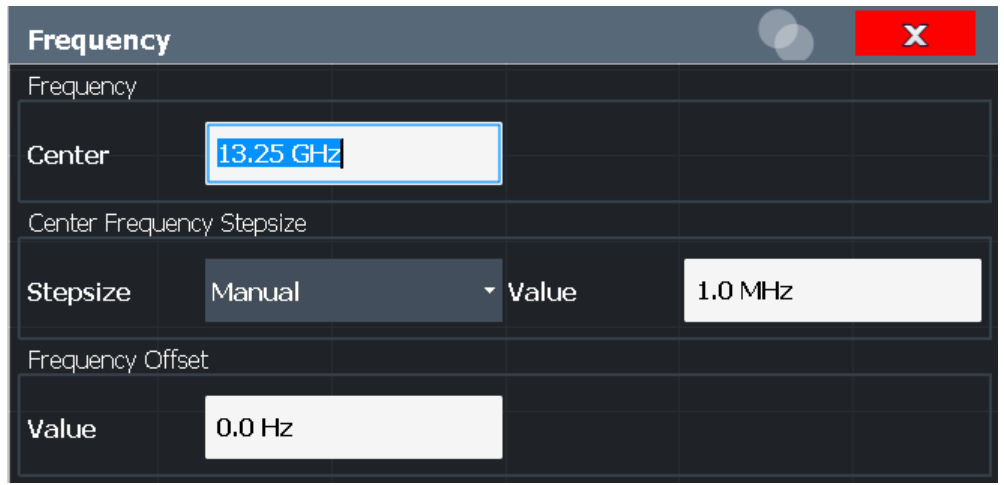

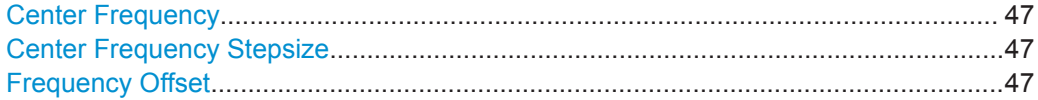

#### **Center Frequency**

Defines the center frequency of the signal in Hertz.

The allowed range of values for the center frequency depends on the frequency span.

span > 0: span<sub>min</sub>/2  $\leq$  f<sub>center</sub>  $\leq$  f<sub>max</sub> – span<sub>min</sub>/2

 $f_{\text{max}}$  and span<sub>min</sub> depend on the instrument and are specified in the data sheet.

Remote command:

[\[SENSe:\]FREQuency:CENTer](#page-127-0) on page 128

# **Center Frequency Stepsize**

Defines the step size by which the center frequency is increased or decreased using the arrow keys.

The step size can be coupled to another value or it can be manually set to a fixed value.

- "= Center" Sets the step size to the value of the center frequency. The used value is indicated in the "Value" field.
- "Manual" Defines a fixed step size for the center frequency. Enter the step size in the "Value" field.

Remote command:

[\[SENSe:\]FREQuency:CENTer:STEP](#page-127-0) on page 128

# **Frequency Offset**

Shifts the displayed frequency range along the x-axis by the defined offset.

This parameter has no effect on the instrument's hardware, or on the captured data or on data processing. It is simply a manipulation of the final results in which absolute frequency values are displayed. Thus, the x-axis of a spectrum display is shifted by a constant offset if it shows absolute frequencies. However, if it shows frequencies relative to the signal's center frequency, it is not shifted.

A frequency offset can be used to correct the display of a signal that is slightly distorted by the measurement setup, for example.

The allowed values range from -1 THz to 1 THz. The default setting is 0 Hz.

Remote command:

```
[SENSe:]FREQuency:OFFSet on page 129
```
# **5.6 Trigger Settings**

**Access**: "Overview" > "Trigger"( > "Trigger In/Out")

Trigger settings determine when the input signal is measured.

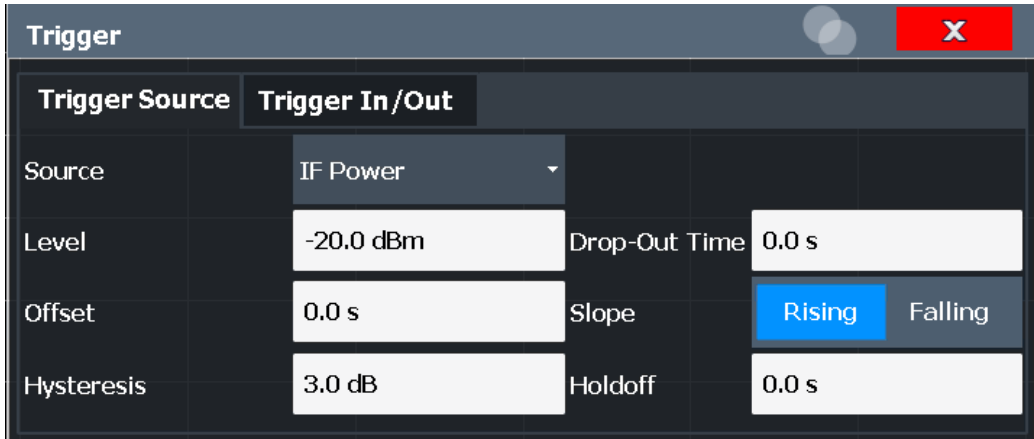

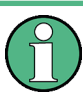

Conventional gating as in the Spectrum application is not available for the I/Q Analyzer; however, a special gating mode is available in remote control, see [Chap](#page-132-0)[ter 9.4.4.2, "Configuring I/Q Gating", on page 133.](#page-132-0)

For step-by-step instructions on configuring triggered measurements, see the R&S ZNL User Manual.

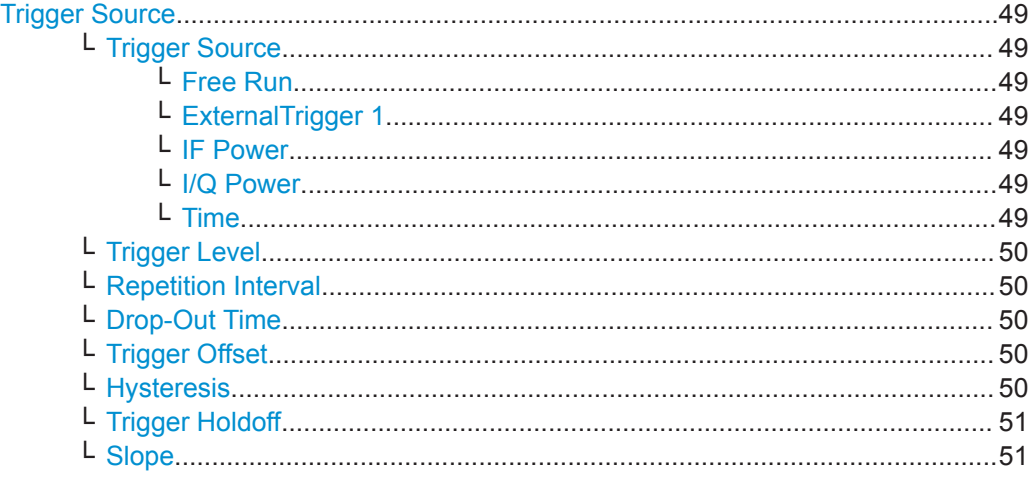

#### <span id="page-48-0"></span>**Trigger Source**

The trigger settings define the beginning of a measurement.

#### **Trigger Source ← Trigger Source**

Selects the trigger source. If a trigger source other than "Free Run" is set, "TRG" is displayed in the channel bar and the trigger source is indicated.

Remote command: [TRIGger\[:SEQuence\]:SOURce](#page-131-0) on page 132

#### **Free Run ← Trigger Source ← Trigger Source**

No trigger source is considered. Data acquisition is started manually or automatically and continues until stopped explicitly.

Remote command: TRIG:SOUR IMM, see [TRIGger\[:SEQuence\]:SOURce](#page-131-0) on page 132

#### **ExternalTrigger 1 ← Trigger Source ← Trigger Source**

Data acquisition starts when the TTL signal fed into the trigger input connector of the R&S ZNL meets or exceeds the specified trigger level.

(See ["Trigger Level"](#page-49-0) on page 50).

Remote command: TRIG:SOUR EXT See TRIGger [: SEQuence]: SOURce on page 132

#### **IF Power ← Trigger Source ← Trigger Source**

The R&S ZNL starts capturing data as soon as the trigger level is exceeded around the third intermediate frequency.

For frequency sweeps, the third IF represents the start frequency. The trigger bandwidth at the third IF depends on the RBW and sweep type.

For measurements on a fixed frequency (e.g. zero span or I/Q measurements), the third IF represents the center frequency.

This trigger source is only available for RF input.

For details on available trigger levels and trigger bandwidths, see the data sheet.

Remote command:

TRIG: SOUR IFP, see TRIGger [: SEQuence]: SOURce on page 132

#### **I/Q Power ← Trigger Source ← Trigger Source**

This trigger source is only available in the I/Q Analyzer application and in applications that process I/Q data.

Triggers the measurement when the magnitude of the sampled I/Q data exceeds the trigger threshold.

The trigger bandwidth corresponds to the bandwidth setting for I/Q data acquisition.

Remote command:

TRIG:SOUR IQP, see [TRIGger\[:SEQuence\]:SOURce](#page-131-0) on page 132

#### **Time ← Trigger Source ← Trigger Source**

Triggers in a specified ["Repetition Interval"](#page-49-0) on page 50.

Trigger Settings

<span id="page-49-0"></span>Remote command: TRIG:SOUR TIME, see [TRIGger\[:SEQuence\]:SOURce](#page-131-0) on page 132

## **Trigger Level ← Trigger Source**

Defines the trigger level for the specified trigger source.

For details on supported trigger levels, see the data sheet.

Remote command:

```
TRIGger[:SEQuence]:LEVel:IFPower on page 131
TRIGger[:SEQuence]:LEVel:IQPower on page 131
TRIGger[:SEQuence]:LEVel[:EXTernal<port>] on page 131
```
# **Repetition Interval ← Trigger Source**

Defines the repetition interval for a time trigger. The shortest interval is 2 ms.

The repetition interval should be set to the exact pulse period, burst length, frame length or other repetitive signal characteristic.

Remote command: [TRIGger\[:SEQuence\]:TIME:RINTerval](#page-132-0) on page 133

#### **Drop-Out Time ← Trigger Source**

Defines the time the input signal must stay below the trigger level before triggering again.

Remote command:

[TRIGger\[:SEQuence\]:DTIMe](#page-128-0) on page 129

# **Trigger Offset ← Trigger Source**

Defines the time offset between the trigger event and the start of the sweep.

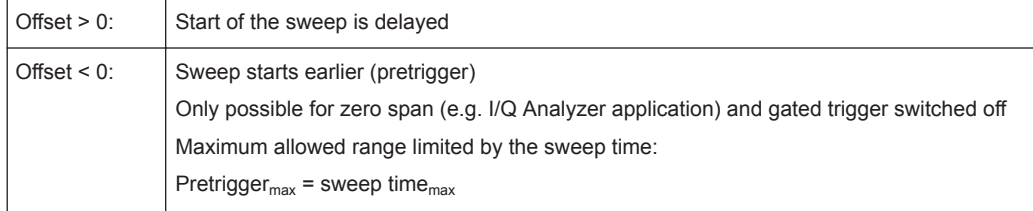

**Tip:** To determine the trigger point in the sample (for "External" or "IF Power" trigger source), use the TRACe: IQ: TPISample? command.

For the "Time" trigger source, this function is not available.

Remote command:

[TRIGger\[:SEQuence\]:HOLDoff\[:TIME\]](#page-129-0) on page 130

#### **Hysteresis ← Trigger Source**

Defines the distance in dB to the trigger level that the trigger source must exceed before a trigger event occurs. Setting a hysteresis avoids unwanted trigger events caused by noise oscillation around the trigger level.

This setting is only available for "IF Power" trigger sources. The range of the value is between 3 dB and 50 dB with a step width of 1 dB.

<span id="page-50-0"></span>Remote command: [TRIGger\[:SEQuence\]:IFPower:HYSTeresis](#page-129-0) on page 130

#### **Trigger Holdoff ← Trigger Source**

Defines the minimum time (in seconds) that must pass between two trigger events. Trigger events that occur during the holdoff time are ignored.

Remote command: [TRIGger\[:SEQuence\]:IFPower:HOLDoff](#page-129-0) on page 130

#### **Slope ← Trigger Source**

For all trigger sources except time, you can define whether triggering occurs when the signal rises to the trigger level or falls down to it.

For gated measurements in "Edge" mode, the slope also defines whether the gate starts on a falling or rising edge.

Remote command: [TRIGger\[:SEQuence\]:SLOPe](#page-131-0) on page 132

# **5.7 Data Acquisition and Bandwidth Settings**

**Access**: "Overview" > "Bandwidth"

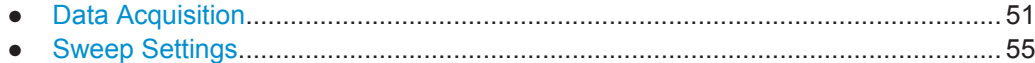

# **5.7.1 Data Acquisition**

**Access**: "Overview" > "Bandwidth" > "Data Acquisition" tab

The data acquisition settings define which parts of the input signal are captured for further evaluation in the applications.

Data Acquisition and Bandwidth Settings

<span id="page-51-0"></span>

| <b>Bandwidth</b>                                     |                  | ×                                                                      |
|------------------------------------------------------|------------------|------------------------------------------------------------------------|
| <b>Data Acquisition</b>                              | <b>Sweep</b>     |                                                                        |
| Data Acquisition                                     |                  | Advanced Fourier Transformation Params                                 |
| Sample Rate                                          | 32.0 MHz         | Transformation                                                         |
| Analysis Bandwidth<br>(ABW)                          | 25.6 MHz         | Averaging<br>$\overline{\phantom{a}}$<br>Algorithm                     |
| <b>Meas Time</b>                                     | $31.281 \,\mu s$ | FFT Length<br>4096                                                     |
| Record Length                                        | 1001             | Window Function Flattop (amplitude acc)<br>$\overline{\phantom{a}}$    |
|                                                      |                  | <b>Window Overlap</b><br>0.75                                          |
| Swap I/Q                                             | On<br>Off        | Window Length<br>1001                                                  |
| <b>Frequency Resolution</b>                          |                  |                                                                        |
| 122.5654345654346 kHz<br><b>RBW</b><br>Record Length |                  |                                                                        |
| Auto                                                 | Manual           | ø<br>Window Length<br>ø<br>ø<br>$\mathbf{r} = \mathbf{r} - \mathbf{r}$ |
| Imag                                                 |                  | -Overlap-<br>FFT Length                                                |
|                                                      |                  | << Basic                                                               |

*Figure 5-3: Data acquisition settings with advanced FFT parameters*

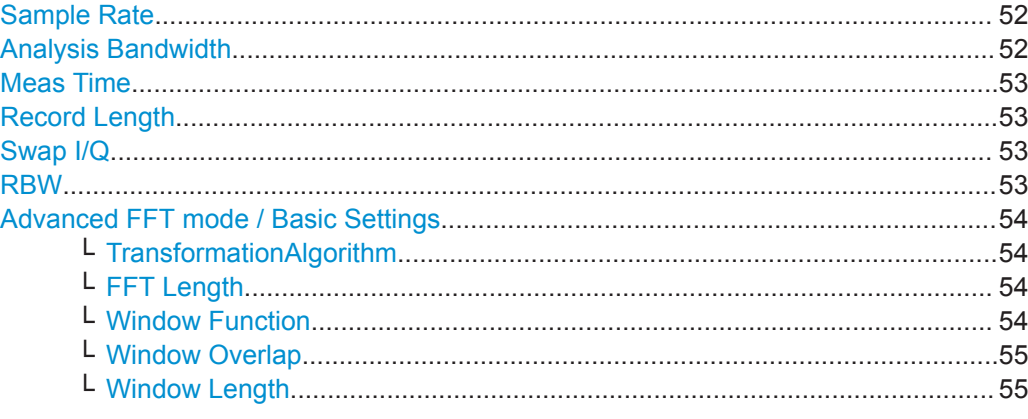

#### **Sample Rate**

Defines the I/Q data sample rate of the R&S ZNL. This value is dependent on the defined Analysis Bandwidth and the defined signal source.

*sample rate = analysis bandwidth / 0.8*

Remote command: [TRACe:IQ:SRATe](#page-140-0) on page 141

#### **Analysis Bandwidth**

Defines the flat, usable bandwidth of the final I/Q data. This value is dependent on the defined Sample Rate and the defined signal source.

*analysis bandwidth = 0.8 \* sample rate*

Remote command: [TRACe:IQ:BWIDth](#page-138-0) on page 139

# <span id="page-52-0"></span>**Meas Time**

Defines the I/Q acquisition time. By default, the measurement time is calculated as the number of I/Q samples ("Record Length") divided by the sample rate. If you change the measurement time, the Record Length is automatically changed, as well.

Remote command: [\[SENSe:\]SWEep:TIME](#page-156-0) on page 157

# **Record Length**

Defines the number of I/Q samples to record. By default, the number of sweep points is used. The record length is calculated as the measurement time multiplied by the sample rate. If you change the record length, the Meas Time is automatically changed, as well.

**Note:** For the I/Q vector result display, the number of I/Q samples to record ("Record Length") must be identical to the number of trace points to be displayed ("Sweep Points"). Thus, the sweep points are not editable for this result display. If the "Record Length" is edited, the sweep points are adapted automatically.

#### Remote command:

[TRACe:IQ:RLENgth](#page-138-0) on page 139 [TRACe:IQ:SET](#page-139-0) on page 140

#### **Swap I/Q**

Activates or deactivates the inverted I/Q modulation. If the I and Q parts of the signal from the DUT are interchanged, the R&S ZNL can do the same to compensate for it.

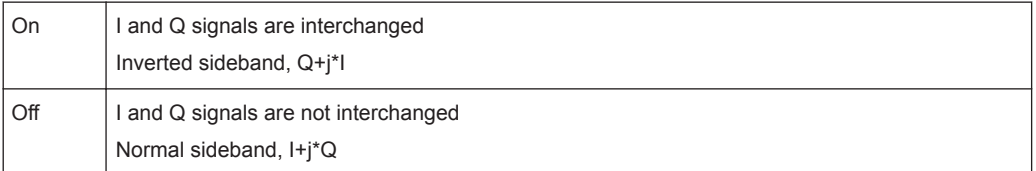

#### Remote command:

[SENSe: ISWAPiq on page 139

#### **RBW**

Defines the resolution bandwidth for Spectrum results. The available RBW values depend on the sample rate and record length.

(See [Chapter 4.2.4, "Frequency Resolution of FFT Results - RBW", on page 24](#page-23-0)).

Depending on the selected RBW mode, the value is either determined automatically or can be defined manually. As soon as you enter a value in the input field, the RBW mode is changed to "Manual".

If the "Advanced Fourier Transformation Params" option is enabled, advanced FFT mode is selected and the RBW cannot be defined directly.

Note that the RBW is correlated with the [Sample Rate](#page-51-0) and Record Length (and possibly the [Window Function](#page-53-0) and [Window Length\)](#page-54-0). Changing any one of these parameters may cause a change to one or more of the other parameters. For more information see [Chapter 4.2, "Basics on FFT", on page 20](#page-19-0).

<span id="page-53-0"></span>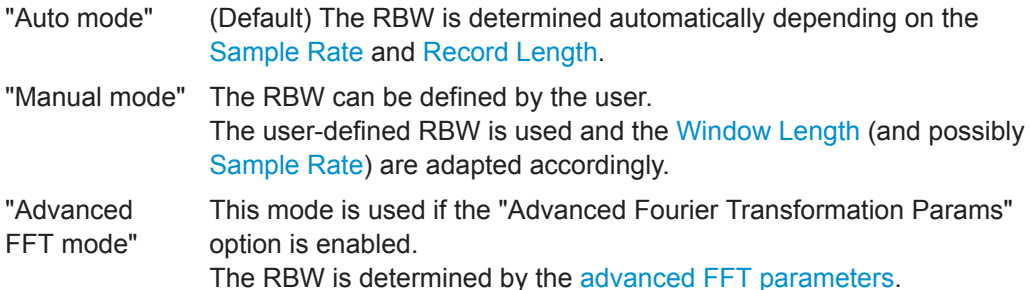

#### Remote command:

[\[SENSe:\]IQ:BWIDth:MODE](#page-135-0) on page 136 [\[SENSe:\]IQ:BWIDth:RESolution](#page-136-0) on page 137

#### **Advanced FFT mode / Basic Settings**

Shows or hides the "Advanced Fourier Transformation" parameters in the "Data Acquisition" dialog box.

Note that if the advanced FFT mode is used, the [RBW](#page-52-0) settings are not available.

# **TransformationAlgorithm ← Advanced FFT mode / Basic Settings**

Defines the FFT calculation method.

"Single" One FFT is calculated for the entire record length; if the FFT Length is larger than the record length, zeros are appended to the captured data. "Averaging" Several overlapping FFTs are calculated for each record; the results are combined to determine the final FFT result for the record. The number of FFTs to be averaged is determined by the [Window Overlap](#page-54-0)

Remote command:

[\[SENSe:\]IQ:FFT:ALGorithm](#page-136-0) on page 137

#### **FFT Length ← Advanced FFT mode / Basic Settings**

and the [Window Length](#page-54-0).

Defines the number of frequency points determined by each FFT calculation. The more points are used, the higher the resolution in the spectrum becomes, but the longer the calculation takes.

**Note:** If you enter the value manually, any integer value from 3 to 524288 is available.

Remote command: [\[SENSe:\]IQ:FFT:LENGth](#page-137-0) on page 138

# **Window Function ← Advanced FFT mode / Basic Settings**

In the I/Q analyzer you can select one of several FFT window types.

The following window types are available:

- Blackman-Harris
- **Flattop**
- **Gauss**
- Rectangular
- 5-Term

Data Acquisition and Bandwidth Settings

<span id="page-54-0"></span>Remote command: [\[SENSe:\]IQ:FFT:WINDow:TYPE](#page-137-0) on page 138

# **Window Overlap ← Advanced FFT mode / Basic Settings**

Defines the part of a single FFT window that is re-calculated by the next FFT calculation when using multiple FFT windows.

Remote command: [\[SENSe:\]IQ:FFT:WINDow:OVERlap](#page-137-0) on page 138

# **Window Length ← Advanced FFT mode / Basic Settings**

Defines the number of samples to be included in a single FFT window in averaging mode. (In single mode, the window length corresponds to the ["Record Length"](#page-52-0) [on page 53](#page-52-0).)

However, the window length may not be longer than the [FFT Length](#page-53-0).

```
Remote command: 
[SENSe:]IQ:FFT:WINDow:LENGth on page 138
```
# **5.7.2 Sweep Settings**

**Access**: "Overview" > "Bandwidth" > "Sweep" tab

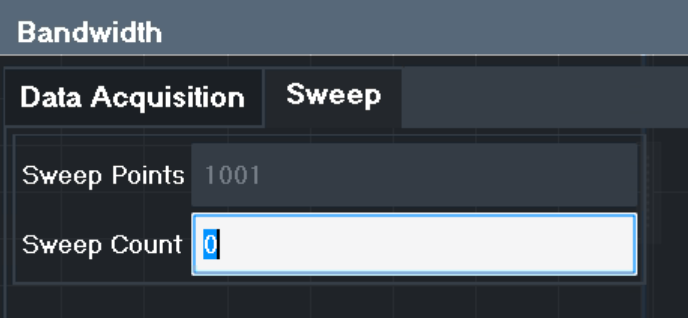

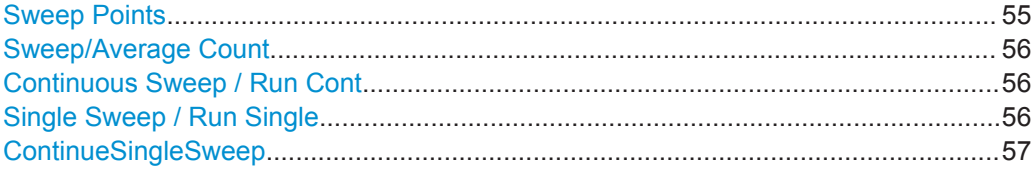

## **Sweep Points**

In the I/Q Analyzer application, a specific frequency bandwidth is swept for a specified measurement time. During this time, a defined number of samples (= "Record Length") are captured. These samples are then evaluated by the applications. Therefore, in this case the number of sweep points does not define the amount of data to be acquired, but rather the number of trace points that are evaluated and displayed in the result diagrams.

**Note:** For some result displays, the sweep points may not be editable as they are determined automatically, or restrictions may apply. For the I/Q vector result display, the number of I/Q samples to record ("Record Length") must be identical to the number <span id="page-55-0"></span>of trace points to be displayed ("Sweep Points"). Thus, the sweep points are not editable for this result display. If the "Record Length" is edited, the sweep points are adapted automatically. For record lengths outside the valid range of sweep points, i.e. less than 101 points or more than 100001 points, the diagram does not show valid results. Using fewer than 4096 sweep points with a detector other than "Auto Peak" may lead to wrong level results. For details see ["Combining results - trace detector"](#page-21-0) on page 22.

Remote command:

[\[SENSe:\]SWEep\[:WINDow<n>\]:POINts](#page-155-0) on page 156

#### **Sweep/Average Count**

Defines the number of sweeps to be performed in the single sweep mode. Values from 0 to 200000 are allowed. If the values 0 or 1 are set, one sweep is performed.

The sweep count is applied to all the traces in all diagrams.

If the trace modes "Average", "Max Hold" or "Min Hold" are set, this value also determines the number of averaging or maximum search procedures.

In continuous sweep mode, if "Sweep Count"  $= 0$  (default), averaging is performed over 10 sweeps. For "Sweep Count" =1, no averaging, maxhold or minhold operations are performed.

Remote command:

[\[SENSe:\]SWEep:COUNt](#page-155-0) on page 156 [\[SENSe:\]AVERage<n>:COUNt](#page-162-0) on page 163

#### **Continuous Sweep / Run Cont**

After triggering, starts the sweep and repeats it continuously until stopped. This is the default setting.

While the measurement is running, the "Continuous Sweep" softkey and the [RUN CONT] key are highlighted. The running measurement can be aborted by selecting the highlighted softkey or key again. The results are not deleted until a new measurement is started.

**Note:** Sequencer. If the Sequencer is active, the "Continuous Sweep" softkey only controls the sweep mode for the currently selected channel setup. However, the sweep mode only takes effect the next time the Sequencer activates that channel setup, and only for a channel-defined sequence. In this case, a channel setup in continuous sweep mode is swept repeatedly.

Furthermore, the [RUN CONT] key controls the Sequencer, not individual sweeps. [RUN CONT] starts the Sequencer in continuous mode.

Remote command:

[INITiate<n>:CONTinuous](#page-153-0) on page 154

#### **Single Sweep / Run Single**

After triggering, starts the number of sweeps set in "Sweep Count". The measurement stops after the defined number of sweeps has been performed.

While the measurement is running, the "Single Sweep" softkey and the [RUN SINGLE] key are highlighted. The running measurement can be aborted by selecting the highlighted softkey or key again.

**Note:** Sequencer. If the Sequencer is active, the "Single Sweep" softkey only controls the sweep mode for the currently selected channel setup. However, the sweep mode

<span id="page-56-0"></span>only takes effect the next time the Sequencer activates that channel setup, and only for a channel-defined sequence. In this case, the Sequencer sweeps a channel setup in single sweep mode only once.

Furthermore, the [RUN SINGLE] key controls the Sequencer, not individual sweeps. [RUN SINGLE] starts the Sequencer in single mode.

If the Sequencer is off, only the evaluation for the currently displayed channel setup is updated.

For details on the Sequencer, see the R&S ZNL User Manual.

Remote command:

[INITiate<n>\[:IMMediate\]](#page-153-0) on page 154

# **ContinueSingleSweep**

After triggering, repeats the number of sweeps set in "Sweep Count", without deleting the trace of the last measurement.

While the measurement is running, the "ContinueSingleSweep" softkey and the [RUN SINGLE] key are highlighted. The running measurement can be aborted by selecting the highlighted softkey or key again.

Remote command: [INITiate<n>:CONMeas](#page-152-0) on page 153

# **5.8 Display Configuration**

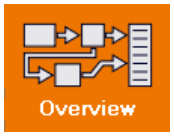

**Access**: "Overview" > "Display Config"

The captured signal can be displayed using various evaluation methods. All evaluation methods available for the current application are displayed in the evaluation bar in SmartGrid mode.

For a description of the available evaluation methods see [Chapter 3, "Measurement](#page-12-0) [and Result Displays", on page 13.](#page-12-0)

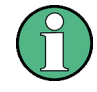

Up to 6 evaluations can be displayed in the I/Q Analyzer at any time, including several graphical diagrams, marker tables or peak lists.

The selected evaluation method not only affects the result display in a window, but also the results of the trace data query in remote control (see  $TRACE < n > [ : DATA] ?$ [on page 211](#page-210-0)).

# **5.9 Adjusting Settings Automatically**

**Access**: "Overview" > "Amplitude"/"Frequency" > "Auto Settings"

Adjusting Settings Automatically

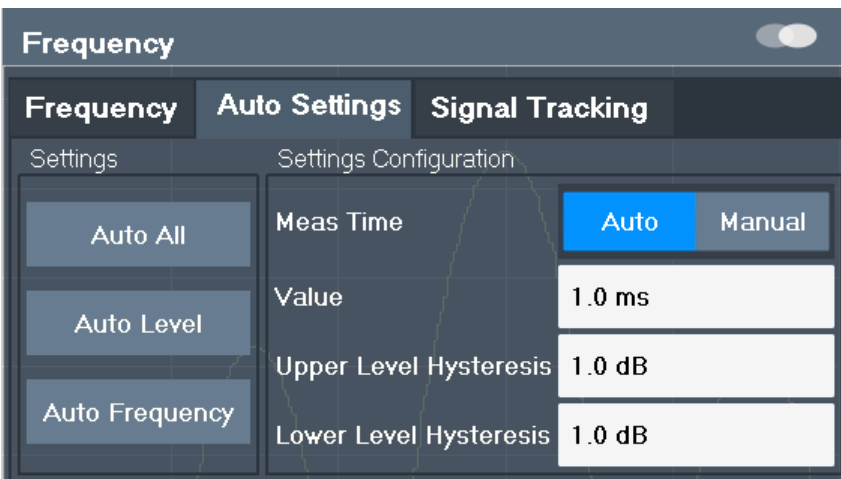

Some settings can be adjusted by the R&S ZNL automatically according to the current measurement settings. In order to do so, a measurement is performed. You can configure this measurement.

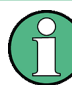

## **Adjusting settings automatically during triggered measurements**

When you select an auto adjust function, a measurement is performed to determine the optimal settings. If you select an auto adjust function for a triggered measurement, you are asked how the R&S ZNL should behave:

- (default:) The measurement for adjustment waits for the next trigger
- The measurement for adjustment is performed without waiting for a trigger. The trigger source is temporarily set to "Free Run". After the measurement is completed, the original trigger source is restored. The trigger level is adjusted as follows:
	- For IF Power and RF Power triggers: Trigger Level = Reference Level - 15 dB
	- For Video trigger: Trigger Level = 85 %

#### **Remote command:**

[\[SENSe:\]ADJust:CONFigure:TRIGger](#page-143-0) on page 144

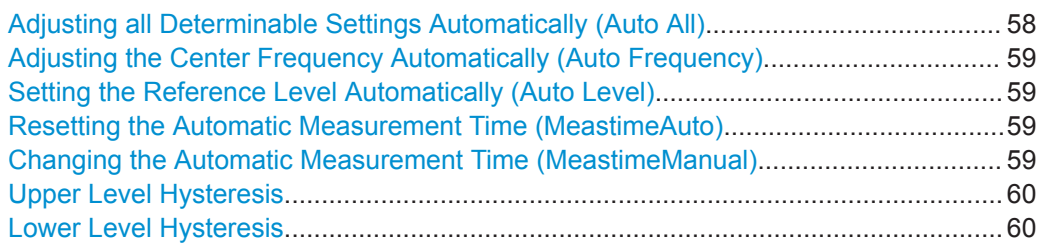

#### **Adjusting all Determinable Settings Automatically (Auto All)**

Activates all automatic adjustment functions for the current measurement settings. This includes:

- <span id="page-58-0"></span>**Auto Frequency**
- **[Auto Level](#page-42-0)**

Remote command: [\[SENSe:\]ADJust:ALL](#page-141-0) on page 142

## **Adjusting the Center Frequency Automatically (Auto Frequency)**

The R&S ZNL adjusts the center frequency automatically.

The optimum center frequency is the frequency with the highest S/N ratio in the frequency span. As this function uses the signal counter, it is intended for use with sinusoidal signals.

Remote command: [SENSe: 1ADJust: FREQuency on page 144

#### **Setting the Reference Level Automatically (Auto Level)**

Automatically determines a reference level which ensures that no overload occurs at the R&S ZNL for the current input data. At the same time, the internal attenuators are adjusted so the signal-to-noise ratio is optimized, while signal compression and clipping are minimized.

To determine the required reference level, a level measurement is performed on the R&S ZNL.

If necessary, you can optimize the reference level further. Decrease the attenuation level manually to the lowest possible value before an overload occurs, then decrease the reference level in the same way.

You can change the measurement time for the level measurement if necessary (see "Changing the Automatic Measurement Time (MeastimeManual)" on page 59).

# Remote command: [\[SENSe:\]ADJust:LEVel](#page-143-0) on page 144

#### **Resetting the Automatic Measurement Time (MeastimeAuto)**

Resets the measurement duration for automatic settings to the default value.

Remote command:

[\[SENSe:\]ADJust:CONFigure:DURation:MODE](#page-142-0) on page 143

## **Changing the Automatic Measurement Time (MeastimeManual)**

This function allows you to change the measurement duration for automatic setting adiustments. Enter the value in seconds.

**Note:** The maximum possible measurement duration depends on the currently selected measurement and the installed (optional) hardware. Thus, the measurement duration actually used to determine the automatic settings may be shorter than the value you define here.

Remote command:

[\[SENSe:\]ADJust:CONFigure:DURation:MODE](#page-142-0) on page 143 [\[SENSe:\]ADJust:CONFigure:DURation](#page-141-0) on page 142

# <span id="page-59-0"></span>**Upper Level Hysteresis**

When the reference level is adjusted automatically using the [Auto Level](#page-42-0) function, the internal attenuators are also adjusted. To avoid frequent adaptation due to small changes in the input signal, you can define a hysteresis. This setting defines an upper threshold the signal must exceed (compared to the last measurement) before the reference level is adapted automatically.

Remote command:

[\[SENSe:\]ADJust:CONFigure:HYSTeresis:UPPer](#page-143-0) on page 144

# **Lower Level Hysteresis**

When the reference level is adjusted automatically using the [Auto Level](#page-42-0) function, the internal attenuators are also adjusted. To avoid frequent adaptation due to small changes in the input signal, you can define a hysteresis. This setting defines a lower threshold the signal must fall below (compared to the last measurement) before the reference level is adapted automatically.

Remote command:

[\[SENSe:\]ADJust:CONFigure:HYSTeresis:LOWer](#page-142-0) on page 143

# 6 Analysis

**Access**: "Overview" > "Analysis"

General result analysis settings concerning the trace, markers etc. are identical to the analysis functions in the Spectrum application, except for the lines and special marker functions, which are not available for I/Q data.

The remote commands required to perform these tasks are described in Chapter 6, "Analysis", on page 61.

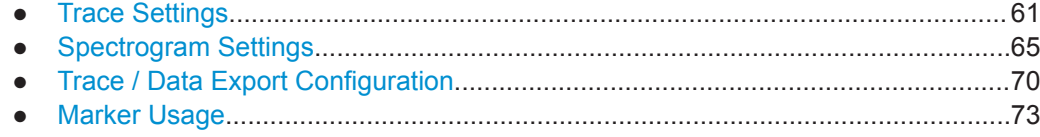

# **6.1 Trace Settings**

**Access**: "Overview" > "Analysis" > "Traces"

Or: [TRACE] > Trace

You can configure the settings for up to 6 individual traces.

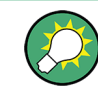

Trace data can also be exported to an ASCII file for further analysis. For details see [Chapter 6.3, "Trace / Data Export Configuration", on page 70.](#page-69-0)

For I/Q Vector evaluation mode, only 1 trace is available and the detector is not editable.

Trace Settings

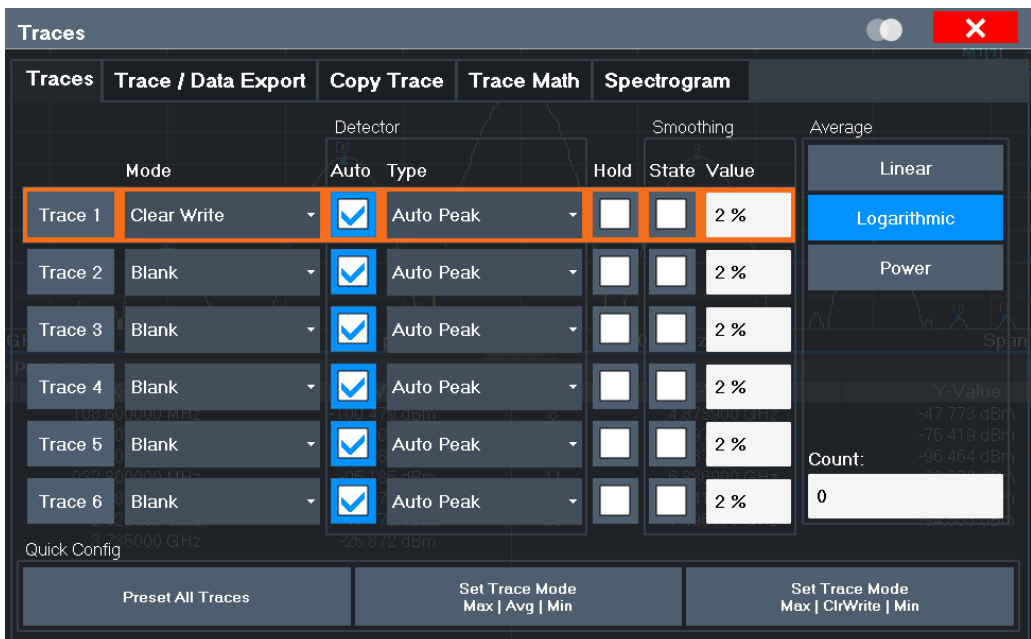

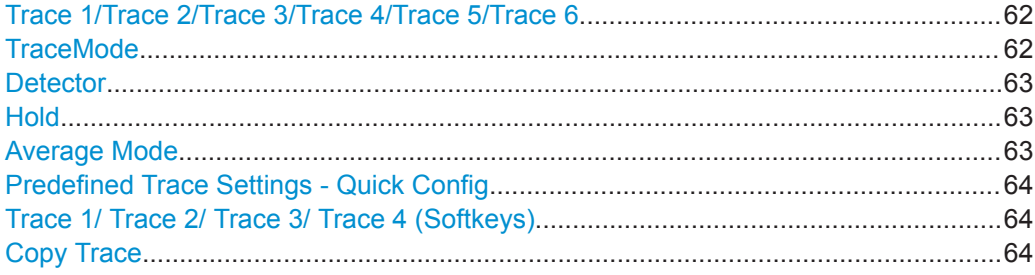

# **Trace 1/Trace 2/Trace 3/Trace 4/Trace 5/Trace 6**

Selects the corresponding trace for configuration. The currently selected trace is highlighted.

Remote command: Selected via numeric suffix of:TRACe<1...6> commands [DISPlay\[:WINDow<n>\]\[:SUBWindow<w>\]:TRACe<t>\[:STATe\]](#page-159-0) on page 160

# **TraceMode**

Defines the update mode for subsequent traces.

- "Clear/ Write" Overwrite mode (default): the trace is overwritten by each sweep.
- "Max Hold" The maximum value is determined over several sweeps and displayed. The R&S ZNL saves each trace point in the trace memory only if the new value is greater than the previous one.
- "Min Hold" The minimum value is determined from several measurements and displayed. The R&S ZNL saves each trace point in the trace memory only if the new value is lower than the previous one.
- "Average" The average is formed over several sweeps. The [Sweep/Average Count](#page-55-0) determines the number of averaging procedures.

<span id="page-62-0"></span>"View" The current contents of the trace memory are frozen and displayed.

"Blank" Removes the selected trace from the display.

Remote command:

[DISPlay\[:WINDow<n>\]:TRACe<t>:MODE](#page-157-0) on page 158

#### **Detector**

Defines the trace detector to be used for trace analysis.

The trace detector is used to combine multiple FFT window results to create the final spectrum. (Note: in previous versions of the R&S ZNL, the I/Q Analyzer always used the linear average detector.) If necessary, the trace detector is also used to reduce the number of calculated frequency points (defined by the FFT length) to the defined number of sweep points. By default, the Autopeak trace detector is used.

**Note:** Using a detector other than Auto Peak and fewer than 4096 sweep points may lead to wrong level results. For details see ["Combining results - trace detector"](#page-21-0) [on page 22](#page-21-0).

"Auto" Selects the optimum detector for the selected trace and filter mode. This is the default setting.

"Type" Defines the selected detector type.

Remote command:

[SENSe: ] [WINDow<n>: ]DETector<t>[:FUNCtion] on page 162 [SENSe: | [WINDow<n>: | DETector<t>[: FUNCtion]: AUTO on page 162

#### **Hold**

If activated, traces in "Min Hold", "Max Hold" and "Average" mode are not reset after specific parameter changes have been made.

Normally, the measurement is started again after parameter changes, before the measurement results are analyzed (e.g. using a marker). In all cases that require a new measurement after parameter changes, the trace is reset automatically to avoid false results (e.g. with span changes). For applications that require no reset after parameter changes, the automatic reset can be switched off.

The default setting is off.

Remote command:

[DISPlay\[:WINDow<n>\]\[:SUBWindow<w>\]:TRACe<t>:MODE:HCONtinuous](#page-158-0) [on page 159](#page-158-0)

# **Average Mode**

Defines the mode with which the trace is averaged over several sweeps.

This setting is generally applicable if trace mode "Average" is selected. For FFT sweeps, the setting also affects the VBW (regardless of whether or not the trace is averaged).

(See the chapter on ACLR power measurements in the R&S ZNL User Manual.)

How many sweeps are averaged is defined by the ["Sweep/Average Count"](#page-55-0) [on page 56](#page-55-0).

<span id="page-63-0"></span>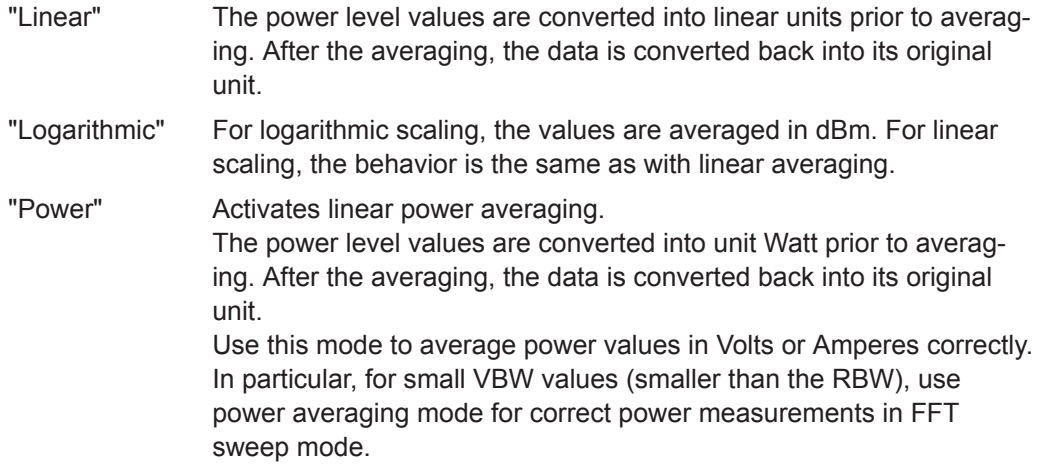

Remote command:

[\[SENSe:\]AVERage<n>:TYPE](#page-160-0) on page 161

# **Predefined Trace Settings - Quick Config**

Commonly required trace settings have been predefined and can be applied very quickly by selecting the appropriate button.

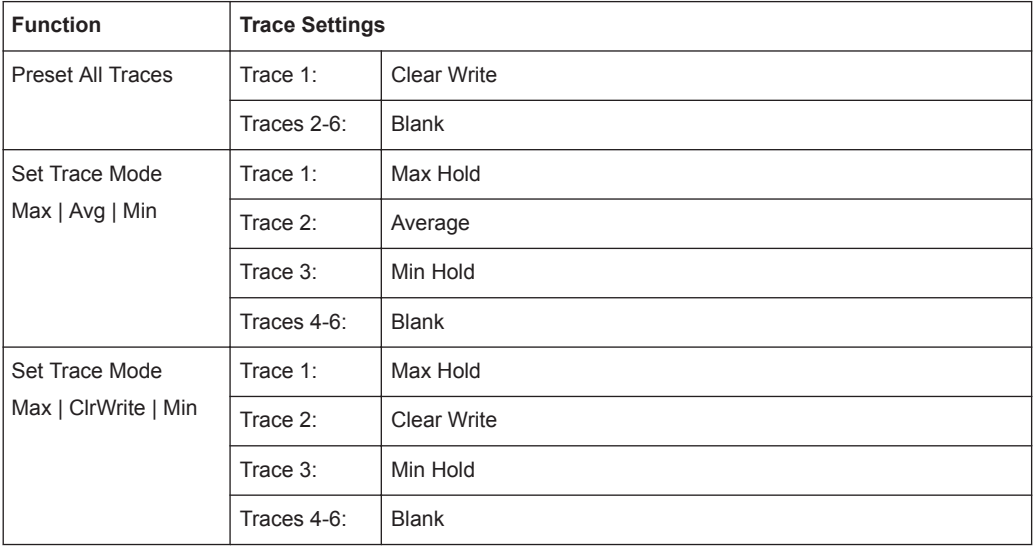

# **Trace 1/ Trace 2/ Trace 3/ Trace 4 (Softkeys)**

Displays the "Traces" settings and focuses the "Mode" list for the selected trace.

Remote command: [DISPlay\[:WINDow<n>\]\[:SUBWindow<w>\]:TRACe<t>\[:STATe\]](#page-159-0) on page 160

# **Copy Trace**

**Access**: "Overview" > "Analysis" > "Traces" > "Copy Trace" Or: [TRACE] > "Copy Trace"

Copies trace data to another trace.

<span id="page-64-0"></span>The first group of buttons (labeled "Trace 1" to "Trace 6") selects the source trace. The second group of buttons (labeled "Copy to Trace 1" to "Copy to Tace 6") selects the destination.

Remote command: [TRACe<n>:COPY](#page-162-0) on page 163

# **6.2 Spectrogram Settings**

**Access**: [TRACE] > "Spectrogram Config"

The individual settings available for spectrogram display are described here. For settings on color mapping, see [Chapter 6.2.2, "Color Map Settings", on page 68](#page-67-0).

Settings concerning the frames and how they are handled during a sweep are provided as additional sweep settings for spectrogram display.

See [Chapter 5.7.2, "Sweep Settings", on page 55](#page-54-0).

Search functions for spectrogram markers are described in [Chapter 6.4.2.2, "Marker](#page-80-0) [Search Settings for Spectrograms", on page 81.](#page-80-0)

- General Spectrogram Settings................................................................................65
- [Color Map Settings..................................................................................................68](#page-67-0)

# **6.2.1 General Spectrogram Settings**

**Access**: [TRACE] > "Spectrogram Config"

This section describes general settings for spectrogram display.

# Spectrogram Settings

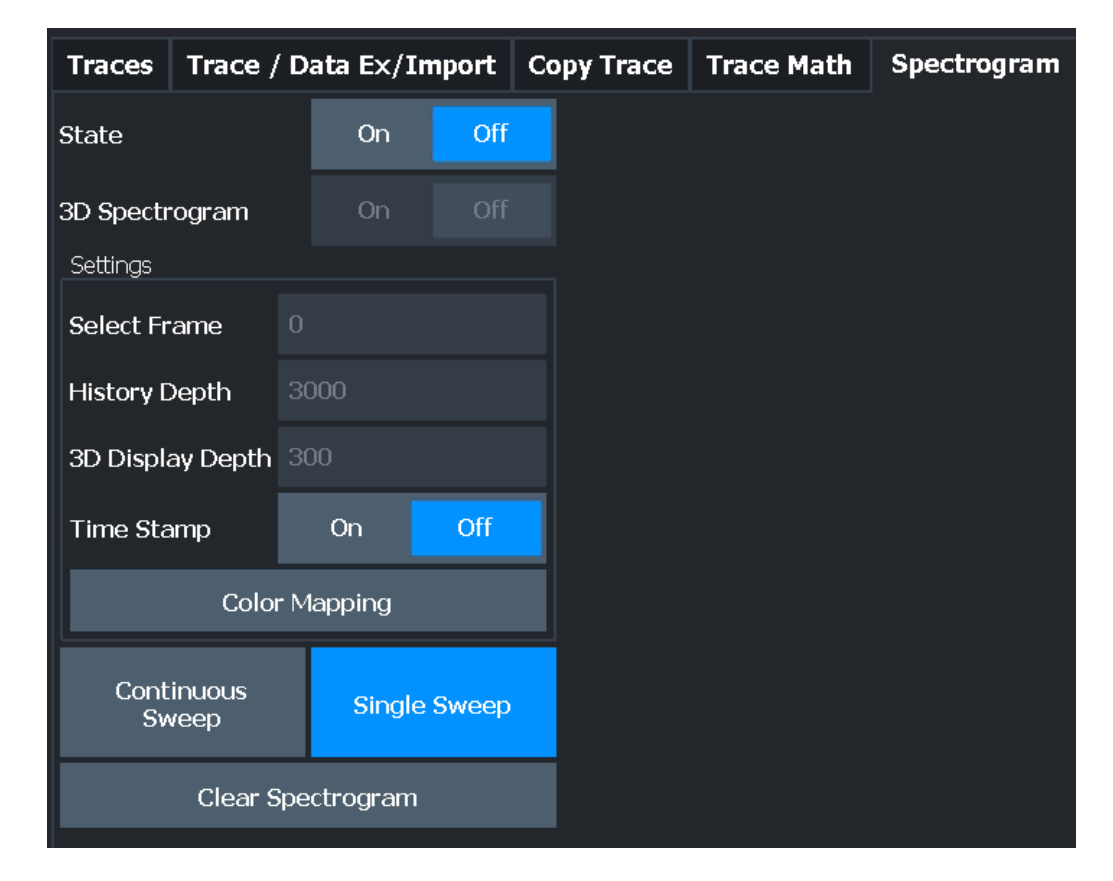

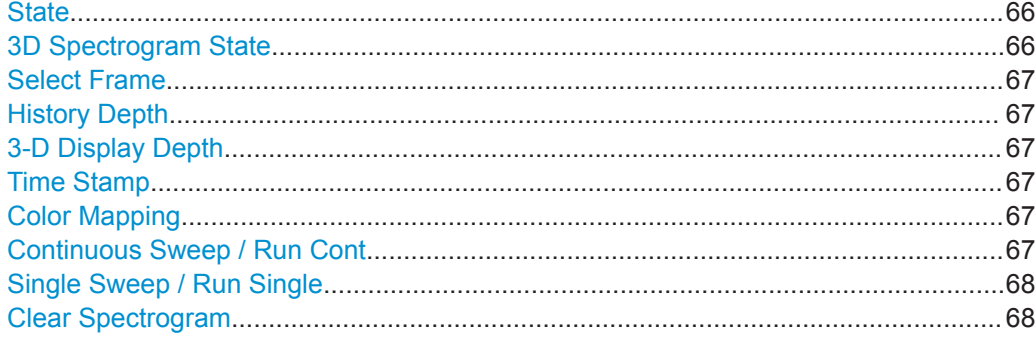

# **State**

Activates and deactivates a Spectrogram subwindow.

"On" Displays the Spectrogram as a subwindow in the original result display.

"Off" Closes the Spectrogram subwindow.

#### Remote command:

[CALCulate<n>:SPECtrogram:LAYout](#page-166-0) on page 167

# **3D Spectrogram State**

Activates and deactivates a 3-dimensional spectrogram. As opposed to the common 2 dimensional spectrogram, the power is not only indicated by a color mapping, but also in a third dimension, the z-axis.

For details see the R&S ZNL User Manual.

<span id="page-66-0"></span>Remote command:

[CALCulate<n>:SPECtrogram:THReedim\[:STATe\]](#page-166-0) on page 167

#### **Select Frame**

Selects a specific frame, loads the corresponding trace from the memory, and displays it in the Spectrum window.

Note that activating a marker or changing the position of the active marker automatically selects the frame that belongs to that marker.

This function is only available in single sweep mode or if the sweep is stopped, and only if a spectrogram is selected.

The most recent frame is number 0, all previous frames have a negative number.

For more details see the R&S ZNL User Manual.

Remote command:

[CALCulate<n>:SPECtrogram:FRAMe:SELect](#page-165-0) on page 166

#### **History Depth**

Sets the number of frames that the R&S ZNL stores in its memory.

The maximum number of frames depends on the ["Sweep Points"](#page-54-0) on page 55.

For an overview of the maximum number of frames depending on the number of sweep points, see the R&S ZNL User Manual.

If the memory is full, the R&S ZNL deletes the oldest frames stored in the memory and replaces them with the new data.

Remote command: [CALCulate<n>:SPECtrogram:HDEPth](#page-165-0) on page 166

# **3-D Display Depth**

Defines the number of frames displayed in a 3-dimensional spectrogram.

For details see the R&S ZNL User Manual.

# **Time Stamp**

Activates and deactivates the timestamp. The timestamp shows the system time while the measurement is running. In single sweep mode or if the sweep is stopped, the timestamp shows the time and date of the end of the sweep.

When active, the timestamp replaces the display of the frame number.

Remote command:

[CALCulate<n>:SPECtrogram:TSTamp\[:STATe\]](#page-168-0) on page 169 [CALCulate<n>:SPECtrogram:TSTamp:DATA?](#page-167-0) on page 168

# **Color Mapping**

Opens the "Color Mapping" dialog. For details see the R&S ZNL User Manual.

#### **Continuous Sweep / Run Cont**

After triggering, starts the sweep and repeats it continuously until stopped. This is the default setting.

<span id="page-67-0"></span>While the measurement is running, the "Continuous Sweep" softkey and the [RUN CONT] key are highlighted. The running measurement can be aborted by selecting the highlighted softkey or key again. The results are not deleted until a new measurement is started.

**Note:** Sequencer. If the Sequencer is active, the "Continuous Sweep" softkey only controls the sweep mode for the currently selected channel setup. However, the sweep mode only takes effect the next time the Sequencer activates that channel setup, and only for a channel-defined sequence. In this case, a channel setup in continuous sweep mode is swept repeatedly.

Furthermore, the [RUN CONT] key controls the Sequencer, not individual sweeps. [RUN CONT] starts the Sequencer in continuous mode.

Remote command:

[INITiate<n>:CONTinuous](#page-153-0) on page 154

# **Single Sweep / Run Single**

After triggering, starts the number of sweeps set in "Sweep Count". The measurement stops after the defined number of sweeps has been performed.

While the measurement is running, the "Single Sweep" softkey and the [RUN SINGLE] key are highlighted. The running measurement can be aborted by selecting the highlighted softkey or key again.

**Note:** Sequencer. If the Sequencer is active, the "Single Sweep" softkey only controls the sweep mode for the currently selected channel setup. However, the sweep mode only takes effect the next time the Sequencer activates that channel setup, and only for a channel-defined sequence. In this case, the Sequencer sweeps a channel setup in single sweep mode only once.

Furthermore, the [RUN SINGLE] key controls the Sequencer, not individual sweeps. [RUN SINGLE] starts the Sequencer in single mode.

If the Sequencer is off, only the evaluation for the currently displayed channel setup is updated.

For details on the Sequencer, see the R&S ZNL User Manual.

Remote command:

[INITiate<n>\[:IMMediate\]](#page-153-0) on page 154

#### **Clear Spectrogram**

Resets the spectrogram result display and clears the history buffer.

This function is only available if a spectrogram is selected.

Remote command:

[CALCulate<n>:SPECtrogram:CLEar\[:IMMediate\]](#page-164-0) on page 165

# **6.2.2 Color Map Settings**

**Access**: "Overview" > "Analysis" > "Traces" > "Spectrogram" > "Color Mapping"

**or**: [TRACE] > "Spectrogram Config" > "Color Mapping"

In addition to the available color settings, the dialog box displays the current color map and provides a preview of the display with the current settings.

# Spectrogram Settings

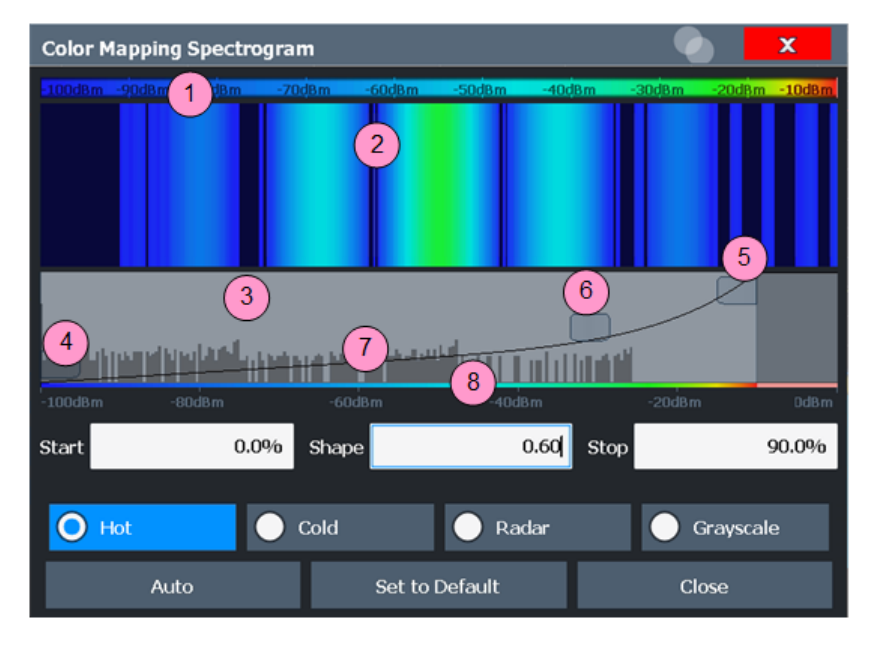

#### *Figure 6-1: Color Mapping dialog box*

- 1 = Color map: shows the current color distribution
- 2 = Preview pane: shows a preview of the spectrogram with any changes that you make to the color scheme
- 3 = Color curve pane: graphical representation of all settings available to customize the color scheme
- 4/5 = Color range start and stop sliders: define the range of the color map or amplitudes for the spectrogram
- 6 = Color curve slider: adjusts the focus of the color curve
- 7 = Histogram: shows the distribution of measured values
- 8 = Scale of the horizontal axis (value range)

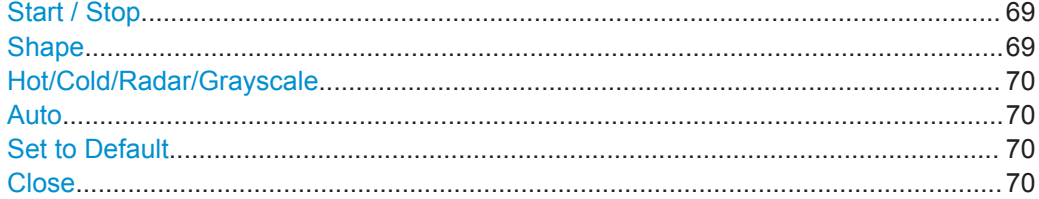

# **Start / Stop**

Defines the lower and upper boundaries of the value range of the spectrogram.

# Remote command:

[DISPlay\[:WINDow<n>\]:SPECtrogram:COLor:LOWer](#page-169-0) on page 170 [DISPlay\[:WINDow<n>\]:SPECtrogram:COLor:UPPer](#page-169-0) on page 170

# **Shape**

Defines the shape and focus of the color curve for the spectrogram result display.

- "-1 to <0" More colors are distributed among the lower values
- "0" Colors are distributed linearly among the values
- ">0 to 1" More colors are distributed among the higher values

#### Remote command:

[DISPlay\[:WINDow<n>\]:SPECtrogram:COLor:SHAPe](#page-169-0) on page 170

# <span id="page-69-0"></span>**Hot/Cold/Radar/Grayscale**

Sets the color scheme for the spectrogram.

Remote command:

[DISPlay\[:WINDow<n>\]:SPECtrogram:COLor\[:STYLe\]](#page-170-0) on page 171

# **Auto**

Defines the color range automatically according to the existing measured values for optimized display.

# **Set to Default**

Sets the color mapping to the default settings.

Remote command:

[DISPlay\[:WINDow<n>\]:SPECtrogram:COLor:DEFault](#page-169-0) on page 170

# **Close**

Saves the changes and closes the dialog box.

# **6.3 Trace / Data Export Configuration**

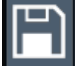

**Access**: "Save" > "Export" > "Trace Export Configuration"

**Or**: [TRACE] > Trace > "Trace / Data Export"

The R&S ZNL provides various evaluation methods for the results of the performed measurements. However, you may want to evaluate the data with other, external applications. In this case, you can export the measurement data to an ASCII file.

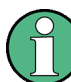

The standard data management functions (e.g. saving or loading instrument settings) that are available for all R&S ZNL applications are not described here.

Trace / Data Export Configuration

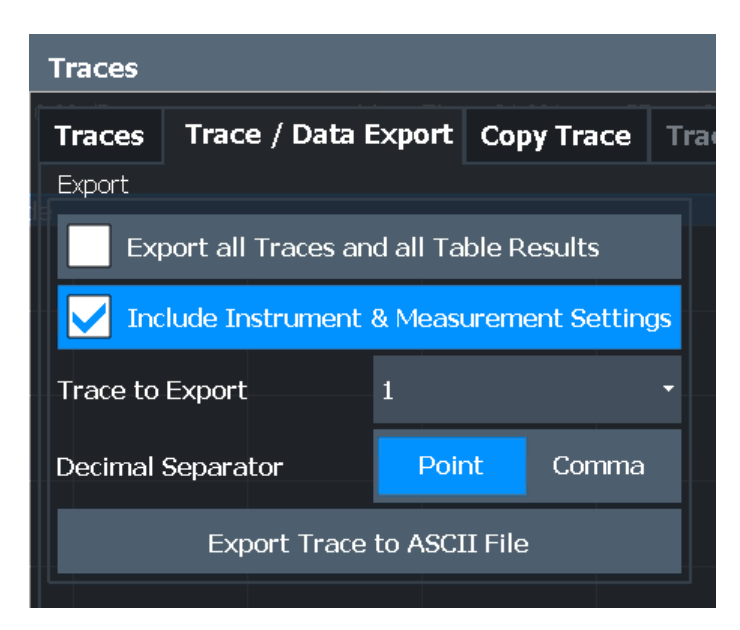

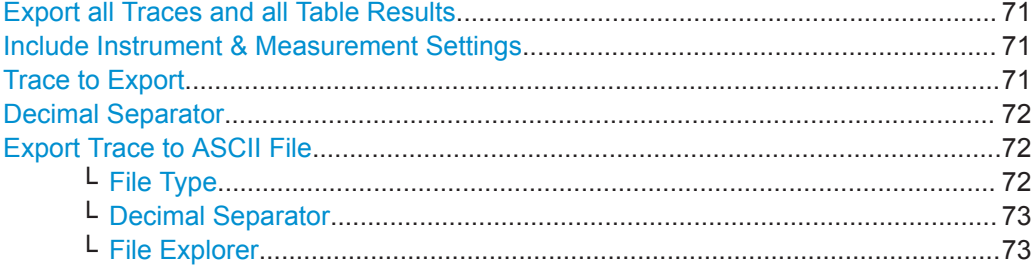

# **Export all Traces and all Table Results**

Selects all displayed traces and result tables (e.g. Result Summary, marker table etc.) in the current application for export to an ASCII file.

Alternatively, you can select one specific trace only for export (see Trace to Export).

The results are output in the same order as they are displayed on the screen: window by window, trace by trace, and table row by table row.

Remote command:

[FORMat:DEXPort:TRACes](#page-214-0) on page 215

#### **Include Instrument & Measurement Settings**

Includes additional instrument and measurement settings in the header of the export file for result data.

Remote command: [FORMat:DEXPort:HEADer](#page-213-0) on page 214

# **Trace to Export**

Defines an individual trace to be exported to a file.

This setting is not available if Export all Traces and all Table Results is selected.

# <span id="page-71-0"></span>**Decimal Separator**

Defines the decimal separator for floating-point numerals for the data export/import files. Evaluation programs require different separators in different languages.

Remote command:

[FORMat:DEXPort:DSEParator](#page-213-0) on page 214

#### **Export Trace to ASCII File**

Saves the selected trace or all traces in the currently active result display to the specified file and directory in the selected ASCII format.

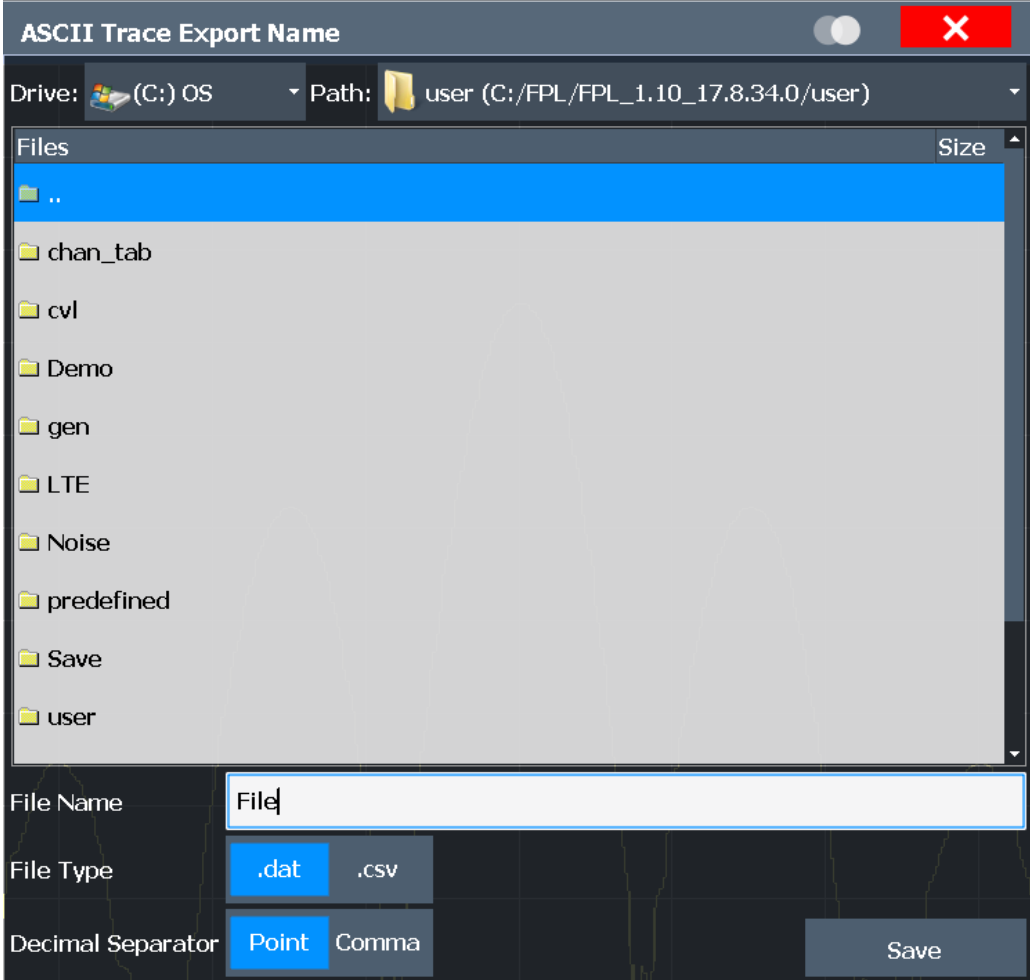

#### Remote command:

[MMEMory:STORe<n>:TRACe](#page-214-0) on page 215

# **File Type ← Export Trace to ASCII File**

Determines the format of the ASCII file to be imported or exported.

Depending on the external program in which the data file was created or is evaluated, a comma-separated list  $(CSV)$  or a plain data format  $(DAT)$  file is required.

Remote command:

[FORMat:DEXPort:FORMat](#page-213-0) on page 214
#### <span id="page-72-0"></span>**Decimal Separator ← Export Trace to ASCII File**

Defines the decimal separator for floating-point numerals for the data export/import files. Evaluation programs require different separators in different languages.

Remote command: [FORMat:DEXPort:DSEParator](#page-213-0) on page 214

#### **File Explorer ← Export Trace to ASCII File**

Opens the Microsoft Windows File Explorer.

Remote command: not supported

# **6.4 Marker Usage**

**Access**: "Overview" > "Analysis"

The following marker settings and functions are available in the I/Q Analyzer application.

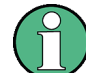

For "I/Q-Vector" displays markers are not available.

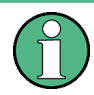

In the I/Q Analyzer application, the resolution with which the frequency can be measured with a marker is always the filter bandwidth, which is derived from the defined sample rate.

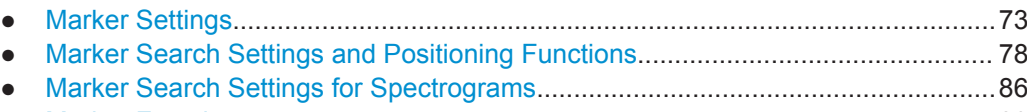

● [Marker Functions.................................................................................................... 89](#page-88-0)

## **6.4.1 Marker Settings**

**Or**: [MKR] > "MarkerConfig"

The remote commands required to define these settings are described in [Chap](#page-171-0)[ter 9.7.3.1, "Setting Up Individual Markers", on page 172.](#page-171-0)

- Individual Marker Setup.......................................................................................... 73
	- [General Marker Settings......................................................................................... 77](#page-76-0)

#### **6.4.1.1 Individual Marker Setup**

Up to 17 markers or delta markers can be activated for each window simultaneously. Initial marker setup is performed using the "Marker" dialog box.

#### Marker Usage

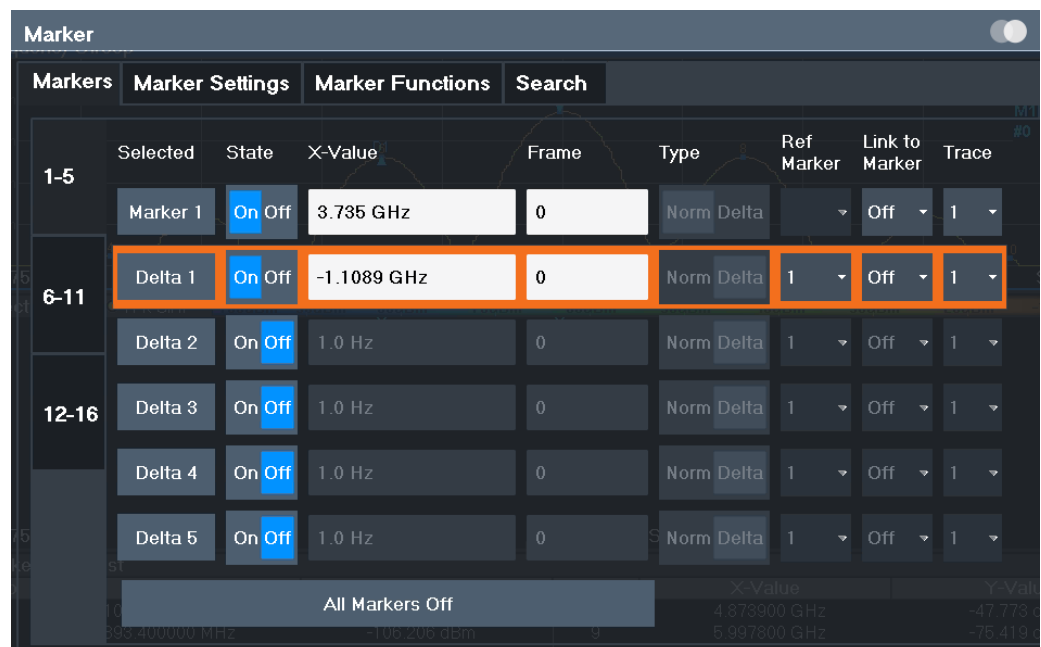

The markers are distributed among 3 tabs for a better overview. By default, the first marker is defined as a normal marker, whereas all others are defined as delta markers with reference to the first marker. All markers are assigned to trace 1, but only the first marker is active.

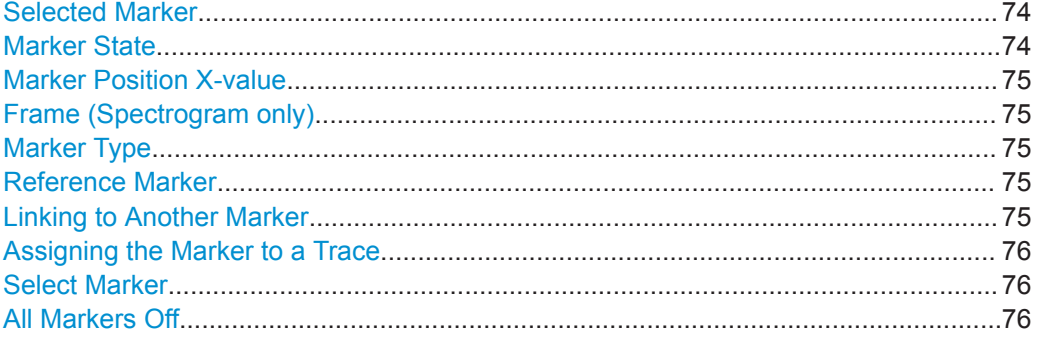

#### **Selected Marker**

Marker name. The marker which is currently selected for editing is highlighted orange.

Remote command: Marker selected via suffix <m> in remote commands.

#### **Marker State**

Activates or deactivates the marker in the diagram.

Remote command:

[CALCulate<n>:MARKer<m>\[:STATe\]](#page-175-0) on page 176 [CALCulate<n>:DELTamarker<m>\[:STATe\]](#page-173-0) on page 174

#### <span id="page-74-0"></span>**Marker Position X-value**

Defines the position (x-value) of the marker in the diagram. For normal markers, the absolute position is indicated. For delta markers, the position relative to the reference marker is provided.

Remote command:

[CALCulate<n>:MARKer<m>:X](#page-176-0) on page 177 [CALCulate<n>:DELTamarker<m>:X](#page-174-0) on page 175

#### **Frame (Spectrogram only)**

Spectrogram frame the marker is assigned to.

Remote command:

[CALCulate<n>:MARKer<m>:SPECtrogram:FRAMe](#page-183-0) on page 184 [CALCulate<n>:DELTamarker<m>:SPECtrogram:FRAMe](#page-188-0) on page 189

#### **Marker Type**

Toggles the marker type.

The type for marker 1 is always "Normal", the type for delta marker 1 is always "Delta". These types cannot be changed.

**Note:** If normal marker 1 is the active marker, switching the "Mkr Type" activates an additional delta marker 1. For any other marker, switching the marker type does not activate an additional marker, it only switches the type of the selected marker.

"Normal" A normal marker indicates the absolute value at the defined position in the diagram.

"Delta" A delta marker defines the value of the marker relative to the specified reference marker (marker 1 by default).

#### Remote command:

[CALCulate<n>:MARKer<m>\[:STATe\]](#page-175-0) on page 176 [CALCulate<n>:DELTamarker<m>\[:STATe\]](#page-173-0) on page 174

#### **Reference Marker**

Defines a marker as the reference marker which is used to determine relative analysis results (delta marker values).

If the reference marker is deactivated, the delta marker referring to it is also deactivated.

Remote command:

[CALCulate<n>:DELTamarker<m>:MREFerence](#page-173-0) on page 174

#### **Linking to Another Marker**

Links the current marker to the marker selected from the list of active markers. If the xaxis value of the initial marker is changed, the linked marker follows to the same position on the x-axis. Linking is off by default.

Using this function you can set two markers on different traces to measure the difference (e.g. between a max hold trace and a min hold trace or between a measurement and a reference trace).

#### <span id="page-75-0"></span>Remote command:

[CALCulate<n>:MARKer<ms>:LINK:TO:MARKer<md>](#page-175-0) on page 176 [CALCulate<n>:DELTamarker<ms>:LINK:TO:MARKer<md>](#page-172-0) on page 173 [CALCulate<n>:DELTamarker<m>:LINK](#page-171-0) on page 172

#### **Assigning the Marker to a Trace**

The "Trace" setting assigns the selected marker to an active trace. The trace determines which value the marker shows at the marker position. If the marker was previously assigned to a different trace, the marker remains on the previous frequency or time, but indicates the value of the new trace.

If a trace is turned off, the assigned markers and marker functions are also deactivated.

Remote command:

[CALCulate<n>:MARKer<m>:TRACe](#page-176-0) on page 177

#### **Select Marker**

The "Select Marker" function opens a dialog box to select and activate or deactivate one or more markers quickly.

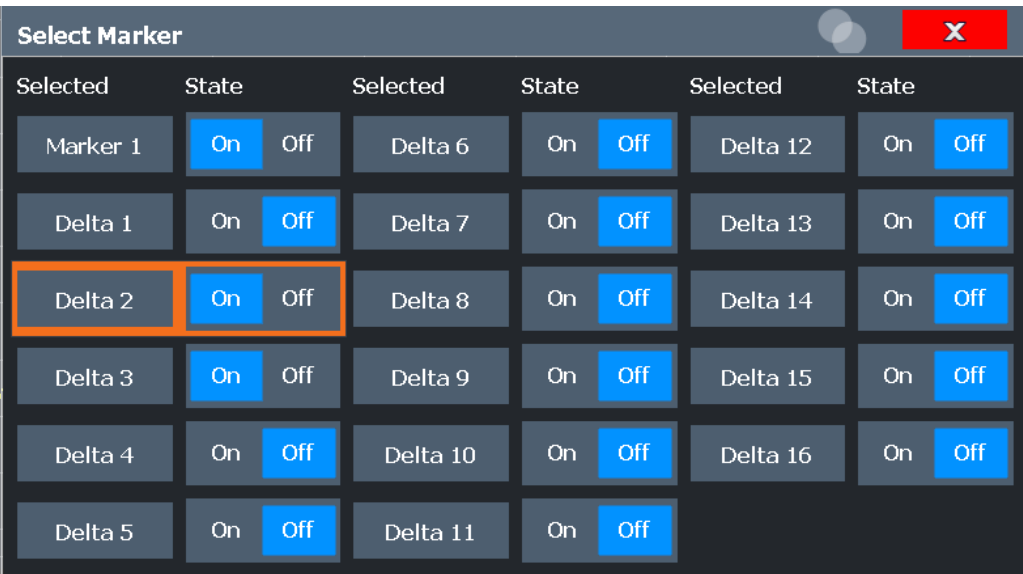

#### Remote command:

[CALCulate<n>:MARKer<m>\[:STATe\]](#page-175-0) on page 176 [CALCulate<n>:DELTamarker<m>\[:STATe\]](#page-173-0) on page 174

#### **All Markers Off**

Deactivates all markers in one step.

Remote command:

[CALCulate<n>:MARKer<m>:AOFF](#page-174-0) on page 175

#### <span id="page-76-0"></span>**6.4.1.2 General Marker Settings**

Some general marker settings allow you to influence the marker behavior for all markers.

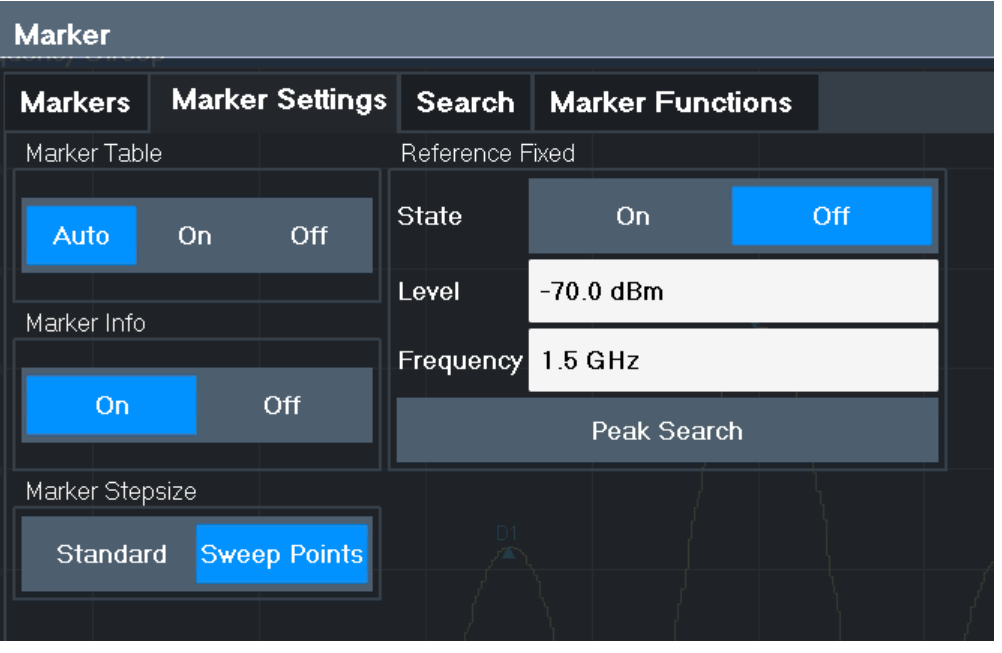

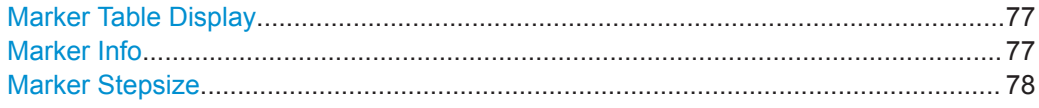

#### **Marker Table Display**

Defines how the marker information is displayed.

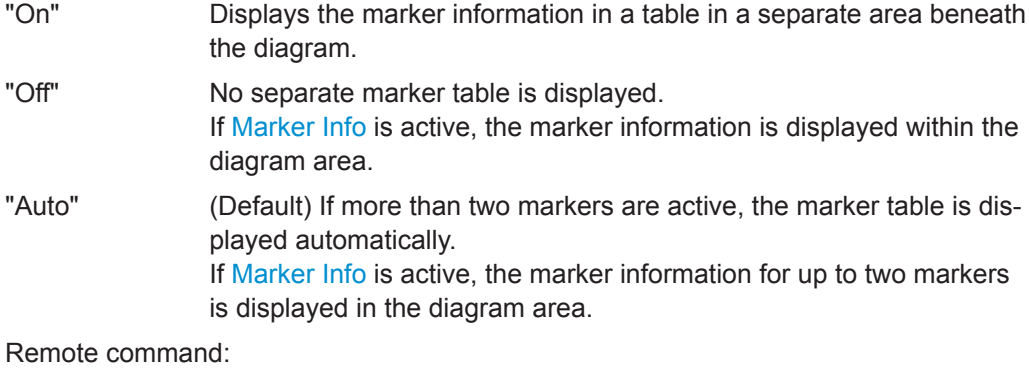

[DISPlay\[:WINDow<n>\]:MTABle](#page-177-0) on page 178

#### **Marker Info**

Turns the marker information displayed in the diagram on and off.

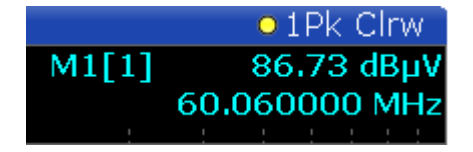

<span id="page-77-0"></span>Remote command: [DISPlay\[:WINDow<n>\]:MINFo\[:STATe\]](#page-177-0) on page 178

#### **Marker Stepsize**

Defines the size of the steps that the marker position is moved using the rotary knob.

- "Standard" The marker position is moved in steps of (Span/1000), which corresponds approximately to the number of pixels for the default display of 1001 sweep points. This setting is most suitable to move the marker over a larger distance.
- "Sweep Points" The marker position is moved from one sweep point to the next. This setting is required for a very precise positioning if more sweep points are collected than the number of pixels that can be displayed on the screen. It is the default mode.

[CALCulate<n>:MARKer<m>:X:SSIZe](#page-177-0) on page 178

### **6.4.2 Marker Search Settings and Positioning Functions**

**Access**: "Overview" > "Analysis" > "Marker" > "Search"

**or**: [MKR TO]

Several functions are available to set the marker to a specific position very quickly and easily, or to use the current marker position to define another characteristic value. In order to determine the required marker position, searches may be performed. The search results can be influenced by special settings.

For more information on searching for signal peaks see [Chapter 6.4.4.2, "Marker Peak](#page-91-0) [List", on page 92](#page-91-0).

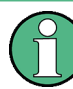

In I/Q Analyzer mode, the search settings for "Real/Imag (I/Q)" evaluation include an additional parameter, see ["Branch for Peaksearch"](#page-80-0) on page 81.

Note that in the Spectrum diagram in I/Q mode, a peak search is performed only within the indicated [Analysis Bandwidth,](#page-51-0) unless you specify [Search Limits \(Left / Right\)](#page-79-0) in the marker settings.

The remote commands required to define these settings are described in [Chap](#page-192-0)[ter 9.7.3.5, "Positioning the Marker", on page 193.](#page-192-0)

- Marker Search Settings...........................................................................................78
- [Marker Search Settings for Spectrograms..............................................................81](#page-80-0)
- [Positioning Functions..............................................................................................84](#page-83-0)

#### **6.4.2.1 Marker Search Settings**

**Access**: [MKR TO] > "Search Config"

Remote command:

Markers are commonly used to determine peak values, i.e. maximum or minimum values, in the measured signal. Configuration settings allow you to influence the peak search results.

For Spectrograms, special marker settings are available, see [Chapter 6.4.2.2, "Marker](#page-80-0) [Search Settings for Spectrograms", on page 81.](#page-80-0)

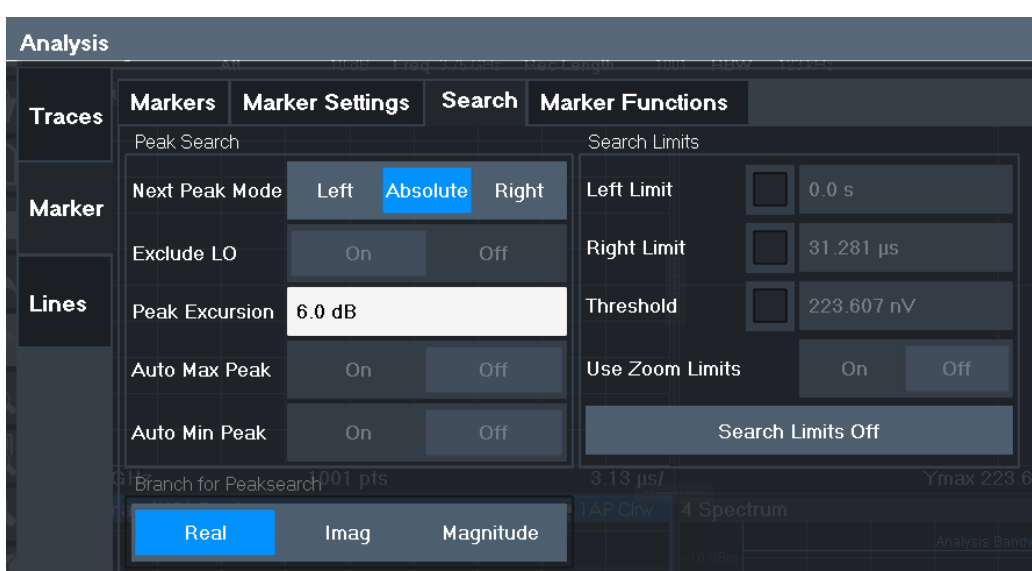

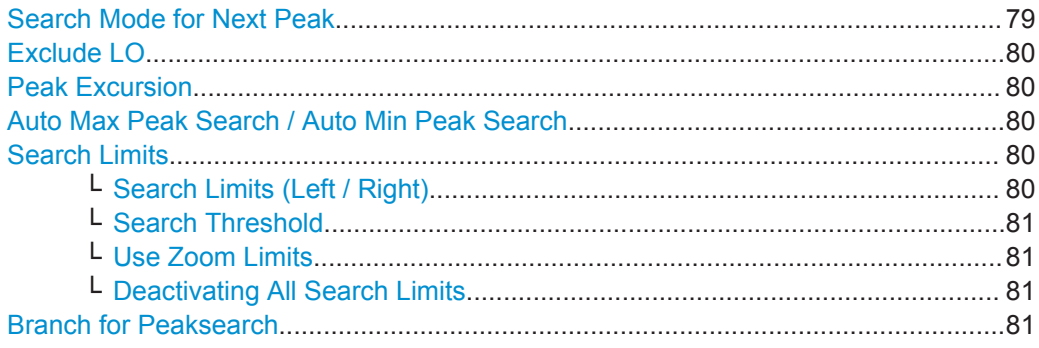

#### **Search Mode for Next Peak**

Selects the search mode for the next peak search.

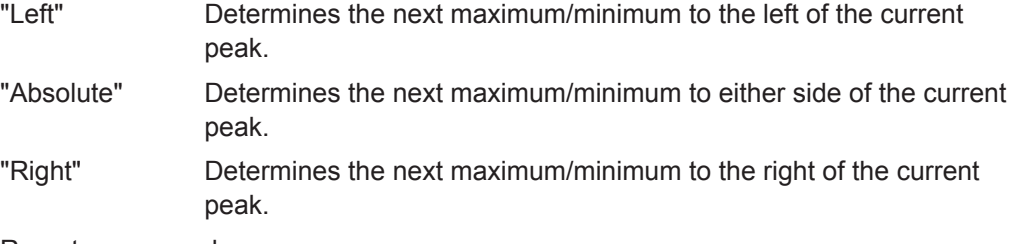

Remote command:

[Chapter 9.7.3.5, "Positioning the Marker", on page 193](#page-192-0)

#### <span id="page-79-0"></span>**Exclude LO**

If activated, restricts the frequency range for the marker search functions.

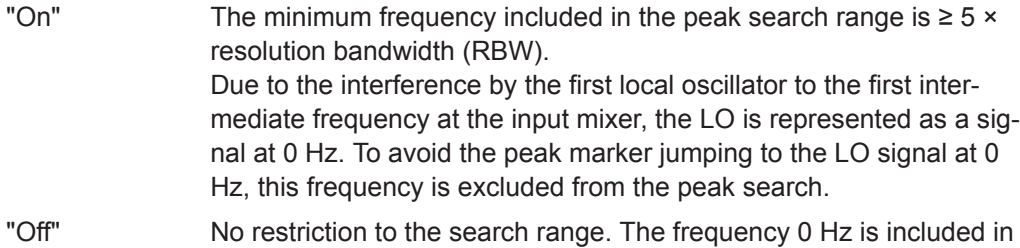

Remote command:

[CALCulate<n>:MARKer<m>:LOEXclude](#page-178-0) on page 179

the marker search functions.

#### **Peak Excursion**

Defines the minimum level value by which a signal must rise or fall so that it is identified as a maximum or a minimum by the search functions.

Entries from 0 dB to 80 dB are allowed; the resolution is 0.1 dB. The default setting for the peak excursion is 6 dB.

For Analog Modulation Analysis, the unit and value range depend on the selected result display type.

For more information, see [Chapter 6.4.4.2, "Marker Peak List", on page 92.](#page-91-0)

#### Remote command:

[CALCulate<n>:MARKer<m>:PEXCursion](#page-178-0) on page 179

#### **Auto Max Peak Search / Auto Min Peak Search**

If activated, a maximum or minimum peak search is performed automatically for marker 1 after each sweep.

For spectrogram displays, define which frame the peak is to be searched in.

Remote command:

[CALCulate<n>:MARKer<m>:MAXimum:AUTO](#page-192-0) on page 193 [CALCulate<n>:MARKer<m>:MINimum:AUTO](#page-194-0) on page 195

#### **Search Limits**

The search results can be restricted by limiting the search area or adding search conditions.

#### **Search Limits (Left / Right) ← Search Limits**

If activated, limit lines are defined and displayed for the search. Only results within the limited search range are considered.

#### Remote command:

[CALCulate<n>:MARKer<m>:X:SLIMits\[:STATe\]](#page-180-0) on page 181 [CALCulate<n>:MARKer<m>:X:SLIMits:LEFT](#page-180-0) on page 181 [CALCulate<n>:MARKer<m>:X:SLIMits:RIGHt](#page-181-0) on page 182

#### <span id="page-80-0"></span>**Search Threshold ← Search Limits**

Defines an absolute threshold as an additional condition for the peak search. Only peaks that exceed the threshold are detected.

Remote command: [CALCulate<n>:THReshold](#page-182-0) on page 183

#### **Use Zoom Limits ← Search Limits**

If activated, the peak search is restricted to the active zoom area defined for a single zoom.

Remote command: [CALCulate<n>:MARKer<m>:X:SLIMits:ZOOM\[:STATe\]](#page-181-0) on page 182

#### **Deactivating All Search Limits ← Search Limits**

Deactivates the search range limits.

Remote command: [CALCulate<n>:MARKer<m>:X:SLIMits\[:STATe\]](#page-180-0) on page 181

[CALCulate<n>:THReshold:STATe](#page-182-0) on page 183

#### **Branch for Peaksearch**

Defines which data is used for marker search functions in I/Q data.

This function is only available for the display configuration ["Real/](#page-14-0)Imag (I/Q)" (see "Real/ Imag (I/Q)" [on page 15\)](#page-14-0).

**Note:** The search settings apply to all markers, not only the currently selected one.

"Real"

Marker search functions are performed on the real trace of the I/Q measurement.

"Imag"

Marker search functions are performed on the imaginary trace of the I/Q measurement.

"Magnitude"

Marker search functions are performed on the magnitude of the I and Q data.

Remote command: [CALCulate<n>:MARKer<m>:SEARch](#page-179-0) on page 180

#### **6.4.2.2 Marker Search Settings for Spectrograms**

**Access**: "Overview" > "Analysis" > "Markers" > "Search"

**or**: [MKR TO] > "Search Config"

Spectrograms show not only the current sweep results, but also the sweep history. Thus, when searching for peaks, you must define the search settings within a single time frame (x-direction) and within several time frames (y-direction).

These settings are only available for spectrogram displays.

Marker Usage

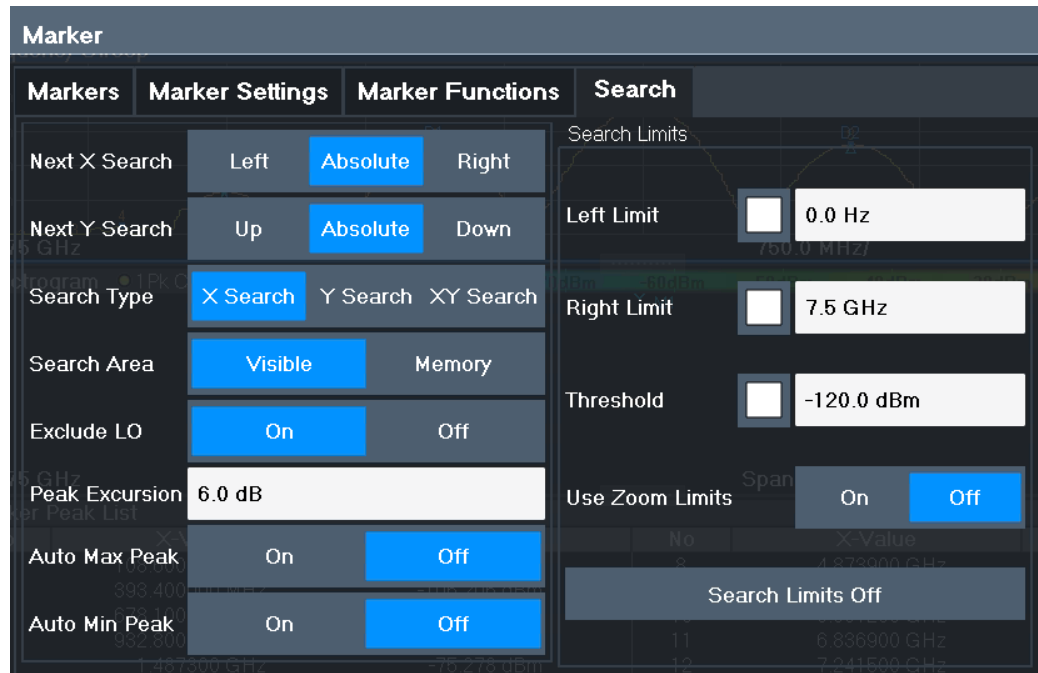

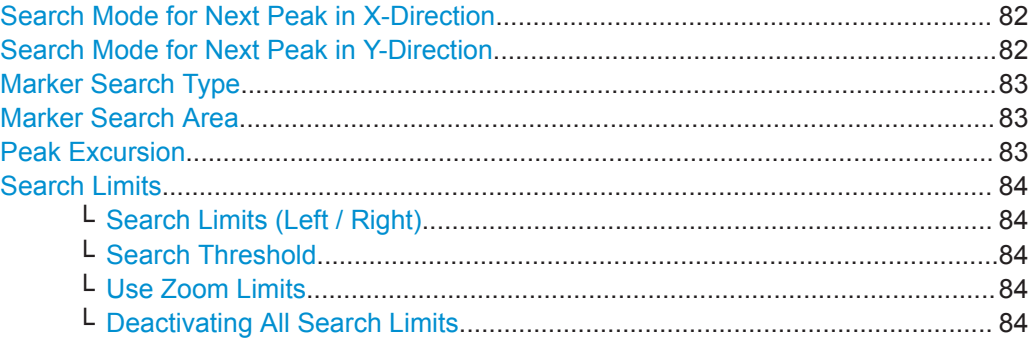

#### **Search Mode for Next Peak in X-Direction**

Selects the search mode for the next peak search within the currently selected frame.

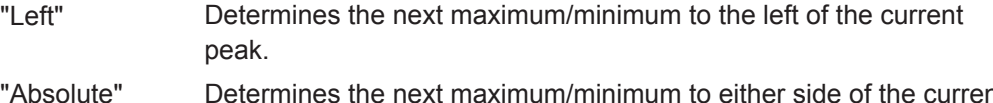

- "Absolute" Determines the next maximum/minimum to either side of the current peak.
- "Right" Determines the next maximum/minimum to the right of the current peak.

Remote command:

[Chapter 9.7.3.5, "Positioning the Marker", on page 193](#page-192-0)

#### **Search Mode for Next Peak in Y-Direction**

Selects the search mode for the next peak search within all frames at the current marker position.

"Up" Determines the next maximum/minimum above the current peak (in more recent frames).

<span id="page-82-0"></span>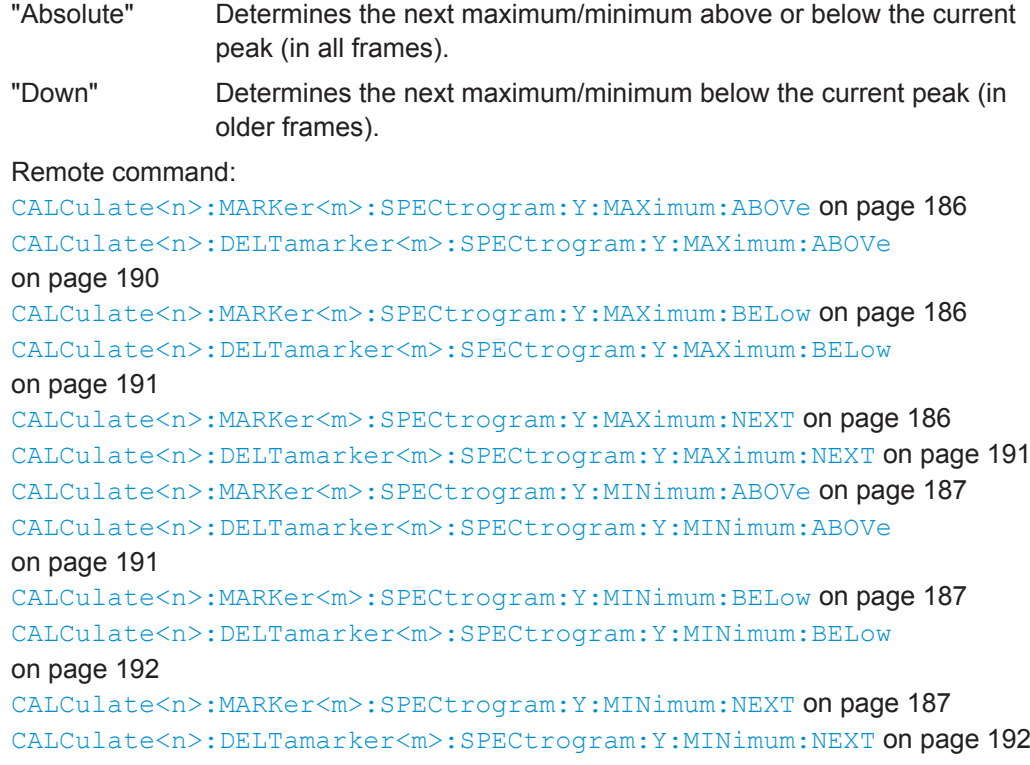

#### **Marker Search Type**

Defines the type of search to be performed in the spectrogram.

- "X-Search" Searches only within the currently selected frame.
- "Y-Search" Searches within all frames but only at the current frequency position.
- "XY-Search" Searches in all frames at all positions.

#### Remote command:

Defined by the search function, see [Chapter 9.7.3.4, "Marker Search \(Spectrograms\)",](#page-182-0) [on page 183](#page-182-0)

#### **Marker Search Area**

Defines which frames the search is performed in.

"Visible" Only the visible frames are searched.

"Memory" All frames stored in the memory are searched.

#### Remote command:

[CALCulate<n>:MARKer<m>:SPECtrogram:SARea](#page-184-0) on page 185 [CALCulate<n>:DELTamarker<m>:SPECtrogram:SARea](#page-188-0) on page 189

#### **Peak Excursion**

Defines the minimum level value by which a signal must rise or fall so that it is identified as a maximum or a minimum by the search functions.

Entries from 0 dB to 80 dB are allowed; the resolution is 0.1 dB. The default setting for the peak excursion is 6 dB.

For Analog Modulation Analysis, the unit and value range depend on the selected result display type.

<span id="page-83-0"></span>For more information, see [Chapter 6.4.4.2, "Marker Peak List", on page 92.](#page-91-0)

Remote command: [CALCulate<n>:MARKer<m>:PEXCursion](#page-178-0) on page 179

#### **Search Limits**

The search results can be restricted by limiting the search area or adding search conditions.

#### **Search Limits (Left / Right) ← Search Limits**

If activated, limit lines are defined and displayed for the search. Only results within the limited search range are considered.

Remote command:

```
CALCulate<n>:MARKer<m>:X:SLIMits[:STATe] on page 181
CALCulate<n>:MARKer<m>:X:SLIMits:LEFT on page 181
CALCulate<n>:MARKer<m>:X:SLIMits:RIGHt on page 182
```
#### **Search Threshold ← Search Limits**

Defines an absolute threshold as an additional condition for the peak search. Only peaks that exceed the threshold are detected.

Remote command: [CALCulate<n>:THReshold](#page-182-0) on page 183

#### **Use Zoom Limits ← Search Limits**

If activated, the peak search is restricted to the active zoom area defined for a single zoom.

Remote command: [CALCulate<n>:MARKer<m>:X:SLIMits:ZOOM\[:STATe\]](#page-181-0) on page 182

#### **Deactivating All Search Limits ← Search Limits**

Deactivates the search range limits.

#### Remote command:

[CALCulate<n>:MARKer<m>:X:SLIMits\[:STATe\]](#page-180-0) on page 181 [CALCulate<n>:THReshold:STATe](#page-182-0) on page 183

#### **6.4.2.3 Positioning Functions**

#### **Access**: [MKR ->]

The following functions set the currently selected marker to the result of a peak search or set other characteristic values to the current marker value.

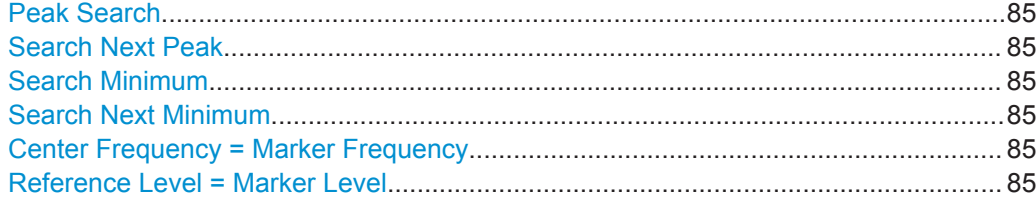

#### <span id="page-84-0"></span>**Peak Search**

Sets the selected marker/delta marker to the maximum of the trace. If no marker is active, marker 1 is activated.

Remote command:

[CALCulate<n>:MARKer<m>:MAXimum\[:PEAK\]](#page-193-0) on page 194 [CALCulate<n>:DELTamarker<m>:MAXimum\[:PEAK\]](#page-196-0) on page 197

#### **Search Next Peak**

Sets the selected marker/delta marker to the next (lower) maximum of the assigned trace. If no marker is active, marker 1 is activated.

Remote command:

[CALCulate<n>:MARKer<m>:MAXimum:NEXT](#page-193-0) on page 194 [CALCulate<n>:MARKer<m>:MAXimum:RIGHt](#page-193-0) on page 194 [CALCulate<n>:MARKer<m>:MAXimum:LEFT](#page-192-0) on page 193 [CALCulate<n>:DELTamarker<m>:MAXimum:NEXT](#page-196-0) on page 197 [CALCulate<n>:DELTamarker<m>:MAXimum:RIGHt](#page-196-0) on page 197 [CALCulate<n>:DELTamarker<m>:MAXimum:LEFT](#page-195-0) on page 196

#### **Search Minimum**

Sets the selected marker/delta marker to the minimum of the trace. If no marker is active, marker 1 is activated.

Remote command:

[CALCulate<n>:MARKer<m>:MINimum\[:PEAK\]](#page-195-0) on page 196 [CALCulate<n>:DELTamarker<m>:MINimum\[:PEAK\]](#page-197-0) on page 198

#### **Search Next Minimum**

Sets the selected marker/delta marker to the next (higher) minimum of the selected trace. If no marker is active, marker 1 is activated.

For spectrogram displays, define which frame the next minimum is to be searched in.

Remote command:

[CALCulate<n>:MARKer<m>:MINimum:NEXT](#page-194-0) on page 195 [CALCulate<n>:MARKer<m>:MINimum:LEFT](#page-194-0) on page 195 [CALCulate<n>:MARKer<m>:MINimum:RIGHt](#page-195-0) on page 196 [CALCulate<n>:DELTamarker<m>:MINimum:NEXT](#page-197-0) on page 198 [CALCulate<n>:DELTamarker<m>:MINimum:LEFT](#page-197-0) on page 198 [CALCulate<n>:DELTamarker<m>:MINimum:RIGHt](#page-197-0) on page 198

#### **Center Frequency = Marker Frequency**

Sets the center frequency to the selected marker or delta marker frequency. A peak can thus be set as center frequency, for example to analyze it in detail with a smaller span.

This function is not available for zero span measurements.

Remote command:

[CALCulate<n>:MARKer<m>:FUNCtion:CENTer](#page-126-0) on page 127

#### **Reference Level = Marker Level**

Sets the reference level to the selected marker level.

<span id="page-85-0"></span>Remote command:

[CALCulate<n>:MARKer<m>:FUNCtion:REFerence](#page-122-0) on page 123

### **6.4.3 Marker Search Settings for Spectrograms**

**Access**: "Overview" > "Analysis" > "Markers" > "Search"

#### **or**: [MKR TO] > "Search Config"

Spectrograms show not only the current sweep results, but also the sweep history. Thus, when searching for peaks, you must define the search settings within a single time frame (x-direction) and within several time frames (y-direction).

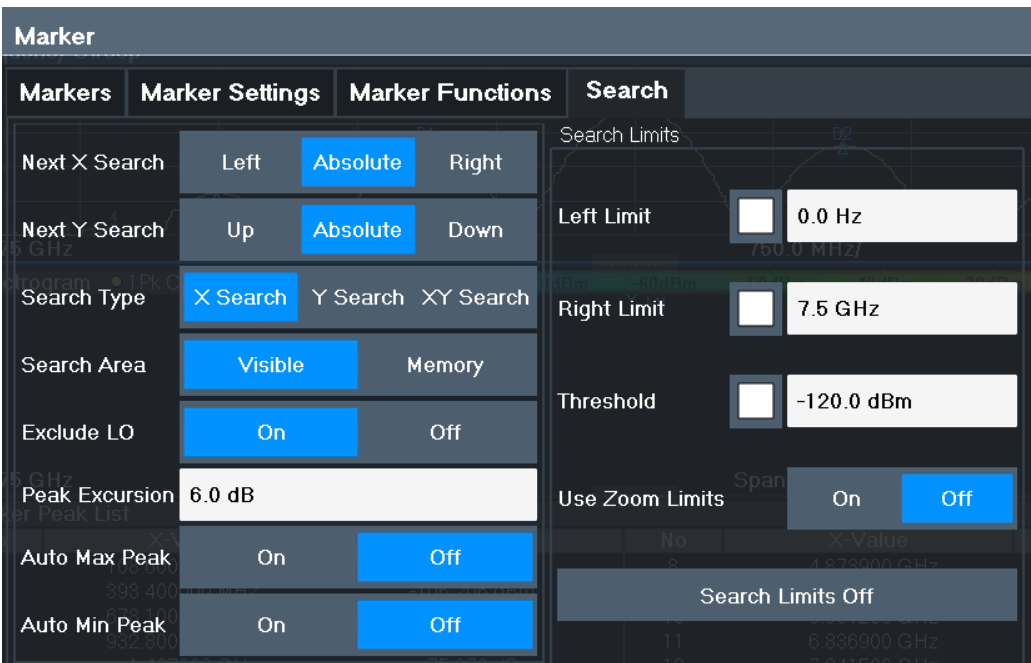

These settings are only available for spectrogram displays.

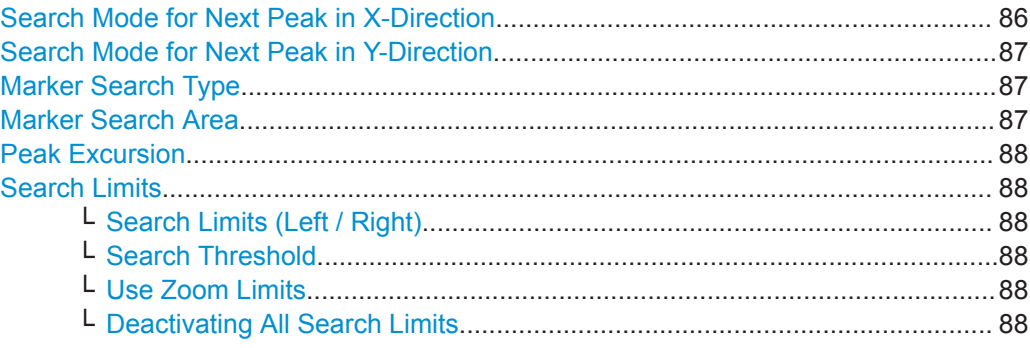

#### **Search Mode for Next Peak in X-Direction**

Selects the search mode for the next peak search within the currently selected frame.

"Left" Determines the next maximum/minimum to the left of the current peak.

<span id="page-86-0"></span>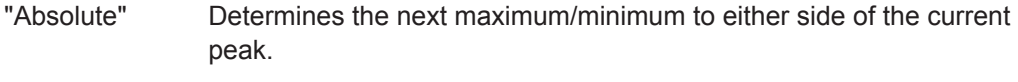

"Right" Determines the next maximum/minimum to the right of the current peak.

Remote command:

[Chapter 9.7.3.5, "Positioning the Marker", on page 193](#page-192-0)

#### **Search Mode for Next Peak in Y-Direction**

Selects the search mode for the next peak search within all frames at the current marker position.

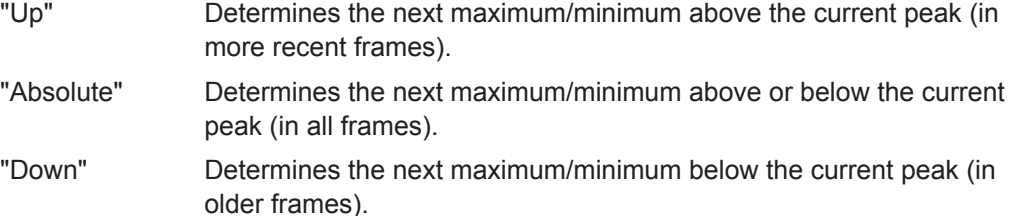

#### Remote command:

[CALCulate<n>:MARKer<m>:SPECtrogram:Y:MAXimum:ABOVe](#page-185-0) on page 186 [CALCulate<n>:DELTamarker<m>:SPECtrogram:Y:MAXimum:ABOVe](#page-189-0) [on page 190](#page-189-0) [CALCulate<n>:MARKer<m>:SPECtrogram:Y:MAXimum:BELow](#page-185-0) on page 186 [CALCulate<n>:DELTamarker<m>:SPECtrogram:Y:MAXimum:BELow](#page-190-0) [on page 191](#page-190-0) [CALCulate<n>:MARKer<m>:SPECtrogram:Y:MAXimum:NEXT](#page-185-0) on page 186 [CALCulate<n>:DELTamarker<m>:SPECtrogram:Y:MAXimum:NEXT](#page-190-0) on page 191 [CALCulate<n>:MARKer<m>:SPECtrogram:Y:MINimum:ABOVe](#page-186-0) on page 187 [CALCulate<n>:DELTamarker<m>:SPECtrogram:Y:MINimum:ABOVe](#page-190-0) [on page 191](#page-190-0) [CALCulate<n>:MARKer<m>:SPECtrogram:Y:MINimum:BELow](#page-186-0) on page 187 [CALCulate<n>:DELTamarker<m>:SPECtrogram:Y:MINimum:BELow](#page-191-0) [on page 192](#page-191-0) [CALCulate<n>:MARKer<m>:SPECtrogram:Y:MINimum:NEXT](#page-186-0) on page 187 [CALCulate<n>:DELTamarker<m>:SPECtrogram:Y:MINimum:NEXT](#page-191-0) on page 192

#### **Marker Search Type**

Defines the type of search to be performed in the spectrogram.

"X-Search" Searches only within the currently selected frame.

"Y-Search" Searches within all frames but only at the current frequency position.

"XY-Search" Searches in all frames at all positions.

Remote command:

Defined by the search function, see [Chapter 9.7.3.4, "Marker Search \(Spectrograms\)",](#page-182-0) [on page 183](#page-182-0)

#### **Marker Search Area**

Defines which frames the search is performed in.

"Visible" Only the visible frames are searched.

<span id="page-87-0"></span>"Memory" All frames stored in the memory are searched.

Remote command:

[CALCulate<n>:MARKer<m>:SPECtrogram:SARea](#page-184-0) on page 185

[CALCulate<n>:DELTamarker<m>:SPECtrogram:SARea](#page-188-0) on page 189

#### **Peak Excursion**

Defines the minimum level value by which a signal must rise or fall so that it is identified as a maximum or a minimum by the search functions.

Entries from 0 dB to 80 dB are allowed; the resolution is 0.1 dB. The default setting for the peak excursion is 6 dB.

For Analog Modulation Analysis, the unit and value range depend on the selected result display type.

For more information, see [Chapter 6.4.4.2, "Marker Peak List", on page 92.](#page-91-0)

Remote command:

[CALCulate<n>:MARKer<m>:PEXCursion](#page-178-0) on page 179

#### **Search Limits**

The search results can be restricted by limiting the search area or adding search conditions.

#### **Search Limits (Left / Right) ← Search Limits**

If activated, limit lines are defined and displayed for the search. Only results within the limited search range are considered.

#### Remote command:

[CALCulate<n>:MARKer<m>:X:SLIMits\[:STATe\]](#page-180-0) on page 181 [CALCulate<n>:MARKer<m>:X:SLIMits:LEFT](#page-180-0) on page 181 [CALCulate<n>:MARKer<m>:X:SLIMits:RIGHt](#page-181-0) on page 182

#### **Search Threshold ← Search Limits**

Defines an absolute threshold as an additional condition for the peak search. Only peaks that exceed the threshold are detected.

Remote command: [CALCulate<n>:THReshold](#page-182-0) on page 183

#### **Use Zoom Limits ← Search Limits**

If activated, the peak search is restricted to the active zoom area defined for a single zoom.

Remote command: [CALCulate<n>:MARKer<m>:X:SLIMits:ZOOM\[:STATe\]](#page-181-0) on page 182

#### **Deactivating All Search Limits ← Search Limits**

Deactivates the search range limits.

#### Remote command:

[CALCulate<n>:MARKer<m>:X:SLIMits\[:STATe\]](#page-180-0) on page 181 [CALCulate<n>:THReshold:STATe](#page-182-0) on page 183

### <span id="page-88-0"></span>**6.4.4 Marker Functions**

Some special marker functions are available in the I/Q Analyzer application.

#### **6.4.4.1 Measuring the Power in a Channel (Band Power Marker)**

**Access**: "Overview" > "Analysis" > "Marker Functions" > "Band Power" > "BandPower-Config"

**or**: [MKR] > "Select Marker Function" > "Band Power"

To determine the noise power in a transmission channel, you can use a noise marker and multiply the result with the channel bandwidth. However, the results are only accurate for flat noise.

Band power markers allow you to measure the integrated power for a defined span (band) around a marker (similar to ACP measurements). By default, 5 % of the current span is used. The span is indicated by limit lines in the diagram. You can easily change the span by moving the limit lines in the diagram. They are automatically aligned symmetrically to the marker frequency. They are also moved automatically if you move the marker on the screen.

The results can be displayed either as a power (dBm) or density (dBm/Hz) value and are indicated in the marker table for each band power marker.

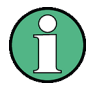

#### **Relative band power markers**

The results for band power markers which are defined as *delta* markers and thus have a reference value can also be calculated as reference power values (in dB).

In this case, the result of the band power deltamarker is the difference between the absolute power in the band around the delta marker and the absolute power for the reference marker. The powers are subtracted logarithmically, so the result is a dB value.

*[Relative band power (Delta2) in dB] = [absolute band power (Delta2) in dBm] - [absolute (band) power of reference marker in dBm]*

The measured power for the reference marker may be an absolute power at a single point (if the reference marker is not a band power marker), or the power in a band (if the reference marker is a band power marker itself).

If the reference marker for the band power marker is also a delta marker, the absolute power level for the reference marker is used for calculation.

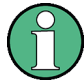

For the I/Q Analyzer application, band power markers are only available for Spectrum displays.

The entire band must lie within the display. If it is moved out of the display, the result cannot be calculated (indicated by "- - -" as the "Function Result"). However, the width of the band is maintained so that the band power can be calculated again when it returns to the display.

#### Marker Usage

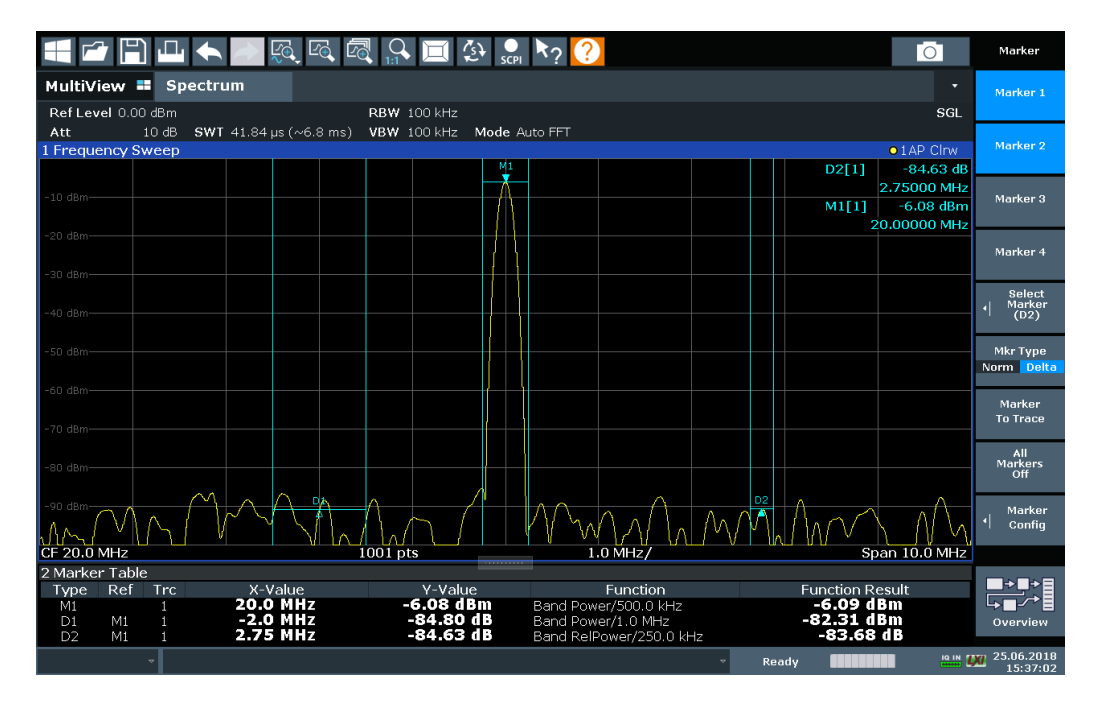

All markers can be defined as band power markers, each with a different span. When a band power marker is activated, if no marker is active yet, marker 1 is activated. Otherwise, the currently active marker is used as a band power marker (all other marker functions for this marker are deactivated).

If the detector mode for the marker trace is set to "Auto", the RMS detector is used.

The individual marker settings correspond to those defined in the "Marker" dialog box (see [Chapter 6.4.1.1, "Individual Marker Setup", on page 73\)](#page-72-0). Any settings to the marker state or type changed in the "Marker Function" dialog box are also changed in the "Marker" dialog box and vice versa.

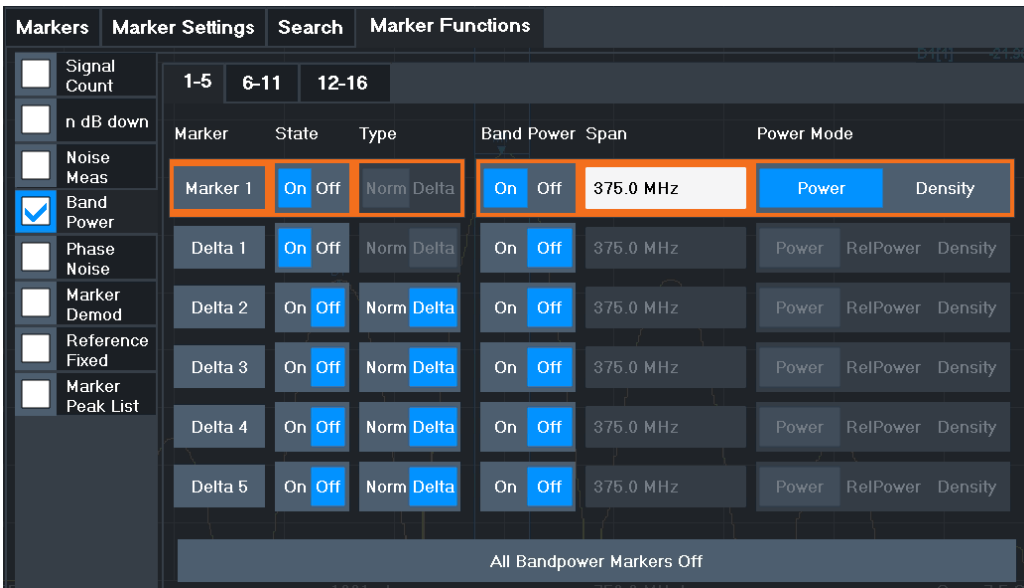

#### **Remote commands:**

[CALCulate<n>:MARKer<m>:FUNCtion:BPOWer\[:STATe\]](#page-199-0) on page 200 [CALCulate<n>:MARKer<m>:FUNCtion:BPOWer:RESult?](#page-199-0) on page 200 Band Power Measurement State.................................................................................. 91 Span..............................................................................................................................91 Power Mode..................................................................................................................91 [Switching All Band Power Measurements Off...............................................................92](#page-91-0)

#### **Band Power Measurement State**

Activates or deactivates band power measurement for the marker in the diagram.

Band power markers are only available for standard frequency measurements (not zero span) in the Spectrum application.

If activated, the markers display the power or density measured in the band around the current marker position.

For details see [Chapter 6.4.4.1, "Measuring the Power in a Channel \(Band Power](#page-88-0) [Marker\)", on page 89](#page-88-0).

Remote command:

[CALCulate<n>:MARKer<m>:FUNCtion:BPOWer\[:STATe\]](#page-199-0) on page 200 [CALCulate<n>:DELTamarker<m>:FUNCtion:BPOWer\[:STATe\]](#page-201-0) on page 202

#### **Span**

Defines the span (band) around the marker for which the power is measured.

The span is indicated by lines in the diagram. You can easily change the span by moving the limit lines in the diagram. They are automatically aligned symmetrically to the marker frequency. They are also moved automatically if you move the marker on the screen.

Remote command:

[CALCulate<n>:MARKer<m>:FUNCtion:BPOWer:SPAN](#page-199-0) on page 200 [CALCulate<n>:DELTamarker<m>:FUNCtion:BPOWer:SPAN](#page-201-0) on page 202

#### **Power Mode**

Defines the mode of the power measurement result.

For Analog Modulation Analysis, the power mode is not editable for AM, FM, or PM spectrum results. In this case, the marker function does not determine a power value, but rather the deviation within the specified span.

"Power" The result is an absolute power level. The power unit depends on the [Unit](#page-42-0) setting. "Relative-Power" This setting is only available for a delta band power marker. The result is the difference between the absolute power in the band around the delta marker and the absolute power for the reference marker (see ["Reference Marker"](#page-74-0) on page 75). The powers are subtracted logarithmically, so the result is a dB value. *[Relative band power (Delta2) in dB] = [absolute band power (Delta2) in dBm] - [absolute (band) power of reference marker in dBm]* For details see ["Relative band power markers"](#page-88-0) on page 89

<span id="page-91-0"></span>"Density" The result is a power level in relation to the bandwidth, displayed in dBm/Hz.

#### Remote command:

```
CALCulate<n>:MARKer<m>:FUNCtion:BPOWer:MODE on page 199
CALCulate<n>:DELTamarker<m>:FUNCtion:BPOWer:MODE on page 201
```
#### **Switching All Band Power Measurements Off**

Deactivates band power measurement for all markers.

Remote command:

```
CALCulate<n>:MARKer<m>:FUNCtion:BPOWer[:STATe] on page 200
CALCulate<n>:DELTamarker<m>:FUNCtion:BPOWer[:STATe] on page 202
```
#### **6.4.4.2 Marker Peak List**

**Access**: "Overview" > "Analysis" > "Marker Functions" > "Marker Peak List"

**Or**: [MKR] > "Select Marker Function" > "Marker Peak List"

A common measurement task is to determine peak values, i.e. maximum or minimum signal levels. The R&S ZNL provides various peak search functions and applications:

- Setting a marker to a peak value once (Peak Search)
- Searching for a peak value within a restricted search area (Search Limits)
- Creating a marker table with all or a defined number of peak values for one sweep (Marker Peak List)
- Updating the marker position to the current peak value automatically after each sweep (Auto Peak Search)

#### **Peak search limits**

The peak search can be restricted to a search area. The search area is defined by limit lines which are also indicated in the diagram. In addition, a minimum value (threshold) can be defined as a further search condition.

#### **When is a peak a peak? - Peak excursion**

During a peak search, for example when a marker peak table is displayed, noise values may be detected as a peak if the signal is very flat or does not contain many peaks. Therefore, you can define a relative threshold ("Peak Excursion"). The signal level must increase by the threshold value before falling again before a peak is detected. To avoid identifying noise peaks as maxima or minima, enter a peak excursion value that is higher than the difference between the highest and the lowest value measured for the displayed inherent noise.

#### **Effect of peak excursion settings (example)**

The following figure shows a trace to be analyzed.

#### Marker Usage

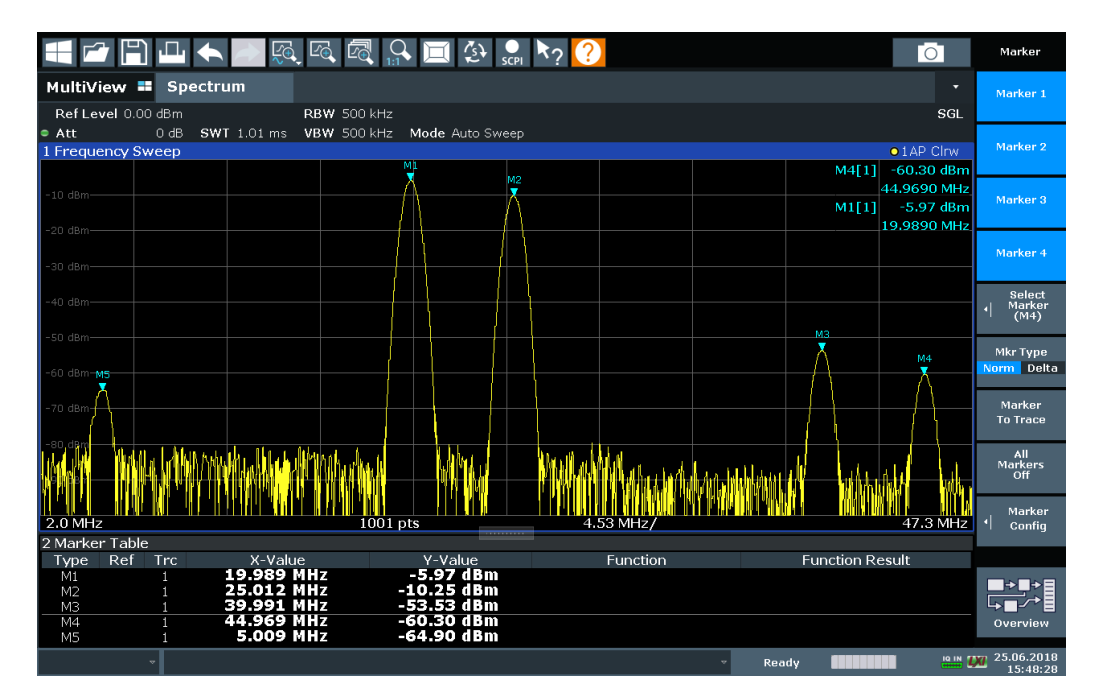

*Figure 6-2: Trace example*

The following table lists the peaks as indicated by the marker numbers in the diagram above, as well as the minimum decrease in amplitude to either side of the peak:

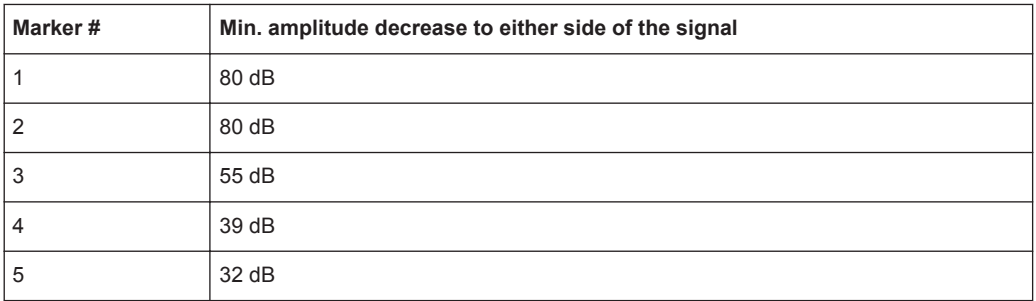

In order to eliminate the smaller peaks M3, M4 and M5 in the example above, a peak excursion of at least 60 dB is required. In this case, the amplitude must rise at least 60 dB before falling again before a peak is detected.

#### **Marker peak list**

The marker peak list determines the frequencies and levels of peaks in the spectrum. It is updated automatically after each sweep. How many peaks are displayed can be defined, as well as the sort order. In addition, the detected peaks can be indicated in the diagram. The peak list can also be exported to a file for analysis in an external application.

Marker Usage

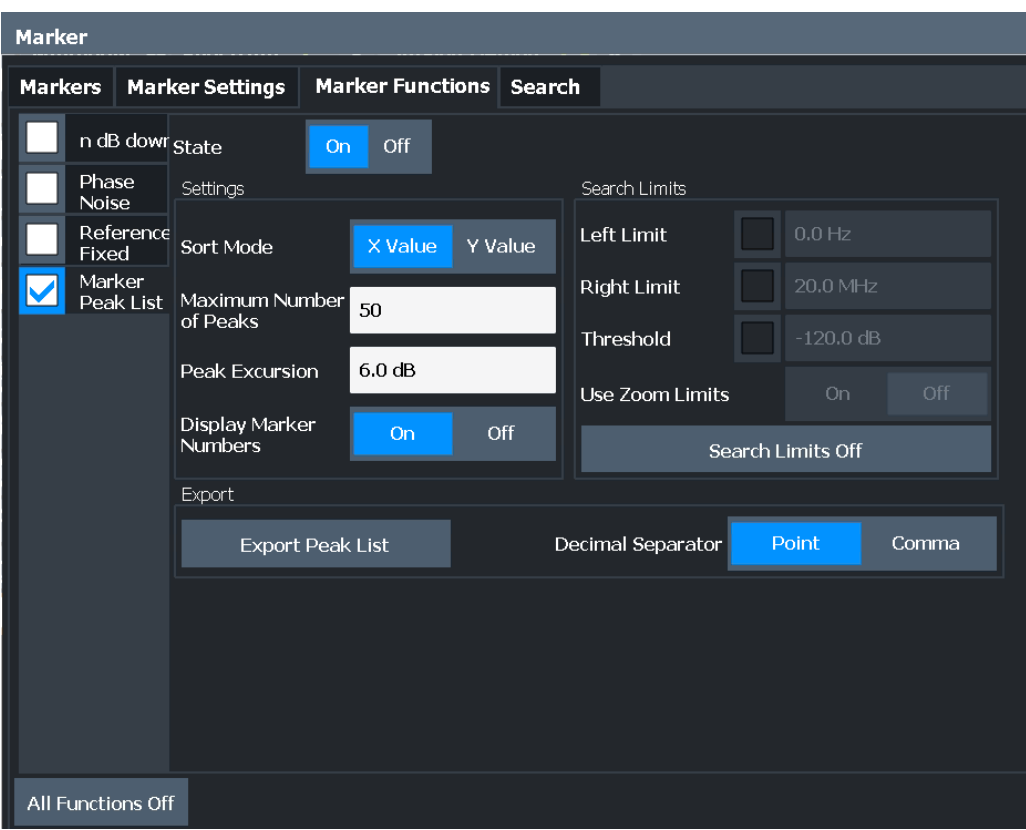

#### **Remote commands:**

#### [CALCulate<n>:MARKer<m>:FUNCtion:FPEaks:STATe](#page-204-0) on page 205

#### TRAC? LIST, see [TRACe<n>\[:DATA\]?](#page-210-0) on page 211

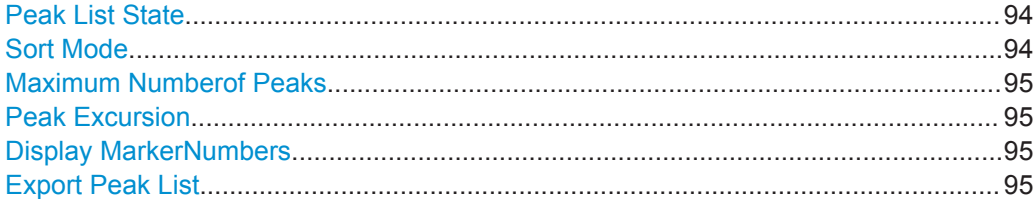

#### **Peak List State**

Activates/deactivates the marker peak list. If activated, the peak list is displayed and the peaks are indicated in the trace display.

For each listed peak the frequency/time ("X-value") and level ("Y-Value") values are given.

#### Remote command:

[CALCulate<n>:MARKer<m>:FUNCtion:FPEaks:STATe](#page-204-0) on page 205

#### **Sort Mode**

Defines whether the peak list is sorted according to the x-values or y-values. In either case the values are sorted in ascending order.

<span id="page-94-0"></span>Remote command:

[CALCulate<n>:MARKer<m>:FUNCtion:FPEaks:SORT](#page-204-0) on page 205

#### **Maximum Numberof Peaks**

Defines the maximum number of peaks to be determined and displayed.

Remote command:

[CALCulate<n>:MARKer<m>:FUNCtion:FPEaks:LIST:SIZE](#page-203-0) on page 204

#### **Peak Excursion**

Defines the minimum level value by which a signal must rise or fall so that it is identified as a maximum or a minimum by the search functions.

Entries from 0 dB to 80 dB are allowed; the resolution is 0.1 dB. The default setting for the peak excursion is 6 dB.

For Analog Modulation Analysis, the unit and value range depend on the selected result display type.

For more information, see [Chapter 6.4.4.2, "Marker Peak List", on page 92.](#page-91-0)

Remote command: [CALCulate<n>:MARKer<m>:PEXCursion](#page-178-0) on page 179

#### **Display MarkerNumbers**

By default, the marker numbers are indicated in the diagram so you can find the peaks from the list. However, for large numbers of peaks the marker numbers may decrease readability; in this case, deactivate the marker number display.

Remote command:

[CALCulate<n>:MARKer<m>:FUNCtion:FPEaks:ANNotation:LABel\[:STATe\]](#page-202-0) [on page 203](#page-202-0)

#### **Export Peak List**

The peak list can be exported to an ASCII file  $( .$   $DAT)$  for analysis in an external application.

#### Remote command:

[MMEMory:STORe<n>:PEAK](#page-205-0) on page 206 [FORMat:DEXPort:DSEParator](#page-213-0) on page 214

#### **6.4.4.3 Deactivating All Marker Functions**

**Access**: "Overview" > "Analysis" > "Marker Functions" > "All Functions Off"

**Or**: [MKR] > "All Functions Off"

All special marker functions can be deactivated in one step.

#### **Remote command:**

How to Capture Baseband (I/Q) Data as RF Input

# 7 How to Perform Measurements in the I/Q Analyzer Application

The following step-by-step instructions demonstrate how to capture I/Q data on the R&S ZNL and how to analyze data in the I/Q Analyzer application.

- How to Capture Baseband (I/Q) Data as RF Input..................................................96
- [How to Analyze Data in the I/Q Analyzer................................................................97](#page-96-0)

# **7.1 How to Capture Baseband (I/Q) Data as RF Input**

By default, the I/Q Analyzer assumes the I/Q data is modulated on a carrier frequency and input via the "RF Input" connector on the R&S ZNL.

- 1. Select the [MODE] key and select the "I/Q Analyzer" application.
- 2. Select the "Overview" softkey to display the "Overview" for an I/Q Analyzer measurement.
- 3. Select the "Input" button to select and configure the "RF Input" signal source.
- 4. Select the "Amplitude" button to define the attenuation, reference level or other settings that affect the input signal's amplitude and scaling.
- 5. Select the "Frequency" button to define the input signal's center frequency.
- 6. Optionally, select the "Trigger" button and define a trigger for data acquisition, for example an I/Q Power trigger to start capturing data only when a specific power is exceeded.
- 7. Select the "Bandwidth" button and define the bandwidth parameters for data acquisition:
	- "Sample Rate" or "Analysis Bandwidth" the span of the input signal to be captured for analysis, or the rate at which samples are captured (both values are correlated)
	- "Measurement Time" how long the data is to be captured
	- "Record Length": the number of samples to be captured (also defined by sample rate and measurement time)
- 8. Select the "Display Config" button and select up to six displays that are of interest to you.

Arrange them on the display to suit your preferences.

- 9. Exit the SmartGrid mode.
- 10. Start a new sweep with the defined settings.
	- a) Select the Sequencer icon  $(2)$  from the toolbar.
	- b) Set the Sequencer state to "Off".

How to Analyze Data in the I/Q Analyzer

c) Select the [RUN SINGLE] key.

# <span id="page-96-0"></span>**7.2 How to Analyze Data in the I/Q Analyzer**

- 1. Select the [MODE] key and select the "I/Q Analyzer" application.
- 2. Select the "Overview" softkey to display the "Overview" for an I/Q Analyzer measurement.
- 3. Select the "Display Config" button and select up to six displays that are of interest to you.

Arrange them on the display to suit your preferences.

- 4. Exit the SmartGrid mode and select the "Overview" softkey to display the "Overview" again.
- 5. Select the "Analysis" button in the "Overview" to make use of the advanced analysis functions in the displays.
	- Configure a trace to display the average over a series of sweeps (on the "Trace" tab; if necessary, increase the "Average Count").
	- Configure markers and delta markers to determine deviations and offsets within the signal (on the "Marker" tab).

# 8 How to Export and Import I/Q Data

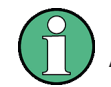

I/Q data can only be exported in applications that process I/Q data, such as the I/Q Analyzer or optional applications.

#### **Capturing and exporting I/Q data**

- 1. Press the [PRESET] key.
- 2. Press the [MODE] key and select the I/Q Analyzer application or any other application that supports I/Q data.
- 3. Configure the data acquisition.
- 4. Press the [RUN SINGLE] key to perform a single sweep measurement.
- 5. Select the **"** "Save" icon in the toolbar.
- 6. Select the "I/Q Export" softkey.
- 7. In the file selection dialog box, select a storage location and enter a file name.
- 8. Select "Save".

The captured data is stored to a file with the extension  $\log_{10}$  tar.

#### **Importing I/Q data**

- 1. Press the [MODE] key and select the "I/Q Analyzer" or any other application that supports I/Q data.
- 2. If necessary, switch to single sweep mode by pressing the [RUN SINGLE] key.
- 3. Select the **D** "Open" icon in the toolbar.
- 4. Select the "I/Q Import" softkey.
- 5. Select the storage location and the file name with the  $\log n$  tar file extension.
- 6. Select "Open".

The stored data is loaded from the file and displayed in the current application.

#### **Previewing the I/Q data in a web browser**

The iq-tar file format allows you to preview the I/Q data in a web browser.

- 1. Use an archive tool (e.g. WinZip® or PowerArchiver®) to unpack the  $iq$ -tar file into a folder.
- 2. Locate the folder using Windows Explorer.
- 3. Open your web browser.

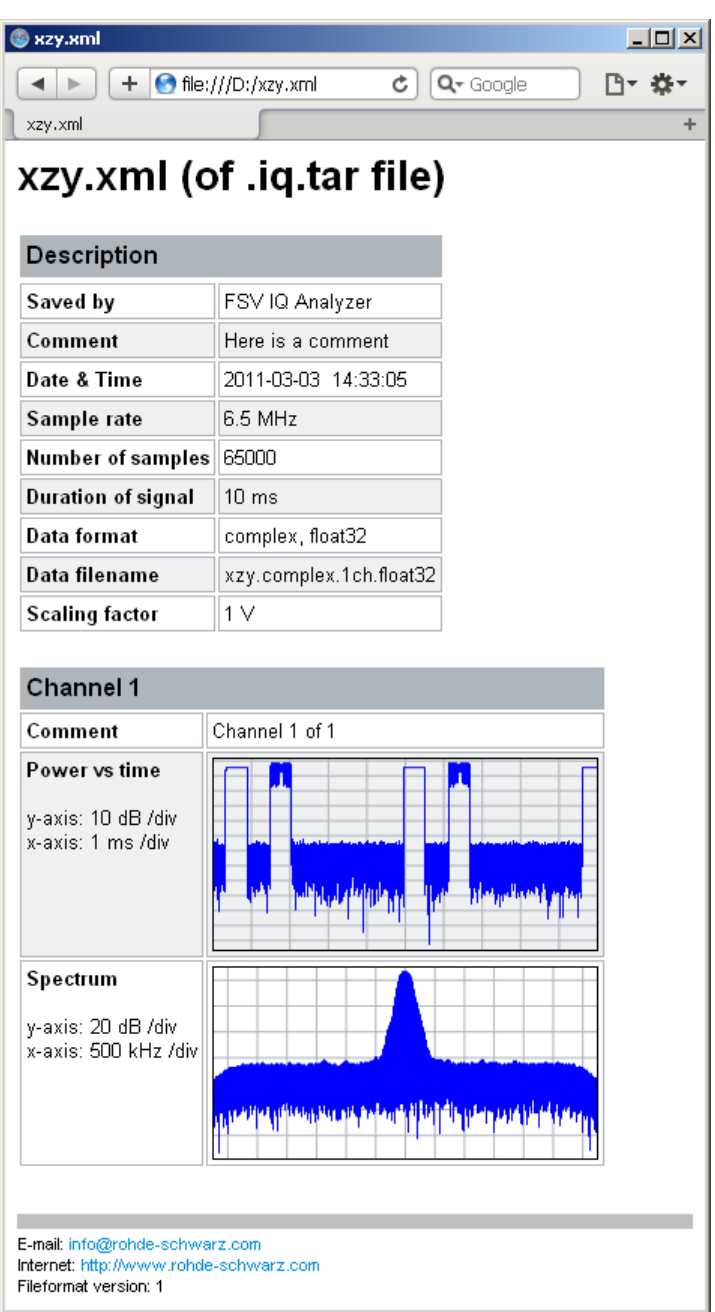

4. Drag the I/Q parameter XML file, e.g. example.xml, into your web browser.

Introduction

# 9 Remote Commands to Perform Measurements with I/Q Data

The following commands are specific to performing measurements in the I/Q Analyzer application in a remote environment. The R&S ZNL must already be set up for remote operation in a network as described in the base unit manual.

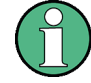

Note that basic tasks that are also performed in the base unit in the same way are not described here. For a description of such tasks, see the R&S ZNL User Manual.

In particular, this includes:

- Basic instrument configuration, e.g. checking the system configuration, customizing the screen layout, or configuring networks and remote operation
- Using the common status registers

The following tasks specific to the I/Q Analyzer application are described here:

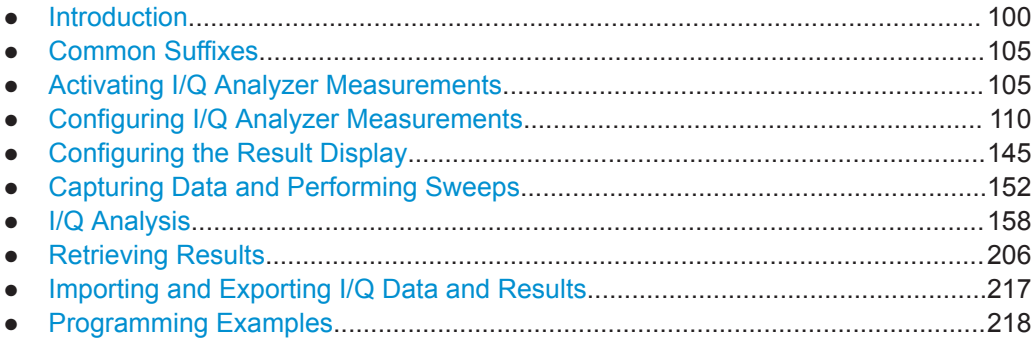

# **9.1 Introduction**

Commands are program messages that a controller (e.g. a PC) sends to the instrument or software. They operate its functions ('setting commands' or 'events') and request information ('query commands'). Some commands can only be used in one way, others work in two ways (setting and query). If not indicated otherwise, the commands can be used for settings and queries.

The syntax of a SCPI command consists of a header and, in most cases, one or more parameters. To use a command as a query, you have to append a question mark after the last header element, even if the command contains a parameter.

A header contains one or more keywords, separated by a colon. Header and parameters are separated by a "white space" (ASCII code 0 to 9, 11 to 32 decimal, e.g. blank). If there is more than one parameter for a command, these are separated by a comma from one another.

<span id="page-100-0"></span>Only the most important characteristics that you need to know when working with SCPI commands are described here. For a more complete description, refer to the User Manual of the R&S ZNL.

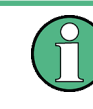

#### **Remote command examples**

Note that some remote command examples mentioned in this general introduction may not be supported by this particular application.

#### **9.1.1 Conventions used in Descriptions**

Note the following conventions used in the remote command descriptions:

**Command usage** 

If not specified otherwise, commands can be used both for setting and for querying parameters.

If a command can be used for setting or querying only, or if it initiates an event, the usage is stated explicitly.

#### ● **Parameter usage**

If not specified otherwise, a parameter can be used to set a value and it is the result of a query.

Parameters required only for setting are indicated as **Setting parameters**. Parameters required only to refine a query are indicated as **Query parameters**. Parameters that are only returned as the result of a query are indicated as **Return values**.

#### ● **Conformity**

Commands that are taken from the SCPI standard are indicated as **SCPI confirmed**. All commands used by the R&S ZNL follow the SCPI syntax rules.

#### ● **Asynchronous commands**

A command which does not automatically finish executing before the next command starts executing (overlapping command) is indicated as an **Asynchronous command**.

#### ● **Reset values (\*RST)**

Default parameter values that are used directly after resetting the instrument  $(*RST)$ command) are indicated as **\*RST** values, if available.

#### **Default unit**

The default unit is used for numeric values if no other unit is provided with the parameter.

#### **9.1.2 Long and Short Form**

The keywords have a long and a short form. You can use either the long or the short form, but no other abbreviations of the keywords.

The short form is emphasized in upper case letters. Note however, that this emphasis only serves the purpose to distinguish the short from the long form in the manual. For the instrument, the case does not matter.

Introduction

#### **Example:**

SENSe:FREQuency:CENTer is the same as SENS:FREQ:CENT.

## **9.1.3 Numeric Suffixes**

Some keywords have a numeric suffix if the command can be applied to multiple instances of an object. In that case, the suffix selects a particular instance (e.g. a measurement window).

Numeric suffixes are indicated by angular brackets (<n>) next to the keyword.

If you don't quote a suffix for keywords that support one, a 1 is assumed.

#### **Example:**

DISPlay [: WINDow<1...4>]: ZOOM: STATe enables the zoom in a particular measurement window, selected by the suffix at WINDow.

DISPlay:WINDow4:ZOOM:STATe ON refers to window 4.

## **9.1.4 Optional Keywords**

Some keywords are optional and are only part of the syntax because of SCPI compliance. You can include them in the header or not.

Note that if an optional keyword has a numeric suffix and you need to use the suffix, you have to include the optional keyword. Otherwise, the suffix of the missing keyword is assumed to be the value 1.

Optional keywords are emphasized with square brackets.

#### **Example:**

Without a numeric suffix in the optional keyword: [SENSe:]FREQuency:CENTer is the same as FREQuency:CENTer With a numeric suffix in the optional keyword: DISPlay[:WINDow<1...4>]:ZOOM:STATe DISPlay:ZOOM:STATe ON enables the zoom in window 1 (no suffix). DISPlay:WINDow4:ZOOM:STATe ON enables the zoom in window 4.

#### **9.1.5 Alternative Keywords**

A vertical stroke indicates alternatives for a specific keyword. You can use both keywords to the same effect.

#### **Example:**

[SENSe:]BANDwidth|BWIDth[:RESolution]

In the short form without optional keywords, BAND 1MHZ would have the same effect as BWID 1MHZ.

#### **9.1.6 SCPI Parameters**

Many commands feature one or more parameters.

If a command supports more than one parameter, these are separated by a comma.

#### **Example:**

LAYout:ADD:WINDow Spectrum,LEFT,MTABle

Parameters may have different forms of values.

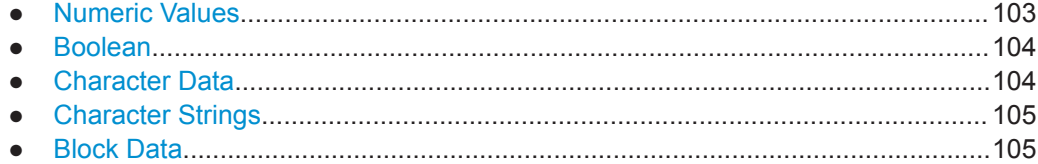

#### **9.1.6.1 Numeric Values**

Numeric values can be entered in any form, i.e. with sign, decimal point or exponent. In case of physical quantities, you can also add the unit. If the unit is missing, the command uses the basic unit.

#### **Example:**

With unit: SENSe: FREQuency: CENTer 1GHZ

Without unit: SENSe:FREQuency:CENTer 1E9 would also set a frequency of 1 GHz.

Values exceeding the resolution of the instrument are rounded up or down.

If the number you have entered is not supported (e.g. in case of discrete steps), the command returns an error.

Instead of a number, you can also set numeric values with a text parameter in special cases.

- MIN/MAX Defines the minimum or maximum numeric value that is supported.
- **DEF**

Defines the default value.

● UP/DOWN

Increases or decreases the numeric value by one step. The step size depends on the setting. In some cases you can customize the step size with a corresponding command.

#### <span id="page-103-0"></span>**Querying numeric values**

When you query numeric values, the system returns a number. In case of physical quantities, it applies the basic unit (e.g. Hz in case of frequencies). The number of digits after the decimal point depends on the type of numeric value.

#### **Example:**

Setting: SENSe:FREQuency:CENTer 1GHZ

Query: SENSe:FREQuency:CENTer? would return 1E9

In some cases, numeric values may be returned as text.

- INF/NINF Infinity or negative infinity. Represents the numeric values 9.9E37 or -9.9E37.
	- NAN

Not a number. Represents the numeric value 9.91E37. NAN is returned in case of errors.

#### **9.1.6.2 Boolean**

Boolean parameters represent two states. The "ON" state (logically true) is represented by "ON" or a numeric value 1. The "OFF" state (logically untrue) is represented by "OFF" or the numeric value 0.

#### **Querying Boolean parameters**

When you query Boolean parameters, the system returns either the value 1 ("ON") or the value 0 ("OFF").

#### **Example:**

Setting: DISPlay:WINDow:ZOOM:STATe ON Query: DISPlay:WINDow:ZOOM:STATe? would return 1

#### **9.1.6.3 Character Data**

Character data follows the syntactic rules of keywords. You can enter text using a short or a long form. For more information see [Chapter 9.1.2, "Long and Short Form",](#page-100-0) [on page 101](#page-100-0).

#### **Querying text parameters**

When you query text parameters, the system returns its short form.

#### **Example:**

Setting: SENSe:BANDwidth:RESolution:TYPE NORMal Query: SENSe:BANDwidth:RESolution:TYPE? would return NORM

Activating I/Q Analyzer Measurements

#### <span id="page-104-0"></span>**9.1.6.4 Character Strings**

Strings are alphanumeric characters. They have to be in straight quotation marks. You can use a single quotation mark ( ' ) or a double quotation mark ( " ).

#### **Example:**

INSTRument:DELete 'Spectrum'

#### **9.1.6.5 Block Data**

Block data is a format which is suitable for the transmission of large amounts of data.

The ASCII character # introduces the data block. The next number indicates how many of the following digits describe the length of the data block. In the example the 4 following digits indicate the length to be 5168 bytes. The data bytes follow. During the transmission of these data bytes all end or other control signs are ignored until all bytes are transmitted. #0 specifies a data block of indefinite length. The use of the indefinite format requires an NL^END message to terminate the data block. This format is useful when the length of the transmission is not known or if speed or other considerations prevent segmentation of the data into blocks of definite length.

# **9.2 Common Suffixes**

In the I/Q Analyzer application, the following common suffixes are used in remote commands:

| <b>Suffix</b> | Value range | <b>Description</b>                               |
|---------------|-------------|--------------------------------------------------|
| $m$           | 1 to 16     | Marker                                           |
| < n           | 1 to $6$    | Window (in the currently selected channel setup) |
| <t></t>       | 1 to $6$    | Trace                                            |
| <li></li>     | 1 to 8      | Limit line                                       |

*Table 9-1: Common suffixes used in remote commands in the I/Q Analyzer application*

# **9.3 Activating I/Q Analyzer Measurements**

I/Q Analyzer measurements require a special channel setup on the R&S ZNL. It can be activated using the common [INSTrument:CREate\[:NEW\]](#page-105-0) or [INSTrument:](#page-106-0) [CREate:REPLace](#page-106-0) commands. In this case, some - but not all - parameters from the previously selected application are passed on to the I/Q Analyzer channel setup. In order to retain *all* relevant parameters from the current application for the I/Q measurement, use the [TRACe:IQ\[:STATe\]](#page-109-0) command to change the application of the current channel setup.

Activating I/Q Analyzer Measurements

<span id="page-105-0"></span>A measurement is started immediately with the default settings when the channel setup is activated.

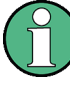

#### **Different remote modes available**

In remote control, two different modes for the I/Q Analyzer measurements are available:

- A quick mode for pure data acquisition This mode is activated by default with the [TRACe:IQ\[:STATe\]](#page-109-0) command. The evaluation functions are not available; however, performance is slightly improved.
- A more sophisticated mode for acquisition and analysis. This mode is activated when a new channel setup is opened for the I/Q Analyzer application (INST: CRE: NEW/ INST: CRE: REPL) or by an additional command (see [TRACe:IQ:EVAL](#page-108-0) on page 109).

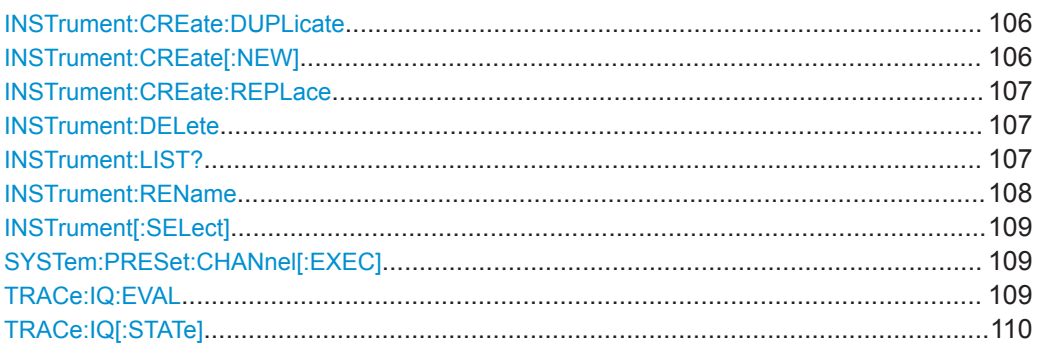

#### **INSTrument:CREate:DUPLicate**

This command duplicates the currently selected channel setup, i.e creates a new channel setup of the same type and with the identical measurement settings. The name of the new channel setup is the same as the copied channel setup, extended by a consecutive number (e.g. "IQAnalyzer" -> "IQAnalyzer 2").

The channel setup to be duplicated must be selected first using the INST:SEL command.

**Usage:** Event

**INSTrument:CREate[:NEW]** <ChannelType>, <ChannelName>

This command adds an additional measurement channel. You can configure up to 10 measurement channels at the same time (depending on available memory).

#### **Parameters:**

<ChannelType> Channel type of the new channel. For a list of available channel types see INSTrument: LIST? [on page 107](#page-106-0).

<span id="page-106-0"></span>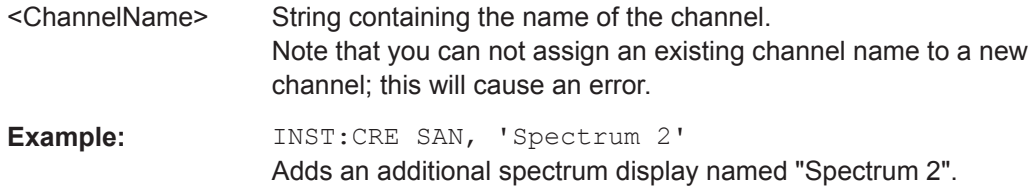

**INSTrument:CREate:REPLace** <ChannelName1>,<ChannelType>,<ChannelName2>

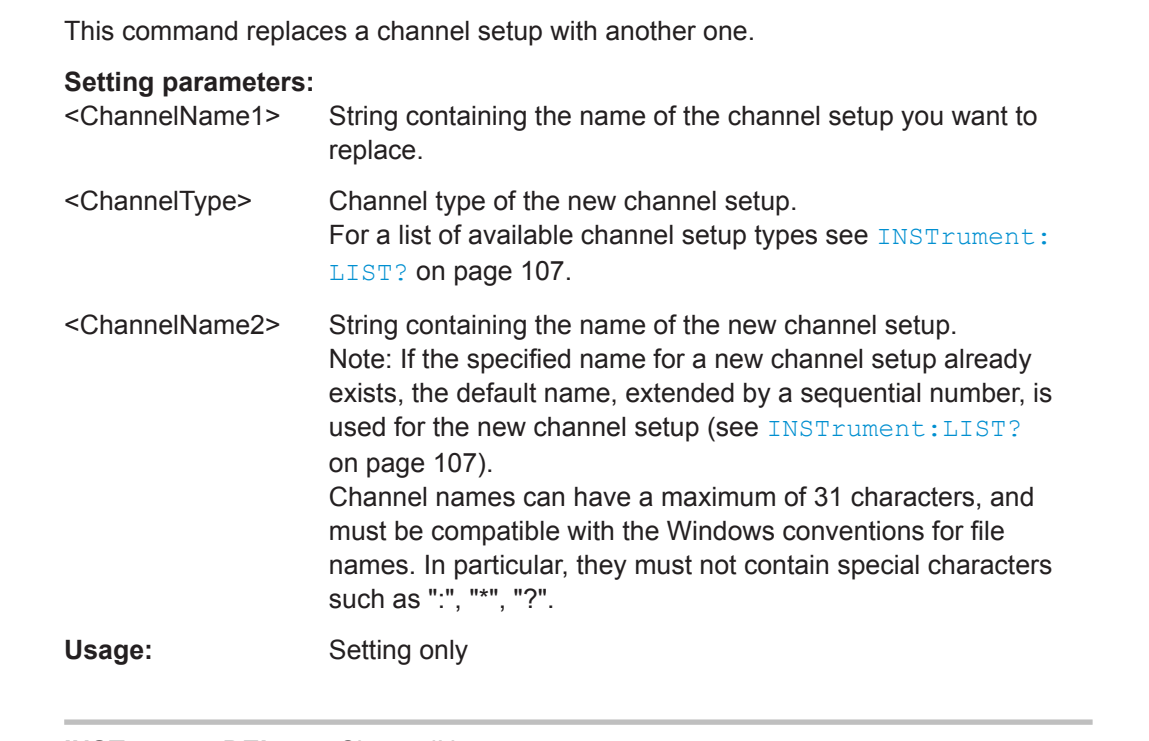

#### **INSTrument:DELete** <ChannelName>

This command deletes a channel setup.

#### **Setting parameters:**

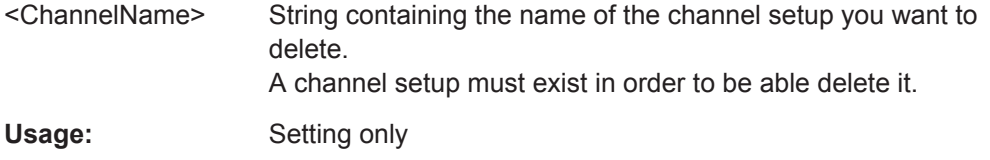

#### **INSTrument:LIST?**

This command queries all active channel setups. This is useful in order to obtain the names of the existing channel setups, which are required in order to replace or delete the channel setups.

#### <span id="page-107-0"></span>**Return values:**

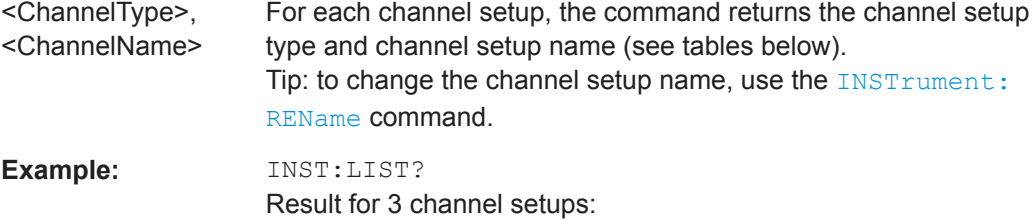

'ADEM','Analog Demod','IQ','IQ Analyzer','IQ','IQ Analyzer2'

#### Usage: Query only

#### *Table 9-2: Available channel setup types and default channel setup names*

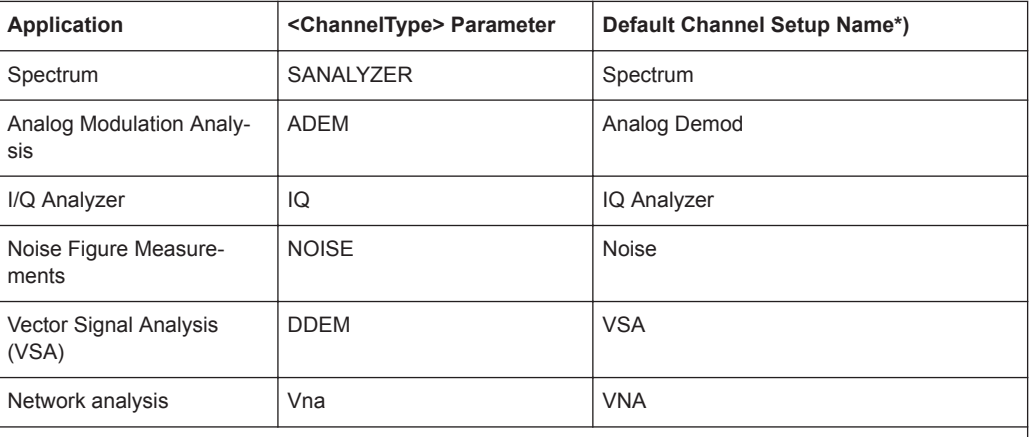

Note: the default channel setup name is also listed in the table. If the specified name for a new channel setup already exists, the default name, extended by a sequential number, is used for the new channel setup.

**INSTrument:REName** <ChannelName1>, <ChannelName2>

This command renames a channel setup.

#### **Setting parameters:**

- <ChannelName1> String containing the name of the channel setup you want to rename.
- <ChannelName2> String containing the new channel setup name. Note that you cannot assign an existing channel setup name to a new channel setup; this will cause an error. Channel names can have a maximum of 31 characters, and must be compatible with the Windows conventions for file names. In particular, they must not contain special characters such as ":", "\*", "?".

Usage: Setting only
Activating I/Q Analyzer Measurements

#### <span id="page-108-0"></span>**INSTrument[:SELect]** <ChannelType> | <ChannelName>

This command activates a new channel setup with the defined channel setup type, or selects an existing channel setup with the specified name.

Also see

● [INSTrument:CREate\[:NEW\]](#page-105-0) on page 106

#### **Parameters:**

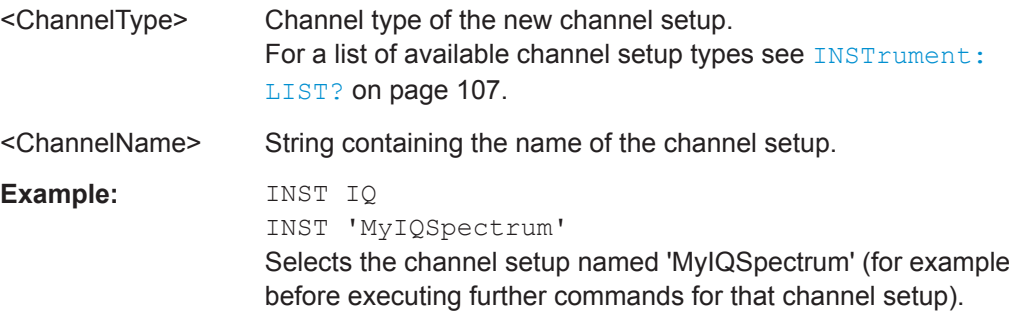

#### **SYSTem:PRESet:CHANnel[:EXEC]**

This command restores the default instrument settings in the current channel setup.

Use INST: SEL to select the channel setup.

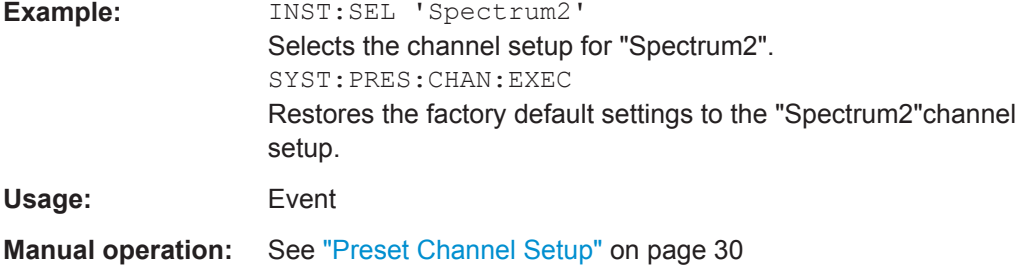

## **TRACe:IQ:EVAL** <State>

This command turns I/Q data analysis on and off.

Before you can use this command, you have to turn on the I/Q data acquisition using INST:CRE:NEW IQ or INST:CRE:REPL, or using the [TRACe:IQ\[:STATe\]](#page-109-0) command to replace the current channel setup while retaining the settings.

#### **Parameters:**

<State> ON | OFF | 0 | 1 **OFF | 0** Switches the function off **ON | 1** Switches the function on

<span id="page-109-0"></span>**Example:** TRAC: IQ ON Enables I/Q data acquisition TRAC:IQ:EVAL ON Enables the I/Q data analysis mode.

#### **TRACe:IQ[:STATe]** <State>

Executing this command also has the following effects:

- The sweep, amplitude, input and trigger settings from the previous application are retained
- All measurements from the previous application (e.g. Spectrum) are turned off
- All traces are set to "Blank" mode
- The I/Q data analysis mode is turned off (TRAC:  $IO:EVAL$  OFF, if previous application was also I/Q Analyzer)

**Note:** To turn trace display back on or to enable the evaluation functions of the I/Q Analyzer, execute the TRAC: IQ: EVAL ON command (see TRACe: IQ: EVAL [on page 109](#page-108-0)).

#### **Parameters:**

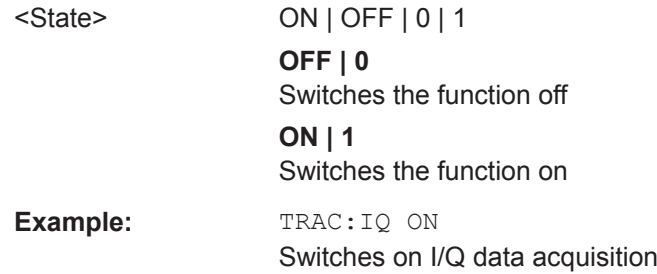

# **9.4 Configuring I/Q Analyzer Measurements**

The following commands configure the I/Q Analyzer measurements.

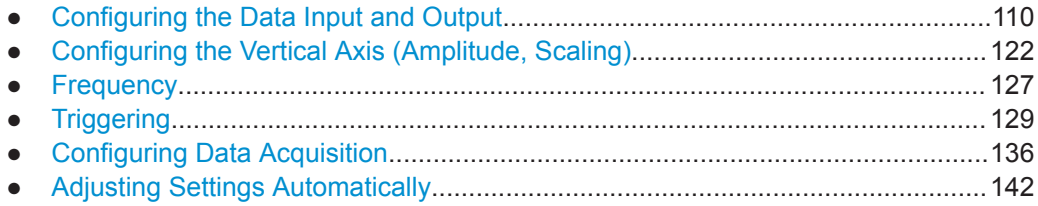

## **9.4.1 Configuring the Data Input and Output**

The following commands are required to configure data input and output.

<span id="page-110-0"></span>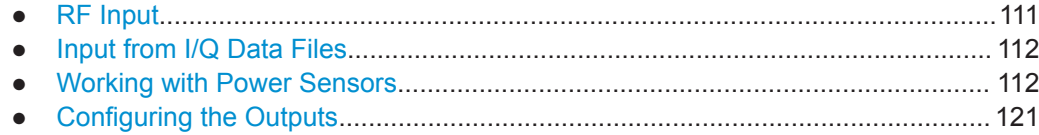

## **9.4.1.1 RF Input**

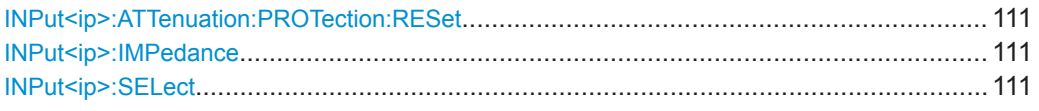

#### **INPut<ip>:ATTenuation:PROTection:RESet**

This command resets the attenuator and reconnects the RF input with the input mixer for the R&S ZNL after an overload condition occurred and the protection mechanism intervened. The error status bit (bit 3 in the STAT:QUES:POW status register) and the INPUT OVLD message in the status bar are cleared.

The command works only if the overload condition has been eliminated first.

For details on the protection mechanism see ["RF Input Protection"](#page-33-0) on page 34.

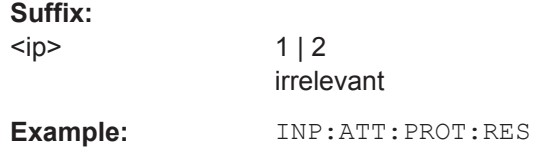

#### **INPut<ip>:IMPedance** <Impedance>

This command selects the nominal input impedance of the RF input. In some applications, only 50  $\Omega$  are supported.

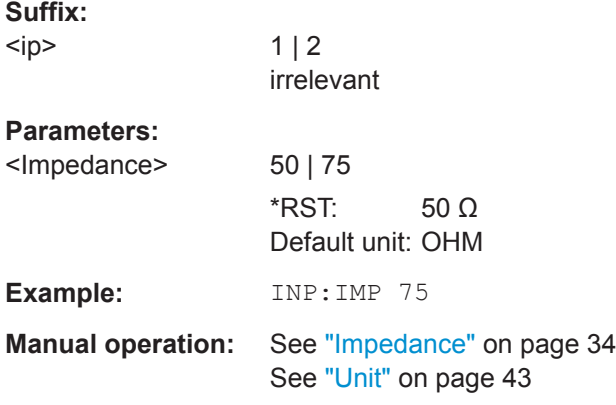

## **INPut<ip>:SELect** <Source>

This command selects the signal source for measurements, i.e. it defines which connector is used to input data to the R&S ZNL.

<span id="page-111-0"></span>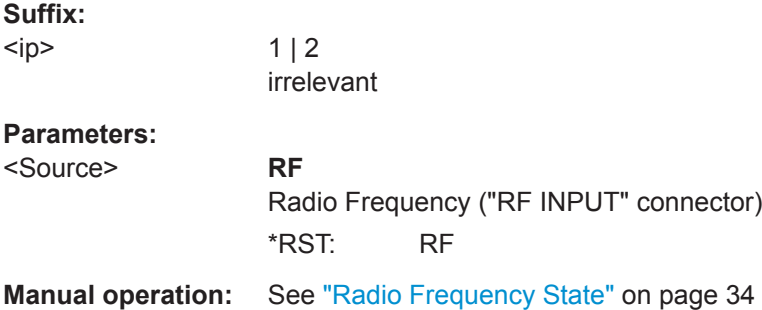

#### **9.4.1.2 Input from I/Q Data Files**

The input for measurements can be provided from I/Q data files. The commands required to configure the use of such files are described here.

For details see [Chapter 4.3, "Basics on Input from I/Q Data Files", on page 26](#page-25-0).

Useful commands for retrieving results described elsewhere:

● [INPut<ip>:SELect](#page-110-0) on page 111

#### **Remote commands exclusive to input from I/Q data files:**

INPut<ip>:FILE:PATH..................................................................................................... 112

#### **INPut<ip>:FILE:PATH** <FileName>[, <AnalysisBW>]

This command selects the I/Q data file to be used as input for further measurements.

The I/Q data must have a specific format as described in [Chapter C, "I/Q Data File For](#page-224-0)[mat \(iq-tar\)", on page 225](#page-224-0).

#### **Suffix:**

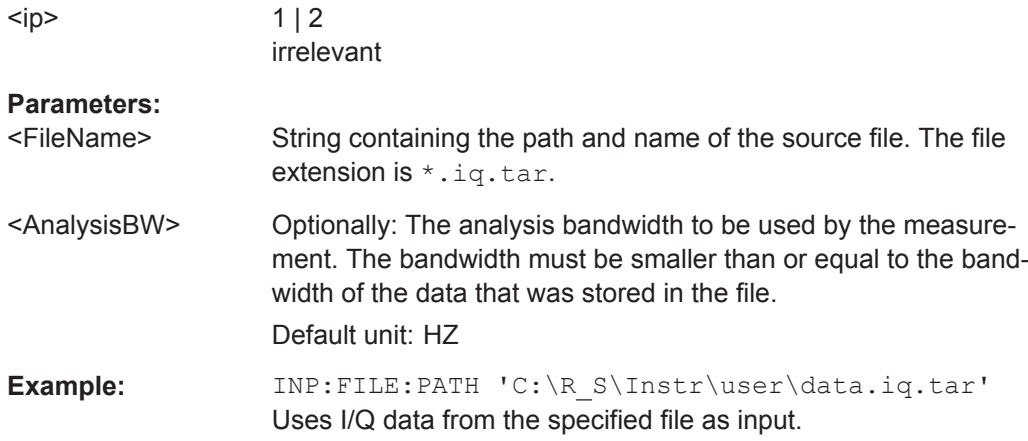

#### **9.4.1.3 Working with Power Sensors**

The following commands describe how to work with power sensors.

These commands require the use of a Rohde & Schwarz power sensor. For a list of supported sensors, see the data sheet.

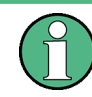

The [Sensor] connector is provided by the "Additional Interfaces" option R&S FPL1-B5. Additionally, the power sensor measurement requires the option R&S FPL1-K9.

● Configuring Power Sensors...................................................................................113 ● [Configuring Power Sensor Measurements............................................................114](#page-113-0)

#### **Configuring Power Sensors**

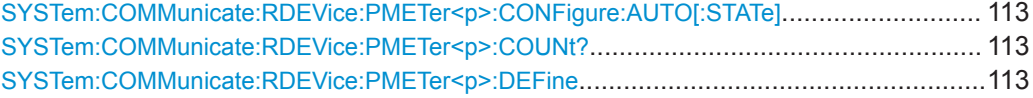

#### **SYSTem:COMMunicate:RDEVice:PMETer<p>:CONFigure:AUTO[:STATe]** <State>

This command turns automatic assignment of a power sensor to the power sensor index on and off.

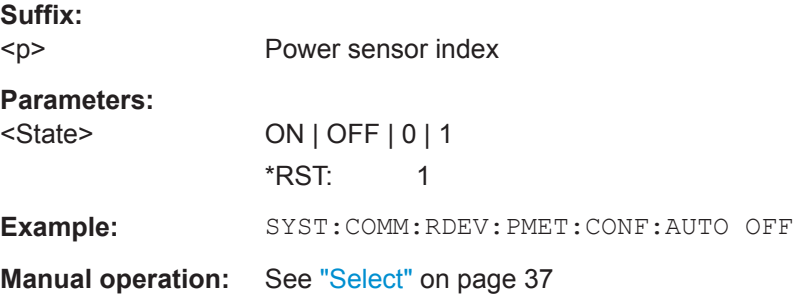

#### **SYSTem:COMMunicate:RDEVice:PMETer<p>:COUNt?**

This command queries the number of power sensors currently connected to the R&S ZNL.

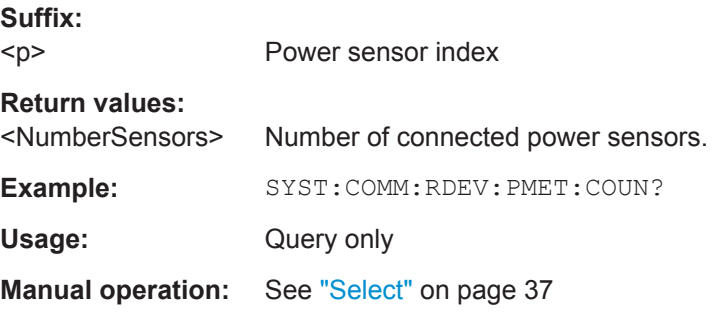

**SYSTem:COMMunicate:RDEVice:PMETer<p>:DEFine** <Placeholder>, <Type>, <Interface>, <SerialNo>

This command assigns the power sensor with the specified serial number to the selected power sensor index (configuration).

<span id="page-113-0"></span>The query returns the power sensor type and serial number of the sensor assigned to the specified index.

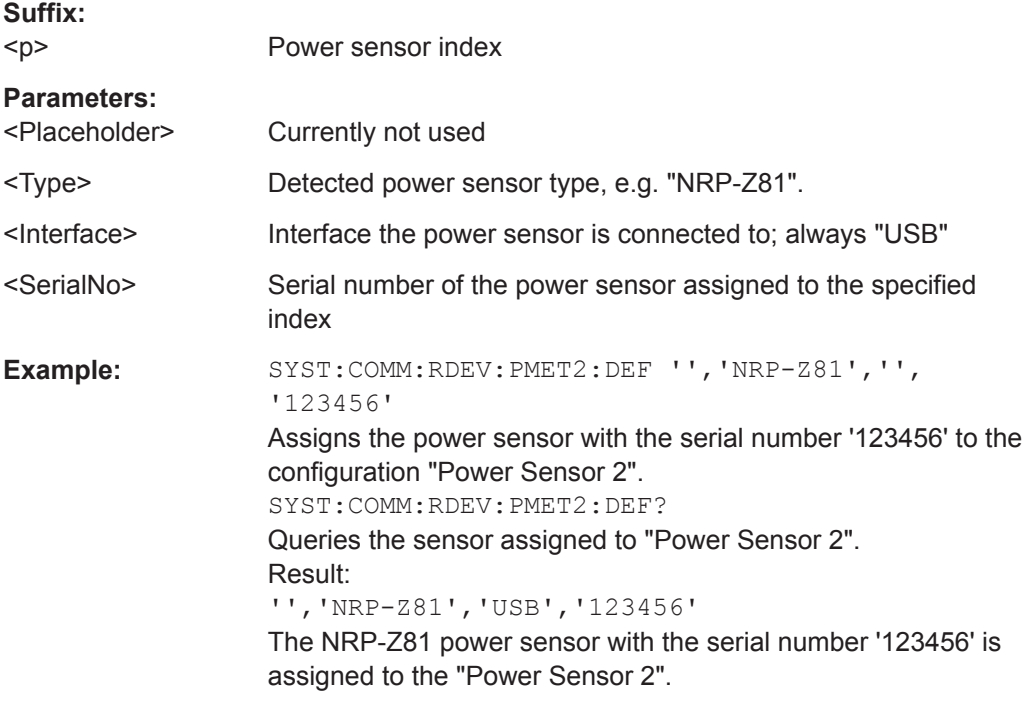

**Manual operation:** See "Select" [on page 37](#page-36-0)

## **Configuring Power Sensor Measurements**

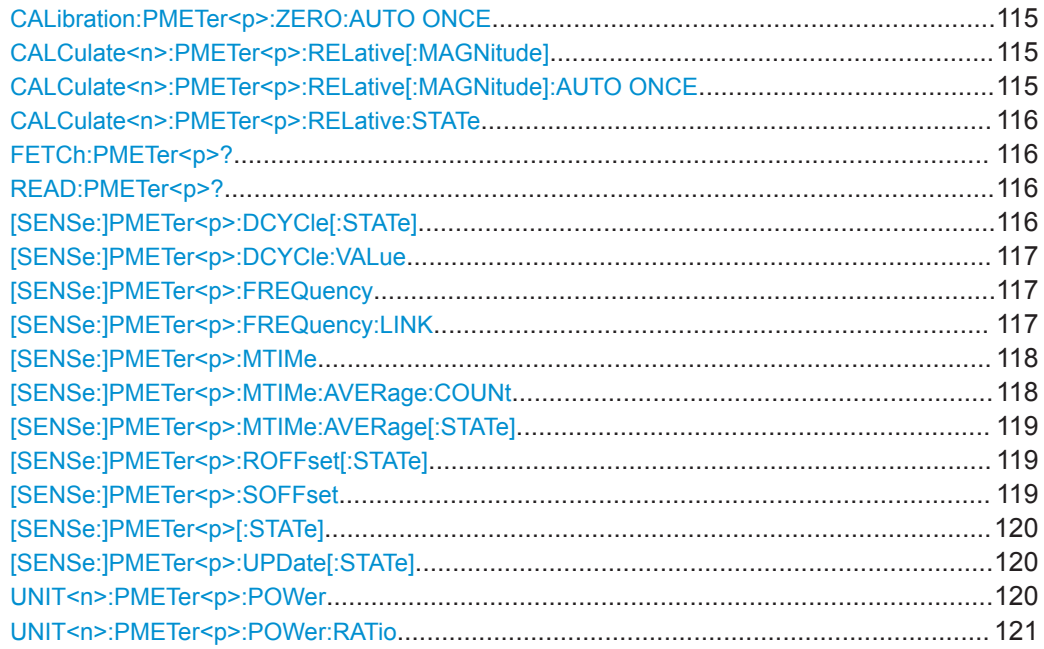

#### <span id="page-114-0"></span>**CALibration:PMETer<p>:ZERO:AUTO ONCE**

This command zeroes the power sensor.

Note that you have to disconnect the signals from the power sensor input before you start to zero the power sensor. Otherwise, results are invalid.

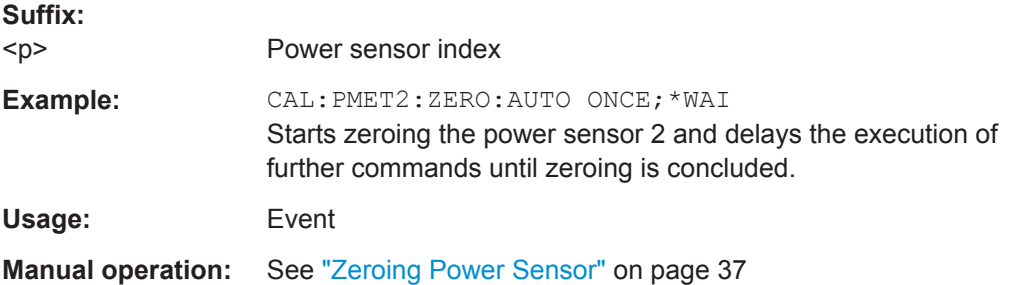

## **CALCulate<n>:PMETer<p>:RELative[:MAGNitude]** <RefValue>

This command defines the reference value for relative measurements.

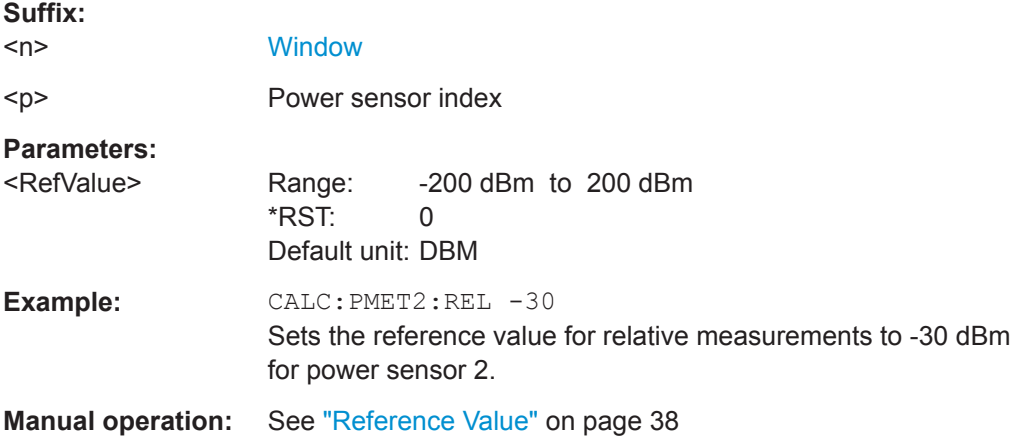

#### **CALCulate<n>:PMETer<p>:RELative[:MAGNitude]:AUTO ONCE**

This command sets the current measurement result as the reference level for relative measurements.

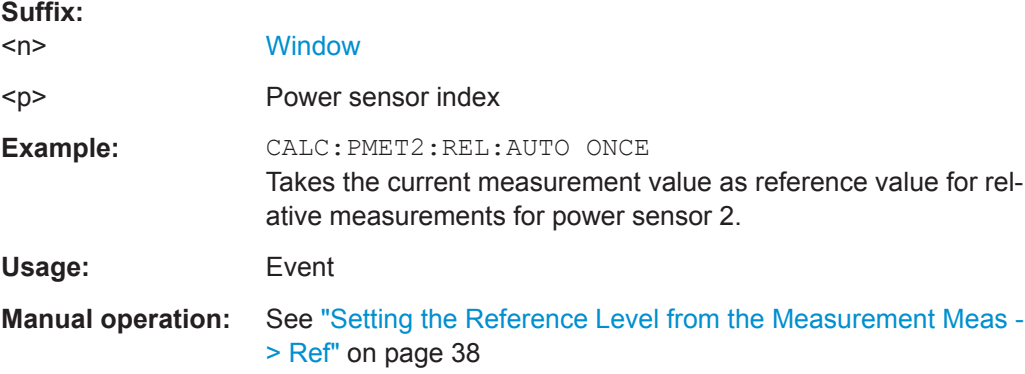

<span id="page-115-0"></span>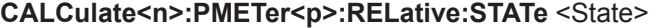

This command turns relative power sensor measurements on and off.

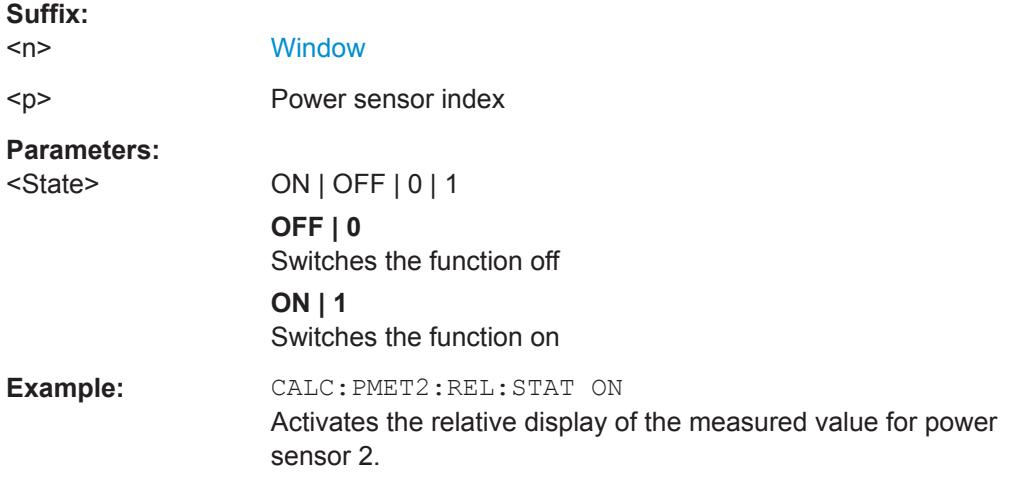

#### **FETCh:PMETer<p>?**

This command queries the results of power sensor measurements.

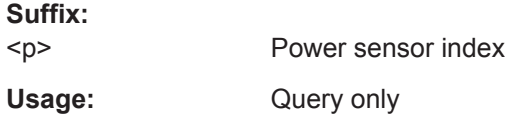

#### **READ:PMETer<p>?**

This command initiates a power sensor measurement and queries the results.

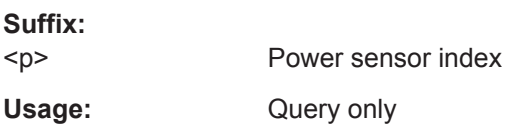

#### **[SENSe:]PMETer<p>:DCYCle[:STATe]** <State>

This command turns the duty cycle correction on and off.

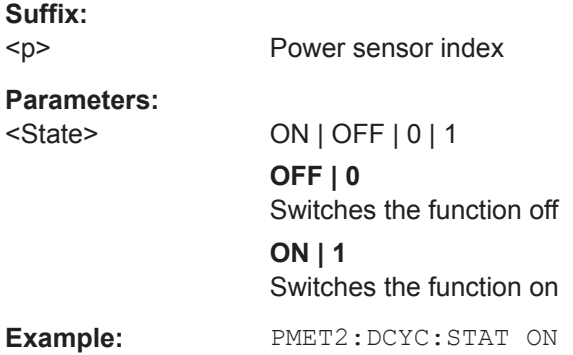

<span id="page-116-0"></span>**Manual operation:** See ["Duty Cycle"](#page-38-0) on page 39

#### **[SENSe:]PMETer<p>:DCYCle:VALue** <Percentage>

This command defines the duty cycle for the correction of pulse signals.

The power sensor uses the duty cycle in combination with the mean power to calculate the power of the pulse.

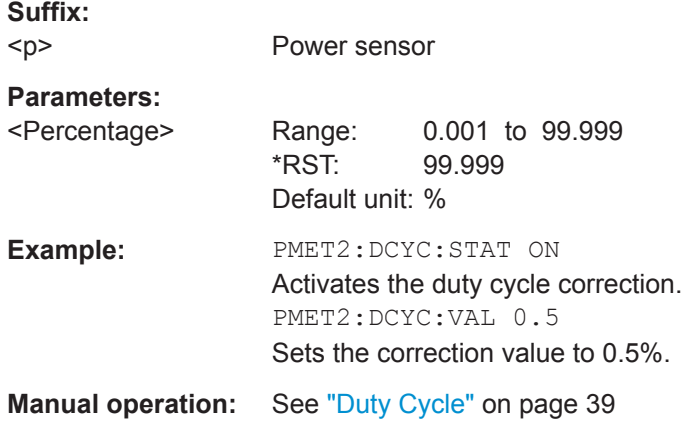

## **[SENSe:]PMETer<p>:FREQuency** <Frequency>

This command defines the frequency of the power sensor.

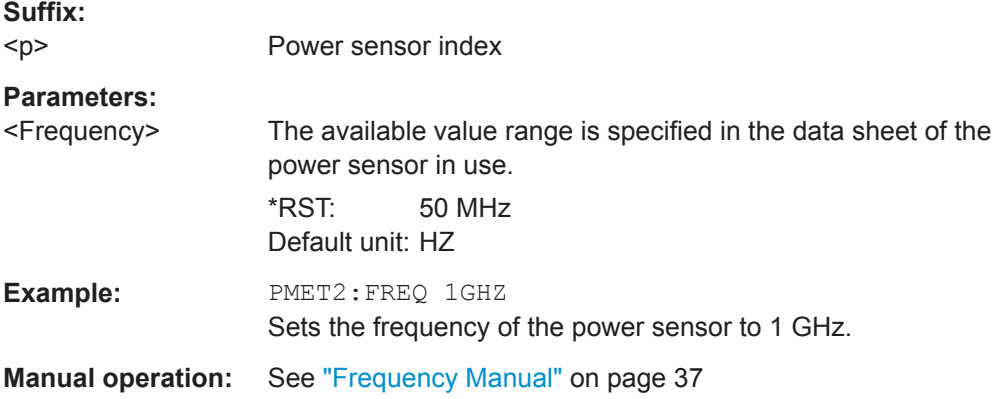

#### **[SENSe:]PMETer<p>:FREQuency:LINK** <Coupling>

This command selects the frequency coupling for power sensor measurements.

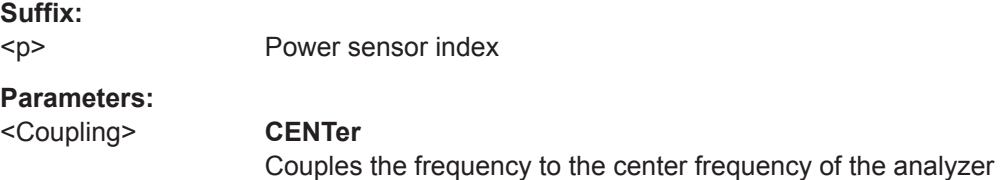

<span id="page-117-0"></span>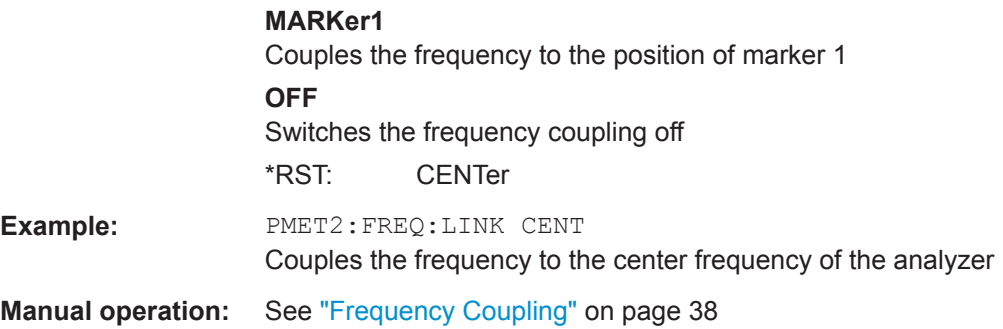

#### **[SENSe:]PMETer<p>:MTIMe** <Duration>

This command selects the duration of power sensor measurements.

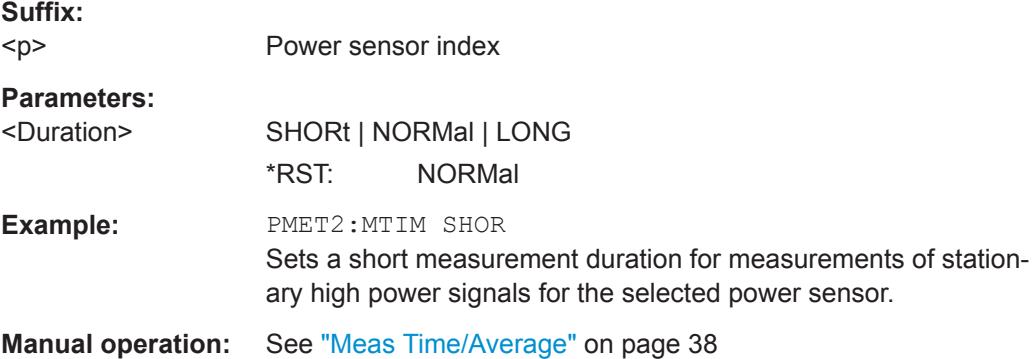

#### **[SENSe:]PMETer<p>:MTIMe:AVERage:COUNt** <NumberReadings>

This command sets the number of power readings included in the averaging process of power sensor measurements.

Extended averaging yields more stable results for power sensor measurements, especially for measurements on signals with a low power, because it minimizes the effects of noise.

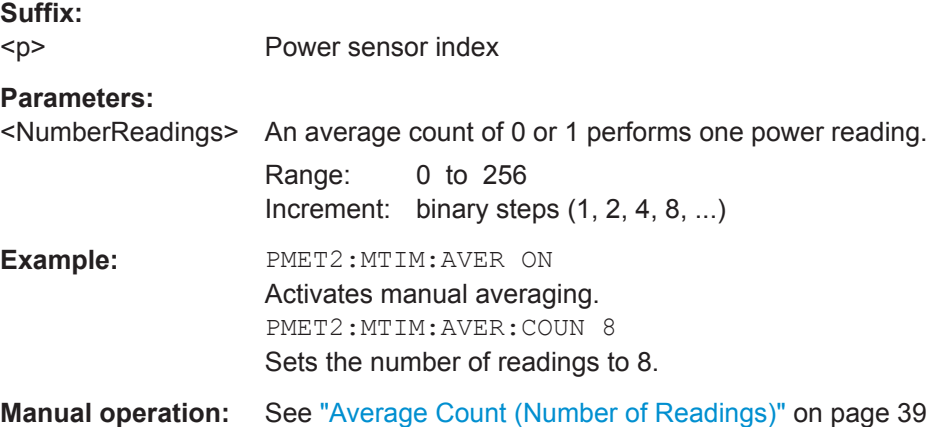

#### <span id="page-118-0"></span>**[SENSe:]PMETer<p>:MTIMe:AVERage[:STATe]** <State>

This command turns averaging for power sensor measurements on and off.

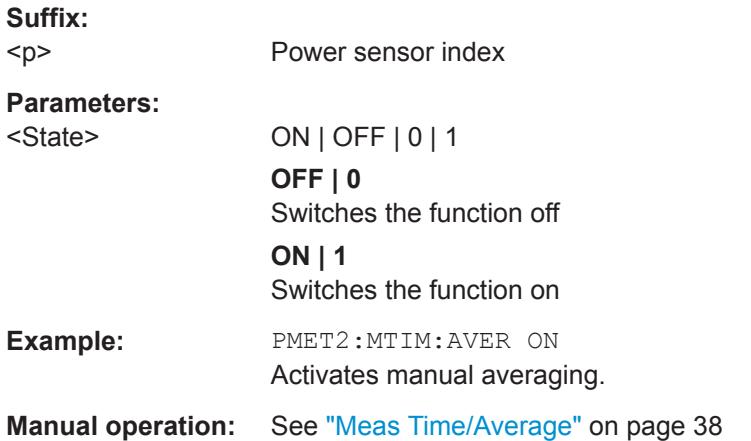

#### **[SENSe:]PMETer<p>:ROFFset[:STATe]** <State>

This command includes or excludes the reference level offset of the analyzer for power sensor measurements.

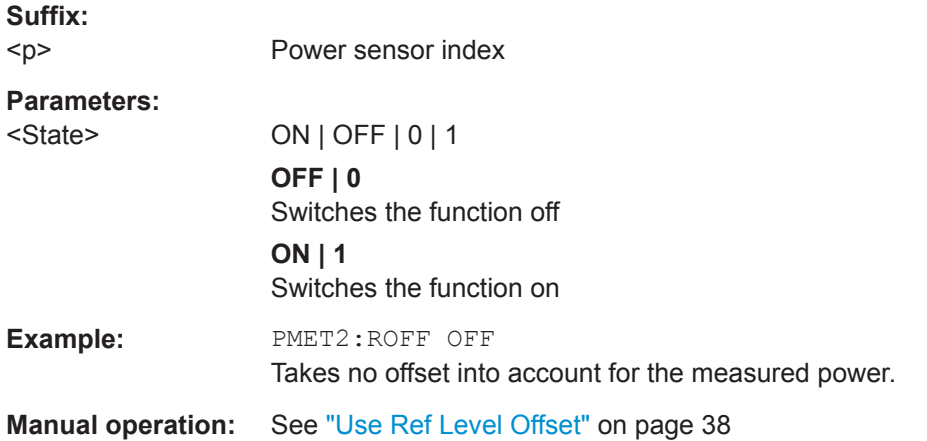

#### **[SENSe:]PMETer<p>:SOFFset** <SensorOffset>

Takes the specified offset into account for the measured power. Only available if [SENSe:]PMETer<p>:ROFFset[:STATe] is disabled.

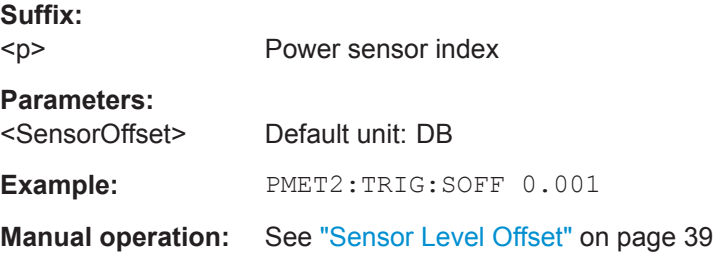

<span id="page-119-0"></span>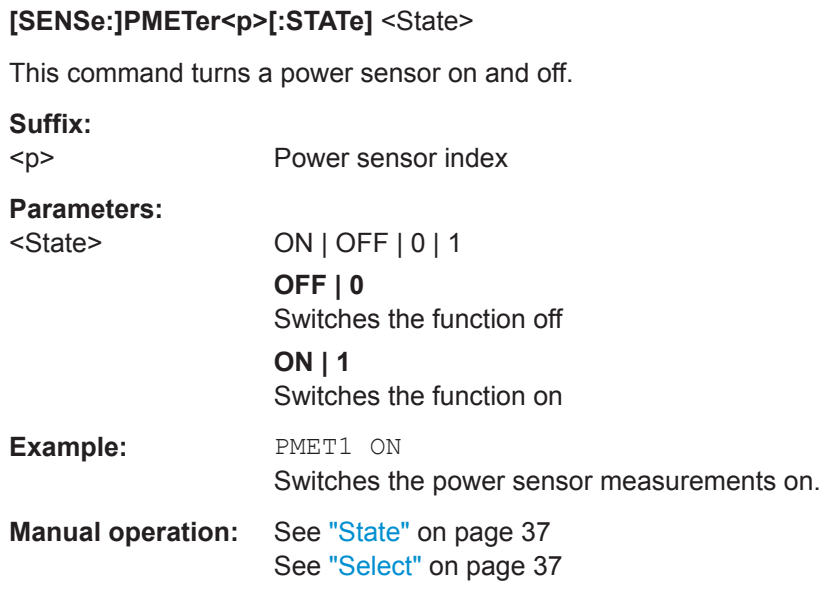

## **[SENSe:]PMETer<p>:UPDate[:STATe]** <State>

This command turns continuous update of power sensor measurements on and off.

If on, the results are update even if a single sweep is complete.

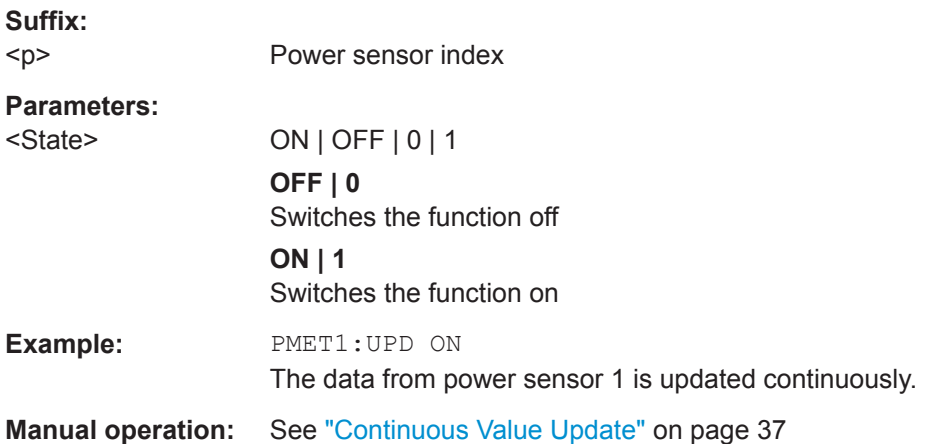

## **UNIT<n>:PMETer<p>:POWer** <Unit>

This command selects the unit for absolute power sensor measurements.

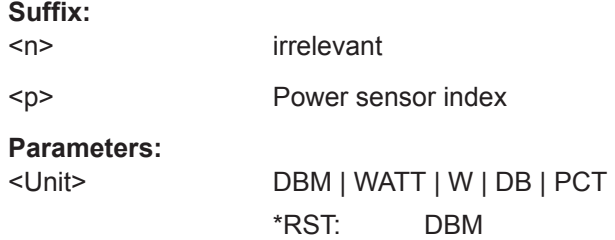

<span id="page-120-0"></span>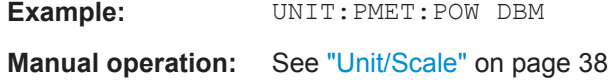

#### **UNIT<n>:PMETer<p>:POWer:RATio** <Unit>

This command selects the unit for relative power sensor measurements.

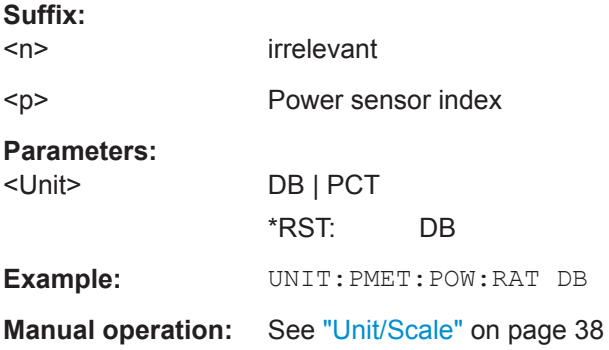

## **9.4.1.4 Configuring the Outputs**

The following commands are required to provide output from the R&S ZNL.

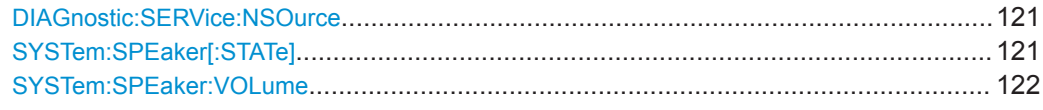

#### **DIAGnostic:SERVice:NSOurce** <State>

This command turns the 28 V supply of the BNC connector labeled [noise source control] on the R&S ZNL on and off.

#### **Parameters:**

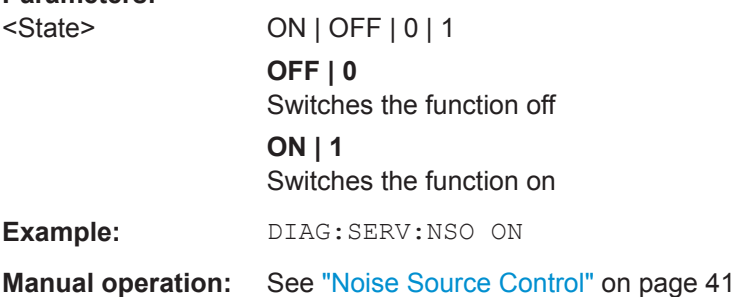

#### **SYSTem:SPEaker[:STATe]** <State>

This command switches the built-in loudspeaker on or off for demodulated signals. This setting applies only to the current application.

The command is available in the time domain in Spectrum mode and in Analog Modulation Analysis mode.

<span id="page-121-0"></span>To set the volume, use the SYSTem:SPEaker:VOLume command.

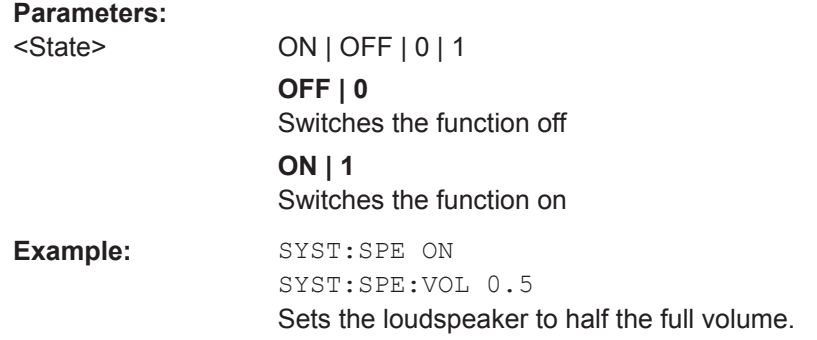

#### **SYSTem:SPEaker:VOLume** <Volume>

This command defines the volume of the built-in loudspeaker for demodulated signals. This setting is maintained for all applications.

The command is available in the time domain in Spectrum mode and in Analog Modulation Analysis mode.

Note that you must switch the loudspeaker on first, using the SYSTem: SPEaker [: [STATe\]](#page-120-0) command.

## **Parameters:**

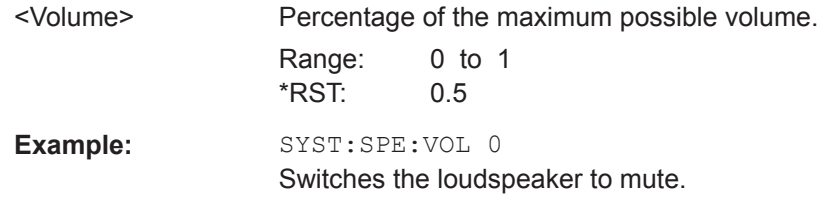

## **9.4.2 Configuring the Vertical Axis (Amplitude, Scaling)**

The following commands are required to configure the amplitude and vertical axis settings in a remote environment.

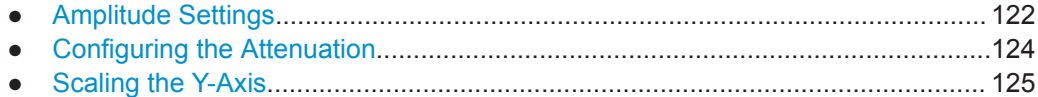

#### **9.4.2.1 Amplitude Settings**

#### **Useful commands for amplitude configuration described elsewhere:**

[SENSe: ] ADJust: LEVel on page 144

#### **Remote commands exclusive to amplitude configuration:**

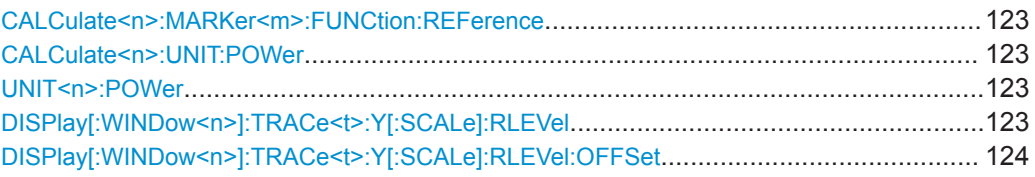

#### **CALCulate<n>:MARKer<m>:FUNCtion:REFerence**

This command matches the reference level to the power level of a marker.

If you use the command in combination with a delta marker, that delta marker is turned into a normal marker.

#### **Suffix:**

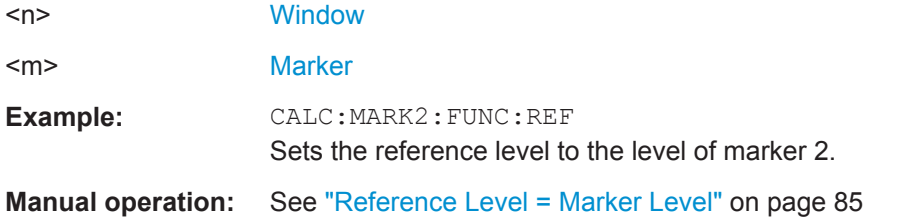

#### **CALCulate<n>:UNIT:POWer** <Unit> **UNIT<n>:POWer** <Unit>

This command selects the unit of the y-axis.

The unit applies to all power-based measurement windows with absolute values.

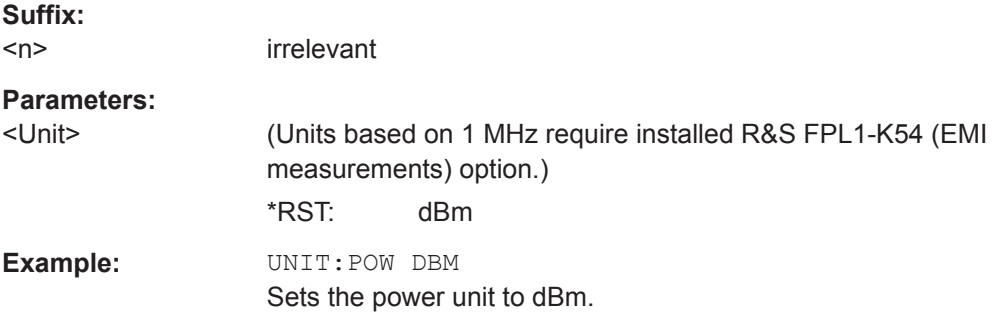

#### **DISPlay[:WINDow<n>]:TRACe<t>:Y[:SCALe]:RLEVel** <ReferenceLevel>

This command defines the reference level (for all traces in all windows).

With a reference level offset  $\neq 0$ , the value range of the reference level is modified by the offset.

## **Suffix:**

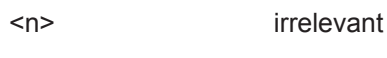

<t> irrelevant

<span id="page-123-0"></span>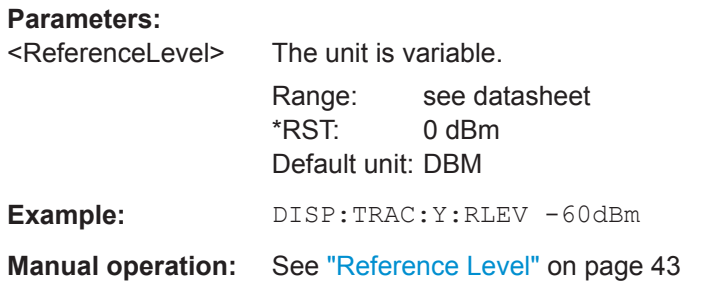

## **DISPlay[:WINDow<n>]:TRACe<t>:Y[:SCALe]:RLEVel:OFFSet** <Offset>

This command defines a reference level offset (for all traces in all windows).

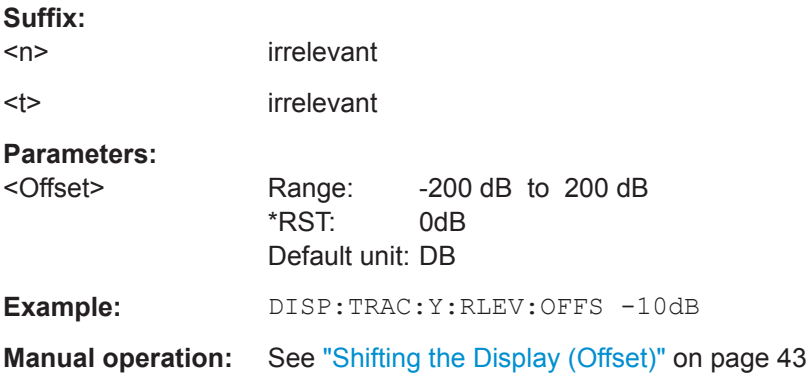

## **9.4.2.2 Configuring the Attenuation**

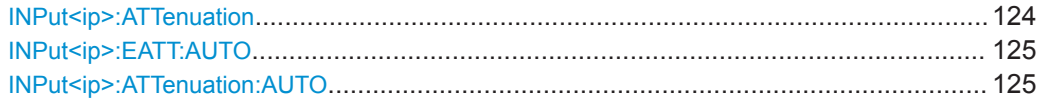

#### **INPut<ip>:ATTenuation** <Attenuation>

This command defines the total attenuation for RF input.

If you set the attenuation manually, it is no longer coupled to the reference level, but the reference level is coupled to the attenuation. Thus, if the current reference level is not compatible with an attenuation that has been set manually, the command also adjusts the reference level.

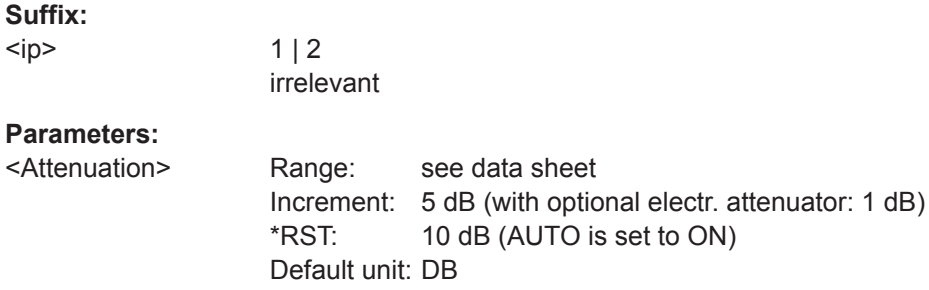

<span id="page-124-0"></span>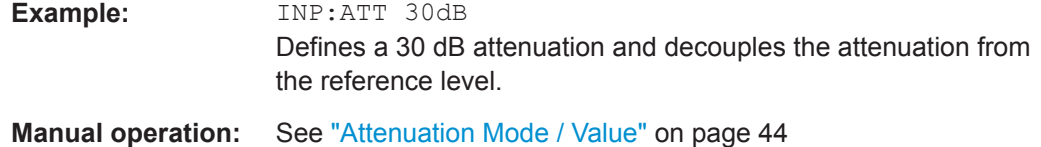

**INPut<ip>:EATT:AUTO** <State> **INPut<ip>:ATTenuation:AUTO** <State>

This command couples or decouples the attenuation to the reference level. Thus, when the reference level is changed, the R&S ZNL determines the signal level for optimal internal data processing and sets the required attenuation accordingly.

For the R&S ZNL, these commands are identical.

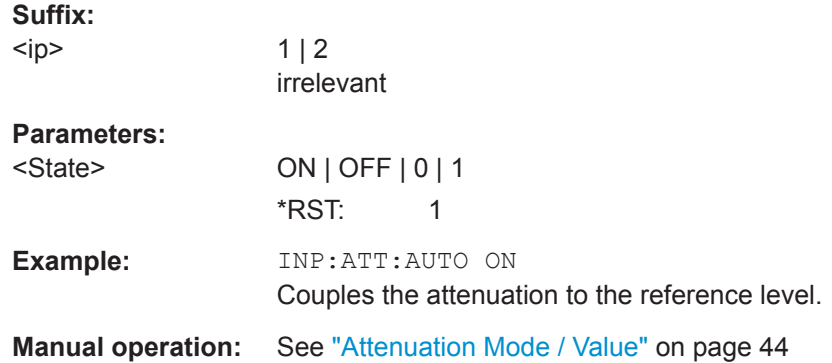

## **9.4.2.3 Scaling the Y-Axis**

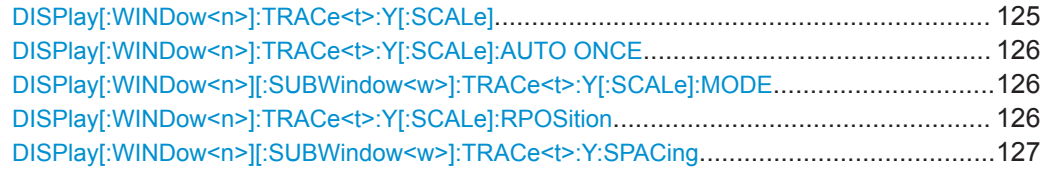

## **DISPlay[:WINDow<n>]:TRACe<t>:Y[:SCALe]** <Range>

This command defines the display range of the y-axis (for all traces).

Note that the command works only for a logarithmic scaling. You can select the scaling with  $DISPlay$ [:WINDow<n>][:SUBWindow<w>]:TRACe<t>:Y:SPACing.

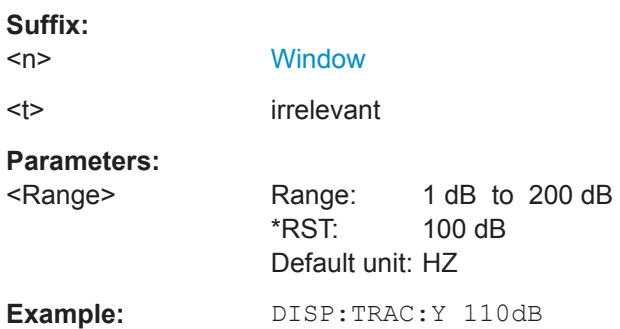

<span id="page-125-0"></span>**Manual operation:** See "Range" [on page 45](#page-44-0) See ["Y-Axis Max"](#page-45-0) on page 46

#### **DISPlay[:WINDow<n>]:TRACe<t>:Y[:SCALe]:AUTO ONCE**

Automatic scaling of the y-axis is performed once, then switched off again (for all traces).

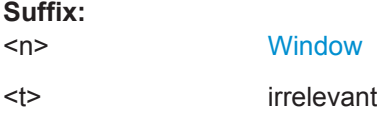

#### **DISPlay[:WINDow<n>][:SUBWindow<w>]:TRACe<t>:Y[:SCALe]:MODE** <Mode>

This command selects the type of scaling of the y-axis (for all traces).

When the display update during remote control is off, this command has no immediate effect.

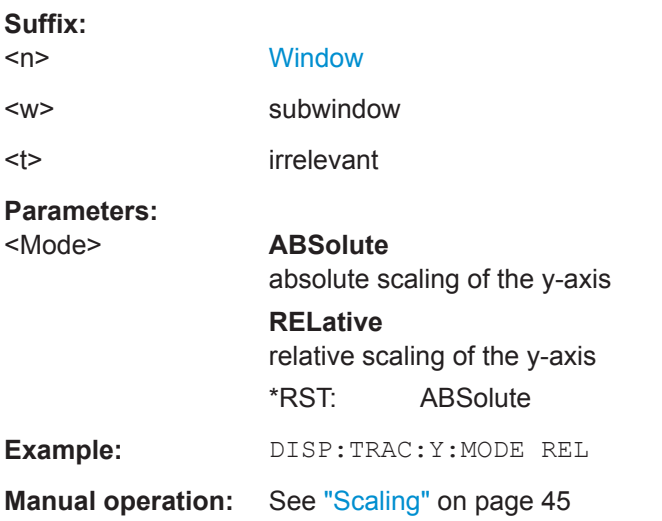

#### **DISPlay[:WINDow<n>]:TRACe<t>:Y[:SCALe]:RPOSition** <Position>

This command defines the vertical position of the reference level on the display grid (for all traces).

The R&S ZNL adjusts the scaling of the y-axis accordingly.

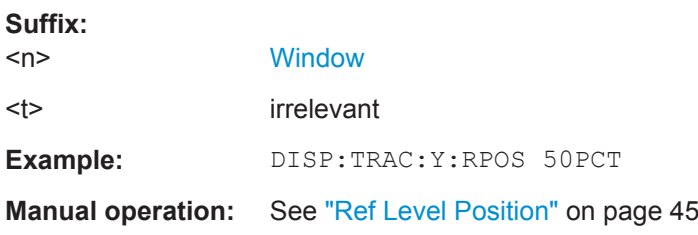

## <span id="page-126-0"></span>**DISPlay[:WINDow<n>][:SUBWindow<w>]:TRACe<t>:Y:SPACing** <ScalingType>

This command selects the scaling of the y-axis (for all traces, <t> is irrelevant).

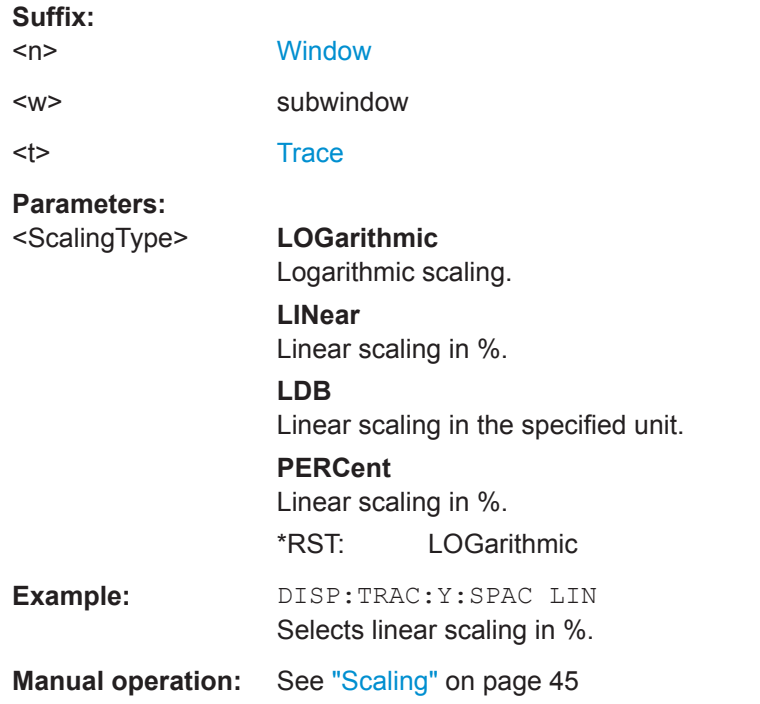

## **9.4.3 Frequency**

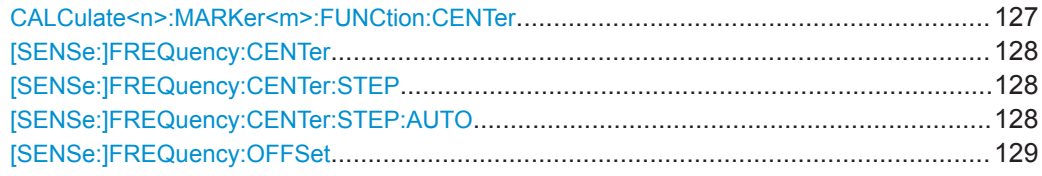

## **CALCulate<n>:MARKer<m>:FUNCtion:CENTer**

This command matches the center frequency to the frequency of a marker.

If you use the command in combination with a delta marker, that delta marker is turned into a normal marker.

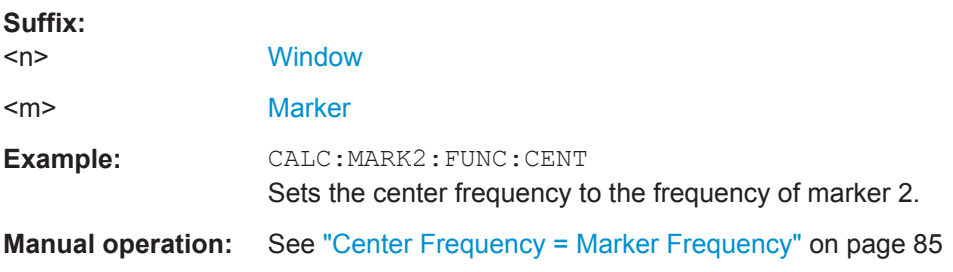

#### <span id="page-127-0"></span>**[SENSe:]FREQuency:CENTer** <Frequency>

This command defines the center frequency.

**Parameters:**

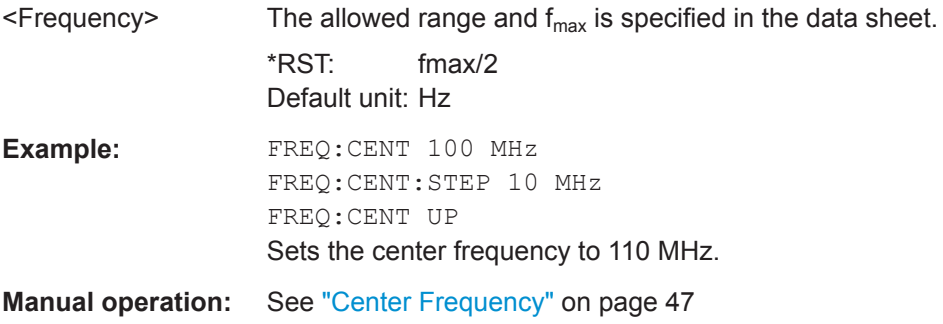

#### **[SENSe:]FREQuency:CENTer:STEP** <StepSize>

This command defines the center frequency step size.

You can increase or decrease the center frequency quickly in fixed steps using the SENS:FREQ UP AND SENS:FREQ DOWN commands, see [SENSe:]FREQuency: CENTer on page 128.

## **Parameters:**

**Parameters:**

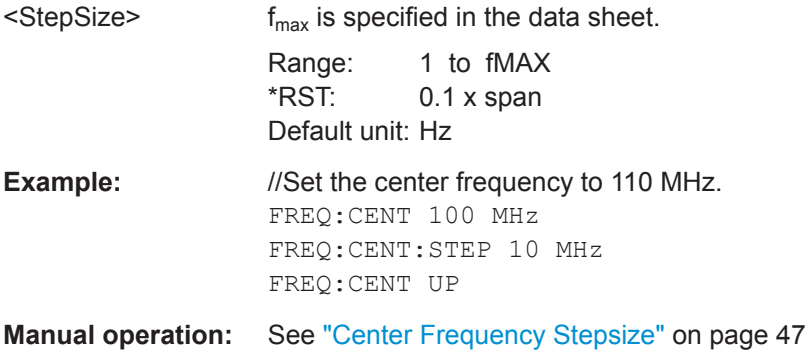

# **[SENSe:]FREQuency:CENTer:STEP:AUTO** <State>

This command couples or decouples the center frequency step size to the span.

In time domain (zero span) measurements, the center frequency is coupled to the RBW.

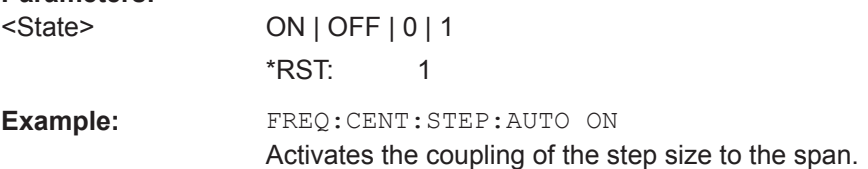

#### <span id="page-128-0"></span>**[SENSe:]FREQuency:OFFSet** <Offset>

This command defines a frequency offset.

If this value is not 0 Hz, the application assumes that the input signal was frequency shifted outside the application. All results of type "frequency" will be corrected for this shift numerically by the application.

See also ["Frequency Offset"](#page-46-0) on page 47.

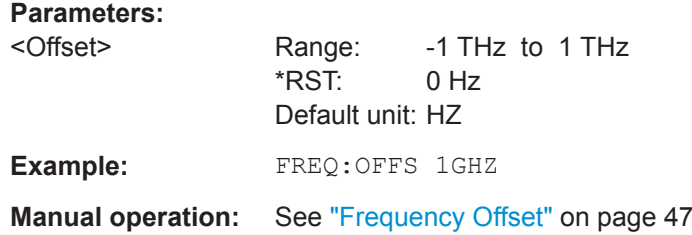

## **9.4.4 Triggering**

The following remote commands are required to configure a triggered measurement in a remote environment. More details are described for manual operation in [Chapter 5.6,](#page-47-0) ["Trigger Settings", on page 48](#page-47-0).

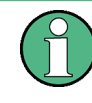

\*OPC should be used after requesting data. This will hold off any subsequent changes to the selected trigger source, until after the sweep is completed and the data is returned.

- Configuring the Triggering Conditions...................................................................129 ● [Configuring I/Q Gating.......................................................................................... 133](#page-132-0)
- 

## **9.4.4.1 Configuring the Triggering Conditions**

The following commands are required to configure a triggered measurement.

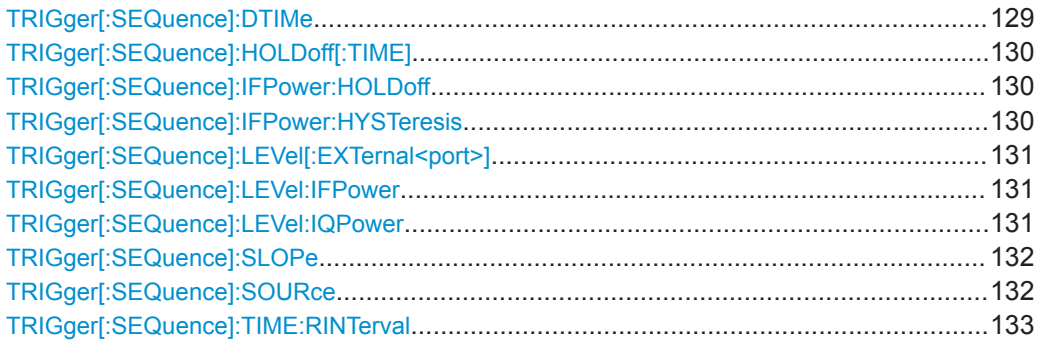

#### **TRIGger[:SEQuence]:DTIMe** <DropoutTime>

Defines the time the input signal must stay below the trigger level before a trigger is detected again.

<span id="page-129-0"></span>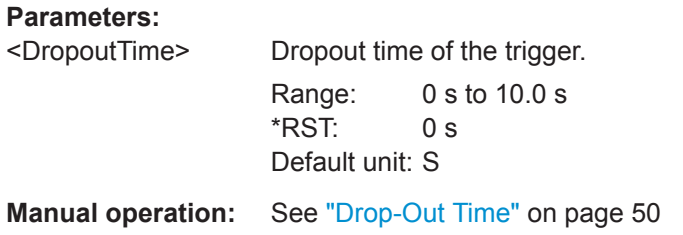

## **TRIGger[:SEQuence]:HOLDoff[:TIME]** <Offset>

Defines the time offset between the trigger event and the start of the sweep.

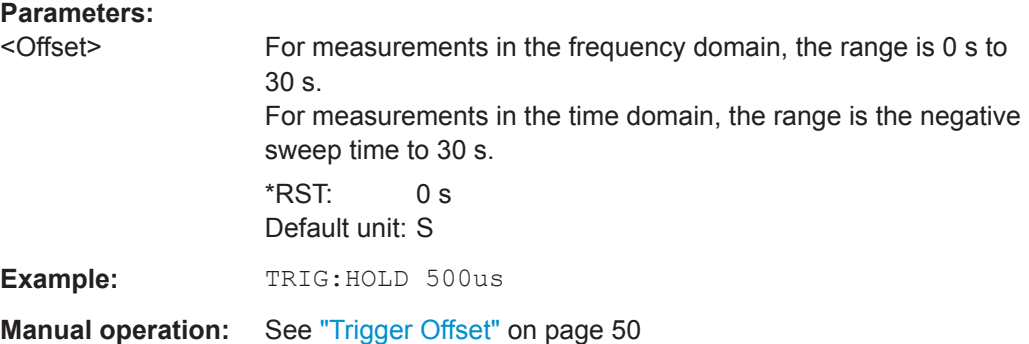

#### **TRIGger[:SEQuence]:IFPower:HOLDoff** <Period>

This command defines the holding time before the next trigger event.

Note that this command can be used for **any trigger source**, not just IF Power (despite the legacy keyword).

#### **Parameters:**

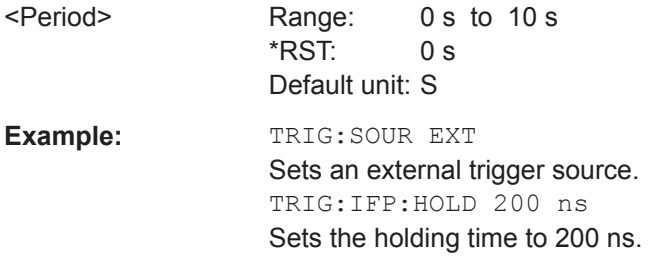

**Manual operation:** See ["Trigger Holdoff"](#page-50-0) on page 51

#### **TRIGger[:SEQuence]:IFPower:HYSTeresis** <Hysteresis>

This command defines the trigger hysteresis, which is only available for "IF Power" trigger sources.

#### **Parameters:**

<Hysteresis> Range: 3 dB to 50 dB \*RST: 3 dB Default unit: DB

<span id="page-130-0"></span>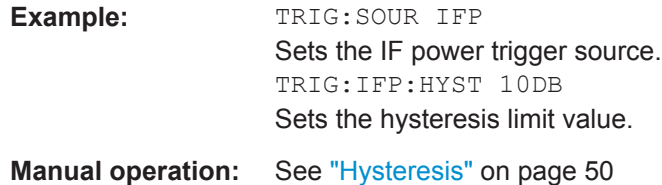

#### **TRIGger[:SEQuence]:LEVel[:EXTernal<port>]** <TriggerLevel>

This command defines the level the external signal must exceed to cause a trigger event.

In the I/Q Analyzer application, only EXTernal1 is supported.

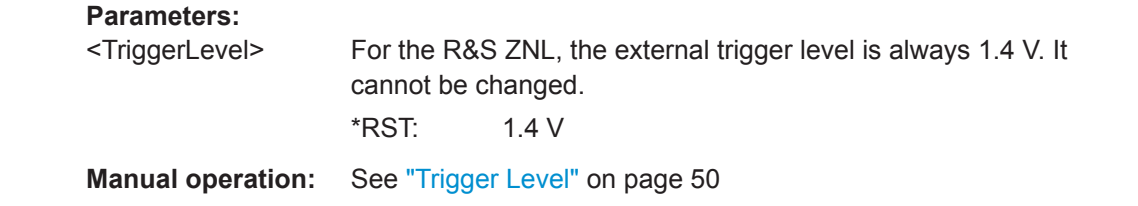

#### **TRIGger[:SEQuence]:LEVel:IFPower** <TriggerLevel>

This command defines the power level at the third intermediate frequency that must be exceeded to cause a trigger event.

Note that any RF attenuation is considered when the trigger level is analyzed. If defined, a reference level offset is also considered.

## **Parameters:**

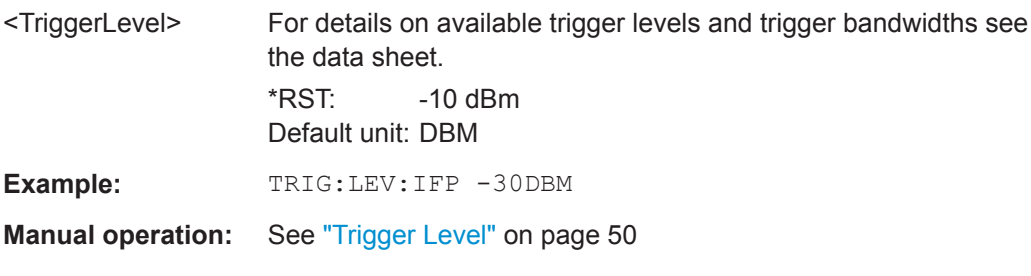

#### **TRIGger[:SEQuence]:LEVel:IQPower** <TriggerLevel>

This command defines the magnitude the I/Q data must exceed to cause a trigger event.

Note that any RF attenuation is considered when the trigger level is analyzed. If defined, a reference level offset is also considered.

## **Parameters:**

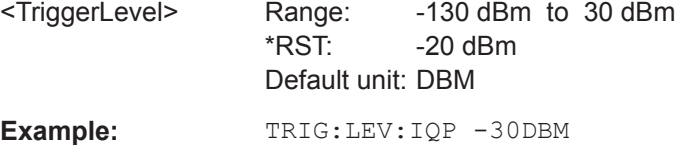

## <span id="page-131-0"></span>**Manual operation:** See ["Trigger Level"](#page-49-0) on page 50

#### **TRIGger[:SEQuence]:SLOPe** <Type>

**Parameters:**

<Type> POSitive | NEGative **POSitive** Triggers when the signal rises to the trigger level (rising edge). **NEGative** Triggers when the signal drops to the trigger level (falling edge). \*RST: POSitive **Example:** TRIG:SLOP NEG **Manual operation:** See "Slope" [on page 51](#page-50-0)

#### **TRIGger[:SEQuence]:SOURce** <Source>

This command selects the trigger source.

For details on trigger sources see ["Trigger Source"](#page-48-0) on page 49.

## **Note on external triggers:**

If a measurement is configured to wait for an external trigger signal in a remote control program, remote control is blocked until the trigger is received and the program can continue. Make sure this situation is avoided in your remote control programs.

#### **Parameters:**

<Source> **IMMediate** Free Run

## **IFPower**

Second intermediate frequency

#### **IQPower**

Magnitude of sampled I/Q data For applications that process I/Q data, such as the I/Q Analyzer or optional applications.

#### **VIDeo**

Video mode is available in the time domain and only in the Spectrum application.

#### **BBPower**

Baseband power (for digital input via the optional Digital Baseband Interface

\*RST: IMMediate

**Example:** TRIG:SOUR EXT

Selects the external trigger input as source of the trigger signal

<span id="page-132-0"></span>**Manual operation:** See ["Trigger Source"](#page-48-0) on page 49 See "Free Run" [on page 49](#page-48-0) See ["ExternalTrigger 1"](#page-48-0) on page 49 See "IF Power" [on page 49](#page-48-0) See ["I/Q Power"](#page-48-0) on page 49 See "Time" [on page 49](#page-48-0)

#### **TRIGger[:SEQuence]:TIME:RINTerval** <Interval>

This command defines the repetition interval for the time trigger.

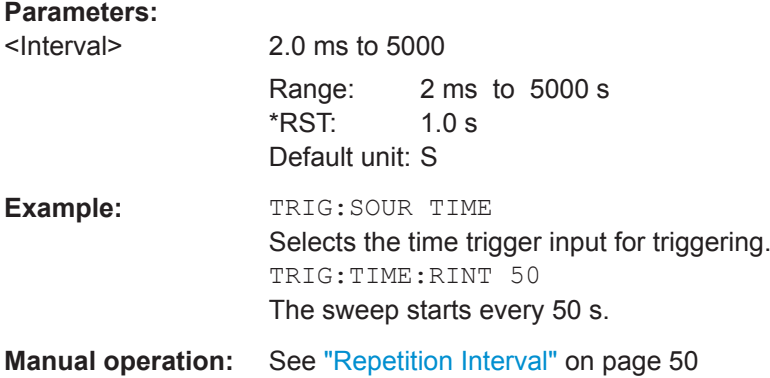

## **9.4.4.2 Configuring I/Q Gating**

Usually in spectrum analysis, measurements are based on a certain length of time called the gate area. With I/Q gating, you can define the gate area using the gate length, the distance between the capture periods and the number of periods. The gate length and the distance between the capture periods are specified in samples.

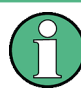

I/Q gating is only available using remote commands; manual configuration is not possible.

It is only possible up to a bandwidth of 12.8 MHz.

Using I/Q gating, the gate area can be defined using the following methods:

Edge triggered capturing After a trigger signal, the gate period is defined by a gate length and a gate distance. All data in the gate period is captured until the required number of samples has been captured.

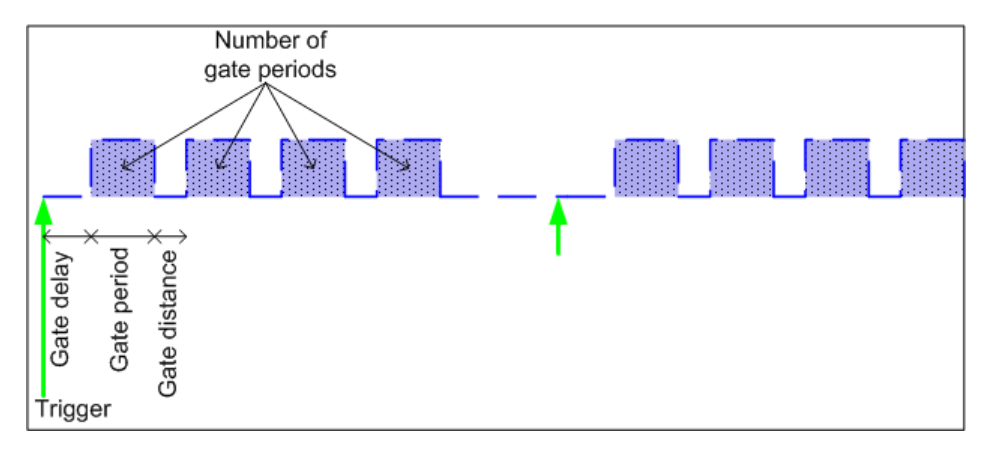

Level triggered capturing

After a trigger signal, all data is captured in which the gate signal is set to 1, which means it has exceeded a level. In this case, the gate signal can be generated by the IFP trigger, for example: each time the IFP level is exceeded, the IFP trigger signal is set to 1 and the samples in this area are captured as gate samples.

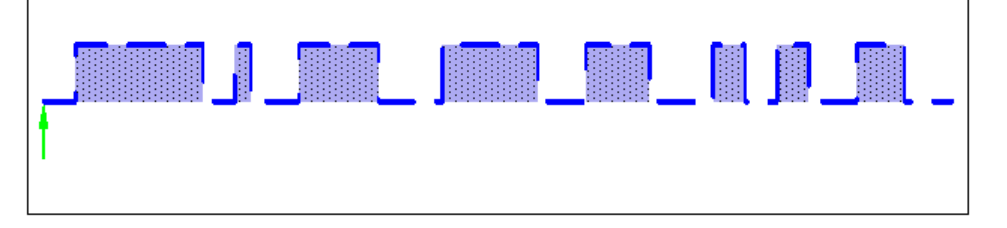

The number of complex samples to be captured prior to the trigger event can be selected (see TRACe: IQ: SET on page 140) for all available trigger sources, except for "Free Run".

#### **TRACe:IQ:EGATe[:STATe]** <State>

This command turns gated measurements with the I/Q analyzer on and off.

Before you can use the command you have to turn on the I/Q analyzer and select an external or IF power trigger source.

## **Parameters:** <State> ON | OFF **Example:** TRAC:IQ:EGAT ON

**TRACe:IQ:EGATe:GAP** <Samples>

ments with the I/Q analyzer.

This command defines the interval between several gate periods for gated measure-

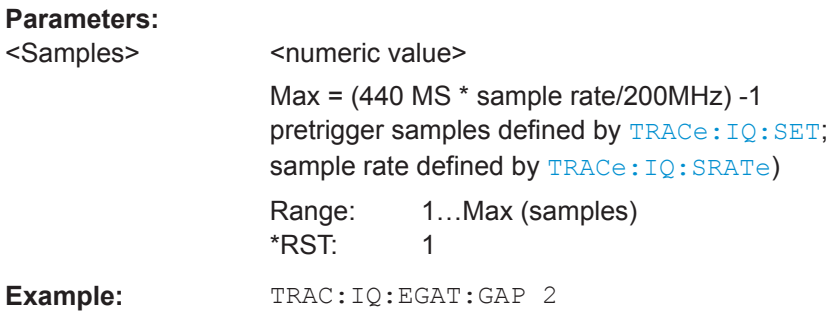

## **TRACe:IQ:EGATe:LENGth** <GateLength>

This command defines the gate length for gated measurements with the I/Q analyzer.

#### **Parameters:**

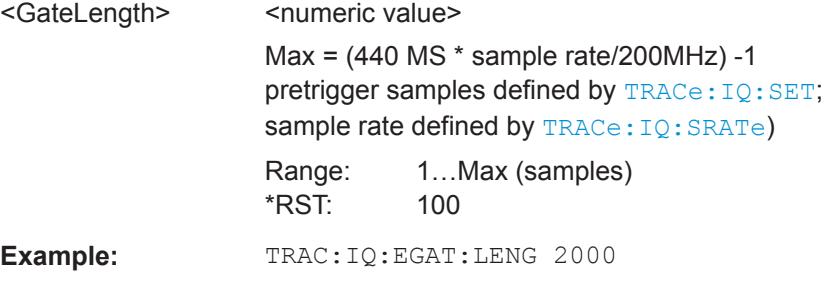

#### **TRACe:IQ:EGATe:NOF** <Number>

This command defines the number of gate periods after the trigger signal for gated measurements with the I/Q analyzer.

## **Parameters:**

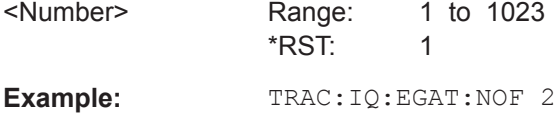

#### **TRACe:IQ:EGATe:TYPE** <Type>

This command selects the gate mode for gated measurements with the I/Q analyzer.

**Note**: The IF power trigger holdoff time is ignored if you are using the "Level" gate mode in combination with an IF Power trigger.

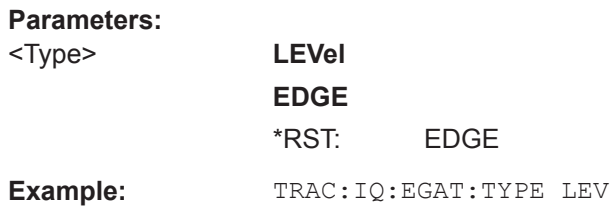

## <span id="page-135-0"></span>**9.4.5 Configuring Data Acquisition**

The following commands are required to capture data in the I/Q Analyzer.

#### **Useful commands for I/Q data acquisition described elsewhere**

- [\[SENSe:\]SWEep:COUNt](#page-155-0) on page 156
- [\[SENSe:\]SWEep\[:WINDow<n>\]:POINts](#page-155-0) on page 156
- [SENSe: ] SWEep: TIME on page 157

## **Remote commands exclusive to I/Q data acquisition**

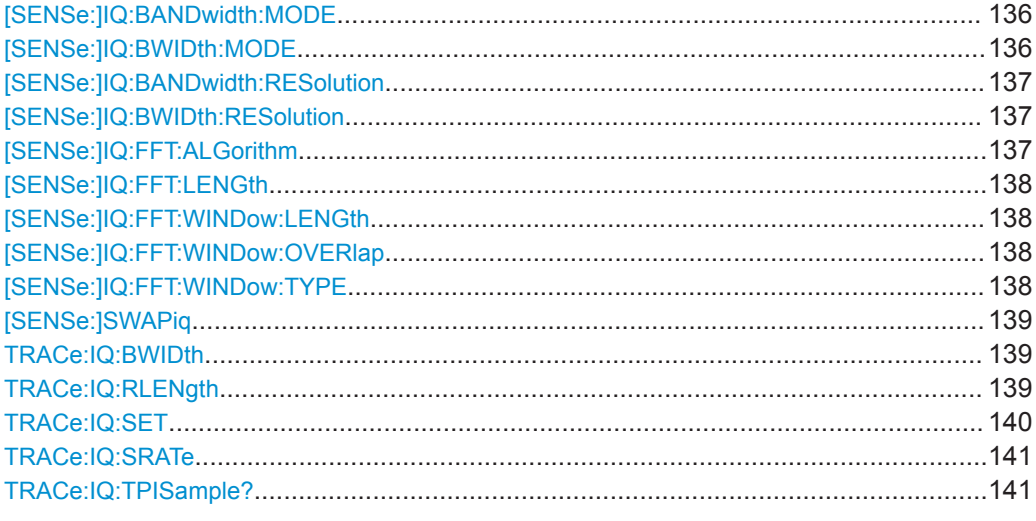

## **[SENSe:]IQ:BANDwidth:MODE** <Mode> **[SENSe:]IQ:BWIDth:MODE** <Mode>

This command defines how the resolution bandwidth is determined.

#### **Parameters:**

<Mode> AUTO | MANual | FFT

#### **AUTO**

(Default) The RBW is determined automatically depending on the sample rate and record length.

## **MANual**

The user-defined RBW is used and the (FFT) window length (and possibly the sample rate) are adapted accordingly. The RBW is defined using the [\[SENSe:\]IQ:BWIDth:RESolution](#page-136-0) command.

#### **FFT**

The RBW is determined by the FFT parameters. \*RST: AUTO

<span id="page-136-0"></span>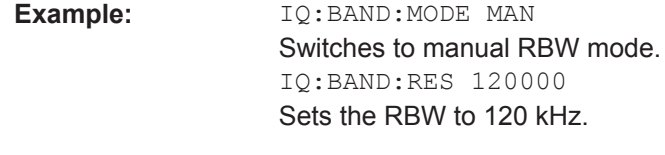

**Manual operation:** See "RBW" [on page 53](#page-52-0)

## **[SENSe:]IQ:BANDwidth:RESolution** <Bandwidth> **[SENSe:]IQ:BWIDth:RESolution** <Bandwidth>

This command defines the resolution bandwidth manually if [SENSe: ] IQ: BWIDth: [MODE](#page-135-0) is set to MAN.

Defines the resolution bandwidth. The available RBW values depend on the sample rate and record length.

#### **Parameters:**

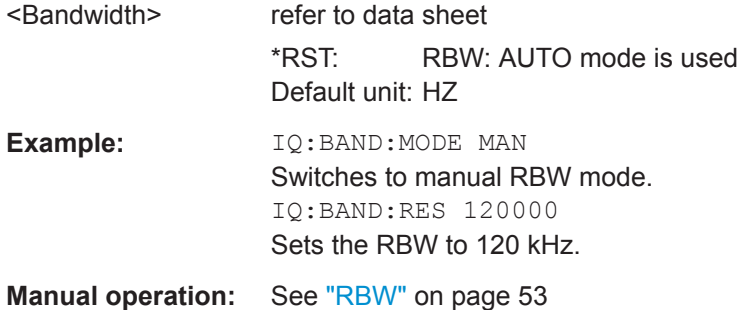

#### **[SENSe:]IQ:FFT:ALGorithm** <Method>

Defines the FFT calculation method.

#### **Parameters:**

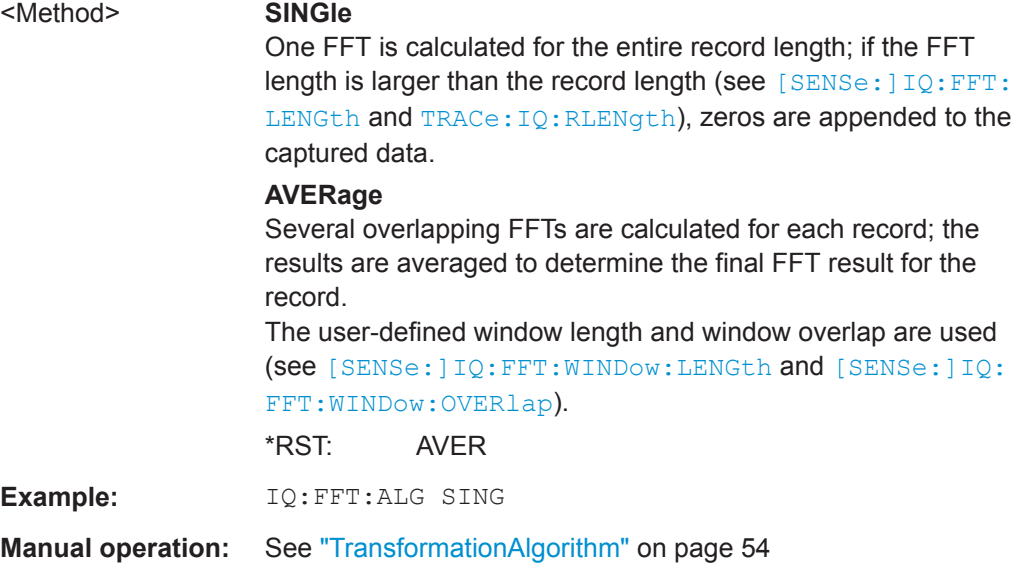

#### <span id="page-137-0"></span>**[SENSe:]IQ:FFT:LENGth** <NoOfBins>

Defines the number of frequency points determined by each FFT calculation. The more points are used, the higher the resolution in the spectrum becomes, but the longer the calculation takes.

## **Parameters:**

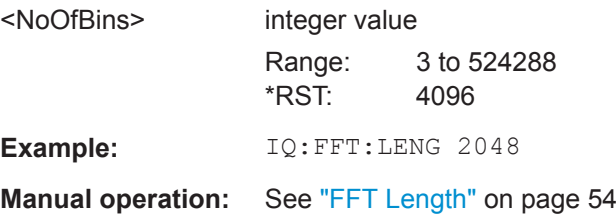

#### **[SENSe:]IQ:FFT:WINDow:LENGth** <NoOfFFT>

Defines the number of samples to be included in a single FFT window when multiple FFT windows are used.

#### **Parameters:**

**Parameters:**

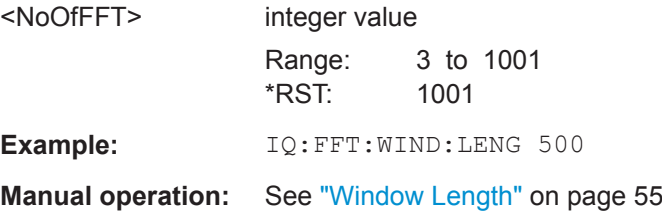

#### **[SENSe:]IQ:FFT:WINDow:OVERlap** <Rate>

Defines the part of a single FFT window that is re-calculated by the next FFT calculation.

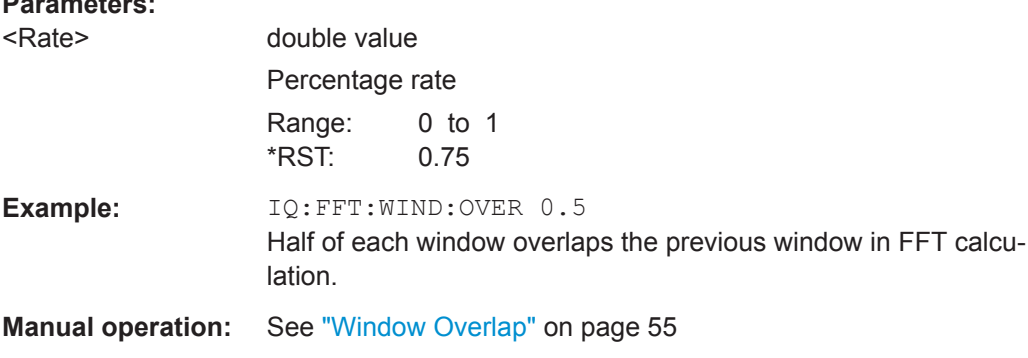

## **[SENSe:]IQ:FFT:WINDow:TYPE** <Function>

In the I/Q Analyzer you can select one of several FFT window types.

#### **Parameters:**

<Function> **BLACkharris** Blackman-Harris

<span id="page-138-0"></span>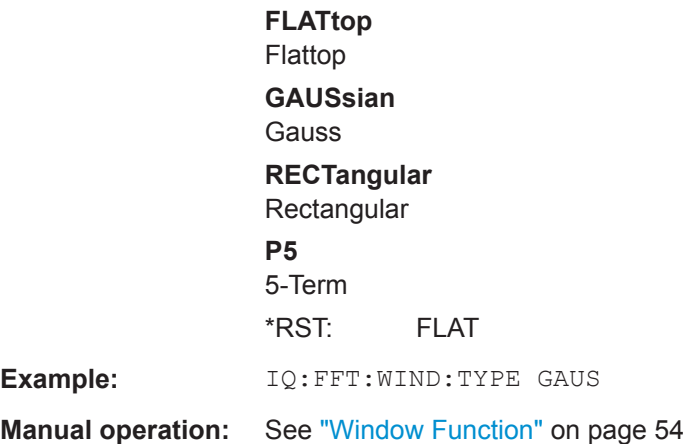

#### **[SENSe:]SWAPiq** <State>

This command defines whether or not the recorded I/Q pairs should be swapped (I<- >Q) before being processed. Swapping I and Q inverts the sideband.

This is useful if the DUT interchanged the I and Q parts of the signal; then the R&S ZNL can do the same to compensate for it.

#### **Parameters:**

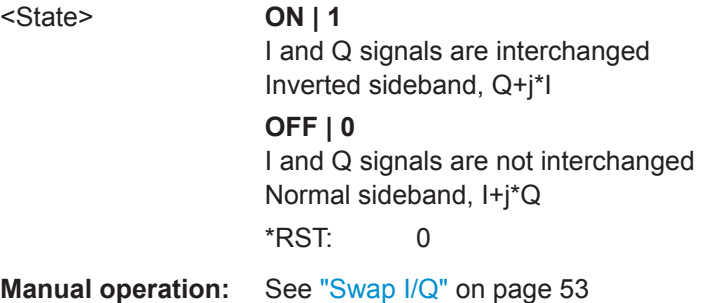

#### **TRACe:IQ:BWIDth**

This command defines or queries the bandwidth of the resampling filter.

The bandwidth of the resampling filter depends on the sample rate.

# **Parameters:** <Bandwidth> Default unit: HZ **Manual operation:** See ["Analysis Bandwidth"](#page-51-0) on page 52

## **TRACe:IQ:RLENgth** <NoOfSamples>

This command sets the record length for the acquired I/Q data.

Increasing the record length also increases the measurement time.

**Note:** Alternatively, you can define the measurement time using the SENS: SWE: TIME command.

<span id="page-139-0"></span>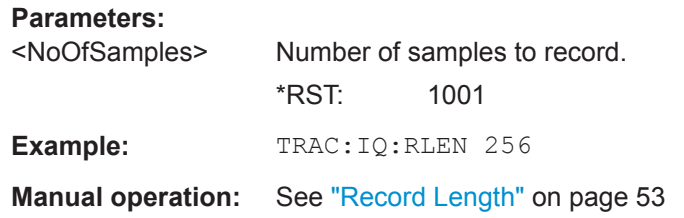

**TRACe:IQ:SET** <NORM>, <0>, <SampleRate>, <TriggerMode>, <TriggerSlope>, <PretriggerSamp>, <NumberSamples>

This command sets up the R&S ZNL for I/Q measurements.

If you do not use this command to set up I/Q measurements, the R&S ZNL will use its current settings for I/Q measurements.

If the I/Q Analyzer has not been turned on previously, the command also switches to the I/Q Analyzer.

**Note:** If you use the default settings with  $\text{TRACE}:\text{IQ:DATA?}$ , the following minimum buffer sizes for the response data are recommended:

ASCII format: 10 kBytes

Binary format: 2 kBytes

#### **Parameters:**

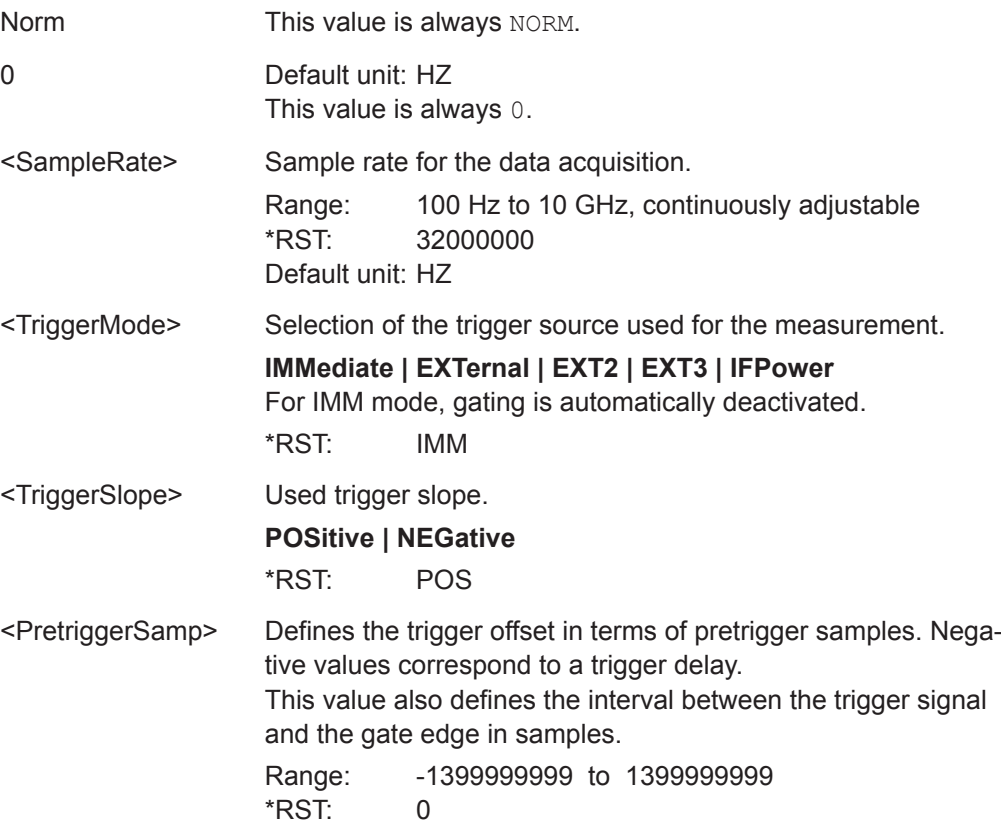

<span id="page-140-0"></span>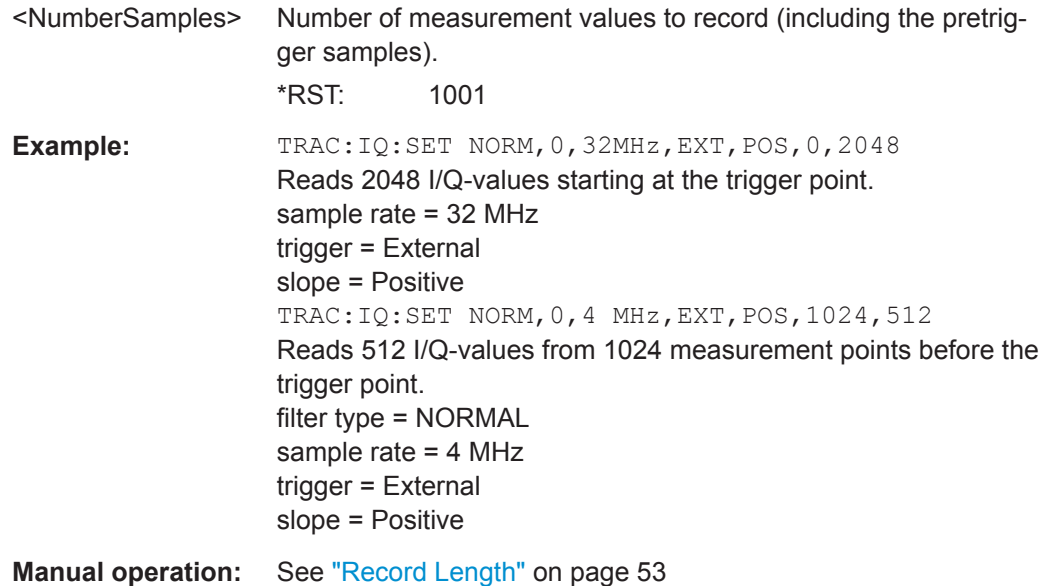

#### **TRACe:IQ:SRATe** <SampleRate>

This command sets the final user sample rate for the acquired I/Q data. Thus, the user sample rate can be modified without affecting the actual data capturing settings on the R&S ZNL.

## **Parameters:**

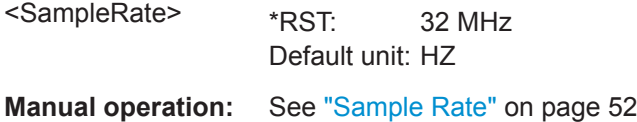

#### **TRACe:IQ:TPISample?**

This command queries the time offset between the sample start and the trigger event (trigger point in sample = TPIS). Since the R&S ZNL usually samples with a much higher sample rate than the specific application actually requires, the trigger point determined internally is much more precise than the one determined from the (downsampled) data in the application. Thus, the TPIS indicates the offset between the sample start and the actual trigger event.

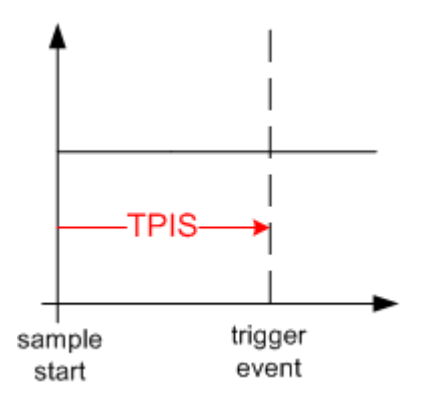

<span id="page-141-0"></span>This value can only be determined in triggered measurements using external or IFPower triggers, otherwise the value is 0.

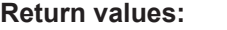

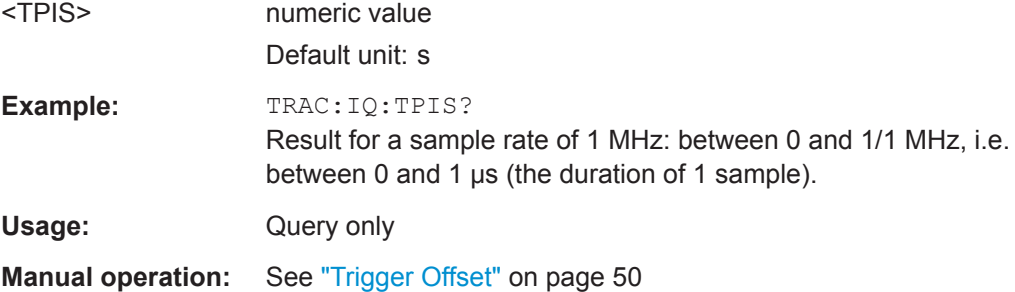

## **9.4.6 Adjusting Settings Automatically**

The commands required to adjust settings automatically in a remote environment are described here.

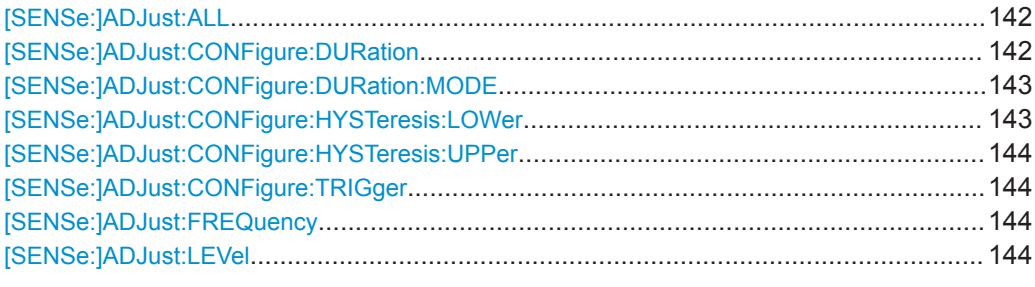

## **[SENSe:]ADJust:ALL**

This command initiates a measurement to determine and set the ideal settings for the current task automatically (only once for the current measurement).

This includes:

● Reference level

**Example:** ADJ:ALL

**Manual operation:** See ["Adjusting all Determinable Settings Automatically \(Auto](#page-57-0) All)" [on page 58](#page-57-0)

#### **[SENSe:]ADJust:CONFigure:DURation** <Duration>

In order to determine the ideal reference level, the R&S ZNL performs a measurement on the current input data. This command defines the length of the measurement if [\[SENSe:\]ADJust:CONFigure:DURation:MODE](#page-142-0) is set to MANual.

<span id="page-142-0"></span>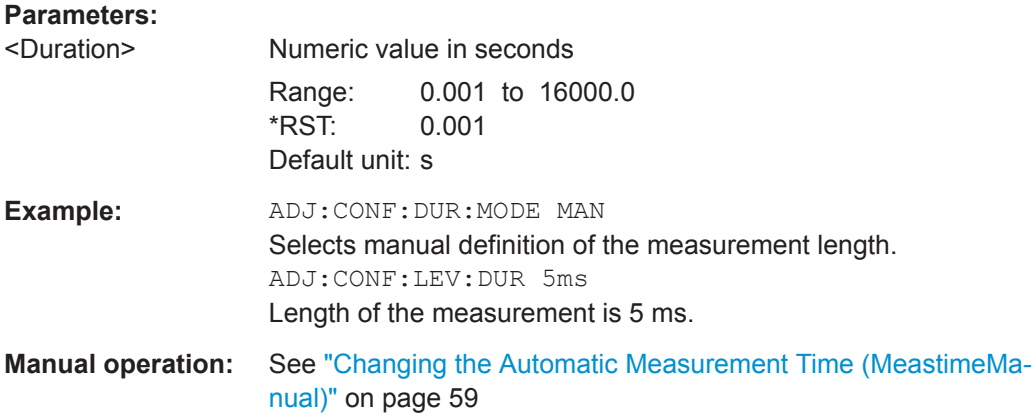

#### **[SENSe:]ADJust:CONFigure:DURation:MODE** <Mode>

In order to determine the ideal reference level, the R&S ZNL performs a measurement on the current input data. This command selects the way the R&S ZNL determines the length of the measurement .

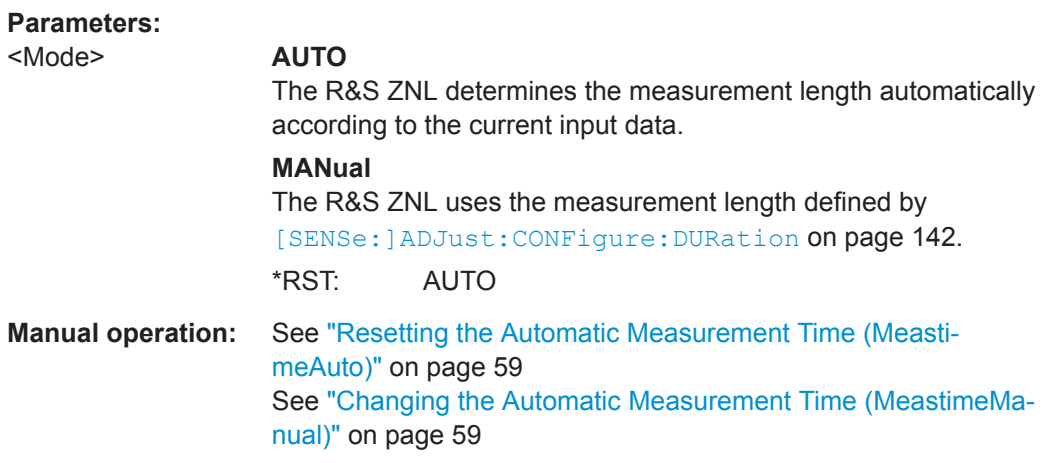

#### **[SENSe:]ADJust:CONFigure:HYSTeresis:LOWer** <Threshold>

When the reference level is adjusted automatically using the [SENSe: ]ADJust: LEVel [on page 144](#page-143-0) command, the internal attenuators are also adjusted. In order to avoid frequent adaptation due to small changes in the input signal, you can define a hysteresis. This setting defines a lower threshold the signal must fall below (compared to the last measurement) before the reference level is adapted automatically.

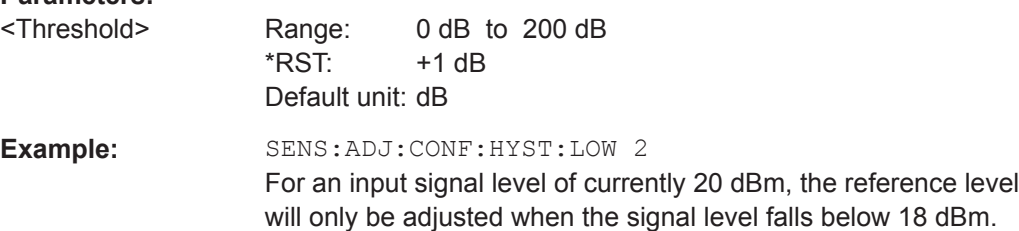

**Parameters:**

<span id="page-143-0"></span>**Manual operation:** See ["Lower Level Hysteresis"](#page-59-0) on page 60

#### **[SENSe:]ADJust:CONFigure:HYSTeresis:UPPer** <Threshold>

When the reference level is adjusted automatically using the  $[SENSe:]ADJust:$ LEVel on page 144 command, the internal attenuators are also adjusted. In order to avoid frequent adaptation due to small changes in the input signal, you can define a hysteresis. This setting defines an upper threshold the signal must exceed (compared to the last measurement) before the reference level is adapted automatically.

#### **Parameters:**

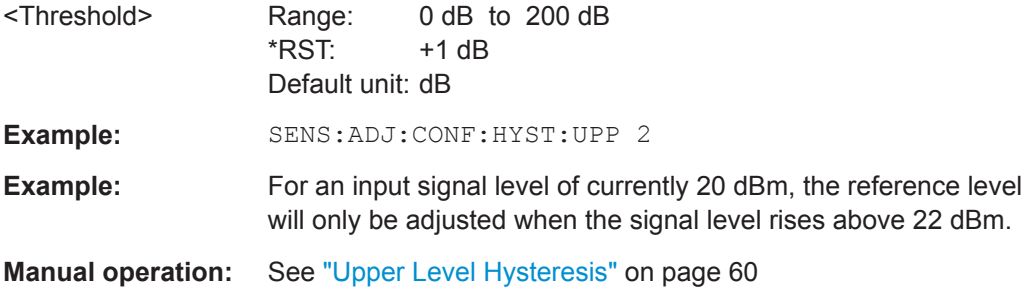

#### **[SENSe:]ADJust:CONFigure:TRIGger** <State>

Defines the behavior of the measurement when adjusting a setting automatically (using SENS:ADJ:LEV ON, for example).

#### **Parameters:**

<State> ON | OFF | 0 | 1 **OFF | 0** Switches the function off **ON | 1** Switches the function on

## **[SENSe:]ADJust:FREQuency**

This command sets the center frequency to the frequency with the highest signal level in the current frequency range.

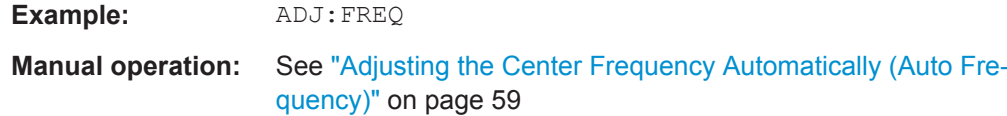

### **[SENSe:]ADJust:LEVel**

This command initiates a single (internal) measurement that evaluates and sets the ideal reference level for the current input data and measurement settings. This ensures that the settings of the RF attenuation and the reference level are optimally adjusted to the signal level without overloading the R&S ZNL or limiting the dynamic range by an S/N ratio that is too small.
Configuring the Result Display

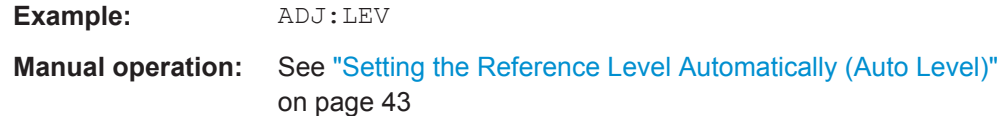

# **9.5 Configuring the Result Display**

The commands required to configure the screen display in a remote environment are described here.

- General Window Commands................................................................................ 145
- Working with Windows in the Display................................................................... 145

## **9.5.1 General Window Commands**

The following commands are required to configure general window layout, independent of the application.

Note that the suffix <n> always refers to the window *in the currently selected channel* setup (see INSTrument [: SELect] on page 109).

DISPlay[:WINDow<n>]:SIZE........................................................................................... 145

#### **DISPlay[:WINDow<n>]:SIZE** <Size>

This command maximizes the size of the selected result display window *temporarily*. To change the size of several windows on the screen permanently, use the LAY: SPL command (see [LAYout:SPLitter](#page-148-0) on page 149).

**Suffix:**   $<sub>n</sub>$ </sub>

**Parameters:**

**[Window](#page-104-0)** 

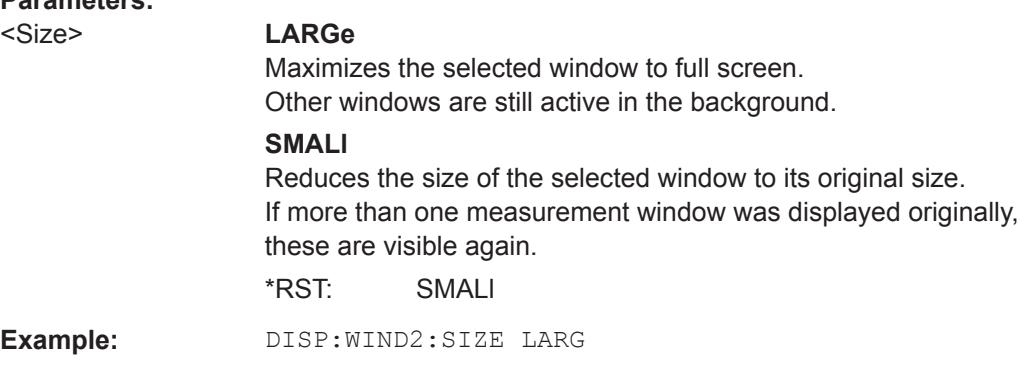

## **9.5.2 Working with Windows in the Display**

The following commands are required to change the evaluation type and rearrange the screen layout for a channel setup as you do using the SmartGrid in manual operation.

<span id="page-145-0"></span>Since the available evaluation types depend on the selected application, some parameters for the following commands also depend on the selected channel setup.

Note that the suffix <n> always refers to the window *in the currently selected channel setup* (see INSTrument [: SELect] on page 109).

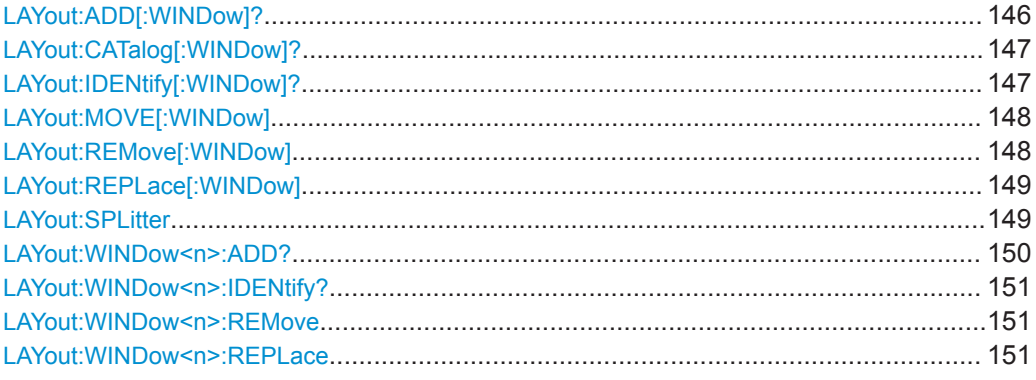

**LAYout:ADD[:WINDow]?** <WindowName>,<Direction>,<WindowType>

This command adds a window to the display in the active channel setup.

This command is always used as a query so that you immediately obtain the name of the new window as a result.

To replace an existing window, use the LAYout: REPLace [: WINDow] command.

#### **Query parameters:**

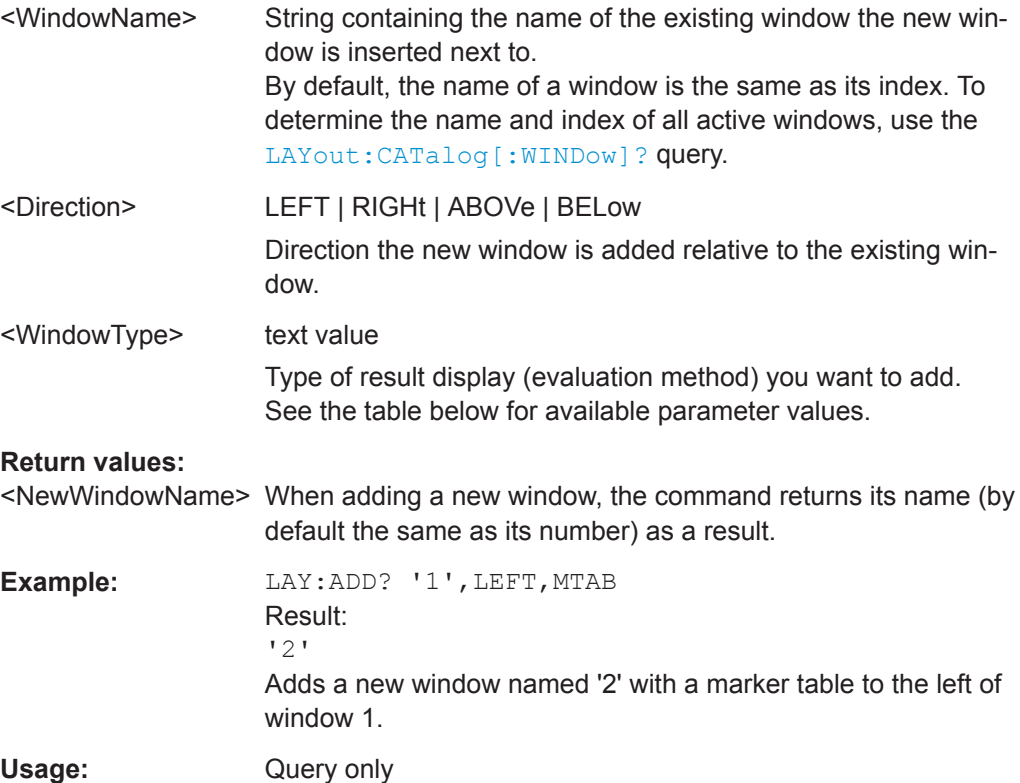

<span id="page-146-0"></span>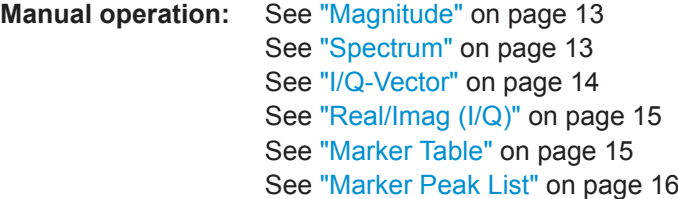

*Table 9-3: <WindowType> parameter values for IQ Analyzer application*

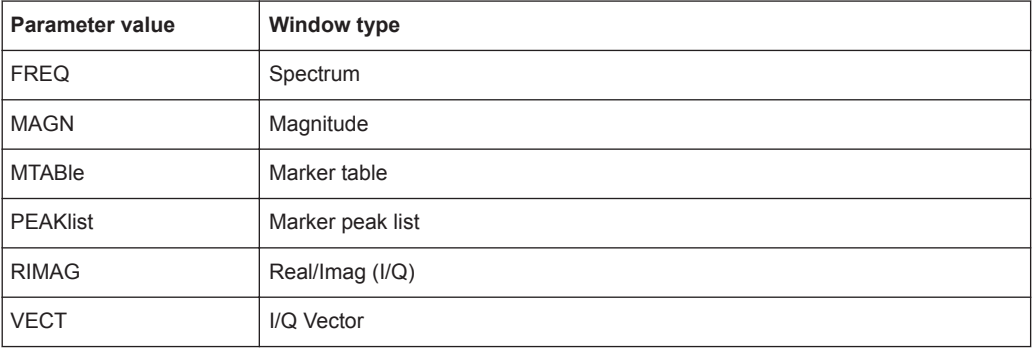

## **LAYout:CATalog[:WINDow]?**

This command queries the name and index of all active windows in the active channel setup from top left to bottom right. The result is a comma-separated list of values for each window, with the syntax:

<WindowName\_1>,<WindowIndex\_1>..<WindowName\_n>,<WindowIndex\_n>

## **Return values:**

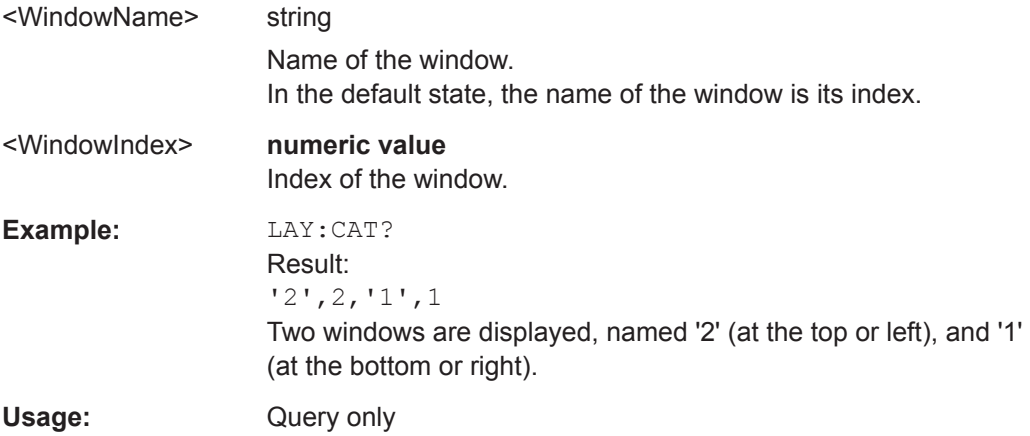

## **LAYout:IDENtify[:WINDow]?** <WindowName>

This command queries the **index** of a particular display window in the active channel setup.

**Note:** to query the **name** of a particular window, use the LAYout: WINDow<n>: [IDENtify?](#page-150-0) query.

<span id="page-147-0"></span>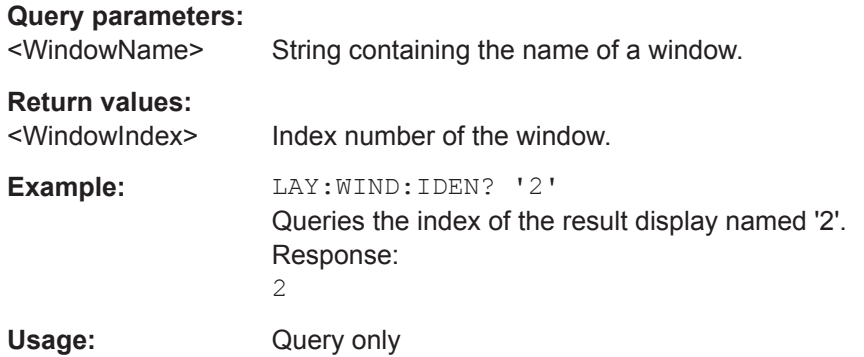

**LAYout:MOVE[:WINDow]** <WindowName>, <WindowName>, <Direction>

#### **Setting parameters:**

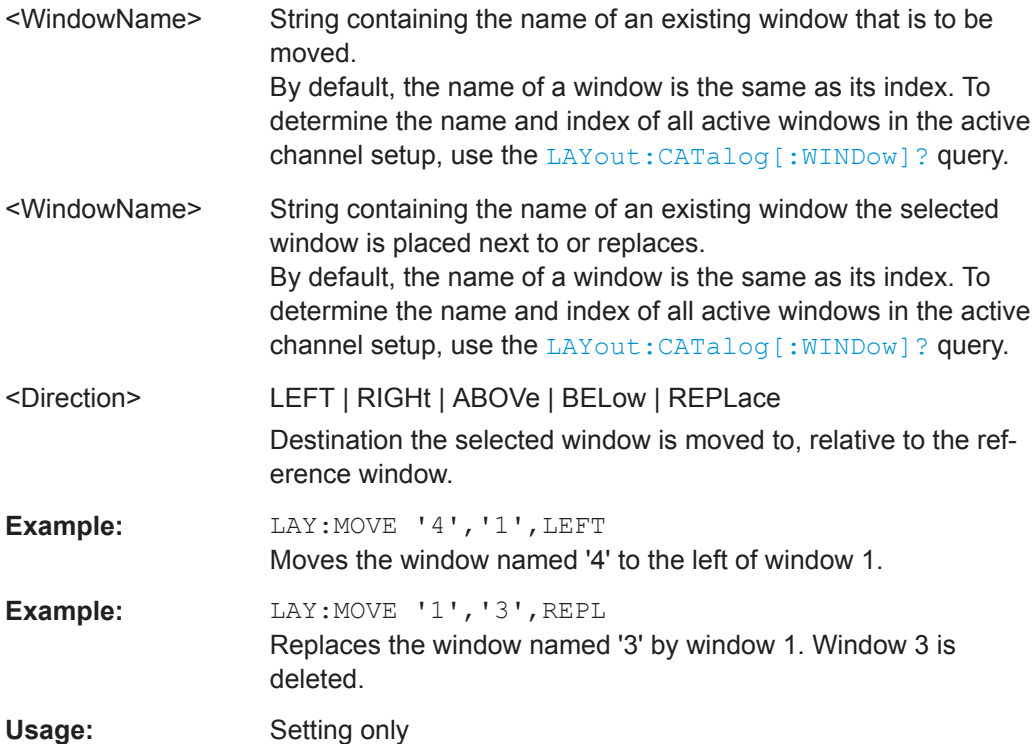

## **LAYout:REMove[:WINDow]** <WindowName>

This command removes a window from the display in the active channel.

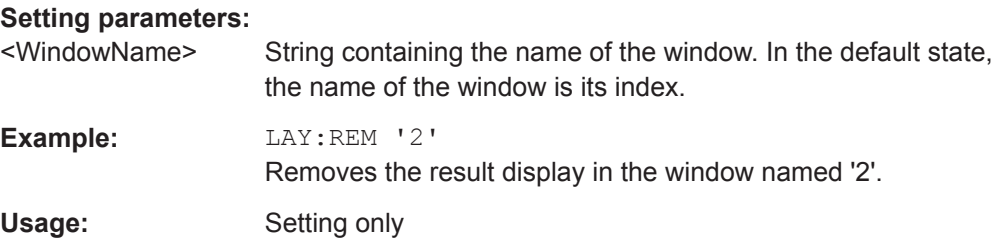

#### <span id="page-148-0"></span>**LAYout:REPLace[:WINDow]** <WindowName>,<WindowType>

This command replaces the window type (for example from "Diagram" to "Result Summary") of an already existing window in the active channel setup while keeping its position, index and window name.

To add a new window, use the [LAYout:ADD\[:WINDow\]?](#page-145-0) command.

## **Setting parameters:**

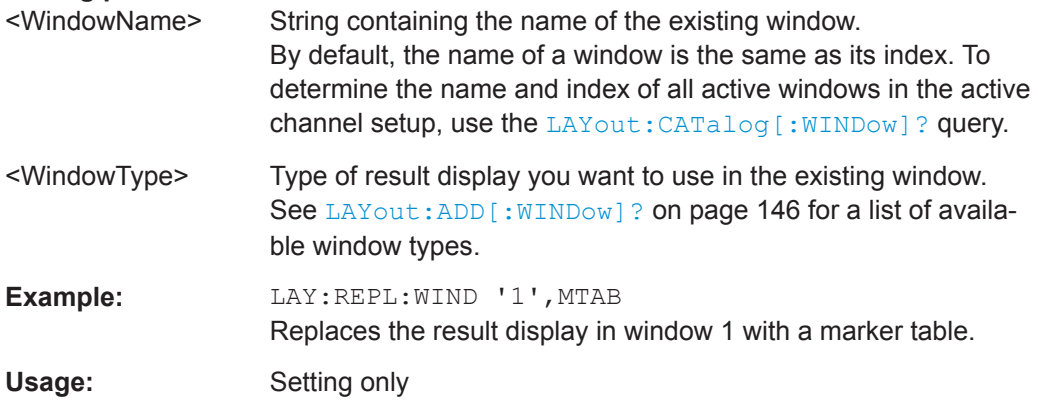

#### LAYout:SPLitter <Index1>, <Index2>, <Position>

This command changes the position of a splitter and thus controls the size of the windows on each side of the splitter.

Note that windows must have a certain minimum size. If the position you define conflicts with the minimum size of any of the affected windows, the command will not work, but does not return an error.

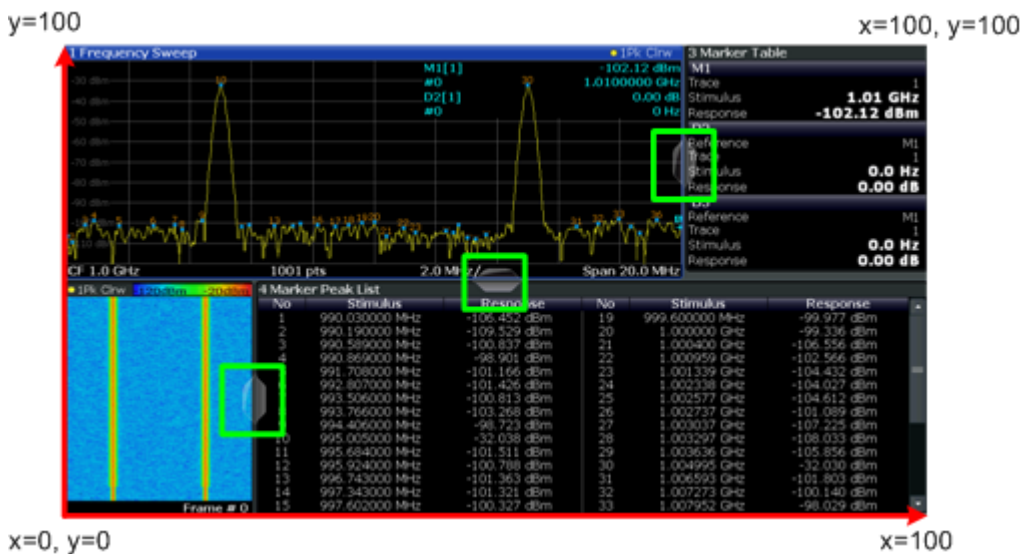

*Figure 9-1: SmartGrid coordinates for remote control of the splitters*

#### **Setting parameters:**

<Index1> The index of one window the splitter controls.

<span id="page-149-0"></span>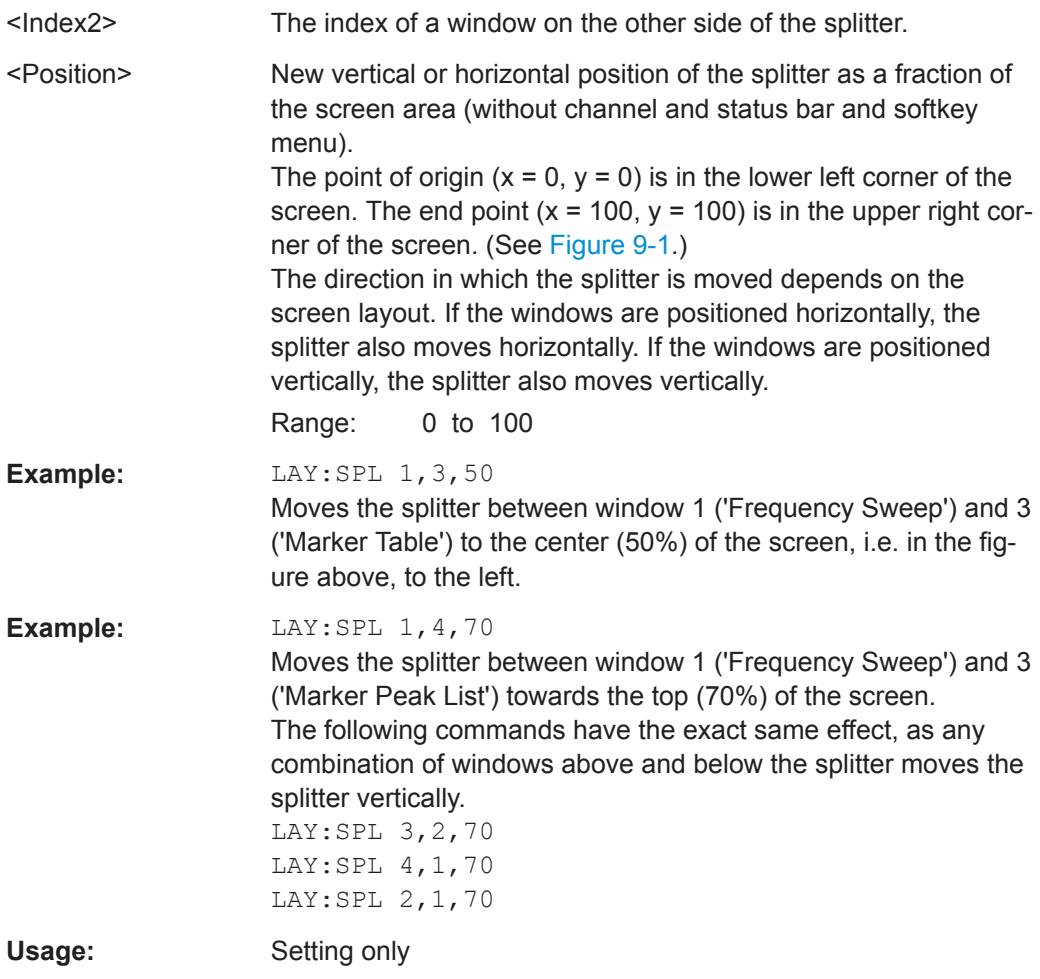

**LAYout:WINDow<n>:ADD?** <Direction>,<WindowType>

This command adds a measurement window to the display. Note that with this command, the suffix <n> determines the existing window next to which the new window is added, as opposed to LAYout: ADD [: WINDow] ?, for which the existing window is defined by a parameter.

To replace an existing window, use the LAYout: WINDow<n>:REPLace command.

This command is always used as a query so that you immediately obtain the name of the new window as a result.

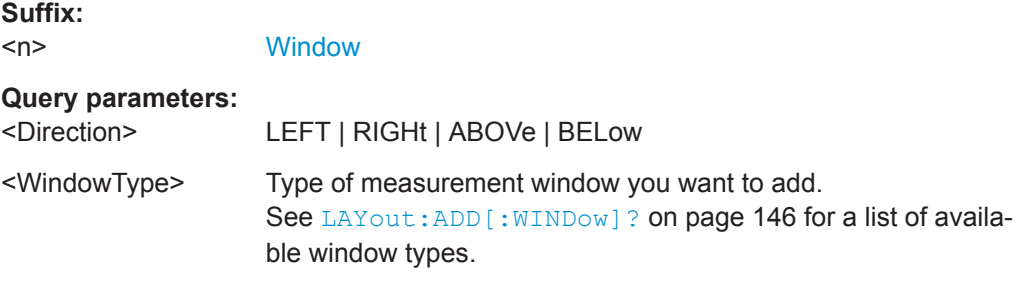

<span id="page-150-0"></span>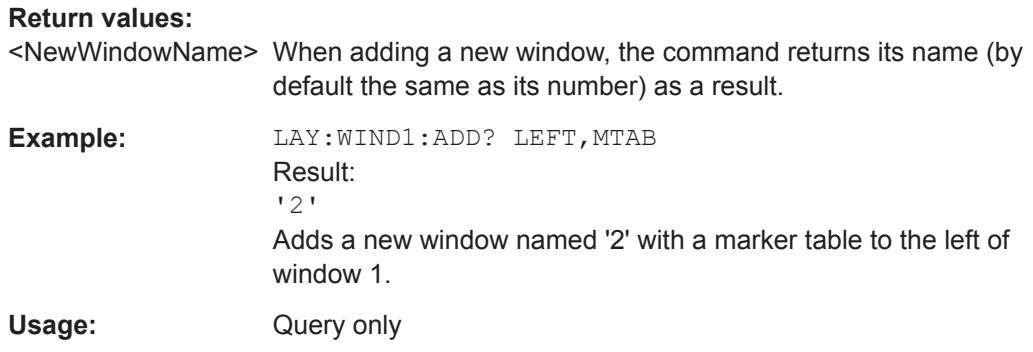

#### **LAYout:WINDow<n>:IDENtify?**

This command queries the **name** of a particular display window (indicated by the <n> suffix) in the active channel setup.

**Note**: to query the *index* of a particular window, use the LAYout: IDENtify [: [WINDow\]?](#page-146-0) command.

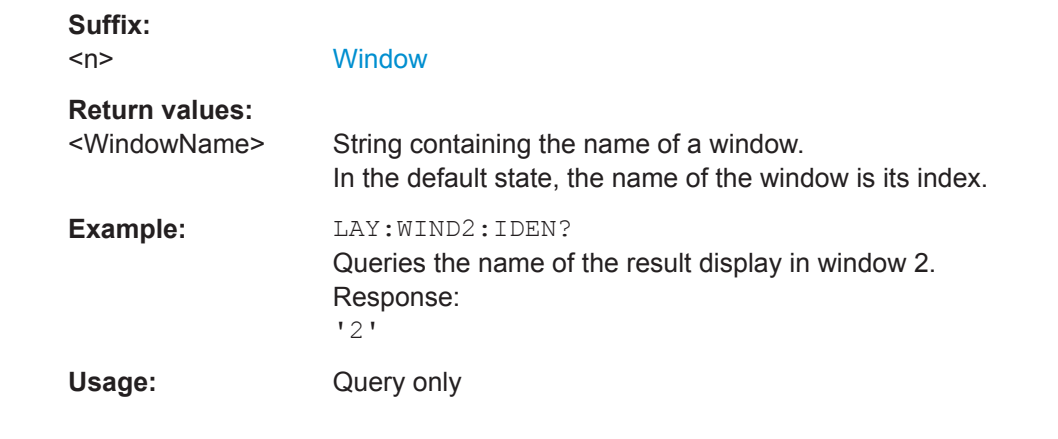

### **LAYout:WINDow<n>:REMove**

This command removes the window specified by the suffix  $\langle n \rangle$  from the display in the active channel setup.

The result of this command is identical to the LAYout: REMove [: WINDow] command.

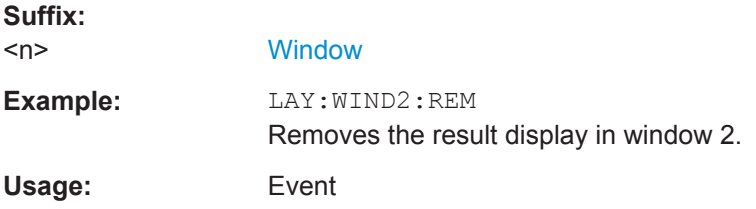

## **LAYout:WINDow<n>:REPLace** <WindowType>

This command changes the window type of an existing window (specified by the suffix <n>) in the active channel setup.

The effect of this command is identical to the LAYout:REPLace [:WINDow] command.

To add a new window, use the [LAYout:WINDow<n>:ADD?](#page-149-0) command.

**Suffix:**   $<sub>n</sub>$ </sub>

**[Window](#page-104-0)** 

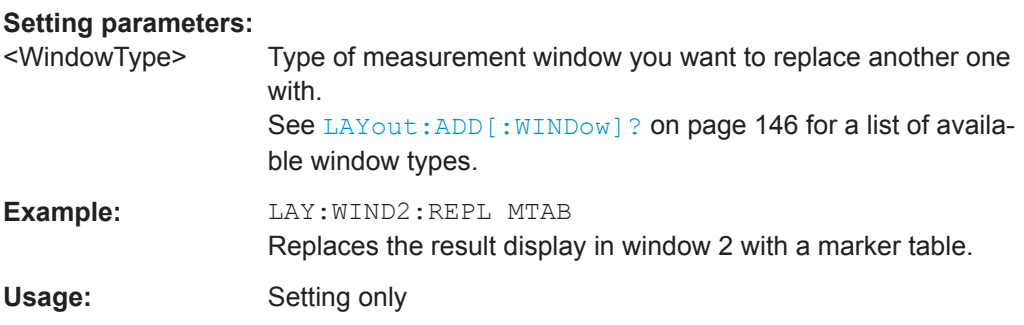

# **9.6 Capturing Data and Performing Sweeps**

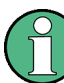

#### **Different measurement procedures**

Two different procedures to capture I/Q data remotely are available:

● Measurement and result query with one command (see [TRACe:IQ:DATA](#page-206-0) [on page 207](#page-206-0)) This method causes the least delay between measurement and output of the result

data, but it requires the control computer to wait actively for the response data.

Setting up the instrument, starting the measurement via  $I\text{NIT}$  and querying the result list at the end of the measurement (see TRACe: IQ: DATA: MEMory? [on page 208](#page-207-0))

With this method, the control computer can be used for other activities during the measurement. However, the additional time needed for synchronization via service request must be taken into account.

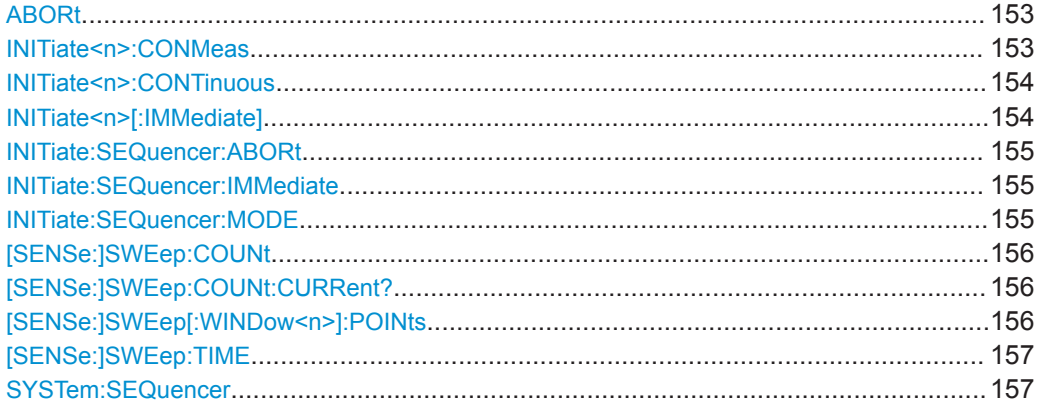

## <span id="page-152-0"></span>**ABORt**

This command aborts the measurement in the current channel setup and resets the trigger system.

To prevent overlapping execution of the subsequent command before the measurement has been aborted successfully, use the \*OPC? or \*WAI command after ABOR and before the next command.

#### **Note on blocked remote control programs**:

If a sequential command cannot be completed, for example because a triggered sweep never receives a trigger, the remote control program will never finish and the remote channel to the R&S ZNL is blocked for further commands. In this case, you must interrupt processing on the remote channel first in order to abort the measurement.

To do so, send a "Device Clear" command from the control instrument to the R&S ZNL on a parallel channel to clear all currently active remote channels. Depending on the used interface and protocol, send the following commands:

**Visa**: viClear()

Now you can send the ABORt command on the remote channel performing the measurement.

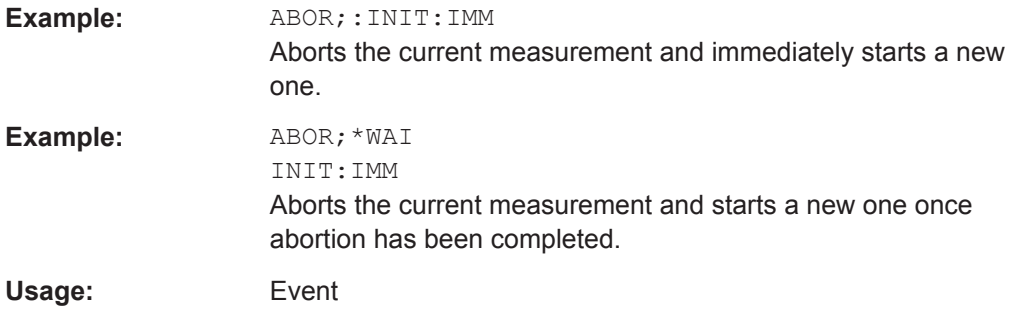

## **INITiate<n>:CONMeas**

This command restarts a (single) measurement that has been stopped (using ABORt) or finished in single sweep mode.

The measurement is restarted at the beginning, not where the previous measurement was stopped.

#### **Suffix:**   $<sub>n</sub>$ </sub>

irrelevant

<span id="page-153-0"></span>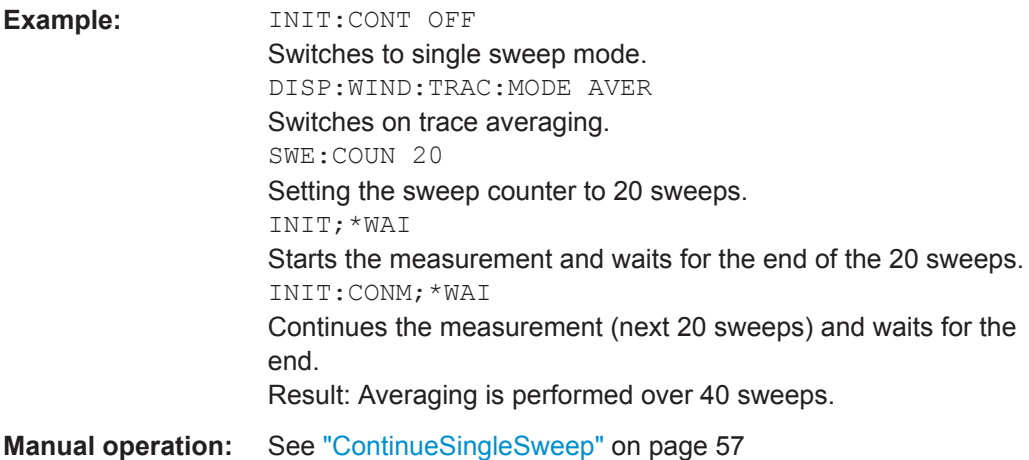

## **INITiate<n>:CONTinuous** <State>

This command controls the sweep mode for an individual channel setup.

Note that in single sweep mode, you can synchronize to the end of the measurement with \*OPC, \*OPC? or \*WAI. In continuous sweep mode, synchronization to the end of the measurement is not possible. Thus, it is not recommended that you use continuous sweep mode in remote control, as results like trace data or markers are only valid after a single sweep end synchronization.

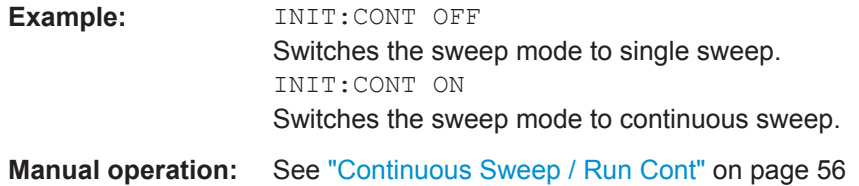

## **INITiate<n>[:IMMediate]**

This command starts a (single) new measurement.

With sweep count or average count > 0, this means a restart of the corresponding number of measurements. With trace mode MAXHold, MINHold and AVERage, the previous results are reset on restarting the measurement.

You can synchronize to the end of the measurement with \*OPC, \*OPC? or \*WAI.

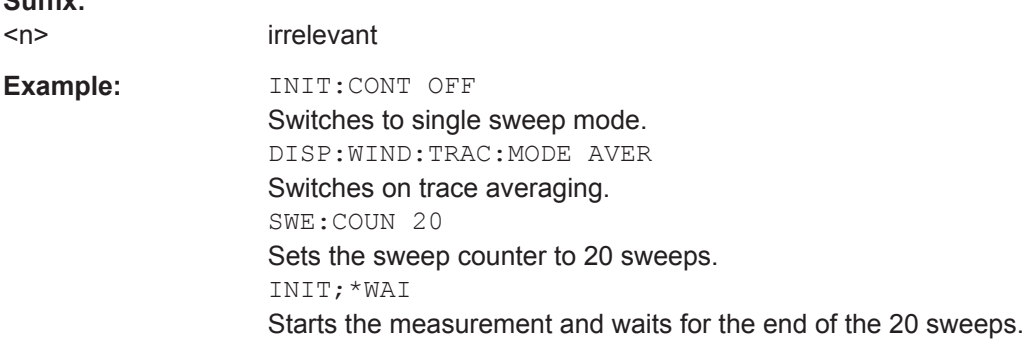

**Suffix:** 

<span id="page-154-0"></span>**Manual operation:** See ["Single Sweep / Run Single"](#page-55-0) on page 56

#### **INITiate:SEQuencer:ABORt**

This command stops the currently active sequence of measurements.

You can start a new sequence any time using INITiate: SEQuencer: IMMediate on page 155.

**Usage:** Event

#### **INITiate:SEQuencer:IMMediate**

This command starts a new sequence of measurements by the Sequencer.

Before this command can be executed, the Sequencer must be activated (see [SYSTem:SEQuencer](#page-156-0) on page 157).

**Example:** SYST:SEQ ON

Activates the Sequencer. INIT:SEQ:MODE SING Sets single sequence mode so each active measurement will be performed once. INIT:SEQ:IMM Starts the sequential measurements.

#### **INITiate:SEQuencer:MODE** <Mode>

Defines the capture mode for the entire measurement sequence and all measurement groups and channels it contains.

**Note:** In order to synchronize to the end of a measurement sequence using \*OPC. \*OPC? or \*WAI you must use SINGle Sequence mode.

#### **Parameters:**

<Mode> **SINGle**

Each measurement group is started one after the other in the order of definition. All measurement channels in a group are started simultaneously and performed once. After *all* measurements are completed, the next group is started. After the last group, the measurement sequence is finished.

#### **CONTinuous**

Each measurement group is started one after the other in the order of definition. All measurement channels in a group are started simultaneously and performed once. After *all* measurements are completed, the next group is started. After the last group, the measurement sequence restarts with the first one and continues until it is stopped explicitely.

\*RST: CONTinuous

#### <span id="page-155-0"></span>**[SENSe:]SWEep:COUNt** <SweepCount>

This command defines the number of sweeps that the application uses to average traces.

In continuous sweep mode, the application calculates the moving average over the average count.

In single sweep mode, the application stops the measurement and calculates the average after the average count has been reached.

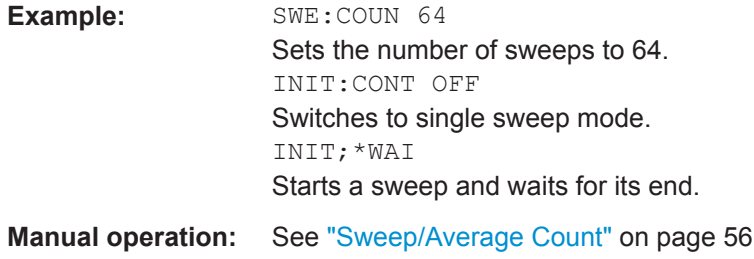

## **[SENSe:]SWEep:COUNt:CURRent?**

This query returns the current number of started sweeps or measurements. This command is only available if a sweep count value is defined and the instrument is in single sweep mode.

## **Return values:**

<CurrentCount>

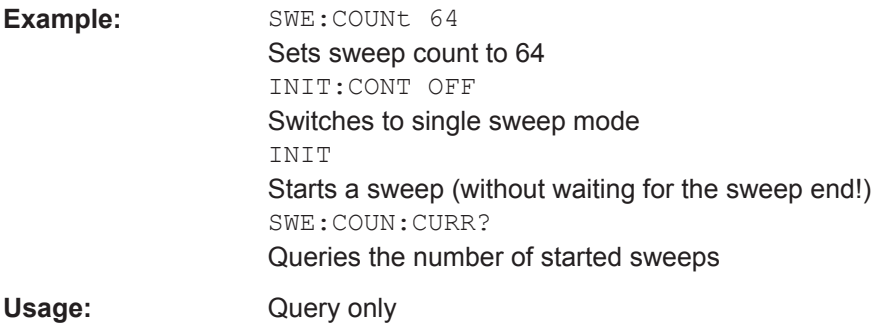

#### **[SENSe:]SWEep[:WINDow<n>]:POINts** <SweepPoints>

This command defines the number of sweep points to analyze after a sweep.

Note that the number of sweep points is limited to 10001 when measuring spurious emissions.

**Suffix:** 

 $<sub>n</sub>$ </sub>

#### **Parameters:**

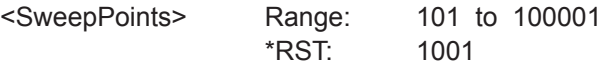

<span id="page-156-0"></span>**Example:** SWE:POIN 251 **Manual operation:** See ["Sweep Points"](#page-54-0) on page 55

#### **[SENSe:]SWEep:TIME** <Time>

This command defines the sweep time. It automatically decouples the time from any other settings.

#### **Parameters:**

<Time> refer to data sheet

\*RST: depends on current settings (determined automatically) Default unit: S

**Manual operation:** See ["Meas Time"](#page-52-0) on page 53

#### **SYSTem:SEQuencer** <State>

This command turns the Sequencer on and off. The Sequencer must be active before any other Sequencer commands (INIT: SEQ...) are executed, otherwise an error will occur.

A detailed programming example is provided in the "Operating Modes" chapter in the R&S ZNL User Manual.

## **Parameters:**

<State> ON | OFF | 0 | 1

#### **ON | 1**

The Sequencer is activated and a sequential measurement is started immediately.

#### **OFF | 0**

The Sequencer is deactivated. Any running sequential measurements are stopped. Further Sequencer commands (INIT:SEQ...) are not available.

\*RST: 0

SYST:SEQ OFF

**Example:** SYST:SEQ ON

Activates the Sequencer. INIT:SEQ:MODE SING Sets single Sequencer mode so each active measurement will be performed once. INIT:SEQ:IMM Starts the sequential measurements.

User Manual 1178.5989.02 ─ 09 **157**

# **9.7 I/Q Analysis**

General result analysis settings concerning the trace, markers, etc. can be configured using the following commands. They are identical to the analysis functions in the Spectrum application except for the special marker functions.

- Configuring Standard Traces................................................................................ 158
- [Configuring Spectrograms.................................................................................... 164](#page-163-0)
- [Using Markers.......................................................................................................171](#page-170-0)

## **9.7.1 Configuring Standard Traces**

## **Useful commands for trace configuration described elsewhere**

- [DISPlay\[:WINDow<n>\]\[:SUBWindow<w>\]:TRACe<t>:Y:SPACing](#page-126-0) [on page 127](#page-126-0)
- [DISPlay\[:WINDow<n>\]:TRACe<t>:Y\[:SCALe\]](#page-124-0) on page 125

## **Remote commands exclusive to trace configuration**

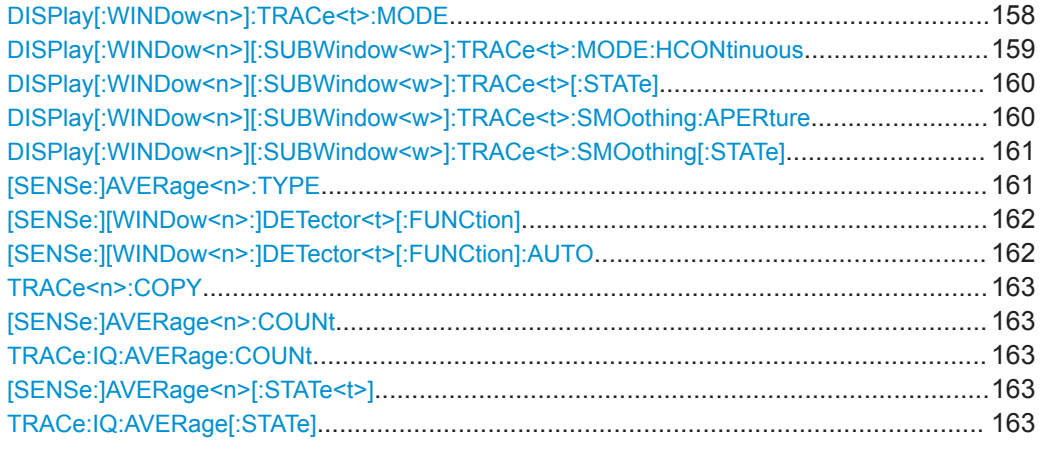

## **DISPlay[:WINDow<n>]:TRACe<t>:MODE** <Mode>

This command selects the trace mode. If necessary, the selected trace is also activated.

In case of max hold, min hold or average trace mode, you can set the number of single measurements with [\[SENSe:\]SWEep:COUNt](#page-155-0). Note that synchronization to the end of the measurement is possible only in single sweep mode.

## **Suffix:**

 $<sub>n</sub>$ </sub>

**[Window](#page-104-0)** 

<span id="page-158-0"></span>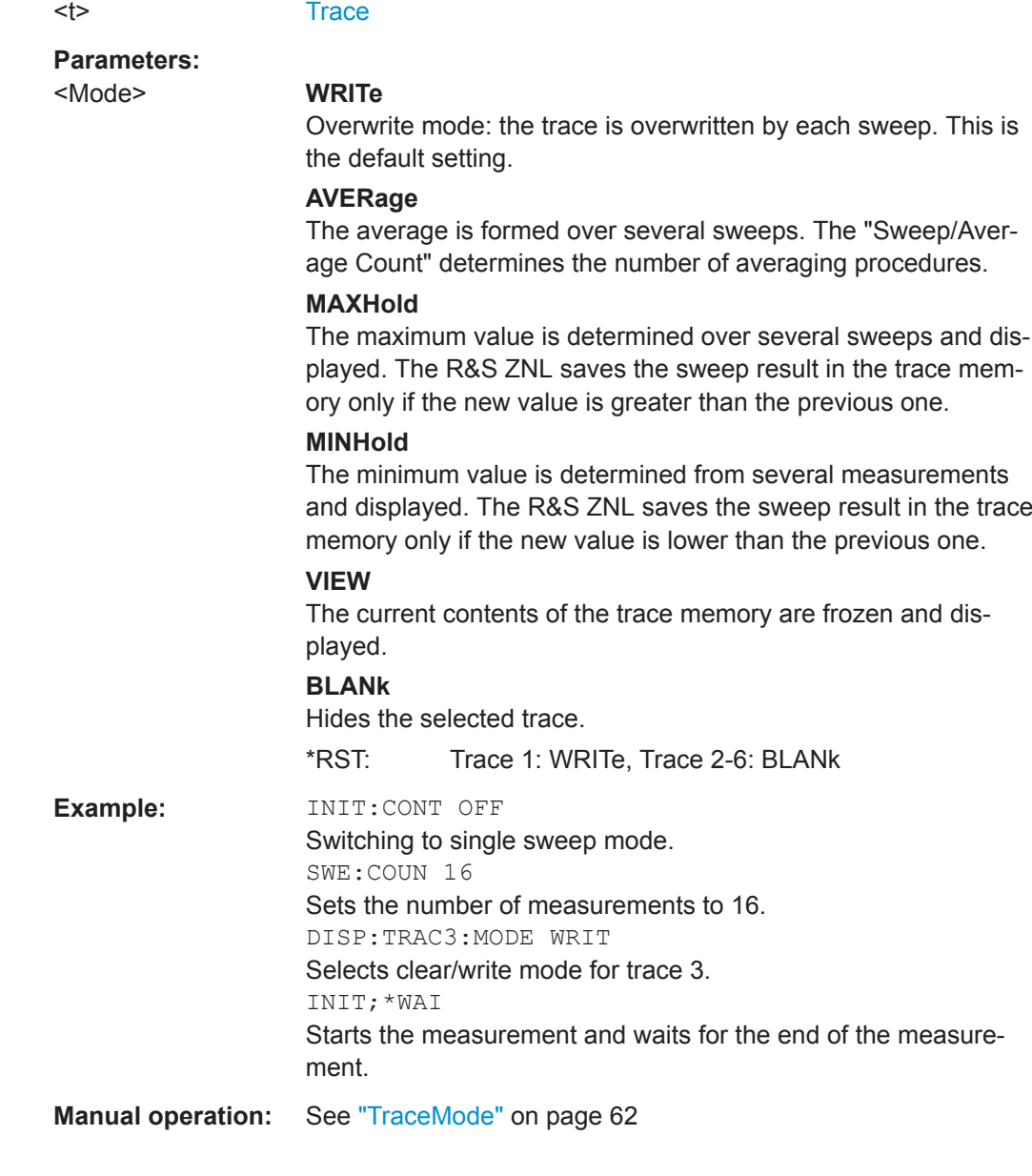

## **DISPlay[:WINDow<n>][:SUBWindow<w>]:TRACe<t>:MODE:HCONtinuous** <State>

This command turns an automatic reset of a trace on and off after a parameter has changed.

The reset works for trace modes min hold, max hold and average.

Note that the command has no effect if critical parameters like the span have been changed to avoid invalid measurement results

**Suffix:**   $<sub>n</sub>$ </sub>

**[Window](#page-104-0)** 

<w> subwindow

<span id="page-159-0"></span>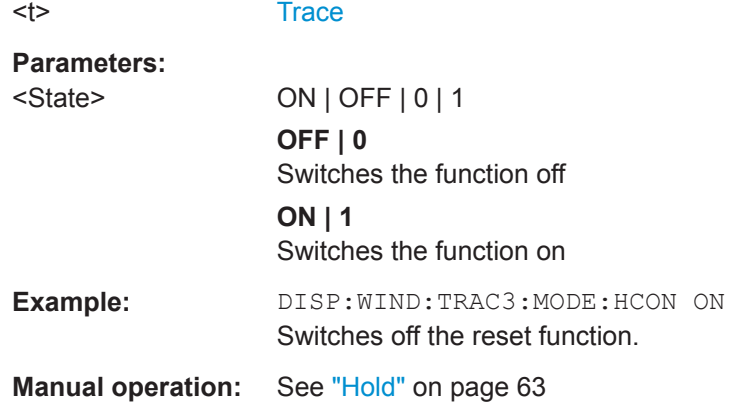

## **DISPlay[:WINDow<n>][:SUBWindow<w>]:TRACe<t>[:STATe]** <State>

This command turns a trace on and off.

The measurement continues in the background.

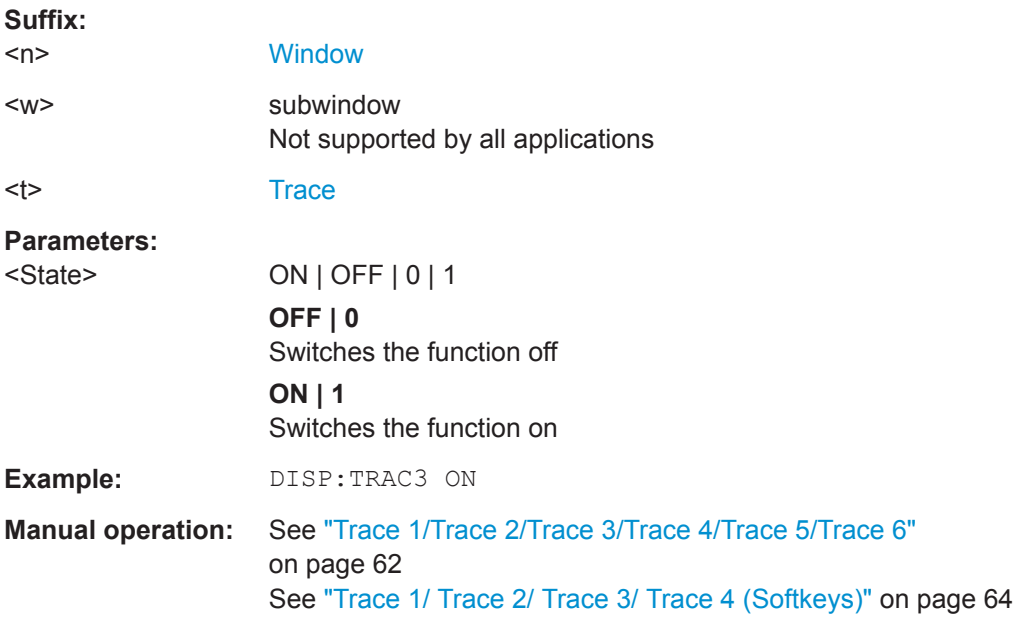

## **DISPlay[:WINDow<n>][:SUBWindow<w>]:TRACe<t>:SMOothing:APERture** <Aperture>

This command defines the degree (aperture) of the trace smoothing, if  $\text{DISPlay}$  [: [WINDow<n>\]\[:SUBWindow<w>\]:TRACe<t>:SMOothing\[:STATe\]](#page-160-0)TRUE.

## **Suffix:**

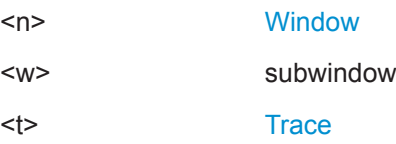

<span id="page-160-0"></span>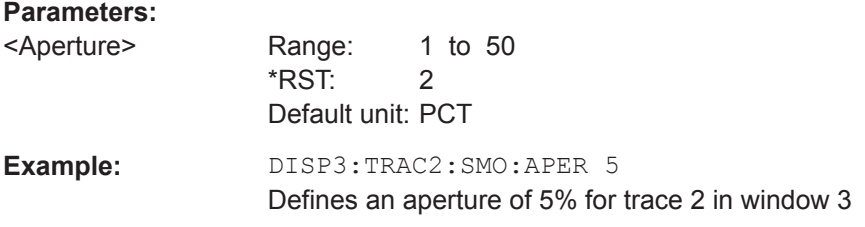

## **DISPlay[:WINDow<n>][:SUBWindow<w>]:TRACe<t>:SMOothing[:STATe]** <State>

This command turns trace smoothing for a particular trace on and off.

If enabled, the trace is smoothed by the value specified using  $\text{DISPlay}$  [: [WINDow<n>\]\[:SUBWindow<w>\]:TRACe<t>:SMOothing:APERture](#page-159-0) on page 160.

For more information see the R&S ZNL User Manual.

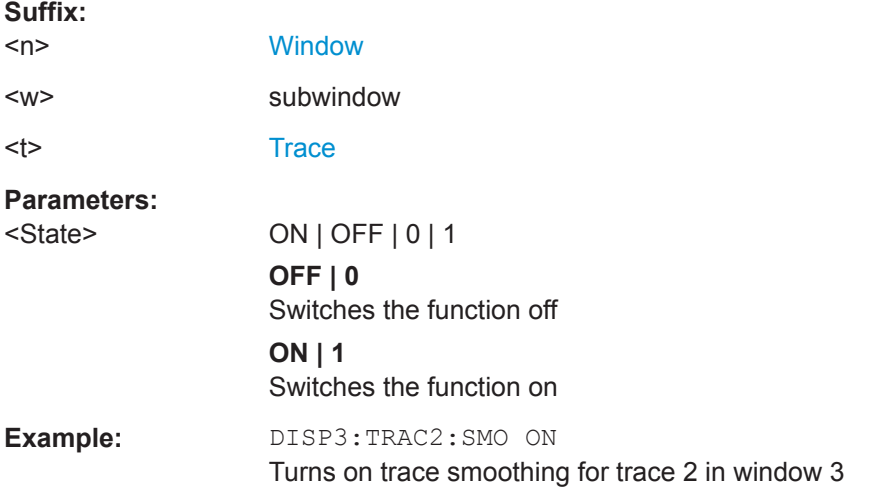

### **[SENSe:]AVERage<n>:TYPE** <Mode>

This command selects the trace averaging mode.

**Suffix:** 

 $<sub>n</sub>$ </sub>

1..n **[Window](#page-104-0)** 

#### **Parameters:**

<Mode> **VIDeo**

The logarithmic power values are averaged.

## **LINear**

The power values are averaged before they are converted to logarithmic values.

## **POWer**

The power level values are converted into unit Watt prior to averaging. After the averaging, the data is converted back into its original unit.

\*RST: VIDeo

<span id="page-161-0"></span>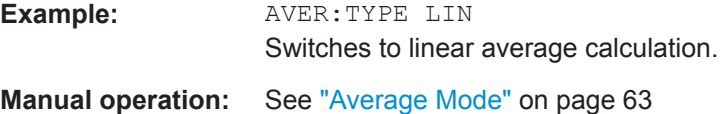

## **[SENSe:][WINDow<n>:]DETector<t>[:FUNCtion]** <Detector>

Defines the trace detector to be used for trace analysis.

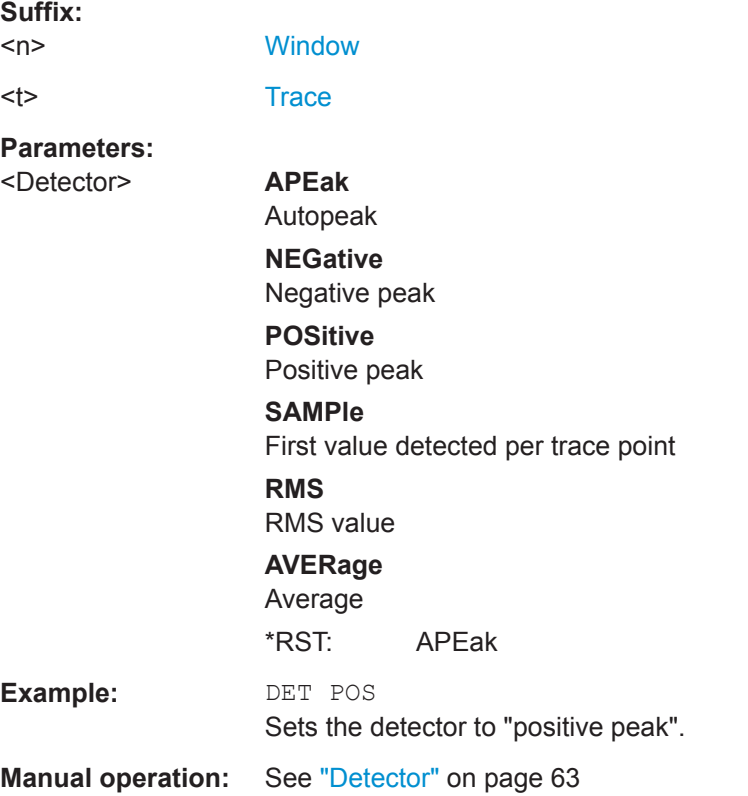

## **[SENSe:][WINDow<n>:]DETector<t>[:FUNCtion]:AUTO** <State>

This command couples and decouples the detector to the trace mode.

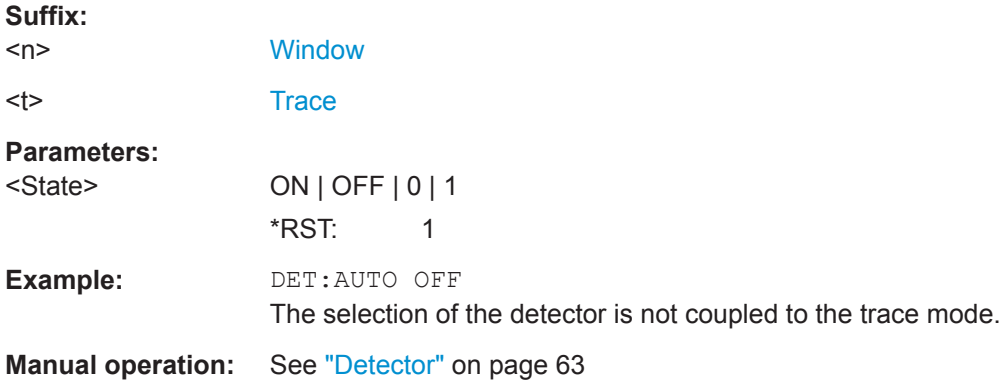

<span id="page-162-0"></span>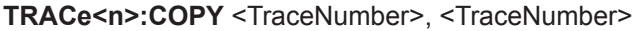

This command copies data from one trace to another.

**Suffix:**   $<sub>n</sub>$ </sub>

**[Window](#page-104-0)** 

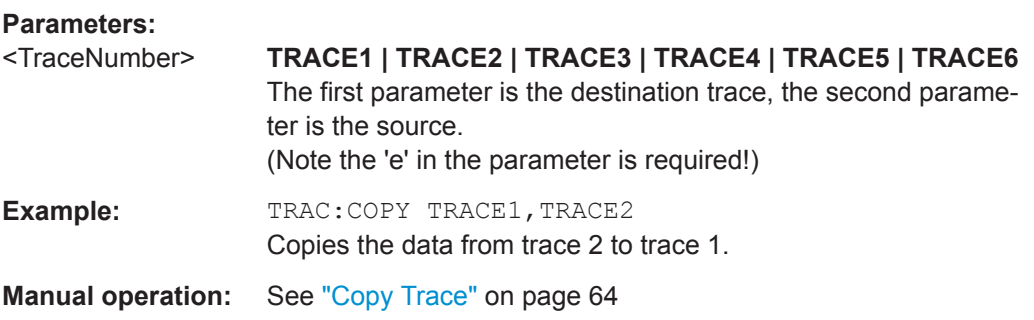

## **[SENSe:]AVERage<n>:COUNt** <AverageCount> **TRACe:IQ:AVERage:COUNt** <NumberSets>

This command defines the number of I/Q data sets that the averaging is based on.

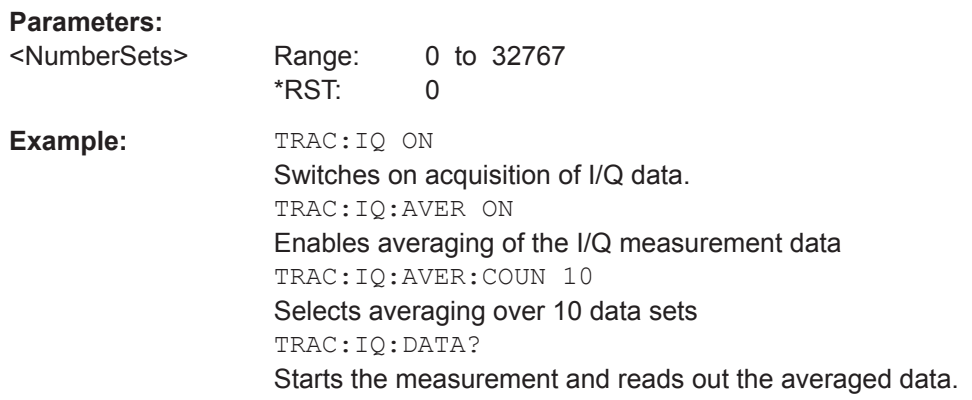

## **[SENSe:]AVERage<n>[:STATe<t>]** <State> **TRACe:IQ:AVERage[:STATe]** <State>

This command turns averaging of the I/Q data on and off.

Before you can use the command you have to turn the I/Q data acquisition on with [TRACe:IQ\[:STATe\]](#page-109-0).

If averaging is on, the maximum amount of I/Q data that can be recorded is 512kS (524288 samples).

#### **Parameters:**

<State> ON | OFF | 0 | 1 **OFF | 0** Switches the function off **ON | 1** Switches the function on

<span id="page-163-0"></span>**Example:** TRAC: IQ ON Switches on acquisition of I/Q data. TRAC:IQ:AVER ON Enables averaging of the I/Q measurement data. TRAC:IQ:AVER:COUN 10 Selects averaging over 10 data sets. TRAC:IQ:DATA? Starts the measurement and reads out the averaged data.

## **9.7.2 Configuring Spectrograms**

In addition to the standard "level versus frequency" or "level versus time" spectrum traces, the R&S ZNL also provides a spectrogram display of the measured data. A spectrogram shows how the spectral density of a signal varies over time. The x-axis shows the frequency, the y-axis shows the time. The commands required to configure spectrograms in a remote environment are described here. For details and manual operation see [Chapter 6.2, "Spectrogram Settings", on page 65](#page-64-0).

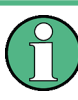

When configuring spectrograms, the window suffix is irrelevant. The settings are always applied to the spectrogram window, or to all spectrogram windows, if several are active for the same channel setup.

For commands to set markers in spectrograms, see [Chapter 9.7.3.4, "Marker Search](#page-182-0) [\(Spectrograms\)", on page 183](#page-182-0).

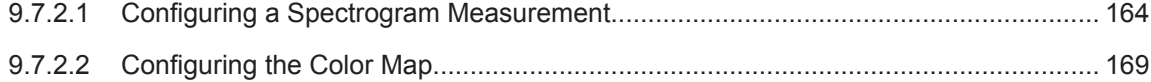

## **9.7.2.1 Configuring a Spectrogram Measurement**

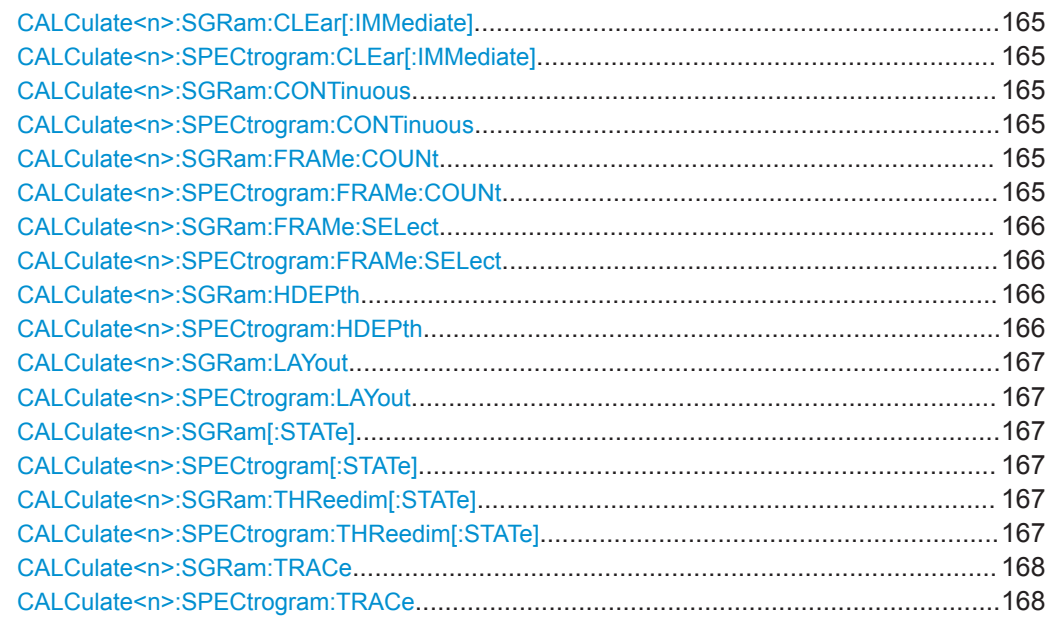

<span id="page-164-0"></span>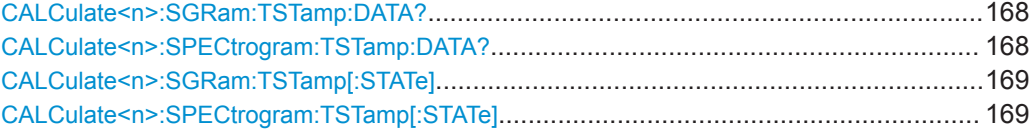

## **CALCulate<n>:SGRam:CLEar[:IMMediate] CALCulate<n>:SPECtrogram:CLEar[:IMMediate]**

This command resets the spectrogram and clears the history buffer.

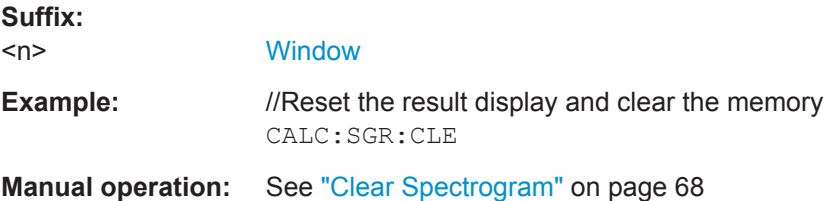

## **CALCulate<n>:SGRam:CONTinuous** <State> **CALCulate<n>:SPECtrogram:CONTinuous** <State>

This command determines whether the results of the last measurement are deleted before starting a new measurement in single sweep mode.

This setting applies to all spectrograms in the channel setup.

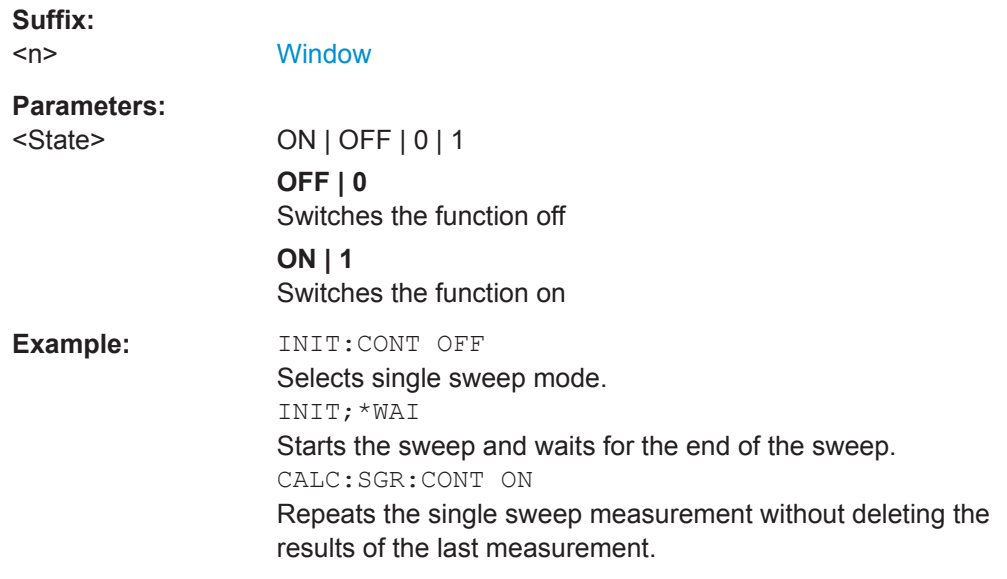

## **CALCulate<n>:SGRam:FRAMe:COUNt** <Frames> **CALCulate<n>:SPECtrogram:FRAMe:COUNt** <Frames>

This command defines the number of frames to be recorded in a single sweep.

This value applies to all spectrograms in the channel setup.

**Suffix:**   $<sub>n</sub>$ </sub>

[Window](#page-104-0)

<span id="page-165-0"></span>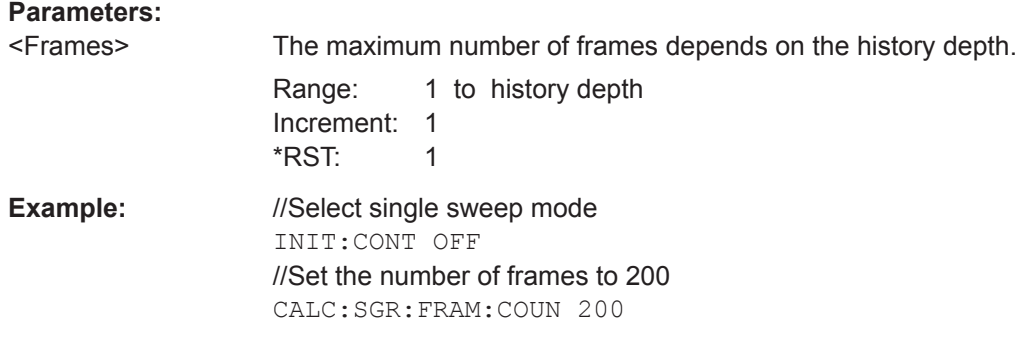

## **CALCulate<n>:SGRam:FRAMe:SELect** <Frame> | <Time> **CALCulate<n>:SPECtrogram:FRAMe:SELect** <Frame> | <Time>

This command selects a specific frame for further analysis.

The command is available if no measurement is running or after a single sweep has ended.

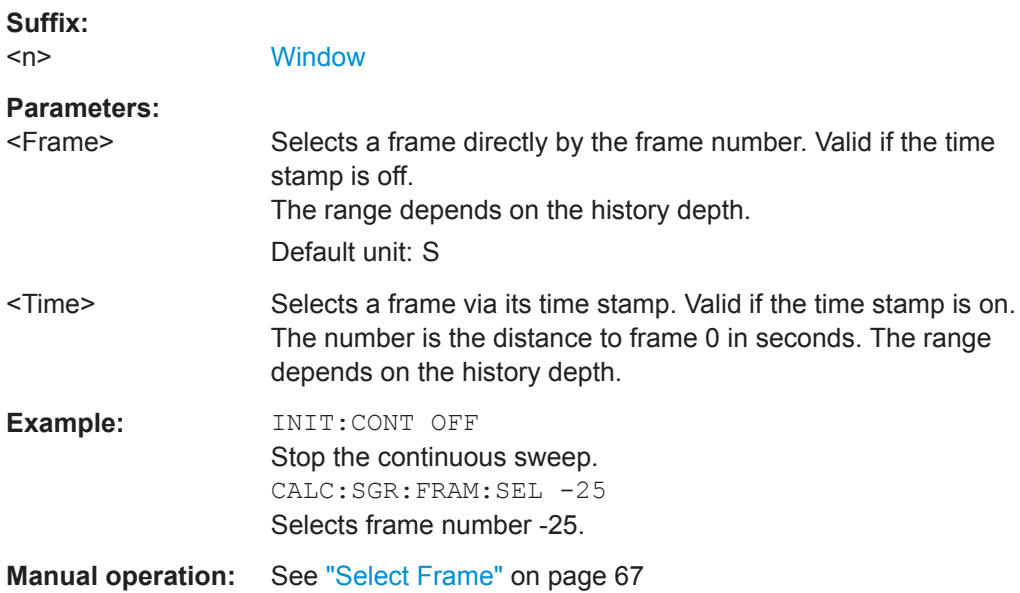

## **CALCulate<n>:SGRam:HDEPth** <History> **CALCulate<n>:SPECtrogram:HDEPth** <History>

This command defines the number of frames to be stored in the R&S ZNL memory.

## **Suffix:**

 $<sub>n</sub>$ </sub> **[Window](#page-104-0) Parameters:** <History> The maximum number of frames depends on the number of sweep points. Range: 781 to 20000 Increment: 1 \*RST: 3000

<span id="page-166-0"></span>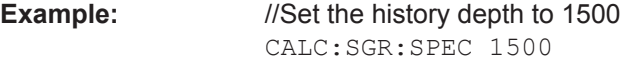

**Manual operation:** See ["History Depth"](#page-66-0) on page 67

## **CALCulate<n>:SGRam:LAYout** <State> **CALCulate<n>:SPECtrogram:LAYout** <State>

This command selects the state and size of spectrograms.

The command is available for result displays that support spectrograms.

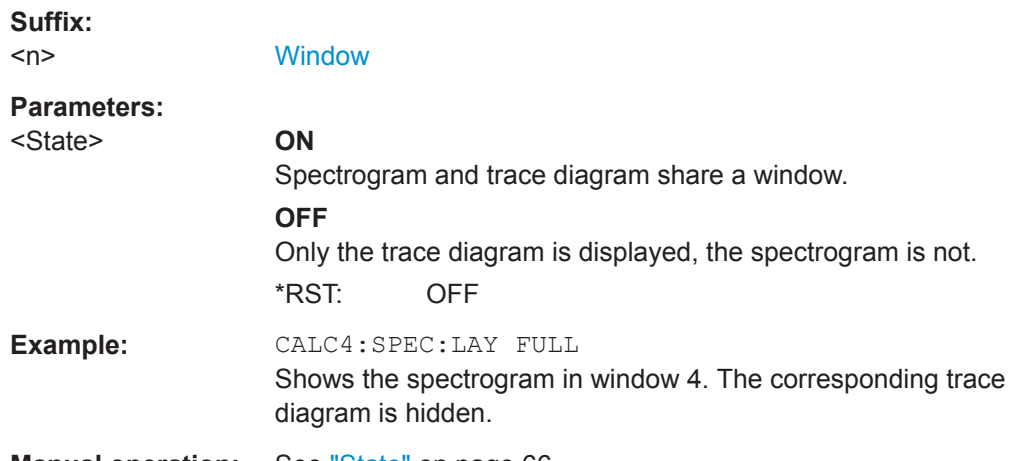

**Manual operation:** See "State" [on page 66](#page-65-0)

## **CALCulate<n>:SGRam[:STATe]** <State> **CALCulate<n>:SPECtrogram[:STATe]** <State>

This command turns the spectrogram on and off.

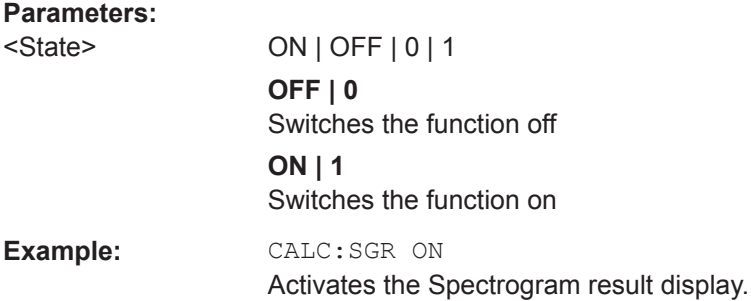

## **CALCulate<n>:SGRam:THReedim[:STATe]** <State> **CALCulate<n>:SPECtrogram:THReedim[:STATe]** <State>

Activates or deactivates a 3-dimensional spectrogram for the selected result display.

**Suffix:**   $<sub>n</sub>$ </sub>

**[Window](#page-104-0)** 

**Parameters:** <State> ON | OFF | 0 | 1

<span id="page-167-0"></span>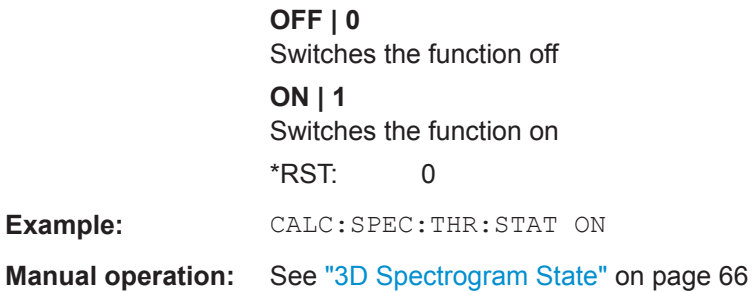

## **CALCulate<n>:SGRam:TRACe** <Trace> **CALCulate<n>:SPECtrogram:TRACe** <Trace>

This command determines the trace in the result display the Spectrogram is based on.

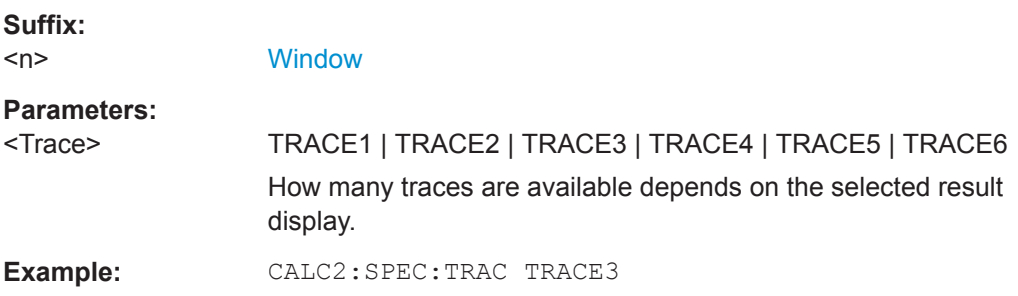

## **CALCulate<n>:SGRam:TSTamp:DATA?** <Frames> **CALCulate<n>:SPECtrogram:TSTamp:DATA?** <Frames>

This command queries the starting time of the frames.

The return values consist of four values for each frame. If the Spectrogram is empty, the command returns '0,0,0,0'. The times are given as delta values, which simplifies evaluating relative results; however, you can also calculate the absolute date and time as displayed on the screen.

The frame results themselves are returned with TRAC: DATA? SGR

#### **Suffix:**   $<sub>n</sub>$ </sub>

#### **[Window](#page-104-0)**

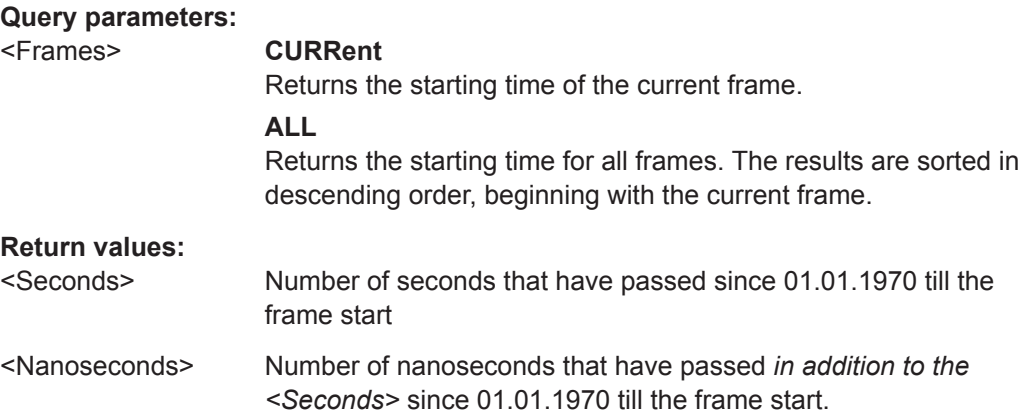

<span id="page-168-0"></span>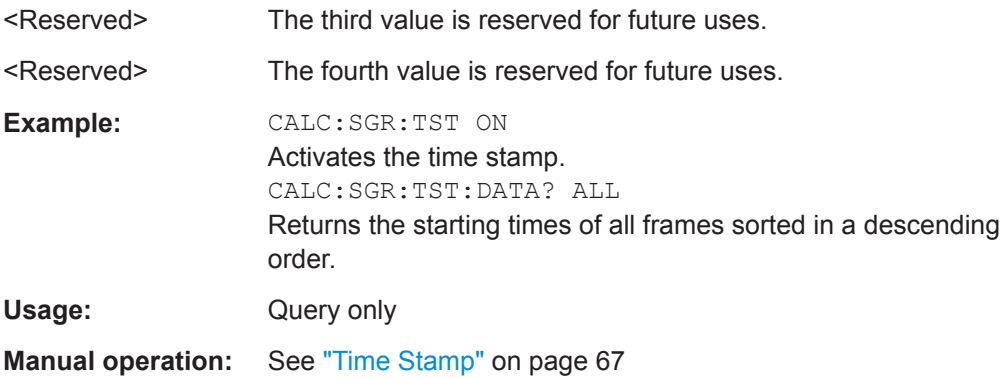

## **CALCulate<n>:SGRam:TSTamp[:STATe]** <State> **CALCulate<n>:SPECtrogram:TSTamp[:STATe]** <State>

This command activates and deactivates the time stamp.

If the time stamp is active, some commands do not address frames as numbers, but as (relative) time values:

- [CALCulate<n>:DELTamarker<m>:SPECtrogram:FRAMe](#page-188-0) on page 189
- [CALCulate<n>:MARKer<m>:SPECtrogram:FRAMe](#page-183-0) on page 184
- [CALCulate<n>:SPECtrogram:FRAMe:SELect](#page-165-0) on page 166

## **Suffix:**

 $<sub>n</sub>$ </sub>

1..n **[Window](#page-104-0)** 

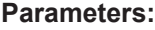

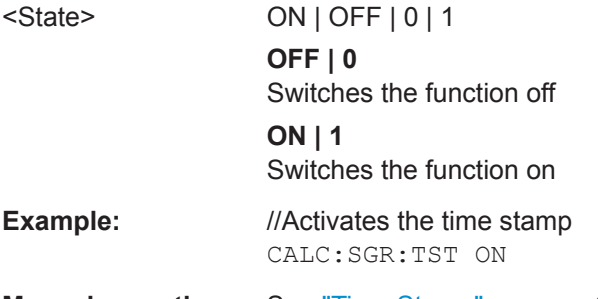

**Manual operation:** See ["Time Stamp"](#page-66-0) on page 67

## **9.7.2.2 Configuring the Color Map**

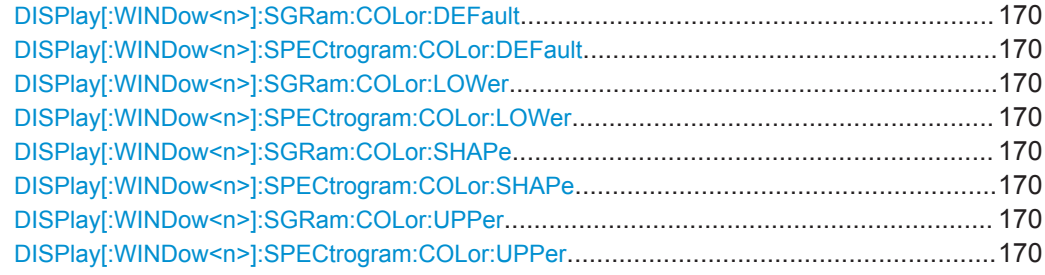

<span id="page-169-0"></span>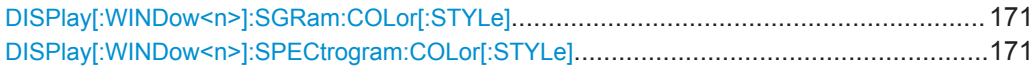

## **DISPlay[:WINDow<n>]:SGRam:COLor:DEFault DISPlay[:WINDow<n>]:SPECtrogram:COLor:DEFault**

This command restores the original color map.

**Suffix:**   $<sub>n</sub>$ </sub> **[Window](#page-104-0) Manual operation:** See ["Set to Default"](#page-69-0) on page 70

## **DISPlay[:WINDow<n>]:SGRam:COLor:LOWer** <Percentage> **DISPlay[:WINDow<n>]:SPECtrogram:COLor:LOWer** <Percentage>

This command defines the starting point of the color map.

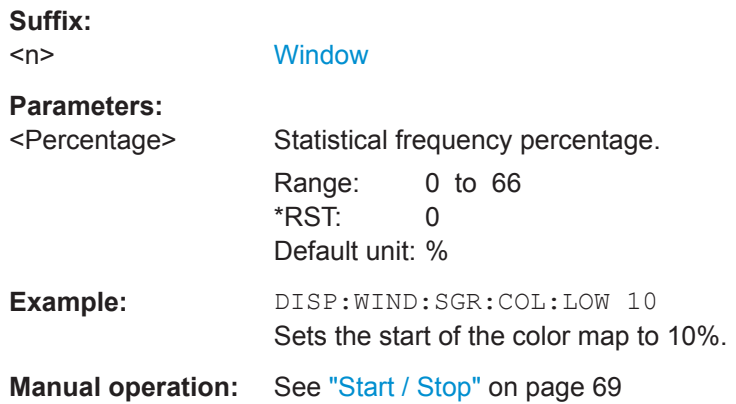

## **DISPlay[:WINDow<n>]:SGRam:COLor:SHAPe** <Shape> **DISPlay[:WINDow<n>]:SPECtrogram:COLor:SHAPe** <Shape>

This command defines the shape and focus of the color curve for the spectrogram result display.

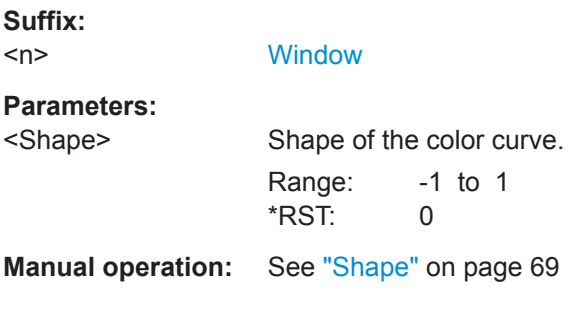

## **DISPlay[:WINDow<n>]:SGRam:COLor:UPPer** <Percentage> **DISPlay[:WINDow<n>]:SPECtrogram:COLor:UPPer** <Percentage>

This command defines the end point of the color map.

<span id="page-170-0"></span>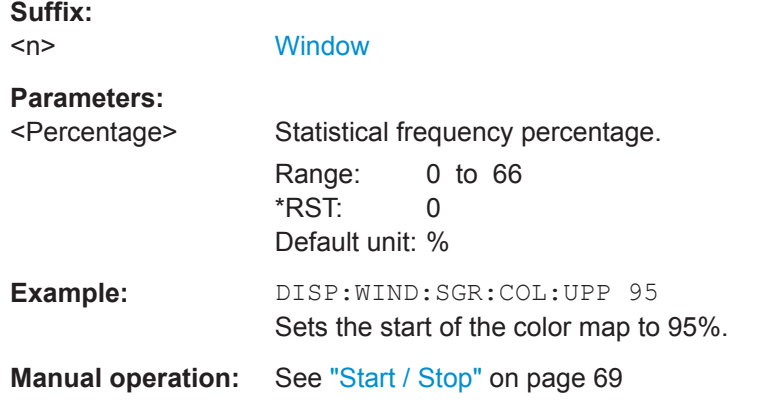

## **DISPlay[:WINDow<n>]:SGRam:COLor[:STYLe]** <ColorScheme> **DISPlay[:WINDow<n>]:SPECtrogram:COLor[:STYLe]** <ColorScheme>

This command selects the color scheme.

#### **Parameters:**

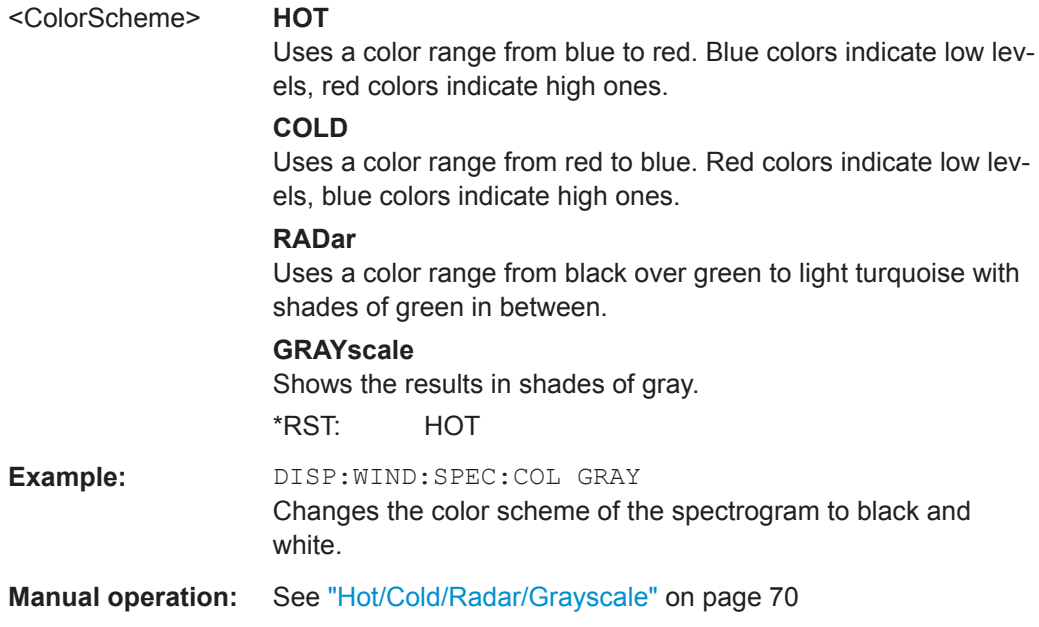

## **9.7.3 Using Markers**

The following commands are available for marker settings and functions in the I/Q Analyzer application.

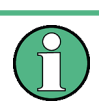

For "I/Q Vector" displays markers are not available.

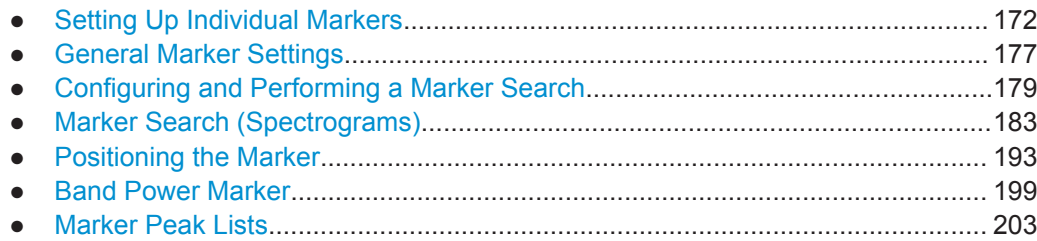

## **9.7.3.1 Setting Up Individual Markers**

The following commands define the position of markers in the diagram.

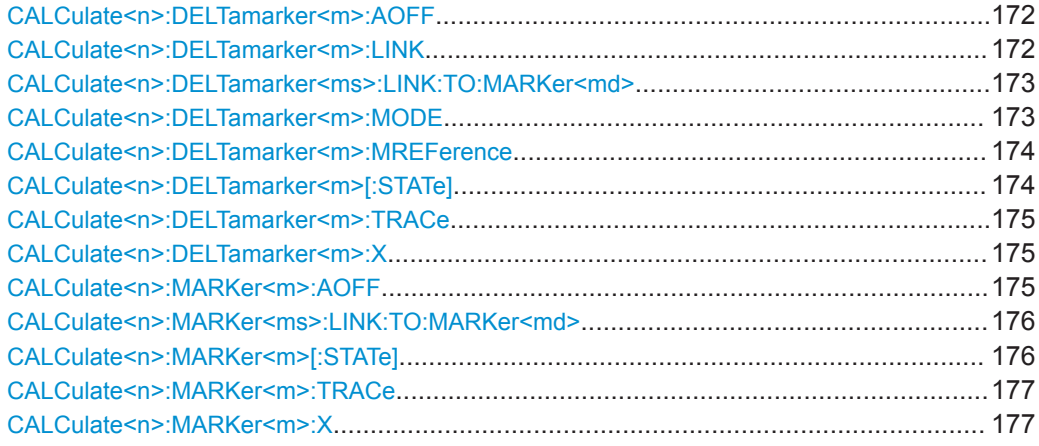

## **CALCulate<n>:DELTamarker<m>:AOFF**

This command turns off *all* delta markers.

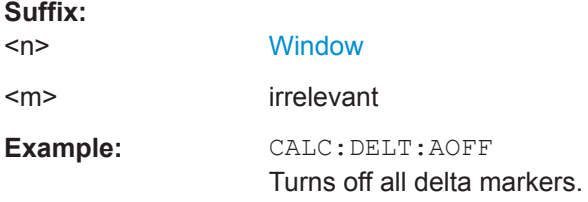

#### **CALCulate<n>:DELTamarker<m>:LINK** <State>

This command links delta marker <m> to marker 1.

If you change the horizontal position (x-value) of marker 1, delta marker <m> changes its horizontal position to the same value.

**Tip**: to link any marker to a different marker than marker 1, use the CALCulate  $\langle n \rangle$ : [DELTamarker<ms>:LINK:TO:MARKer<md>](#page-172-0) or [CALCulate<n>:MARKer<ms>:](#page-175-0) LINK: TO: MARKer<md> commands.

**Suffix:** 

 $<sub>n</sub>$ </sub>

**[Window](#page-104-0)** 

<span id="page-172-0"></span>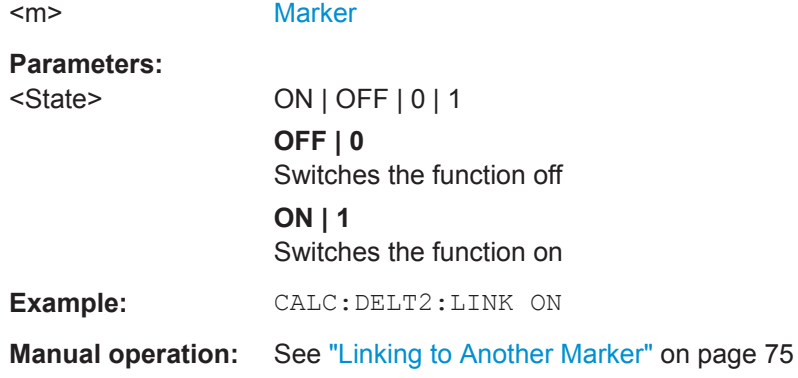

## **CALCulate<n>:DELTamarker<ms>:LINK:TO:MARKer<md>** <State>

This command links delta marker <m1> to any active normal marker <m2>.

If you change the horizontal position of marker <m2>, delta marker <m1> changes its horizontal position to the same value.

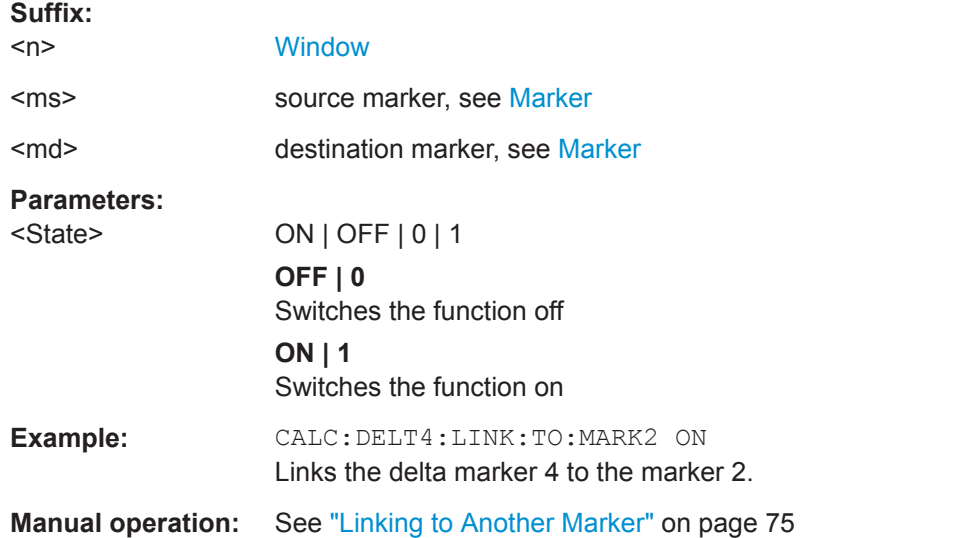

#### **CALCulate<n>:DELTamarker<m>:MODE** <Mode>

This command defines whether the position of a delta marker is provided as an absolute value or relative to a reference marker.

Note that when the position of a delta marker is *queried*, the result is always an absolute value (see [CALCulate<n>:DELTamarker<m>:X](#page-174-0) on page 175)!

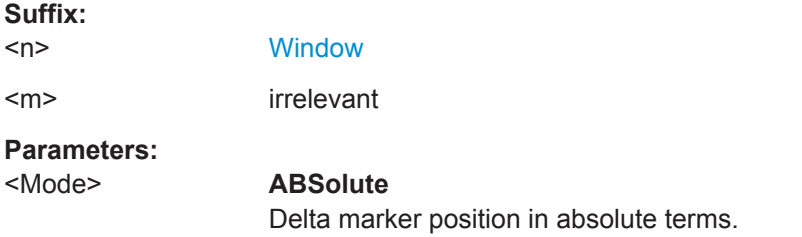

## **RELative**

<span id="page-173-0"></span>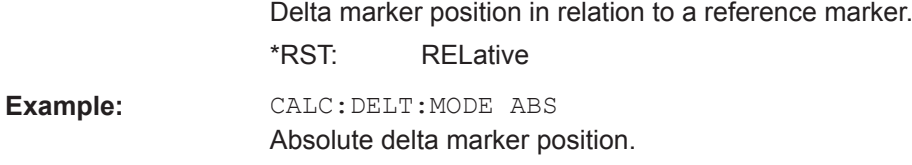

## **CALCulate<n>:DELTamarker<m>:MREFerence** <Reference>

This command selects a reference marker for a delta marker other than marker 1.

The reference may be another marker or the fixed reference.

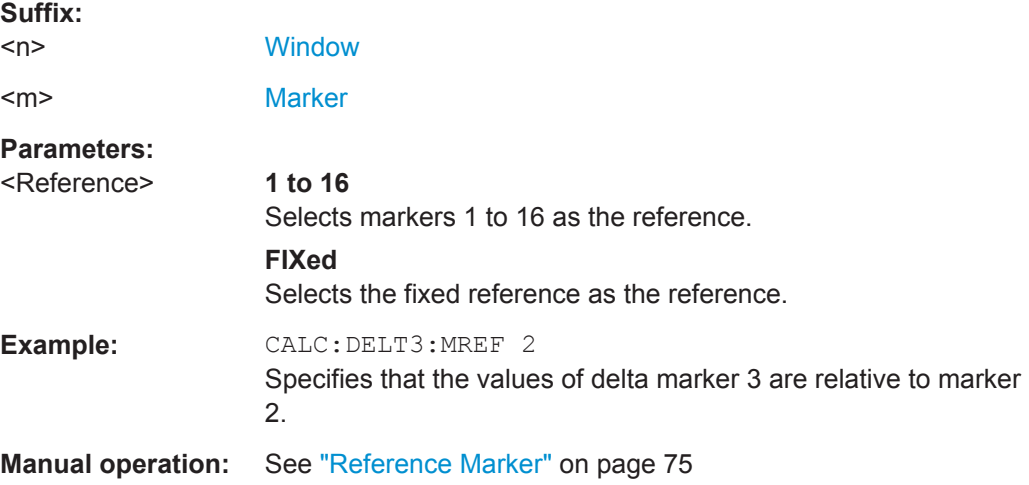

## **CALCulate<n>:DELTamarker<m>[:STATe]** <State>

This command turns delta markers on and off.

If necessary, the command activates the delta marker first.

No suffix at DELTamarker turns on delta marker 1.

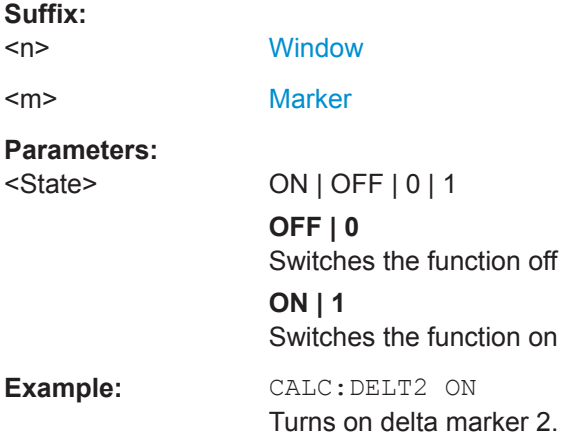

<span id="page-174-0"></span>**Manual operation:** See ["Marker State"](#page-73-0) on page 74 See ["Marker Type"](#page-74-0) on page 75 See ["Select Marker"](#page-75-0) on page 76

## **CALCulate<n>:DELTamarker<m>:TRACe** <Trace>

This command selects the trace a delta marker is positioned on.

Note that the corresponding trace must have a trace mode other than "Blank".

If necessary, the command activates the marker first.

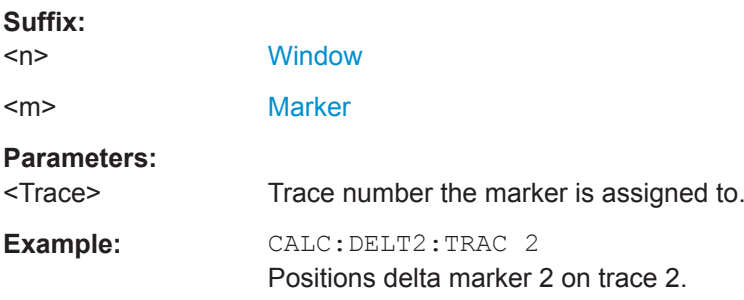

#### **CALCulate<n>:DELTamarker<m>:X** <Position>

This command moves a delta marker to a particular coordinate on the x-axis.

If necessary, the command activates the delta marker and positions a reference marker to the peak power.

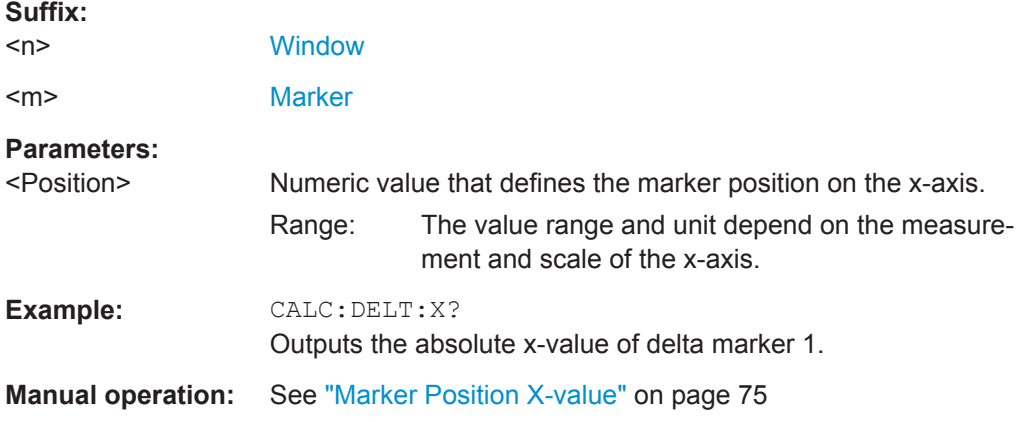

## **CALCulate<n>:MARKer<m>:AOFF**

This command turns off all markers.

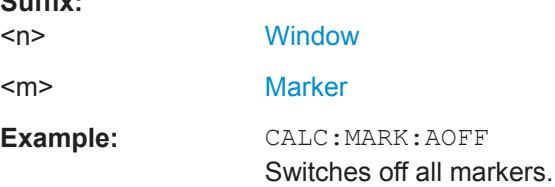

**Suffix:** 

## <span id="page-175-0"></span>**Manual operation:** See ["All Markers Off"](#page-75-0) on page 76

#### **CALCulate<n>:MARKer<ms>:LINK:TO:MARKer<md>** <State>

This command links normal marker <m1> to any active normal marker <m2>.

If you change the horizontal position of marker <m2>, marker <m1> changes its horizontal position to the same value.

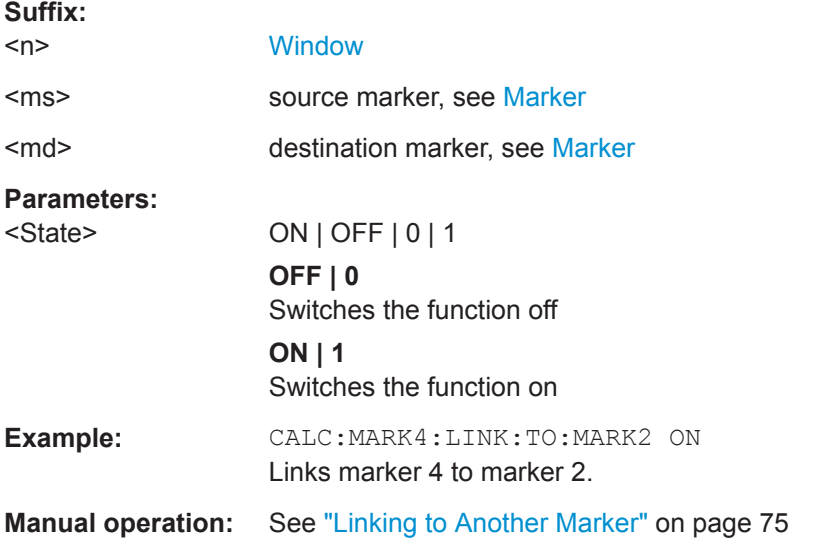

## **CALCulate<n>:MARKer<m>[:STATe]** <State>

This command turns markers on and off. If the corresponding marker number is currently active as a delta marker, it is turned into a normal marker.

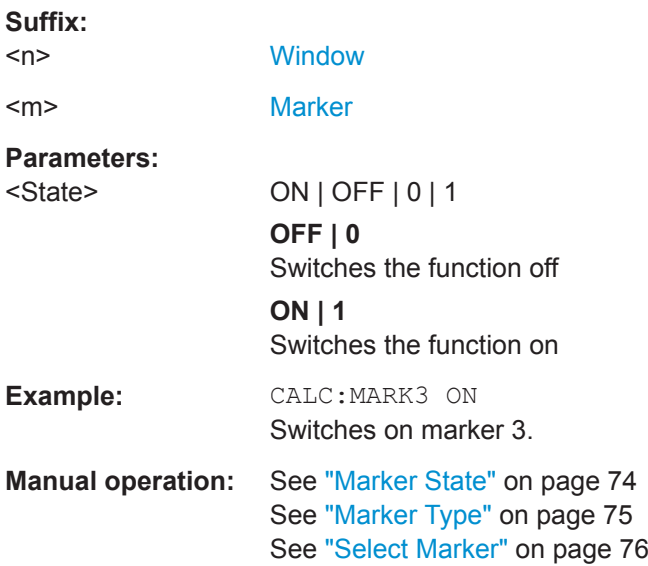

**Suffix:** 

I/Q Analysis

#### <span id="page-176-0"></span>**CALCulate<n>:MARKer<m>:TRACe** <Trace>

This command selects the trace the marker is positioned on.

Note that the corresponding trace must have a trace mode other than "Blank".

If necessary, the command activates the marker first.

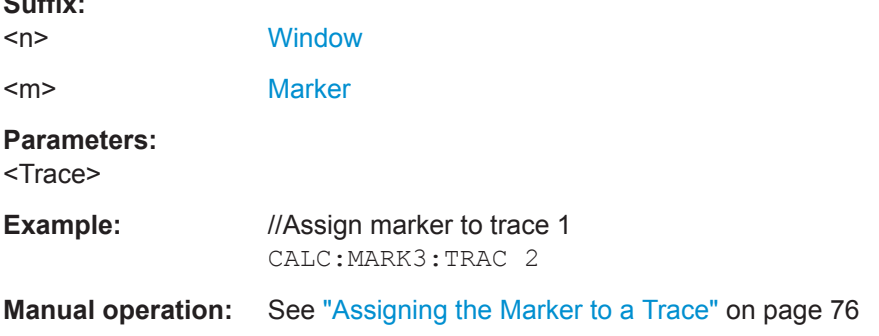

## **CALCulate<n>:MARKer<m>:X** <Position>

This command moves a marker to a specific coordinate on the x-axis.

If necessary, the command activates the marker.

If the marker has been used as a delta marker, the command turns it into a normal marker.

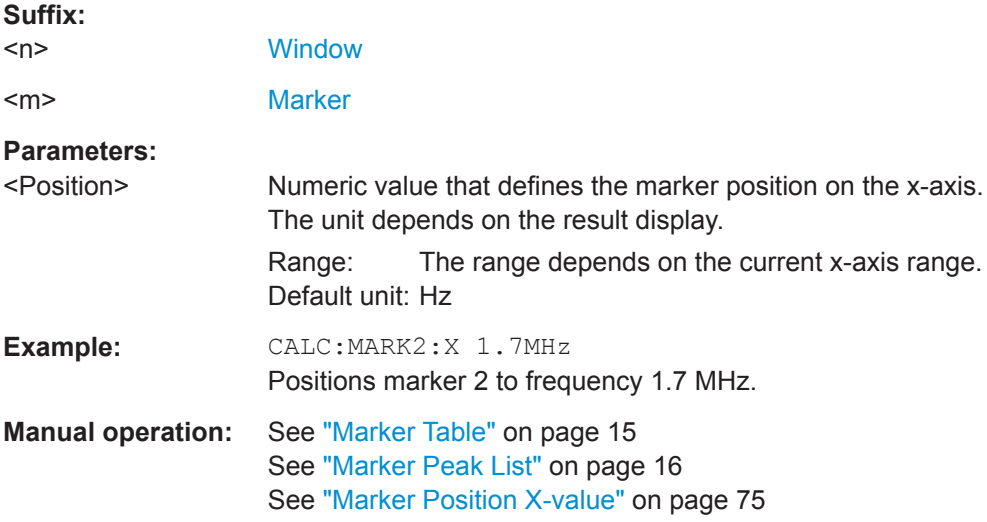

## **9.7.3.2 General Marker Settings**

The following commands control general marker functionality.

## **Remote commands exclusive to general marker functionality**

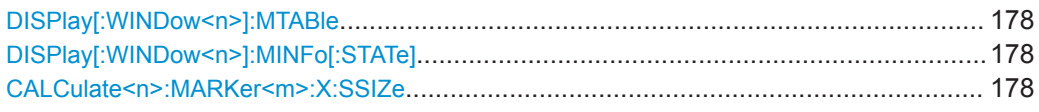

## **DISPlay[:WINDow<n>]:MTABle** <DisplayMode>

This command turns the marker table on and off.

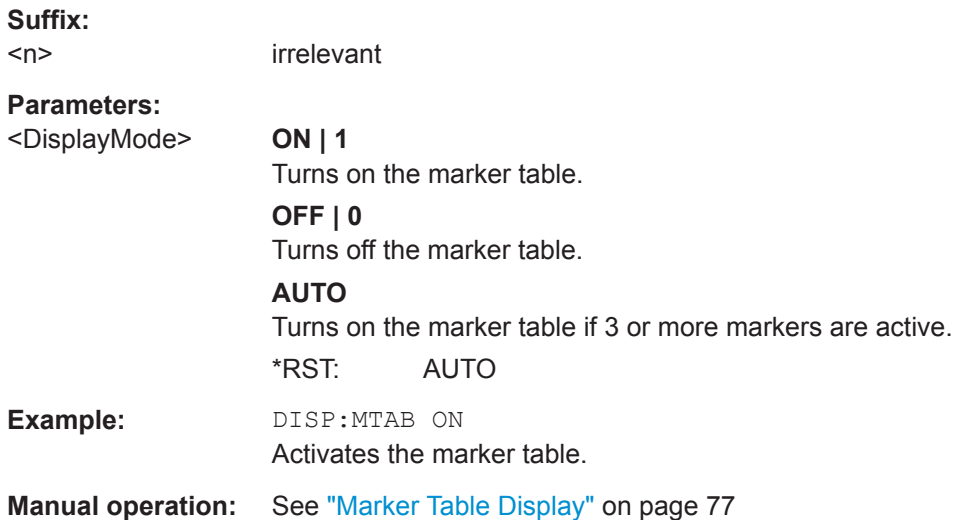

#### **DISPlay[:WINDow<n>]:MINFo[:STATe]** <State>

This command turns the marker information in all diagrams on and off.

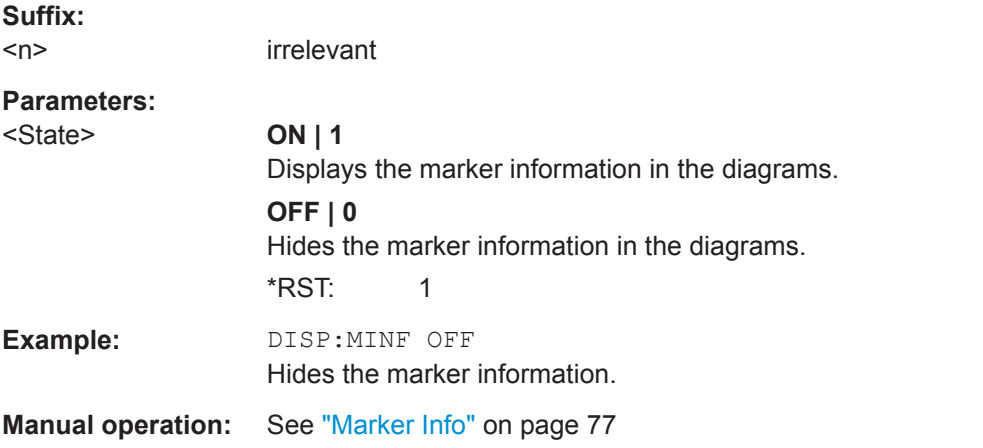

#### **CALCulate<n>:MARKer<m>:X:SSIZe** <StepSize>

This command selects the marker step size mode for *all* markers in *all* windows.

The step size defines the distance the marker moves when you move it with the rotary knob.

<span id="page-178-0"></span>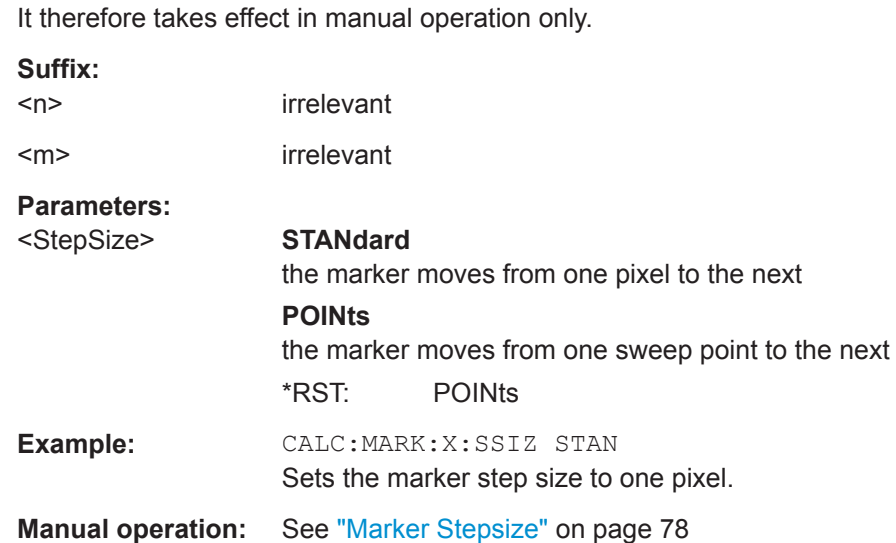

## **9.7.3.3 Configuring and Performing a Marker Search**

The following commands control the marker search.

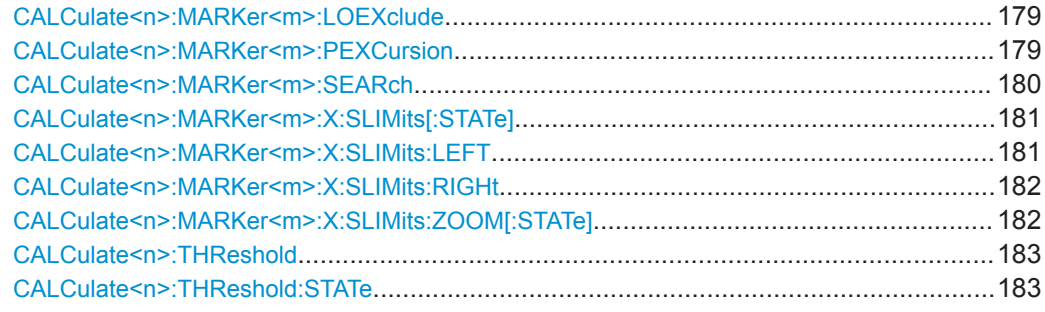

#### **CALCulate<n>:MARKer<m>:LOEXclude** <State>

This command turns the suppression of the local oscillator during automatic marker positioning on and off (for *all* markers in *all* windows).

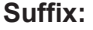

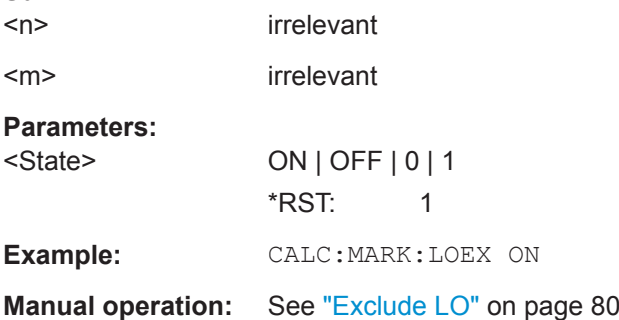

#### **CALCulate<n>:MARKer<m>:PEXCursion** <Excursion>

This command defines the peak excursion (for *all* markers in *all* windows).

<span id="page-179-0"></span>The peak excursion sets the requirements for a peak to be detected during a peak search.

The unit depends on the measurement.

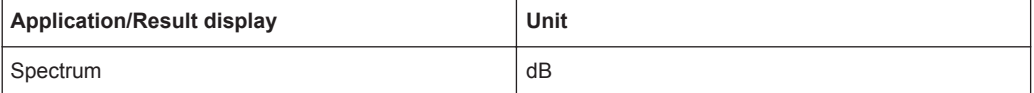

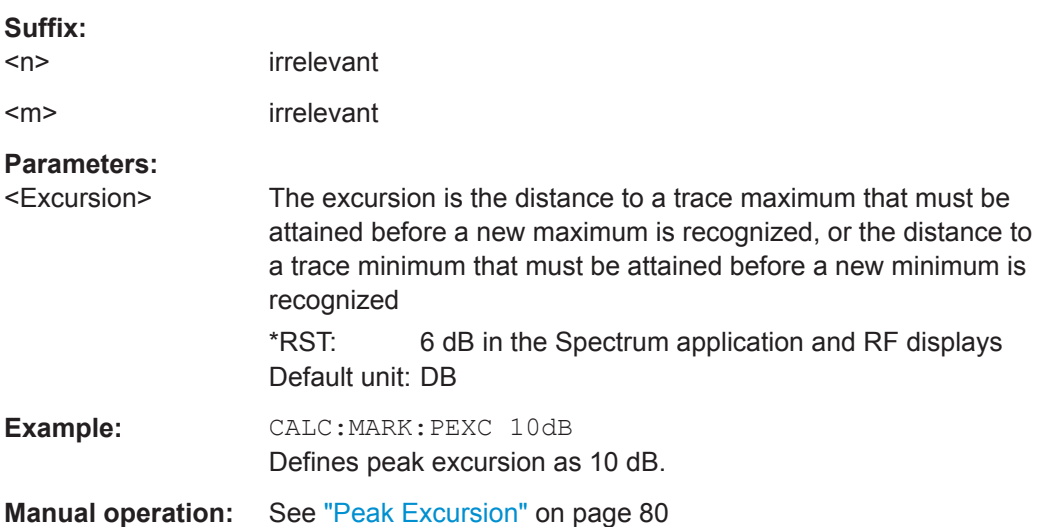

## **CALCulate<n>:MARKer<m>:SEARch** <MarkRealImag>

This command selects the trace type a marker search is performed on.

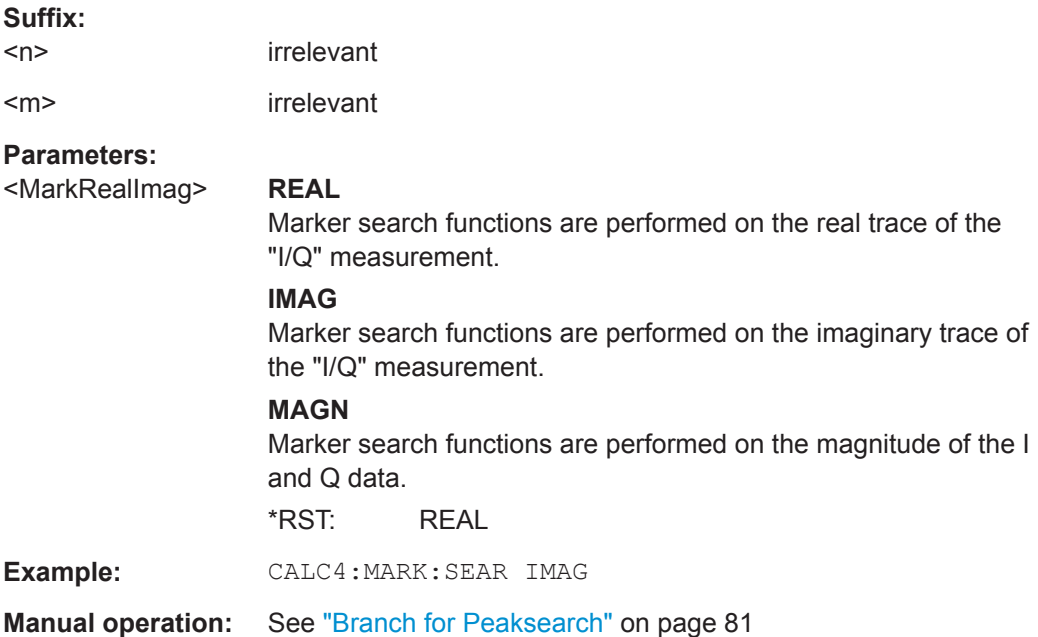
### **CALCulate<n>:MARKer<m>:X:SLIMits[:STATe]** <State>

This command turns marker search limits on and off for *all* markers in *all* windows.

If you perform a measurement in the time domain, this command limits the range of the trace to be analyzed.

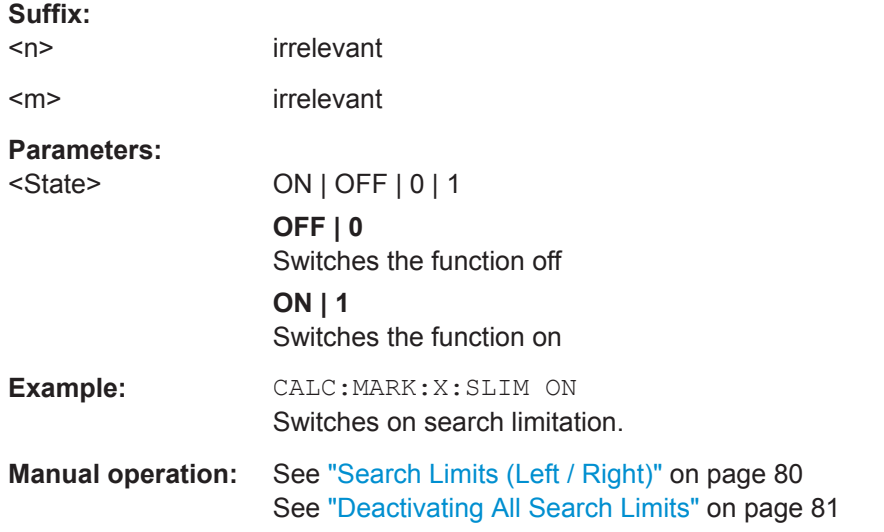

### **CALCulate<n>:MARKer<m>:X:SLIMits:LEFT** <SearchLimit>

This command defines the left limit of the marker search range for *all* markers in *all* windows.

If you perform a measurement in the time domain, this command limits the range of the trace to be analyzed.

### **Suffix:**

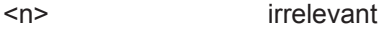

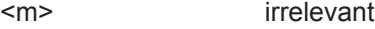

## **Parameters:**

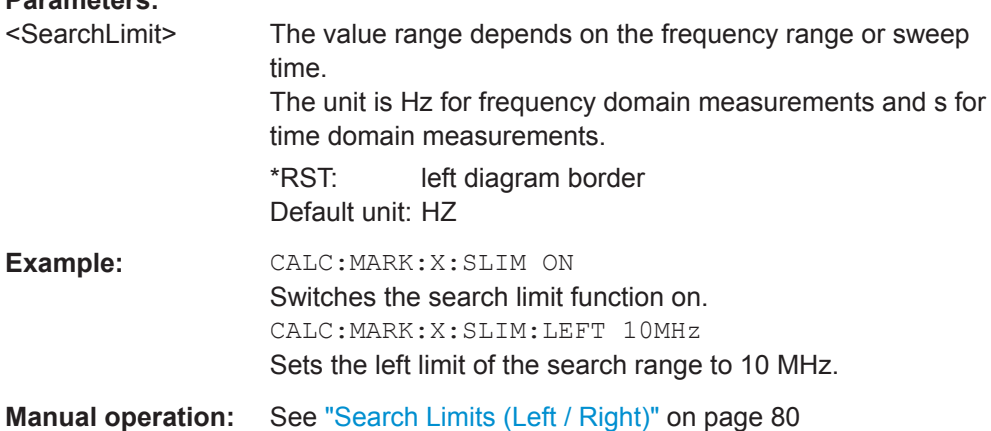

### **CALCulate<n>:MARKer<m>:X:SLIMits:RIGHt** <SearchLimit>

This command defines the right limit of the marker search range for *all* markers in *all* windows.

If you perform a measurement in the time domain, this command limits the range of the trace to be analyzed.

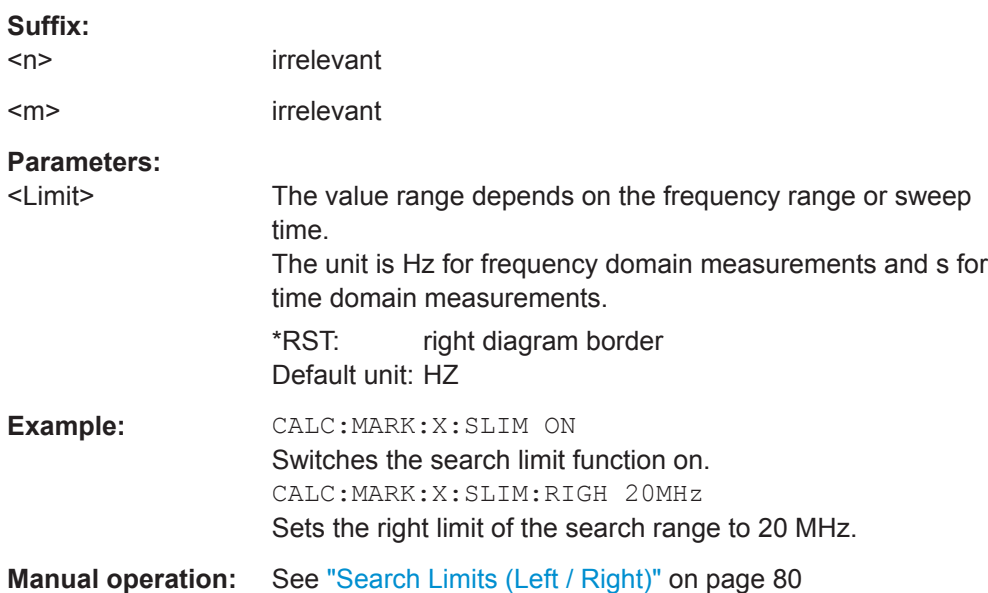

## **CALCulate<n>:MARKer<m>:X:SLIMits:ZOOM[:STATe]** <State>

This command adjusts the marker search range to the zoom area for *all* markers in *all* windows.

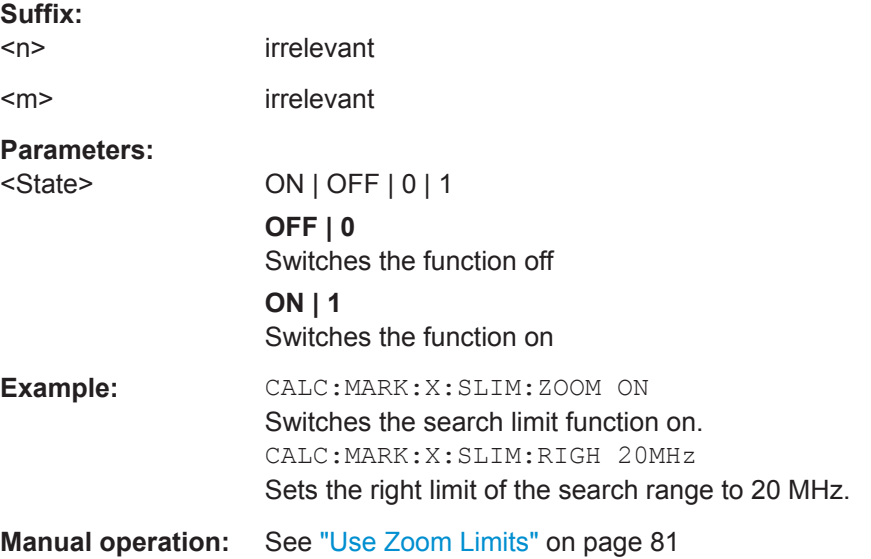

#### **CALCulate<n>:THReshold** <Level>

This command defines a threshold level for the marker peak search (for *all* markers in *all* windows).

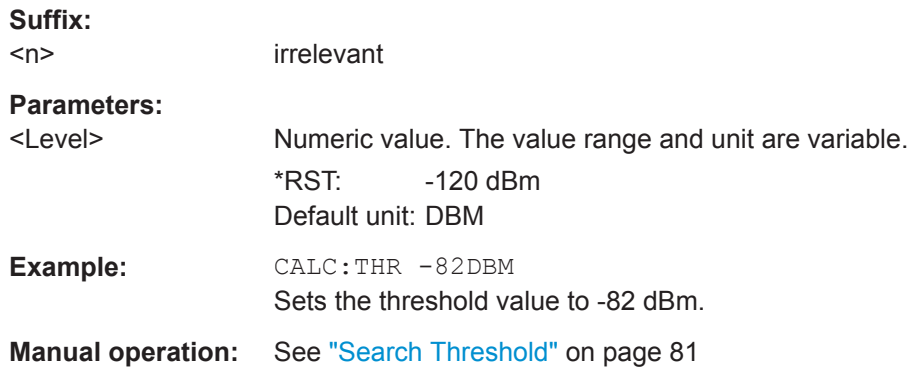

### **CALCulate<n>:THReshold:STATe** <State>

This command turns a threshold for the marker peak search on and off (for *all* markers in *all* windows).

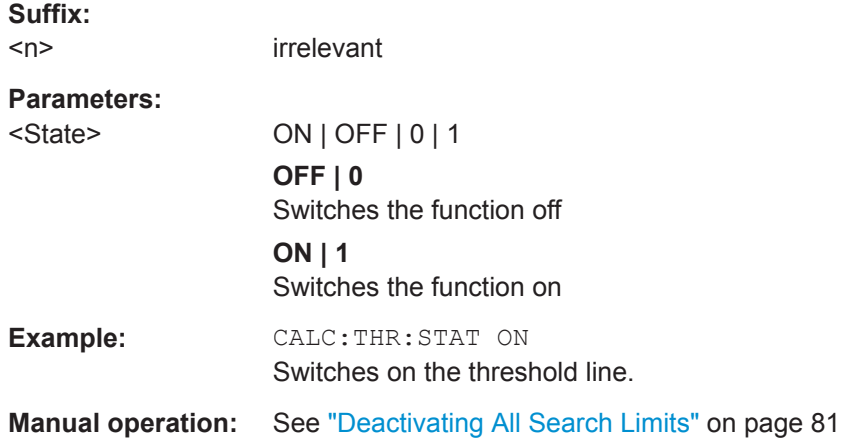

#### **9.7.3.4 Marker Search (Spectrograms)**

The following commands automatically define the marker and delta marker position in the spectrogram.

#### **Using Markers**

The following commands control spectrogram markers.

#### **Useful commands for spectrogram markers described elsewhere**

The following commands define the horizontal position of the markers.

- [CALCulate<n>:MARKer<m>:MAXimum:LEFT](#page-192-0) on page 193
- [CALCulate<n>:MARKer<m>:MAXimum:NEXT](#page-193-0) on page 194

- [CALCulate<n>:MARKer<m>:MAXimum\[:PEAK\]](#page-193-0) on page 194
- [CALCulate<n>:MARKer<m>:MAXimum:RIGHt](#page-193-0) on page 194
- [CALCulate<n>:MARKer<m>:MINimum:LEFT](#page-194-0) on page 195
- [CALCulate<n>:MARKer<m>:MINimum:NEXT](#page-194-0) on page 195
- [CALCulate<n>:MARKer<m>:MINimum\[:PEAK\]](#page-195-0) on page 196
- [CALCulate<n>:MARKer<m>:MINimum:RIGHt](#page-195-0) on page 196

### **Remote commands exclusive to spectrogram markers**

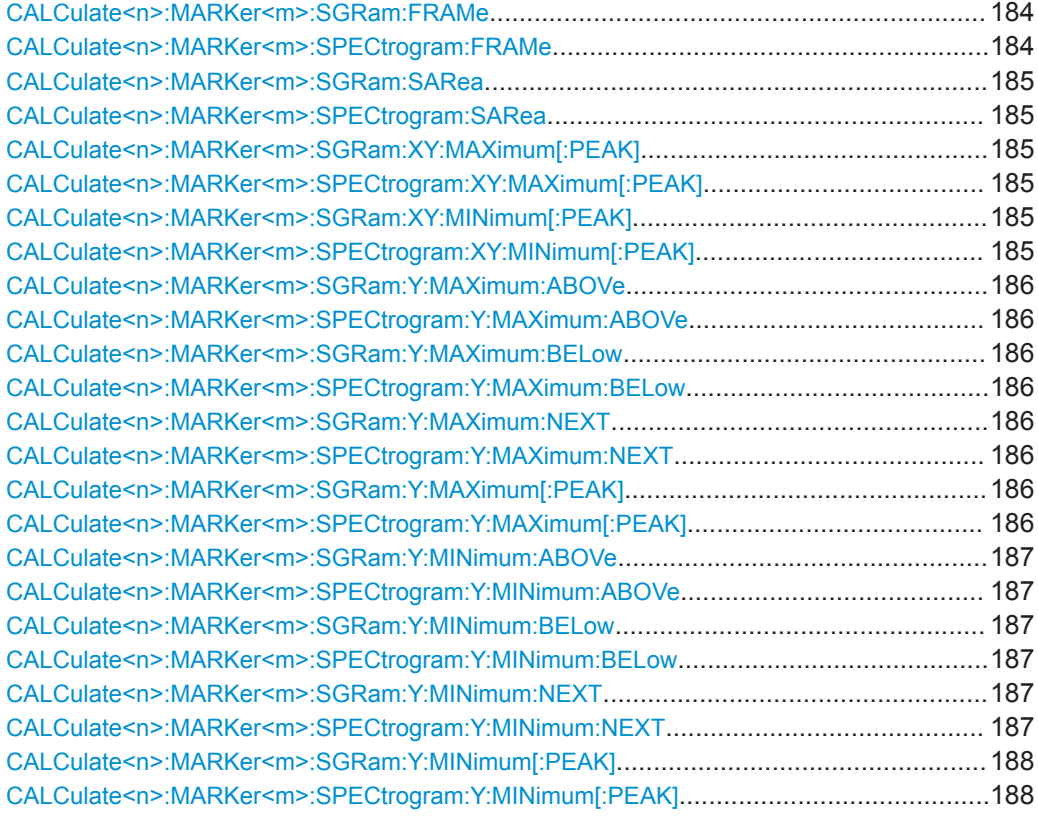

## **CALCulate<n>:MARKer<m>:SGRam:FRAMe** <Frame> **CALCulate<n>:MARKer<m>:SPECtrogram:FRAMe** <Frame> | <Time>

This command positions a marker on a particular frame.

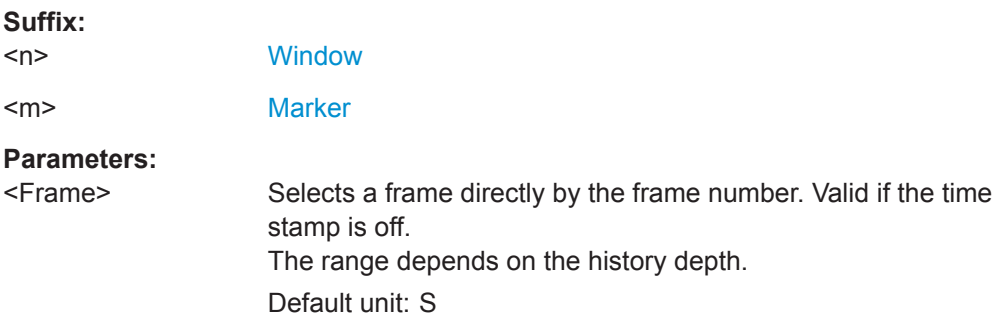

<span id="page-184-0"></span>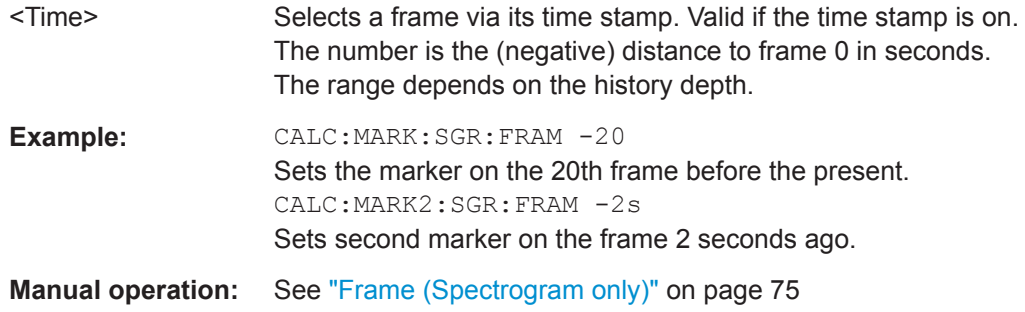

# **CALCulate<n>:MARKer<m>:SGRam:SARea** <SearchArea> **CALCulate<n>:MARKer<m>:SPECtrogram:SARea** <SearchArea>

This command defines the marker search area for all spectrogram markers in the channel setup.

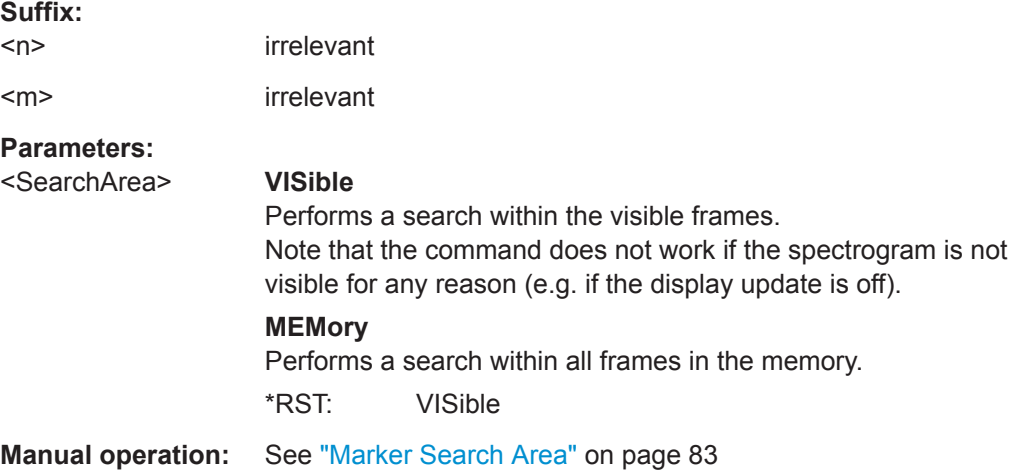

# **CALCulate<n>:MARKer<m>:SGRam:XY:MAXimum[:PEAK] CALCulate<n>:MARKer<m>:SPECtrogram:XY:MAXimum[:PEAK]**

This command moves a marker to the highest level of the spectrogram.

### **Suffix:**

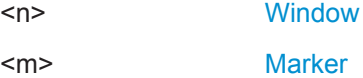

# **CALCulate<n>:MARKer<m>:SGRam:XY:MINimum[:PEAK] CALCulate<n>:MARKer<m>:SPECtrogram:XY:MINimum[:PEAK]**

This command moves a marker to the minimum level of the spectrogram.

### **Suffix:**

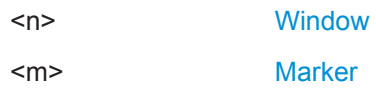

### <span id="page-185-0"></span>**CALCulate<n>:MARKer<m>:SGRam:Y:MAXimum:ABOVe CALCulate<n>:MARKer<m>:SPECtrogram:Y:MAXimum:ABOVe**

This command moves a marker vertically to the next lower peak level for the current frequency.

The search includes only frames above the current marker position. It does not change the horizontal position of the marker.

**Suffix:** 

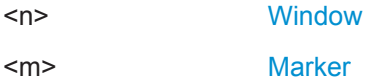

**Manual operation:** See ["Search Mode for Next Peak in Y-Direction"](#page-81-0) on page 82

### **CALCulate<n>:MARKer<m>:SGRam:Y:MAXimum:BELow CALCulate<n>:MARKer<m>:SPECtrogram:Y:MAXimum:BELow**

This command moves a marker vertically to the next lower peak level for the current frequency.

The search includes only frames below the current marker position. It does not change the horizontal position of the marker.

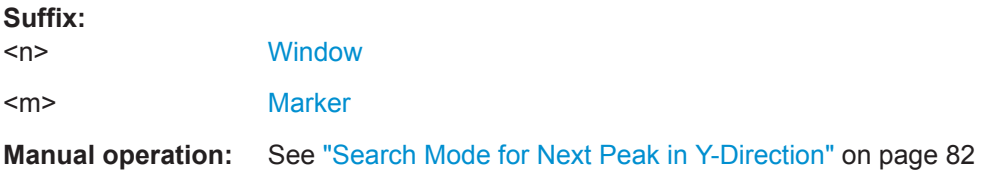

# **CALCulate<n>:MARKer<m>:SGRam:Y:MAXimum:NEXT CALCulate<n>:MARKer<m>:SPECtrogram:Y:MAXimum:NEXT**

This command moves a marker vertically to the next lower peak level for the current frequency.

The search includes all frames. It does not change the horizontal position of the marker.

#### **Suffix:**

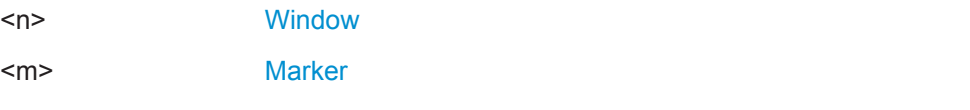

**Manual operation:** See ["Search Mode for Next Peak in Y-Direction"](#page-81-0) on page 82

## **CALCulate<n>:MARKer<m>:SGRam:Y:MAXimum[:PEAK] CALCulate<n>:MARKer<m>:SPECtrogram:Y:MAXimum[:PEAK]**

This command moves a marker vertically to the highest level for the current frequency.

The search includes all frames. It does not change the horizontal position of the marker.

<span id="page-186-0"></span>If the marker hasn't been active yet, the command looks for the peak level in the whole spectrogram.

#### **Suffix:**

 $\langle n \rangle$ 

[Window](#page-104-0)

<m> [Marker](#page-104-0)

# **CALCulate<n>:MARKer<m>:SGRam:Y:MINimum:ABOVe CALCulate<n>:MARKer<m>:SPECtrogram:Y:MINimum:ABOVe**

This command moves a marker vertically to the next higher minimum level for the current frequency.

The search includes only frames above the current marker position. It does not change the horizontal position of the marker.

#### **Suffix:**

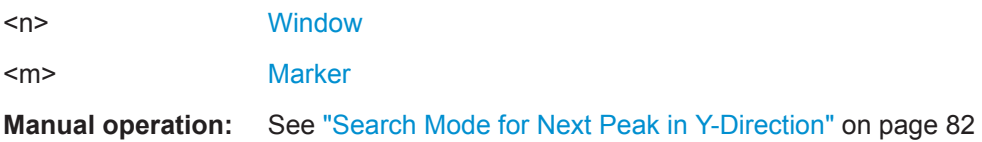

# **CALCulate<n>:MARKer<m>:SGRam:Y:MINimum:BELow CALCulate<n>:MARKer<m>:SPECtrogram:Y:MINimum:BELow**

This command moves a marker vertically to the next higher minimum level for the current frequency.

The search includes only frames below the current marker position. It does not change the horizontal position of the marker.

# **Suffix:**

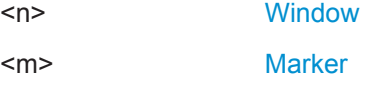

**Manual operation:** See ["Search Mode for Next Peak in Y-Direction"](#page-81-0) on page 82

### **CALCulate<n>:MARKer<m>:SGRam:Y:MINimum:NEXT CALCulate<n>:MARKer<m>:SPECtrogram:Y:MINimum:NEXT**

This command moves a marker vertically to the next higher minimum level for the current frequency.

The search includes all frames. It does not change the horizontal position of the marker.

#### **Suffix:**

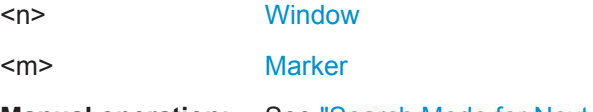

**Manual operation:** See ["Search Mode for Next Peak in Y-Direction"](#page-81-0) on page 82

### <span id="page-187-0"></span>**CALCulate<n>:MARKer<m>:SGRam:Y:MINimum[:PEAK] CALCulate<n>:MARKer<m>:SPECtrogram:Y:MINimum[:PEAK]**

This command moves a marker vertically to the minimum level for the current frequency.

The search includes all frames. It does not change the horizontal position of the marker.

If the marker hasn't been active yet, the command first looks for the peak level for all frequencies and moves the marker vertically to the minimum level.

# **Suffix:**

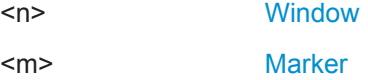

### **Using Delta Markers**

The following commands control spectrogram delta markers.

### **Useful commands for spectrogram markers described elsewhere**

The following commands define the horizontal position of the delta markers.

- [CALCulate<n>:DELTamarker<m>:MAXimum:LEFT](#page-195-0) on page 196
- [CALCulate<n>:DELTamarker<m>:MAXimum:NEXT](#page-196-0) on page 197
- [CALCulate<n>:DELTamarker<m>:MAXimum\[:PEAK\]](#page-196-0) on page 197
- [CALCulate<n>:DELTamarker<m>:MAXimum:RIGHt](#page-196-0) on page 197
- [CALCulate<n>:DELTamarker<m>:MINimum:LEFT](#page-197-0) on page 198
- [CALCulate<n>:DELTamarker<m>:MINimum:NEXT](#page-197-0) on page 198
- [CALCulate<n>:DELTamarker<m>:MINimum\[:PEAK\]](#page-197-0) on page 198
- [CALCulate<n>:DELTamarker<m>:MINimum:RIGHt](#page-197-0) on page 198

#### **Remote commands exclusive to spectrogram markers**

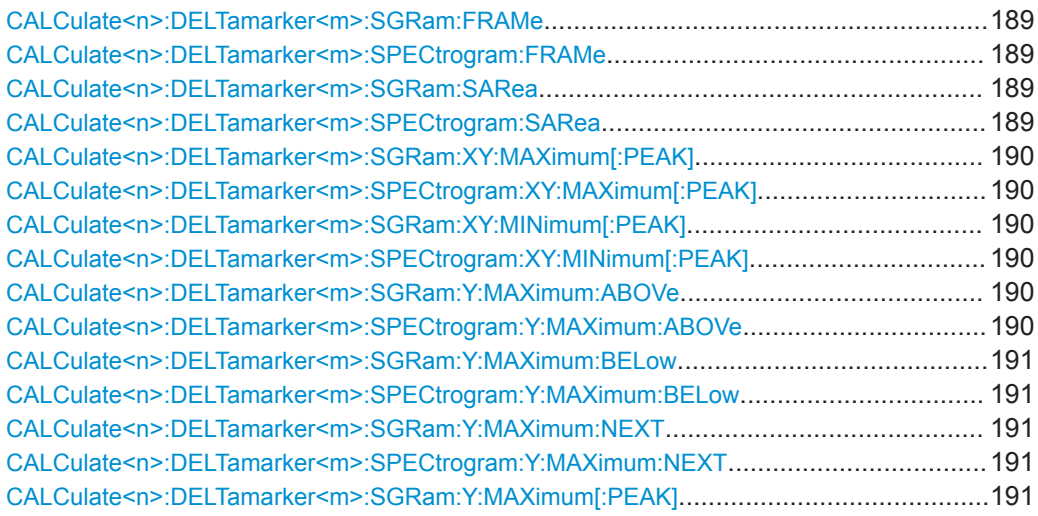

<span id="page-188-0"></span>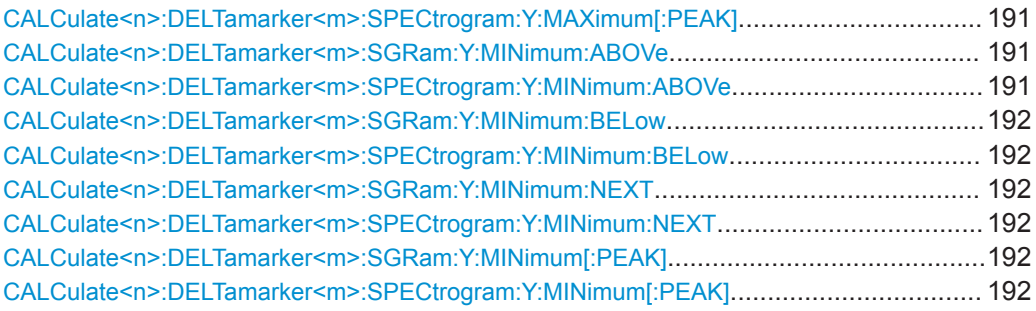

# **CALCulate<n>:DELTamarker<m>:SGRam:FRAMe** <Frame> **CALCulate<n>:DELTamarker<m>:SPECtrogram:FRAMe** <Frame>

This command positions a delta marker on a particular frame. The frame is relative to the position of marker 1.

The command is available for the spectrogram.

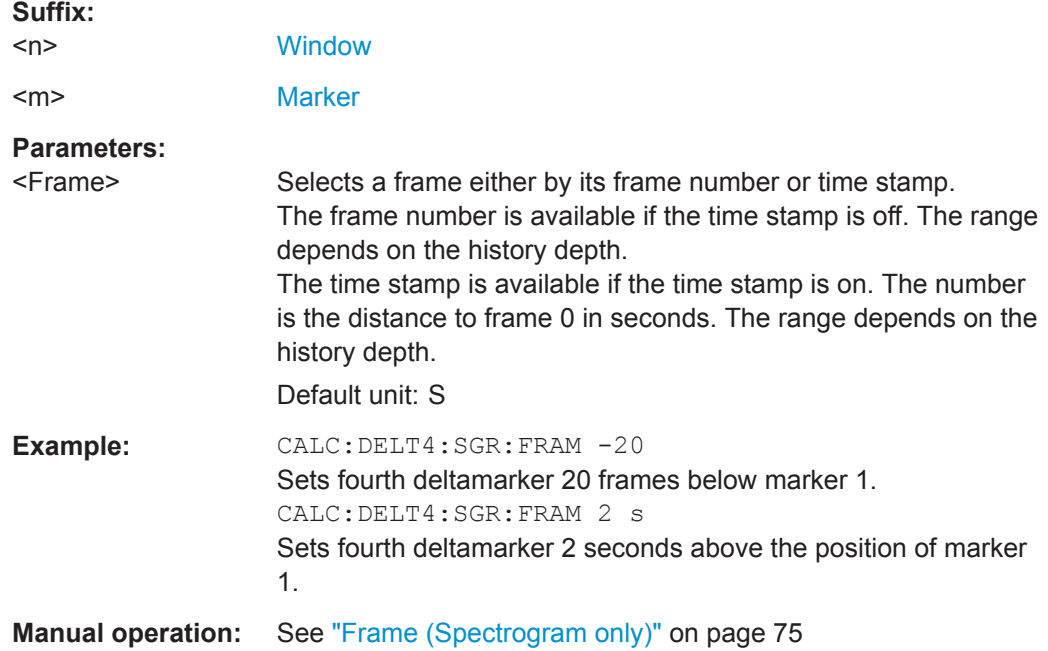

**CALCulate<n>:DELTamarker<m>:SGRam:SARea** <SearchArea> **CALCulate<n>:DELTamarker<m>:SPECtrogram:SARea** <SearchArea>

This command defines the marker search area for *all* spectrogram markers in the channel setup.

# **Suffix:**

 $<sub>n</sub>$ </sub>

irrelevant

<span id="page-189-0"></span>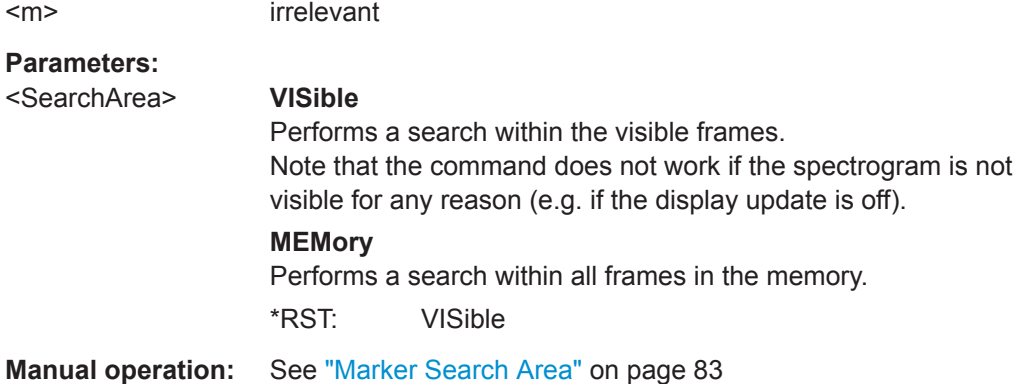

## **CALCulate<n>:DELTamarker<m>:SGRam:XY:MAXimum[:PEAK] CALCulate<n>:DELTamarker<m>:SPECtrogram:XY:MAXimum[:PEAK]**

This command moves a marker to the highest level of the spectrogram over all frequencies.

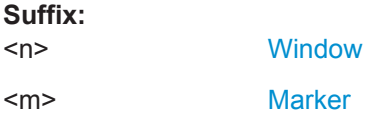

# **CALCulate<n>:DELTamarker<m>:SGRam:XY:MINimum[:PEAK] CALCulate<n>:DELTamarker<m>:SPECtrogram:XY:MINimum[:PEAK]**

This command moves a delta marker to the minimum level of the spectrogram over all frequencies.

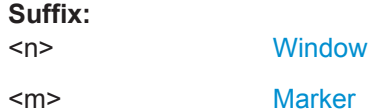

# **CALCulate<n>:DELTamarker<m>:SGRam:Y:MAXimum:ABOVe CALCulate<n>:DELTamarker<m>:SPECtrogram:Y:MAXimum:ABOVe**

This command moves a marker vertically to the next higher level for the current frequency.

The search includes only frames above the current marker position. It does not change the horizontal position of the marker.

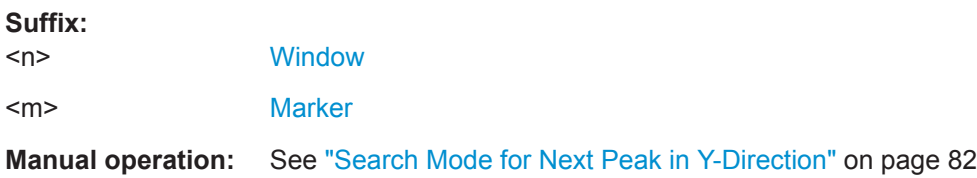

### <span id="page-190-0"></span>**CALCulate<n>:DELTamarker<m>:SGRam:Y:MAXimum:BELow CALCulate<n>:DELTamarker<m>:SPECtrogram:Y:MAXimum:BELow**

This command moves a marker vertically to the next higher level for the current frequency.

The search includes only frames below the current marker position. It does not change the horizontal position of the marker.

**Suffix:**   $\langle$ n>

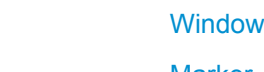

<m> [Marker](#page-104-0)

**Manual operation:** See ["Search Mode for Next Peak in Y-Direction"](#page-81-0) on page 82

## **CALCulate<n>:DELTamarker<m>:SGRam:Y:MAXimum:NEXT CALCulate<n>:DELTamarker<m>:SPECtrogram:Y:MAXimum:NEXT**

This command moves a delta marker vertically to the next higher level for the current frequency.

The search includes all frames. It does not change the horizontal position of the marker.

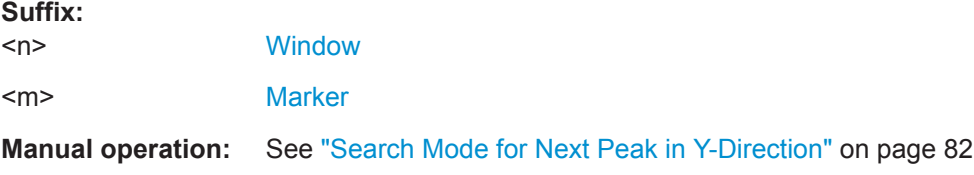

# **CALCulate<n>:DELTamarker<m>:SGRam:Y:MAXimum[:PEAK] CALCulate<n>:DELTamarker<m>:SPECtrogram:Y:MAXimum[:PEAK]**

This command moves a delta marker vertically to the highest level for the current frequency.

The search includes all frames. It does not change the horizontal position of the marker.

If the marker hasn't been active yet, the command looks for the peak level in the whole spectrogram.

### **Suffix:**   $<sub>n</sub>$ </sub> **[Window](#page-104-0)**

<m> [Marker](#page-104-0)

# **CALCulate<n>:DELTamarker<m>:SGRam:Y:MINimum:ABOVe CALCulate<n>:DELTamarker<m>:SPECtrogram:Y:MINimum:ABOVe**

This command moves a delta marker vertically to the next minimum level for the current frequency.

<span id="page-191-0"></span>The search includes only frames above the current marker position. It does not change the horizontal position of the marker.

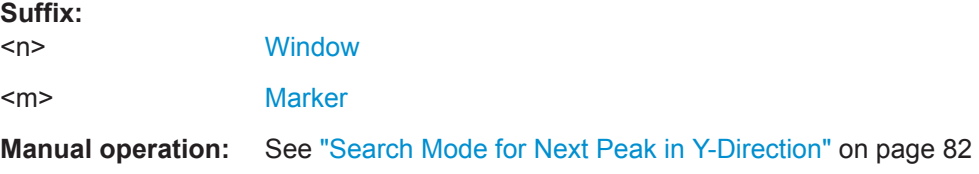

# **CALCulate<n>:DELTamarker<m>:SGRam:Y:MINimum:BELow CALCulate<n>:DELTamarker<m>:SPECtrogram:Y:MINimum:BELow**

This command moves a delta marker vertically to the next minimum level for the current frequency.

The search includes only frames below the current marker position. It does not change the horizontal position of the marker.

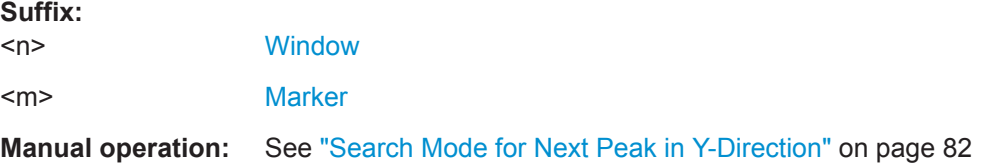

# **CALCulate<n>:DELTamarker<m>:SGRam:Y:MINimum:NEXT CALCulate<n>:DELTamarker<m>:SPECtrogram:Y:MINimum:NEXT**

This command moves a delta marker vertically to the next minimum level for the current frequency.

The search includes all frames. It does not change the horizontal position of the marker.

**Suffix:** 

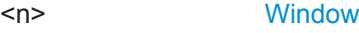

<m> [Marker](#page-104-0)

**Manual operation:** See ["Search Mode for Next Peak in Y-Direction"](#page-81-0) on page 82

**CALCulate<n>:DELTamarker<m>:SGRam:Y:MINimum[:PEAK] CALCulate<n>:DELTamarker<m>:SPECtrogram:Y:MINimum[:PEAK]**

This command moves a delta marker vertically to the minimum level for the current frequency.

The search includes all frames. It does not change the horizontal position of the marker.

If the marker hasn't been active yet, the command first looks for the peak level in the whole spectrogram and moves the marker vertically to the minimum level.

**Suffix:**   $<sub>n</sub>$ </sub>

**[Window](#page-104-0)** 

<m> [Marker](#page-104-0)

#### <span id="page-192-0"></span>**9.7.3.5 Positioning the Marker**

This chapter contains remote commands necessary to position the marker on a trace.

● Positioning Normal Markers .................................................................................193 ● [Positioning Delta Markers..................................................................................... 196](#page-195-0)

#### **Positioning Normal Markers**

The following commands position markers on the trace.

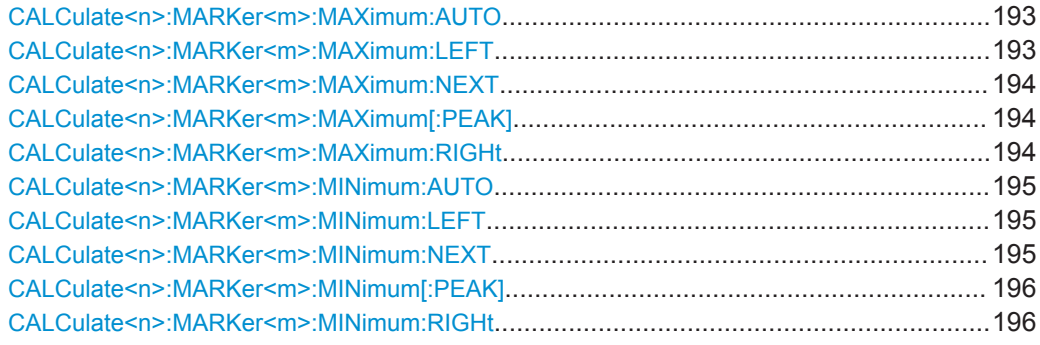

# **CALCulate<n>:MARKer<m>:MAXimum:AUTO** <State>

This command turns an automatic marker peak search for a trace maximum on and off. The R&S ZNL performs the peak search after each sweep.

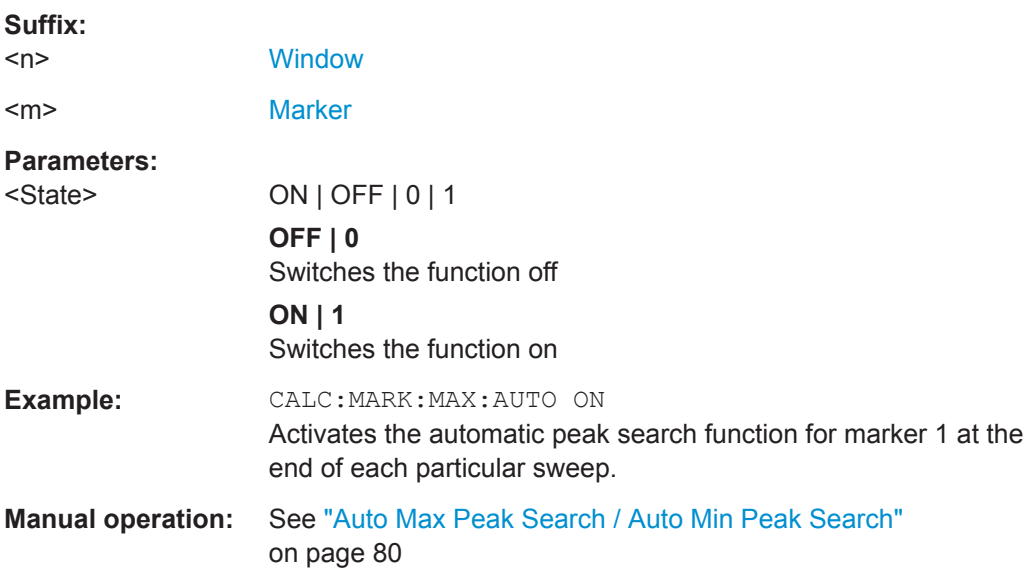

#### **CALCulate<n>:MARKer<m>:MAXimum:LEFT**

This command moves a marker to the next lower peak.

<span id="page-193-0"></span>The search includes only measurement values to the left of the current marker position.

In the spectrogram, the command moves a marker horizontally to the maximum level in the currently selected frame. The vertical marker position remains the same.

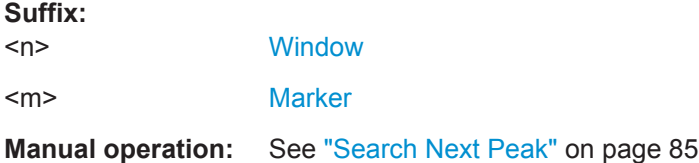

#### **CALCulate<n>:MARKer<m>:MAXimum:NEXT**

This command moves a marker to the next lower peak.

In the spectrogram, the command moves a marker horizontally to the maximum level in the currently selected frame. The vertical marker position remains the same.

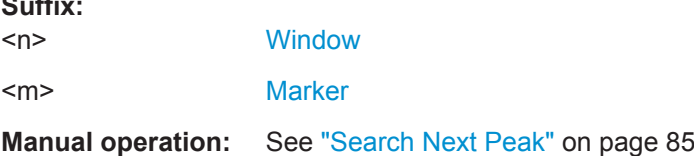

### **CALCulate<n>:MARKer<m>:MAXimum[:PEAK]**

This command moves a marker to the highest level.

In the spectrogram, the command moves a marker horizontally to the maximum level in the currently selected frame. The vertical marker position remains the same.

If the marker is not yet active, the command first activates the marker.

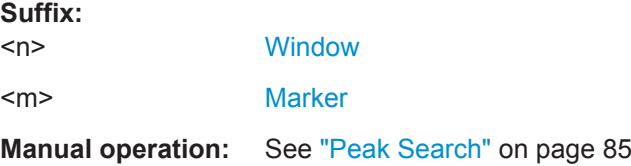

# **CALCulate<n>:MARKer<m>:MAXimum:RIGHt**

This command moves a marker to the next lower peak.

The search includes only measurement values to the right of the current marker position.

In the spectrogram, the command moves a marker horizontally to the maximum level in the currently selected frame. The vertical marker position remains the same.

**Suffix:**   $<sub>n</sub>$ </sub>

**Suffix:** 

**[Window](#page-104-0)** 

<m> [Marker](#page-104-0)

<span id="page-194-0"></span>**Manual operation:** See ["Search Next Peak"](#page-84-0) on page 85

#### **CALCulate<n>:MARKer<m>:MINimum:AUTO** <State>

This command turns an automatic marker peak search for a trace minimum on and off. The R&S ZNL performs the peak search after each sweep.

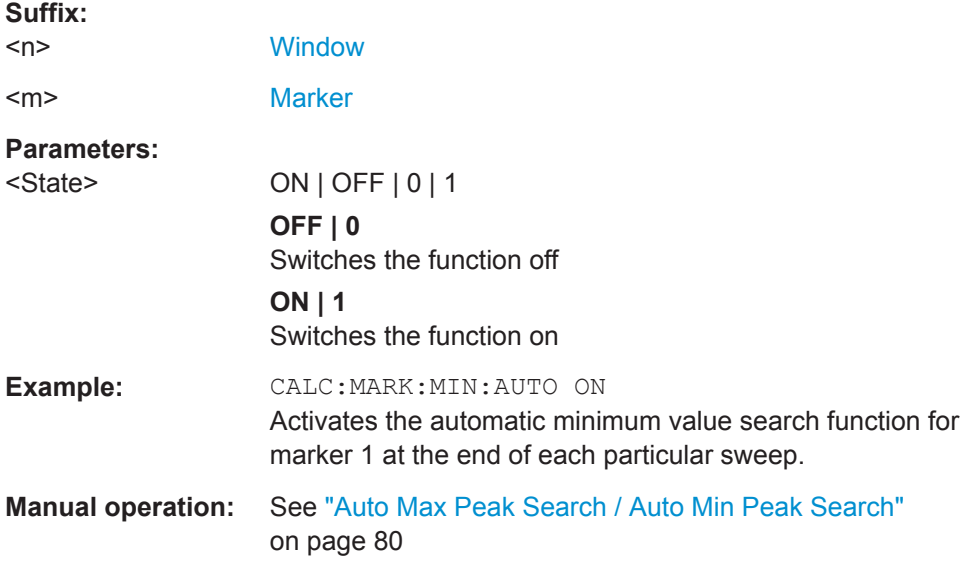

#### **CALCulate<n>:MARKer<m>:MINimum:LEFT**

This command moves a marker to the next minimum value.

The search includes only measurement values to the right of the current marker position.

In the spectrogram, the command moves a marker horizontally to the minimum level in the currently selected frame. The vertical marker position remains the same.

#### **Suffix:**

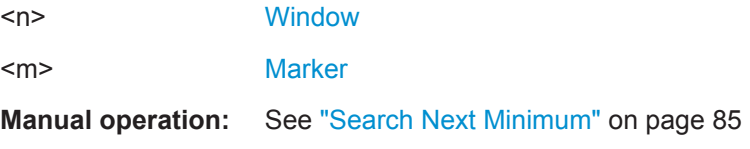

# **CALCulate<n>:MARKer<m>:MINimum:NEXT**

This command moves a marker to the next minimum value.

In the spectrogram, the command moves a marker horizontally to the minimum level in the currently selected frame. The vertical marker position remains the same.

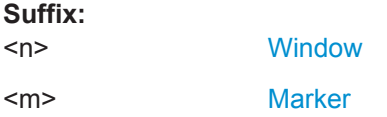

<span id="page-195-0"></span>**Manual operation:** See ["Search Next Minimum"](#page-84-0) on page 85

#### **CALCulate<n>:MARKer<m>:MINimum[:PEAK]**

This command moves a marker to the minimum level.

In the spectrogram, the command moves a marker horizontally to the minimum level in the currently selected frame. The vertical marker position remains the same.

If the marker is not yet active, the command first activates the marker.

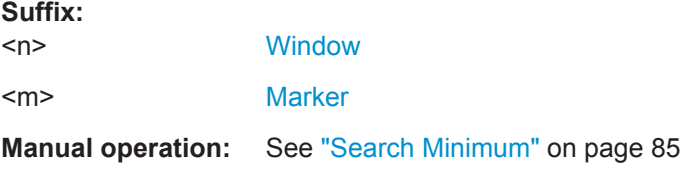

### **CALCulate<n>:MARKer<m>:MINimum:RIGHt**

This command moves a marker to the next minimum value.

The search includes only measurement values to the right of the current marker position.

In the spectrogram, the command moves a marker horizontally to the minimum level in the currently selected frame. The vertical marker position remains the same.

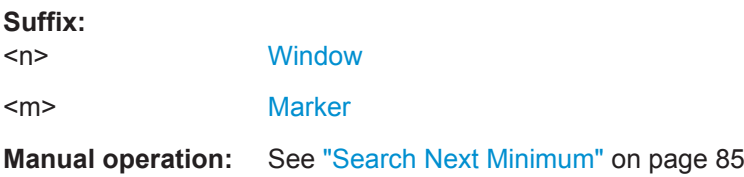

#### **Positioning Delta Markers**

The following commands position delta markers on the trace.

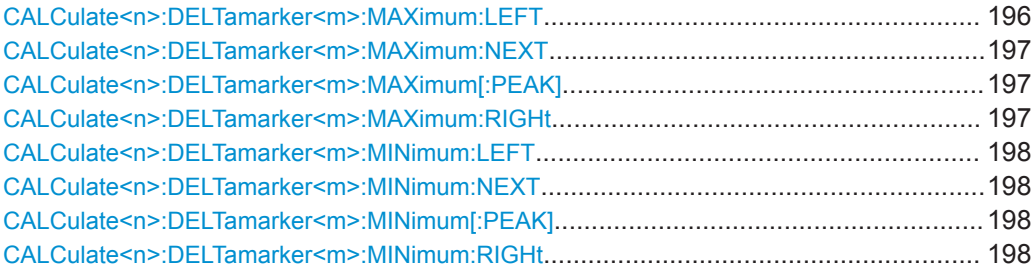

### **CALCulate<n>:DELTamarker<m>:MAXimum:LEFT**

This command moves a delta marker to the next higher value.

The search includes only measurement values to the left of the current marker position.

**Suffix:** 

I/Q Analysis

<span id="page-196-0"></span>In the spectrogram, the command moves a marker horizontally to the maximum level in the currently selected frame. The vertical marker position remains the same.

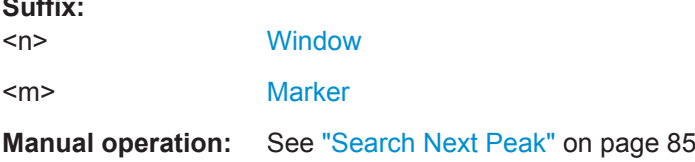

## **CALCulate<n>:DELTamarker<m>:MAXimum:NEXT**

This command moves a marker to the next higher value.

In the spectrogram, the command moves a marker horizontally to the maximum level in the currently selected frame. The vertical marker position remains the same.

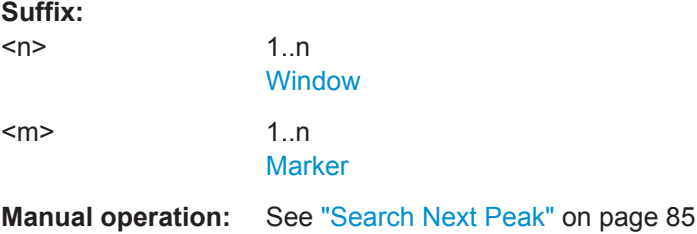

### **CALCulate<n>:DELTamarker<m>:MAXimum[:PEAK]**

This command moves a delta marker to the highest level.

In the spectrogram, the command moves a marker horizontally to the maximum level in the currently selected frame. The vertical marker position remains the same.

If the marker is not yet active, the command first activates the marker.

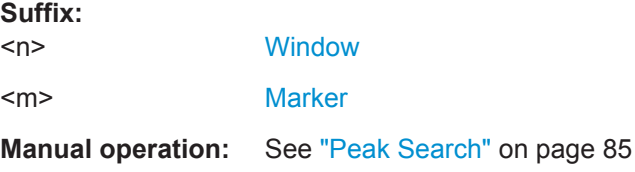

### **CALCulate<n>:DELTamarker<m>:MAXimum:RIGHt**

This command moves a delta marker to the next higher value.

The search includes only measurement values to the right of the current marker position.

In the spectrogram, the command moves a marker horizontally to the maximum level in the currently selected frame. The vertical marker position remains the same.

**Suffix:**   $<sub>n</sub>$ </sub>

**[Window](#page-104-0)** 

<m> [Marker](#page-104-0)

**Suffix:** 

I/Q Analysis

### <span id="page-197-0"></span>**Manual operation:** See ["Search Next Peak"](#page-84-0) on page 85

#### **CALCulate<n>:DELTamarker<m>:MINimum:LEFT**

This command moves a delta marker to the next higher minimum value.

The search includes only measurement values to the right of the current marker position.

In the spectrogram, the command moves a marker horizontally to the minimum level in the currently selected frame. The vertical marker position remains the same.

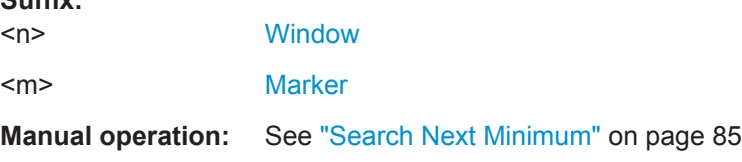

#### **CALCulate<n>:DELTamarker<m>:MINimum:NEXT**

This command moves a marker to the next higher minimum value.

In the spectrogram, the command moves a marker horizontally to the minimum level in the currently selected frame. The vertical marker position remains the same.

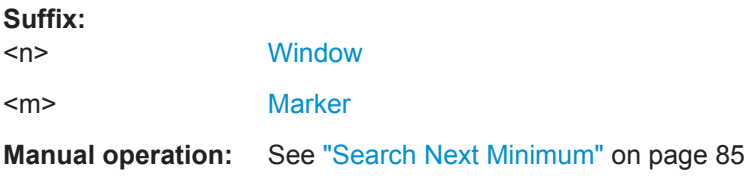

#### **CALCulate<n>:DELTamarker<m>:MINimum[:PEAK]**

This command moves a delta marker to the minimum level.

In the spectrogram, the command moves a marker horizontally to the minimum level in the currently selected frame. The vertical marker position remains the same.

If the marker is not yet active, the command first activates the marker.

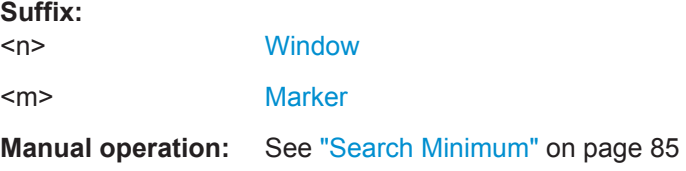

# **CALCulate<n>:DELTamarker<m>:MINimum:RIGHt**

This command moves a delta marker to the next higher minimum value.

The search includes only measurement values to the right of the current marker position.

In the spectrogram, the command moves a marker horizontally to the minimum level in the currently selected frame. The vertical marker position remains the same.

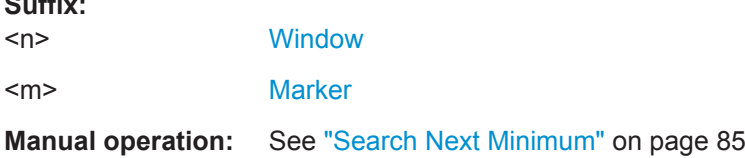

# **9.7.3.6 Band Power Marker**

 $\sim$   $\sim$ 

The following commands control the marker for band power measurements.

#### **Using Markers**

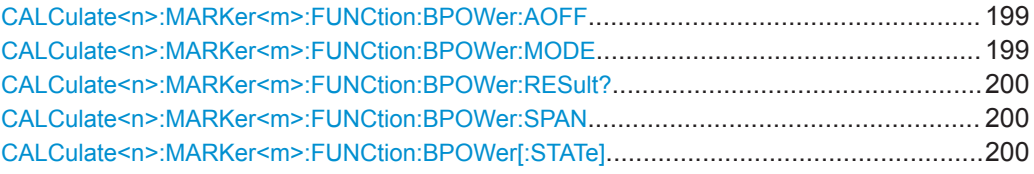

### **CALCulate<n>:MARKer<m>:FUNCtion:BPOWer:AOFF**

Removes all band power markers in the specified window.

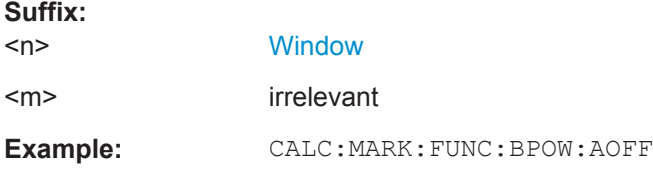

## **CALCulate<n>:MARKer<m>:FUNCtion:BPOWer:MODE** <Mode>

This command selects the way the results for a band power marker are displayed.

(Note: relative power results are only availabe for delta markers, see .[CALCulate<n>:DELTamarker<m>:FUNCtion:BPOWer:MODE](#page-200-0) on page 201

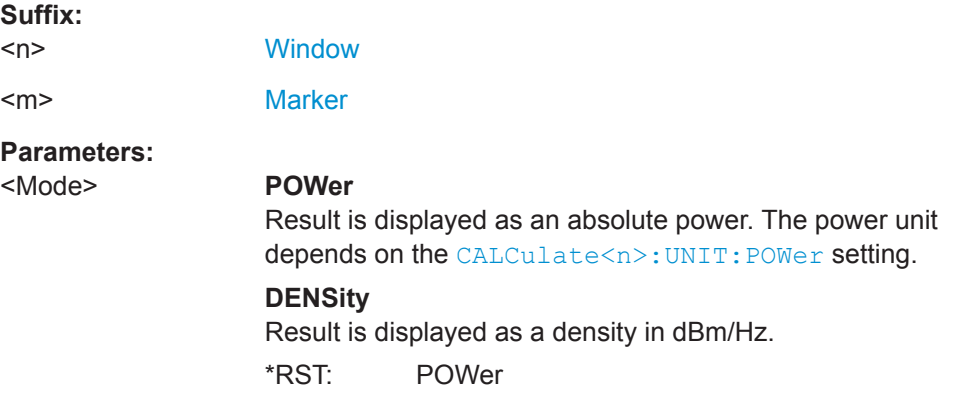

<span id="page-199-0"></span>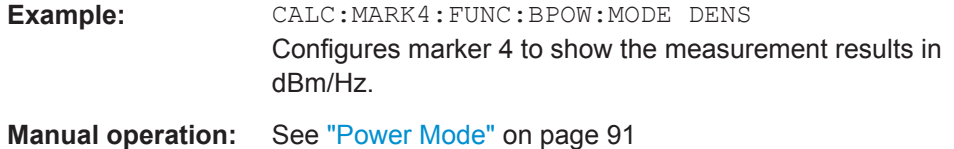

### **CALCulate<n>:MARKer<m>:FUNCtion:BPOWer:RESult?**

This command queries the results of the band power measurement.

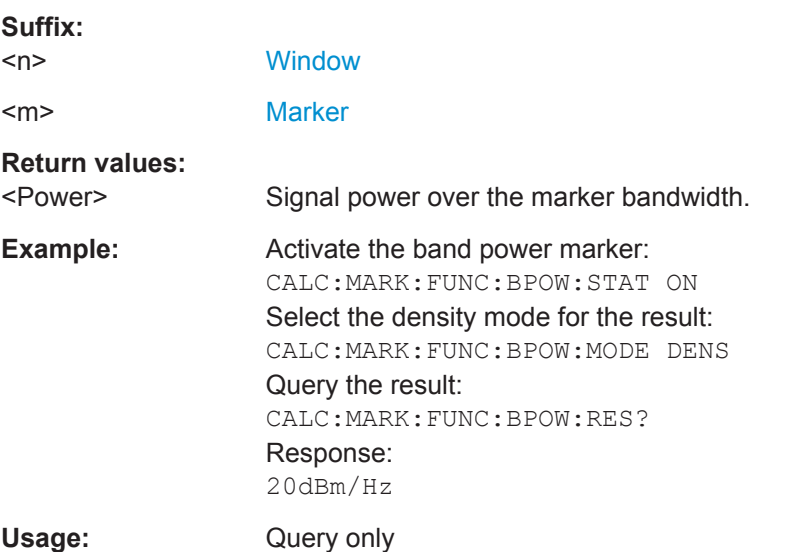

# **CALCulate<n>:MARKer<m>:FUNCtion:BPOWer:SPAN** <Span>

This command defines the bandwidth around the marker position.

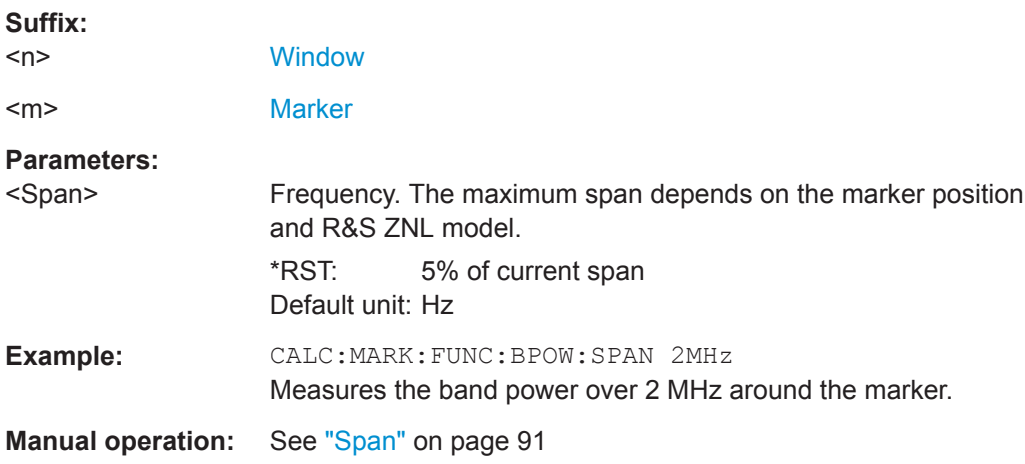

## **CALCulate<n>:MARKer<m>:FUNCtion:BPOWer[:STATe]** <State>

This command turns markers for band power measurements on and off.

<span id="page-200-0"></span>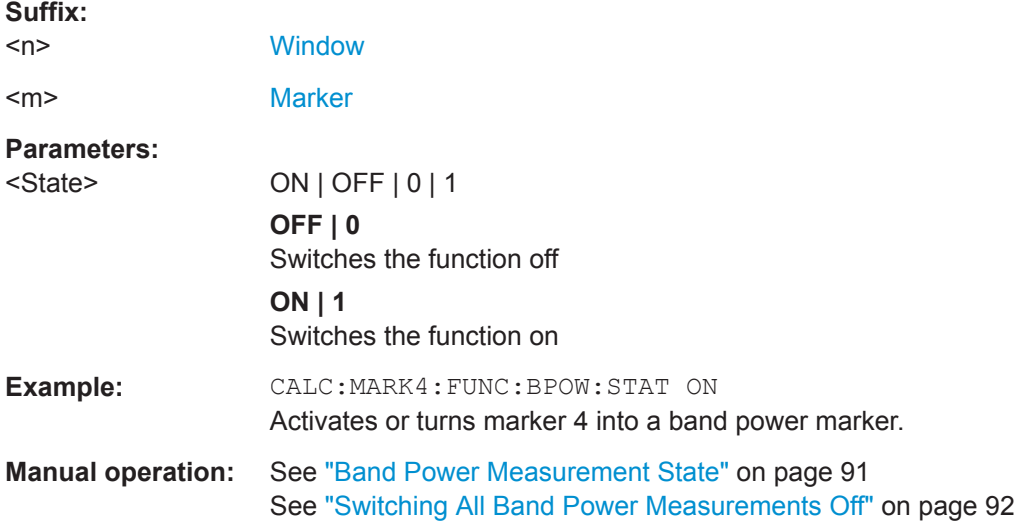

# **Using Delta Markers**

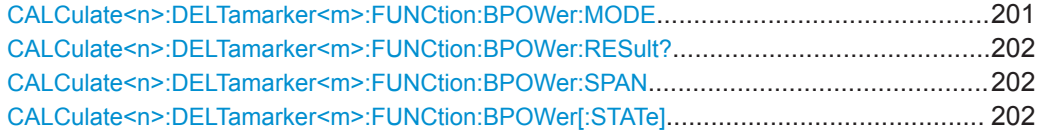

# **CALCulate<n>:DELTamarker<m>:FUNCtion:BPOWer:MODE** <Mode>

This command selects the way the results for a band power delta marker are displayed.

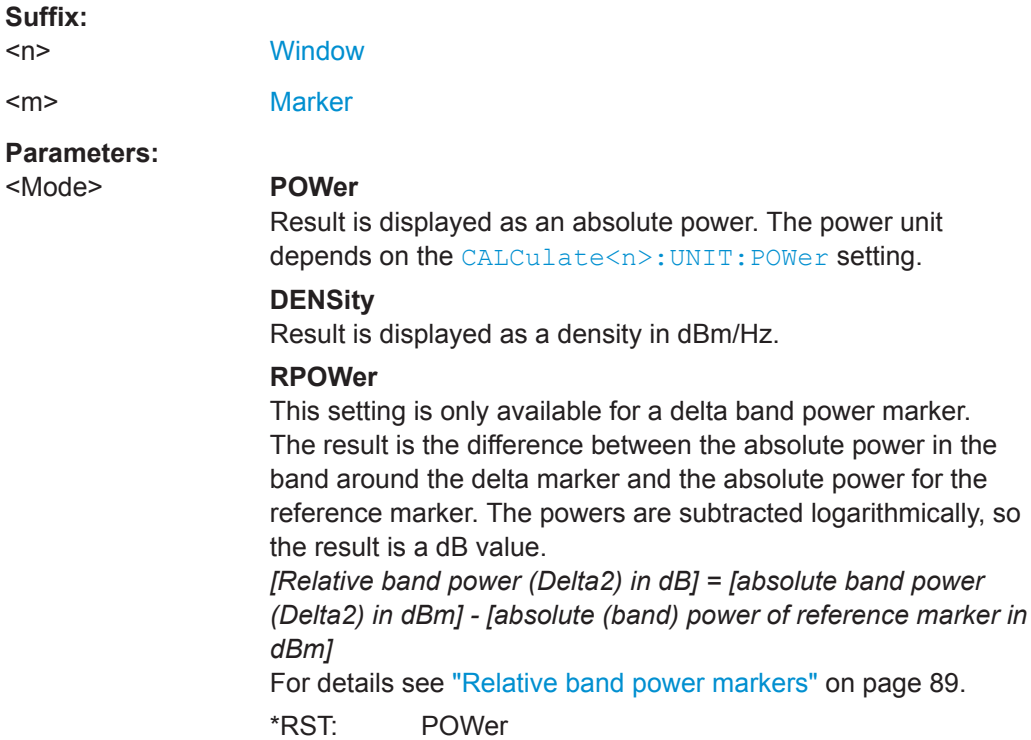

# <span id="page-201-0"></span>**Manual operation:** See ["Power Mode"](#page-90-0) on page 91

### **CALCulate<n>:DELTamarker<m>:FUNCtion:BPOWer:RESult?**

This command queries the results of the band power measurement.

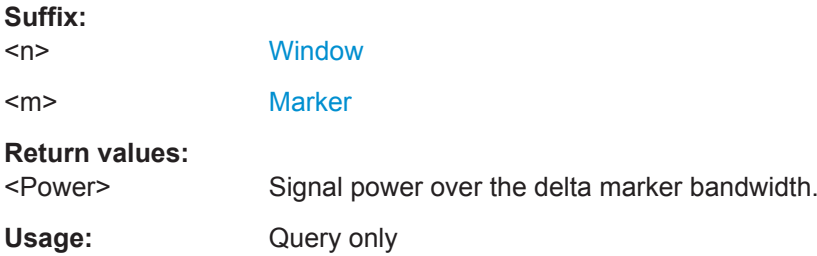

#### **CALCulate<n>:DELTamarker<m>:FUNCtion:BPOWer:SPAN** <Span>

This command defines the bandwidth around the delta marker position.

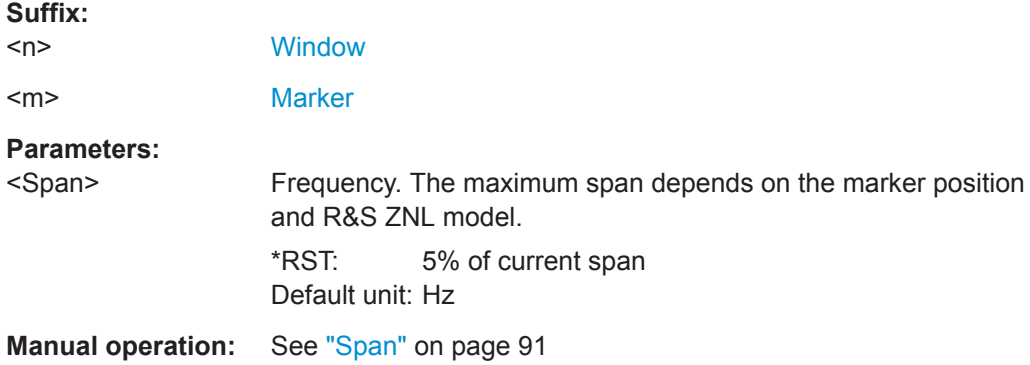

## **CALCulate<n>:DELTamarker<m>:FUNCtion:BPOWer[:STATe]** <State>

This command turns delta markers for band power measurements on and off.

If neccessary, the command also turns on a reference marker.

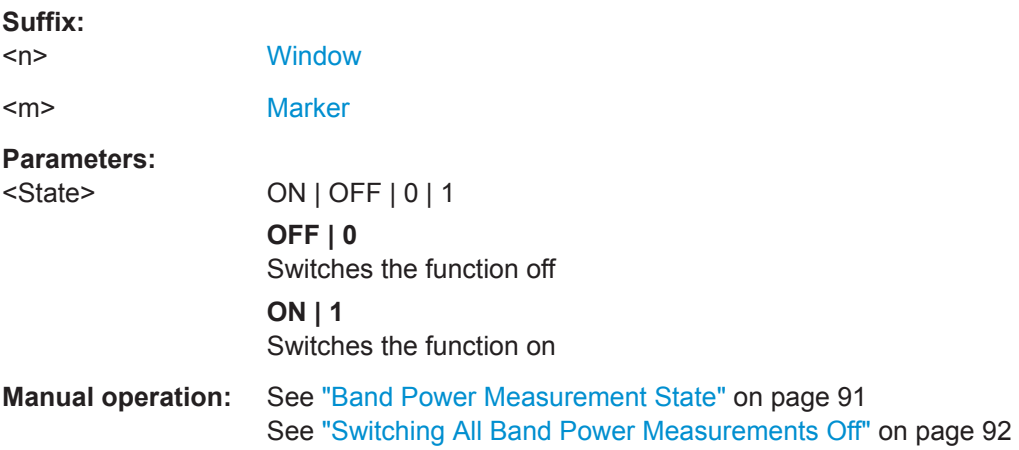

### **9.7.3.7 Marker Peak Lists**

### **Useful commands for peak lists described elsewhere**

- [CALCulate<n>:MARKer<m>:PEXCursion](#page-178-0) on page 179
- MMEMory: STORe<n>: PEAK on page 206

#### **Remote commands exclusive to peak lists**

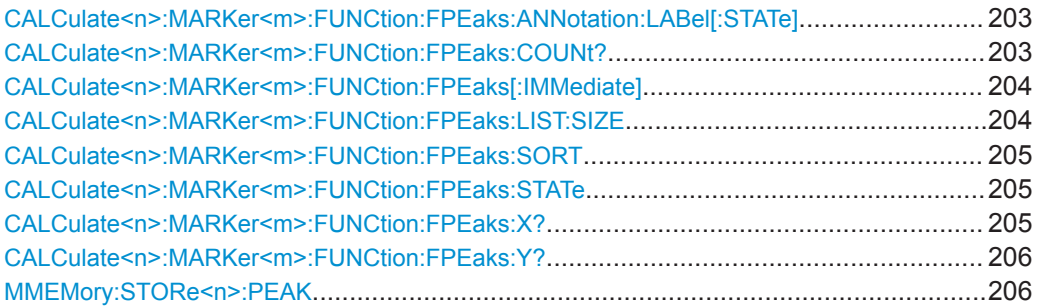

# **CALCulate<n>:MARKer<m>:FUNCtion:FPEaks:ANNotation:LABel[:STATe]** <State>

This command turns labels for peaks found during a peak search on and off.

The labels correspond to the marker number in the marker peak list.

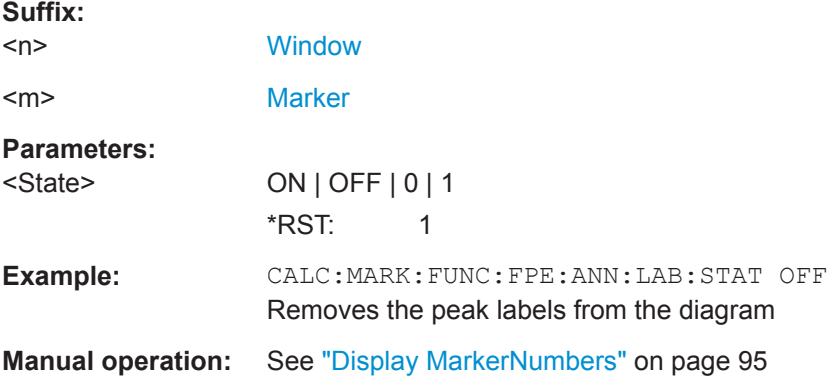

### **CALCulate<n>:MARKer<m>:FUNCtion:FPEaks:COUNt?**

This command queries the number of peaks that have been found during a peak search.

The actual number of peaks that have been found may differ from the number of peaks you have set to be found because of the peak excursion.

**Suffix:**   $<sub>n</sub>$ </sub>

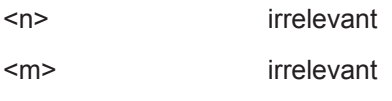

<span id="page-203-0"></span>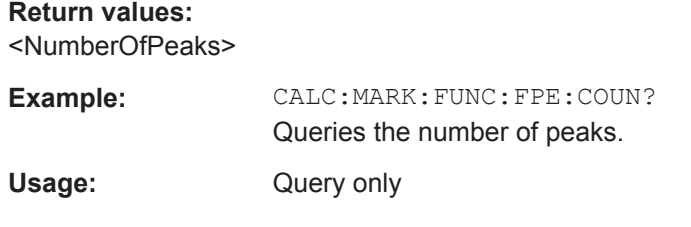

## **CALCulate<n>:MARKer<m>:FUNCtion:FPEaks[:IMMediate]** <Peaks>

This command initiates a peak search.

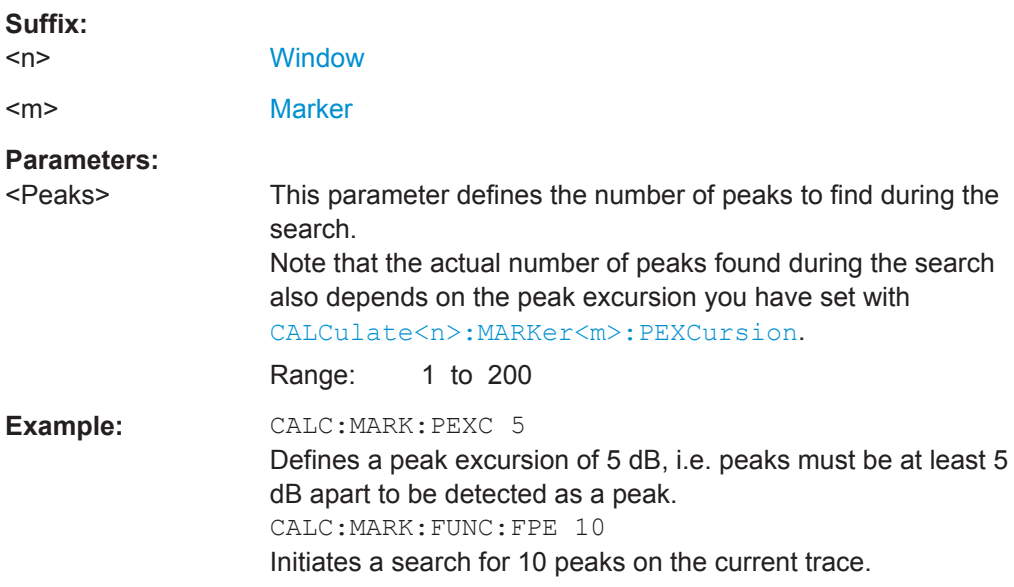

# **CALCulate<n>:MARKer<m>:FUNCtion:FPEaks:LIST:SIZE** <MaxNoPeaks>

This command defines the maximum number of peaks that the R&S ZNL looks for during a peak search.

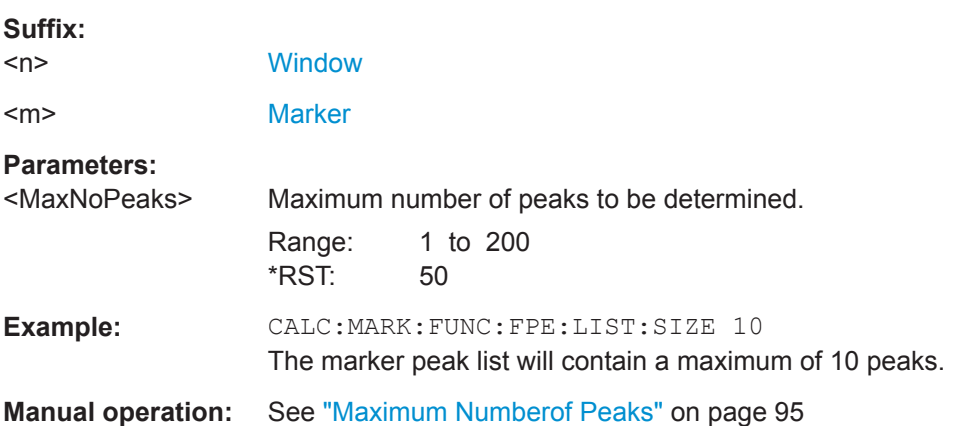

### <span id="page-204-0"></span>**CALCulate<n>:MARKer<m>:FUNCtion:FPEaks:SORT** <SortMode>

This command selects the order in which the results of a peak search are returned.

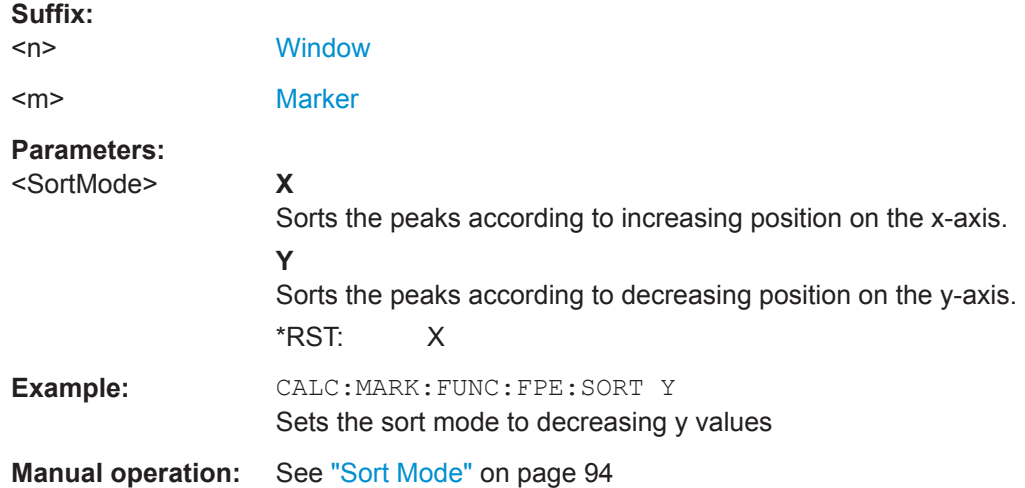

### **CALCulate<n>:MARKer<m>:FUNCtion:FPEaks:STATe** <State>

This command turns a peak search on and off.

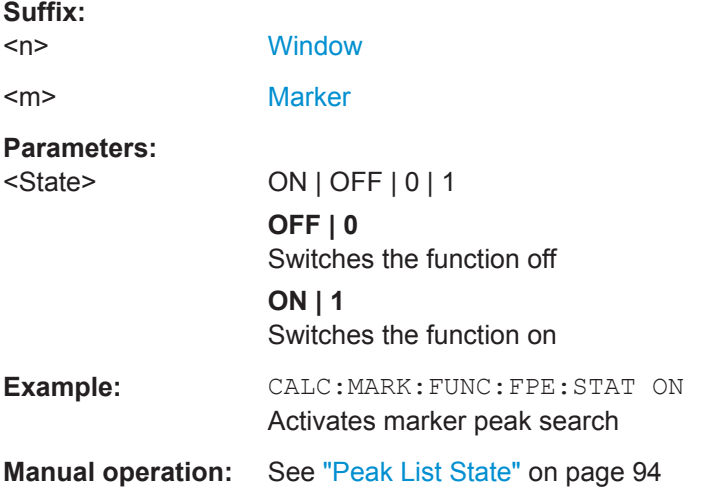

### **CALCulate<n>:MARKer<m>:FUNCtion:FPEaks:X?**

This command queries the position of the peaks on the x-axis.

The order depends on the sort order that has been set with CALCulate<n>: MARKer<m>:FUNCtion:FPEaks:SORT.

### **Suffix:**

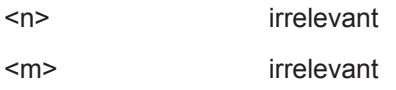

# <span id="page-205-0"></span>**Return values:**

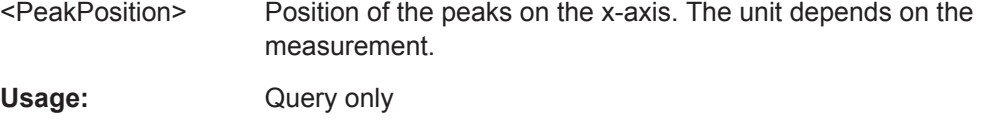

### **CALCulate<n>:MARKer<m>:FUNCtion:FPEaks:Y?**

This command queries the position of the peaks on the y-axis.

The order depends on the sort order that has been set with CALCulate  $\langle n \rangle$ : [MARKer<m>:FUNCtion:FPEaks:SORT](#page-204-0).

### **Suffix:**

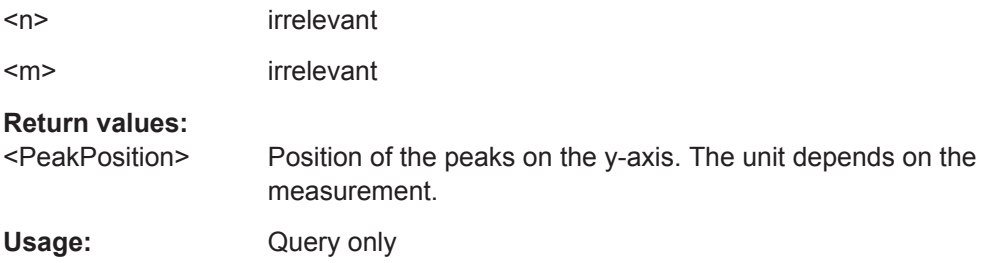

### **MMEMory:STORe<n>:PEAK** <FileName>

This command exports the marker peak list to a file.

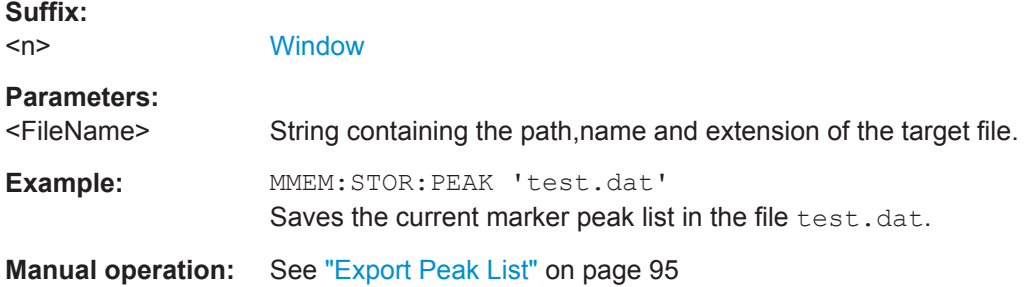

# **9.8 Retrieving Results**

The following commands can be used to retrieve the results of the I/Q Analyzer measurement.

<span id="page-206-0"></span>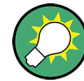

# **Storing large amounts of I/Q data**

When storing large amounts of I/Q data to a file, consider the following tips to improve performance:

- If capturing and storing the I/Q data is the main goal of the measurement and evaluation functions are not required, use the basic I/Q data acquisition mode (see [TRACe:IQ\[:STATe\]](#page-109-0) on page 110).
- Use a HiSlip or raw socket connection to export the data from the R&S ZNL to a PC.
- Export the data in binary format rather than ASCII format (see [Chapter A, "Formats](#page-221-0) [for Returned Values: ASCII Format and Binary Format", on page 222](#page-221-0)).
- Use the "Compatible" or "IQPair" data mode (see [Chapter B, "Reference: Format](#page-222-0) [Description for I/Q Data Files", on page 223\)](#page-222-0).
- If only an extract of the available data is relevant, use the  $\texttt{TRACE}\leq n \geq [:\texttt{DATA}]:$ [MEMory?](#page-212-0) command to store only the required section of data.

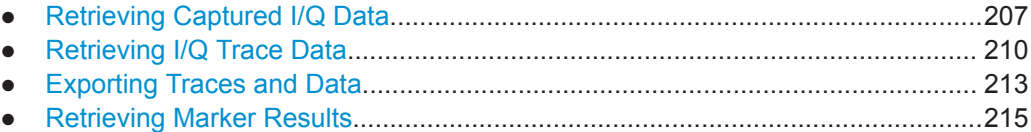

# **9.8.1 Retrieving Captured I/Q Data**

The raw captured I/Q data is output in the form of a list.

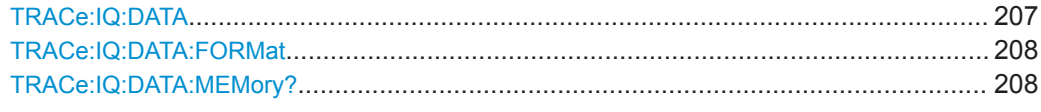

### **TRACe:IQ:DATA**

This command initiates a measurement with the current settings and returns the captured data from I/Q measurements.

This command corresponds to:

INIT:IMM;\*WAI;[:TRACe:IQ:DATA:MEMory?](#page-207-0)

However, the TRACe: IQ: DATA? command is quicker in comparison.

**Note:** Using the command with the \*RST values for the TRACe: IQ: SET command, the following minimum buffer sizes for the response data are recommended: ASCII format 10 kBytes, binary format: 2 kBytes

<span id="page-207-0"></span>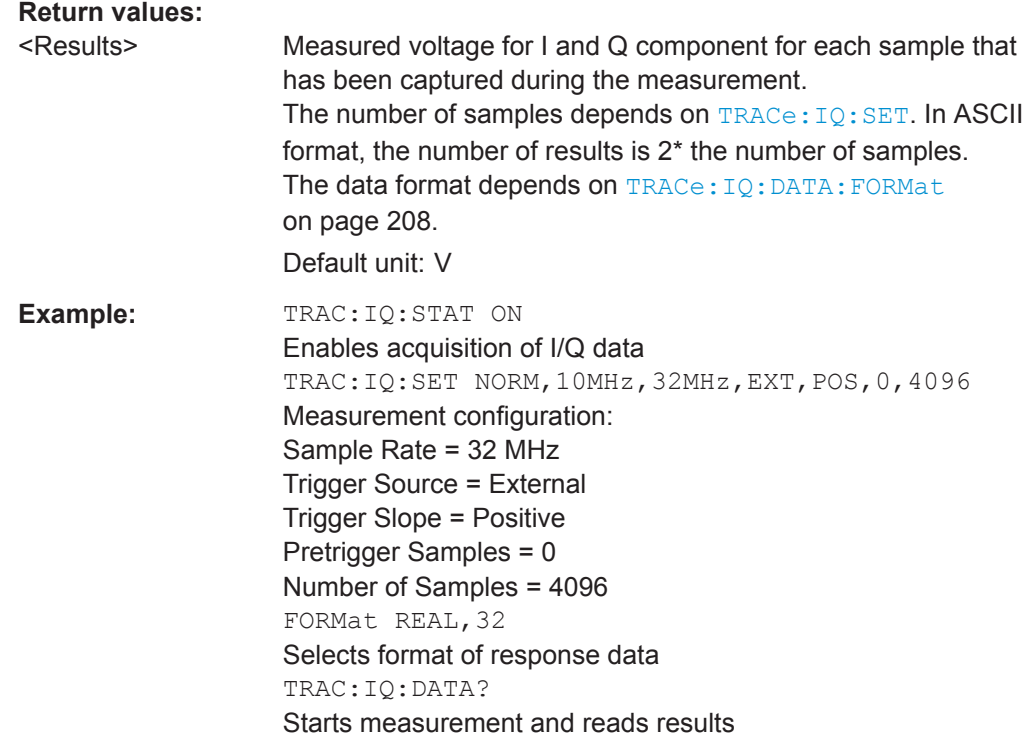

#### **TRACe:IQ:DATA:FORMat** <Format>

This command selects the order of the I/Q data.

For details see [Chapter B, "Reference: Format Description for I/Q Data Files",](#page-222-0) [on page 223](#page-222-0).

### **Parameters:**

<Format> COMPatible | IQBLock | IQPair

### **COMPatible**

I and Q values are separated and collected in blocks: A block (512k) of I values is followed by a block (512k) of Q values, followed by a block of I values, followed by a block of Q values etc. (I,I,I,I,Q,Q,Q,Q,I,I,I,I,Q,Q,Q,Q...)

#### **IQBLock**

First all I-values are listed, then the Q-values (I,I,I,I,I,I,...Q,Q,Q,Q,Q,Q)

### **IQPair**

One pair of I/Q values after the other is listed  $(I,Q,I,Q,I,Q...).$ \*RST: IQBL

### **TRACe:IQ:DATA:MEMory?** [<OffsetSamples>,<NoOfSamples>]

This command queries the I/Q data currently stored in the capture buffer of the R&S ZNL.

By default, the command returns all I/Q data in the memory. You can, however, narrow down the amount of data that the command returns using the optional parameters.

If no parameters are specified with the command, the entire trace data is retrieved; in this case, the command returns the same results as  $\text{TRACE}: \text{IO}: \text{DATA}$ . (Note, however, that the TRAC:IQ:DATA? command initiates a new measurement before returning the captured values, rather than returning the existing data in the memory.)

The command returns a comma-separated list of the measured values in floating point format (comma-separated values = CSV). The number of values returned is 2 \* the number of complex samples.

The total number of complex samples is displayed in the channel bar in manual operation and can be calculated as:

<SampleRate> \* <CaptureTime>

(See [TRACe:IQ:SET](#page-139-0), [TRACe:IQ:SRATe](#page-140-0) on page 141 and [\[SENSe:\]SWEep:TIME](#page-156-0) [on page 157](#page-156-0))

#### **Query parameters:**

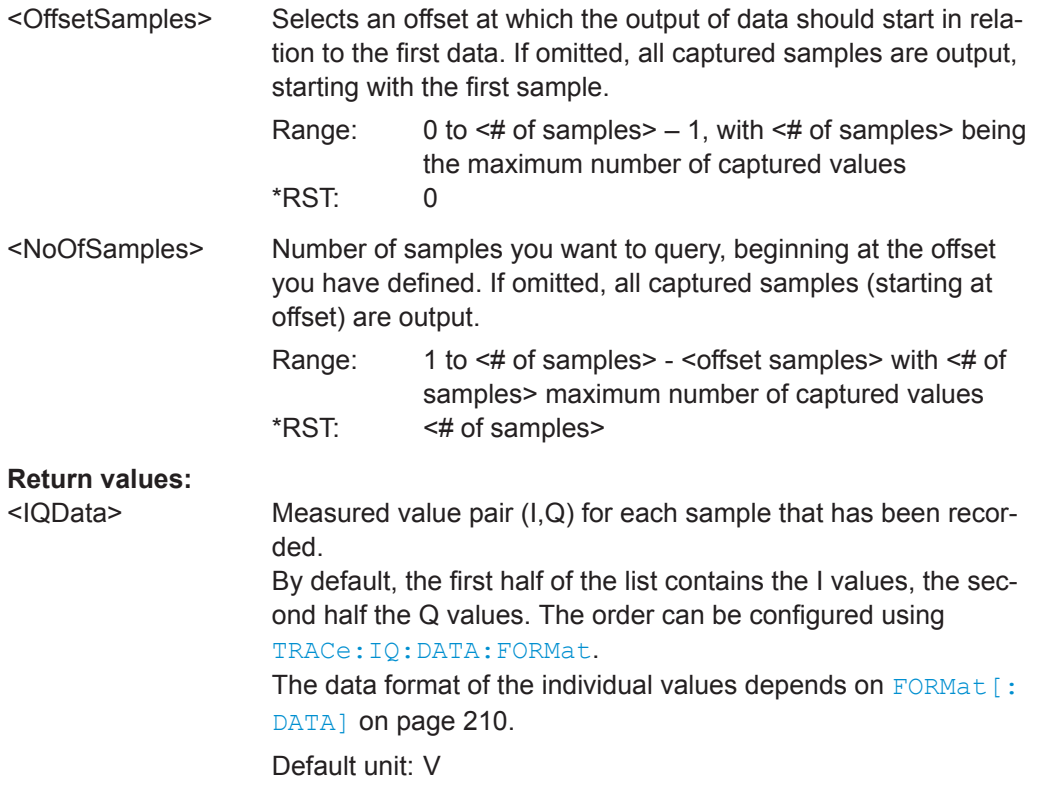

Retrieving Results

<span id="page-209-0"></span>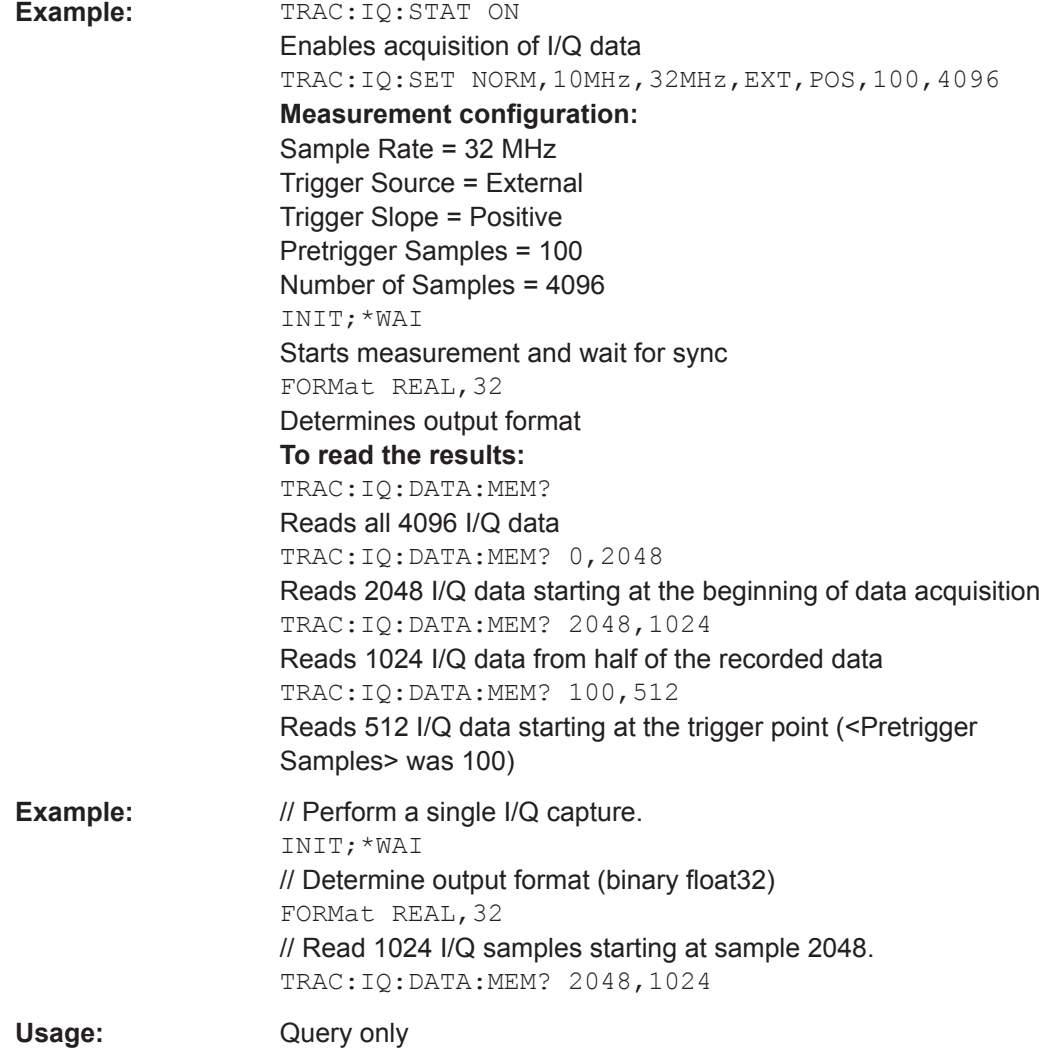

# **9.8.2 Retrieving I/Q Trace Data**

In addition to the raw captured I/Q data, the results from I/Q analysis as shown in the result displays can also be retrieved.

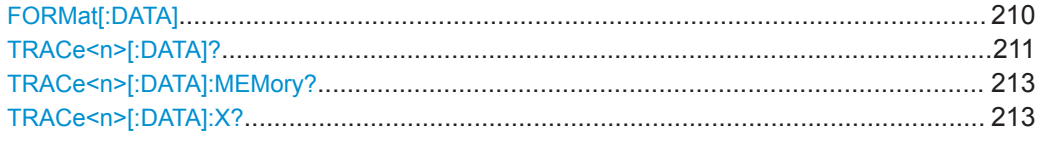

# **FORMat[:DATA]** <Format>[, <BitLength>]

This command selects the data format that is used for transmission of trace data from the R&S ZNL to the controlling computer.

<span id="page-210-0"></span>Note that the command has no effect for data that you send to the R&S ZNL. The R&S ZNL automatically recognizes the data it receives, regardless of the format.

### **Parameters:**

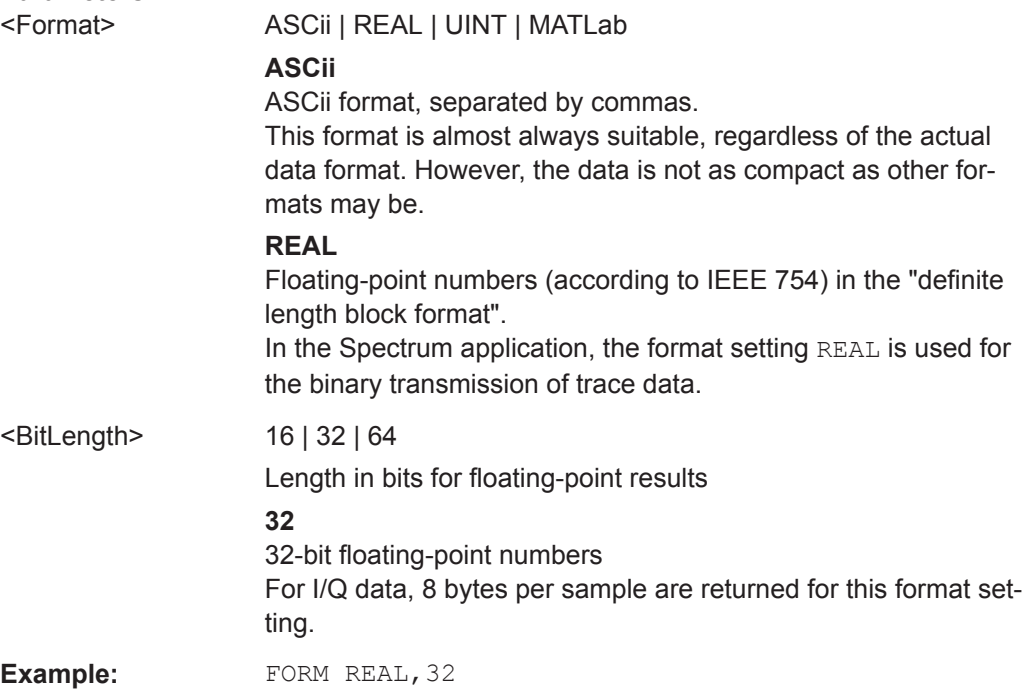

### **TRACe<n>[:DATA]?** <ResultType>

This command queries current trace data and measurement results.

If you use it as a setting command, it transfers trace data from an external source to the R&S ZNL.

The data format depends on FORMat [: DATA] on page 210.

#### **Suffix:**   $<sub>n</sub>$ </sub>

**[Window](#page-104-0)** 

#### **Query parameters:**

<ResultType> Selects the type of result to be returned.

### **TRACE1 | ... | TRACE6**

Returns the trace data for the corresponding trace. For details see [Table 9-4](#page-211-0).

### **LIST**

Returns the results of the peak list evaluation for Spurious Emission and Spectrum Emission Mask measurements. For SEM measurements, one peak per range is returned. For details see [Table 9-5](#page-211-0).

### **SPURious**

Returns the peak list of Spurious Emission measurements.

Retrieving Results

#### **SPECtrogram | SGRam**

Returns the results of the spectrogram result display. For details see Table 9-6.

# <span id="page-211-0"></span>**Return values:**

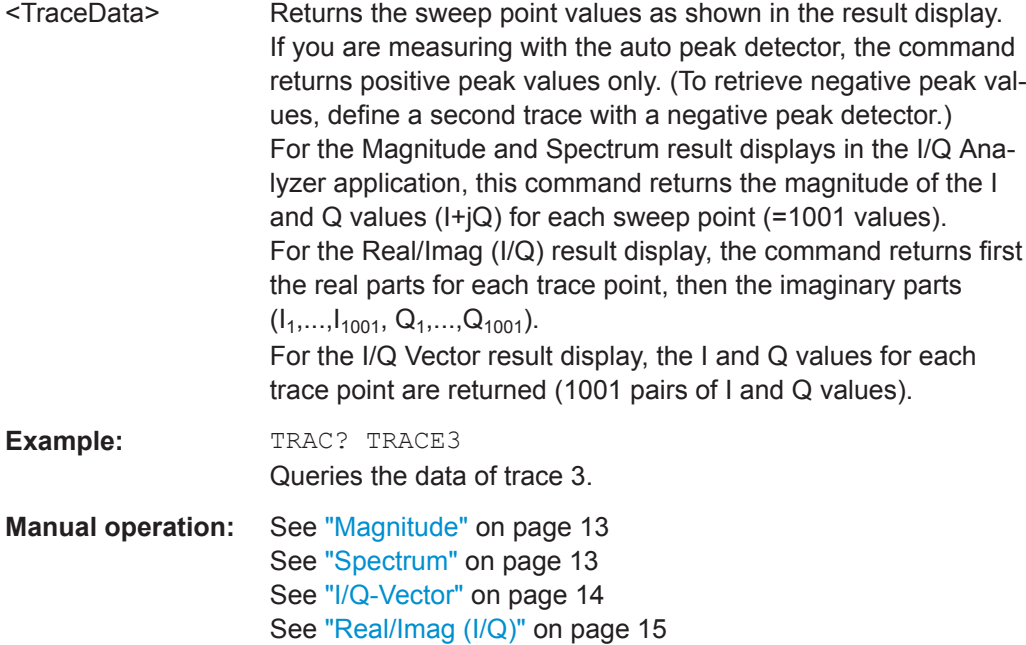

#### *Table 9-4: Return values for TRACE1 to TRACE6 parameter*

The trace data consists of a list of power levels that have been measured. The number of power levels in the list depends on the currently selected number of sweep points. The unit depends on the measurement and on the unit you have currently set.

If you are measuring with the auto peak detector, the command returns positive peak values only. (To retrieve negative peak values, define a second trace with a negative peak detector.)

#### *Table 9-5: Return values for LIST parameter*

For each peak, the command returns 11 values in the following order:

<No>,<StartFreq>,<StopFreq>,<RBW>,<PeakFreq>,<PowerAbs>,<PowerRel>,<PowerDelta>,<Limit-Check>,<Unused1>,<Unused2>

- <No>: range number
- <StartFreq>,<StopFreq>: start and stop frequency of the range
- <RBW>: resolution bandwidth
- <PeakFreq>: frequency of the peak in a range
- <PowerAbs>: absolute power of the peak in dBm
- <PowerRel>: power of the peak in relation to the channel power in dBc
- <PowerDelta>: distance from the peak to the limit line in dB, positive values indicate a failed limit check
- $\bullet$  < LimitCheck>: state of the limit check (0 = PASS, 1 = FAIL)
- <Unused1>,<Unused2>: reserved (0.0)

#### *Table 9-6: Return values for SPECtrogram parameter*

For every frame in the spectrogram, the command returns the power levels that have been measured, one for each sweep point. The number of frames depends on the size of the history depth. The power level depends on the unit you have currently set.

#### <span id="page-212-0"></span>**TRACe<n>[:DATA]:MEMory?** <Trace>,<OffsSwPoint>,<NoOfSwPoints>

This command queries the previously captured trace data for the specified trace from the memory. As an offset and number of sweep points to be retrieved can be specified, the trace data can be retrieved in smaller portions, making the command faster than the TRAC:DATA? command. This is useful if only specific parts of the trace data are of interest.

If no parameters are specified with the command, the entire trace data is retrieved; in this case, the command returns the same results as TRAC:DATA? TRACE1.

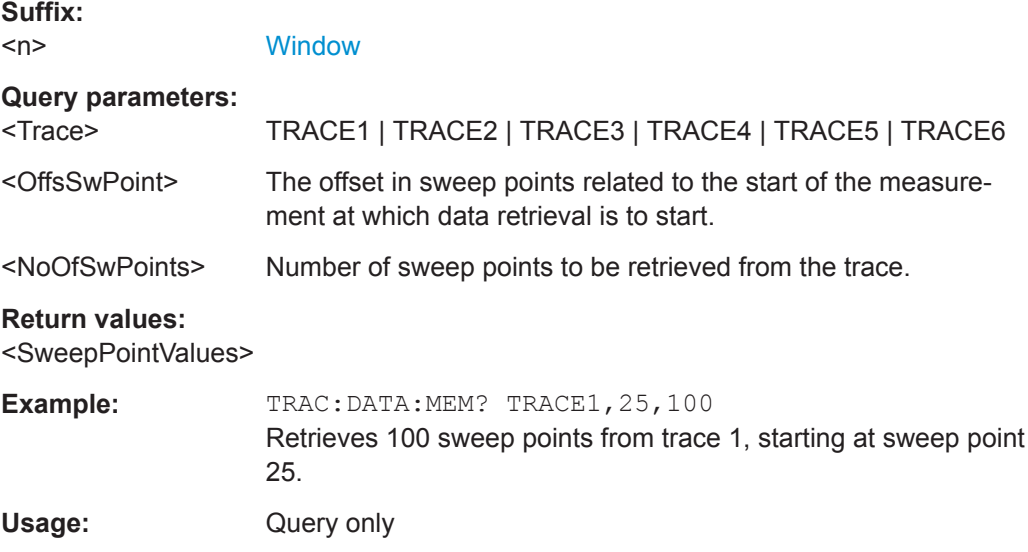

### TRACe<n>[:DATA]:X? <TraceNumber>

This command queries the horizontal trace data for each sweep point in the specified window, for example the frequency in frequency domain or the time in time domain measurements.

This is especially useful for traces with non-equidistant x-values.

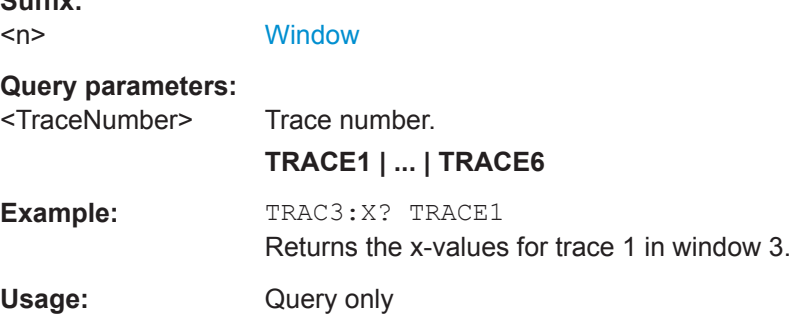

# **9.8.3 Exporting Traces and Data**

The following commands are required to export traces and spectrograms.

**Suffix:** 

Retrieving Results

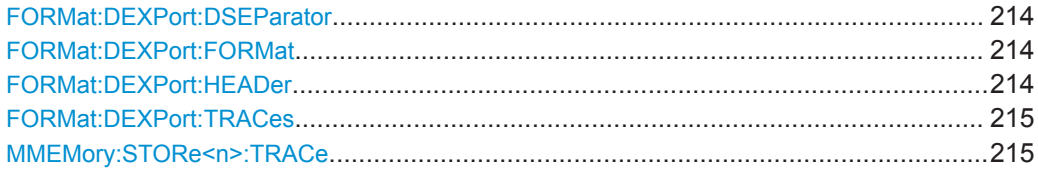

#### **FORMat:DEXPort:DSEParator** <Separator>

This command selects the decimal separator for data exported in ASCII format.

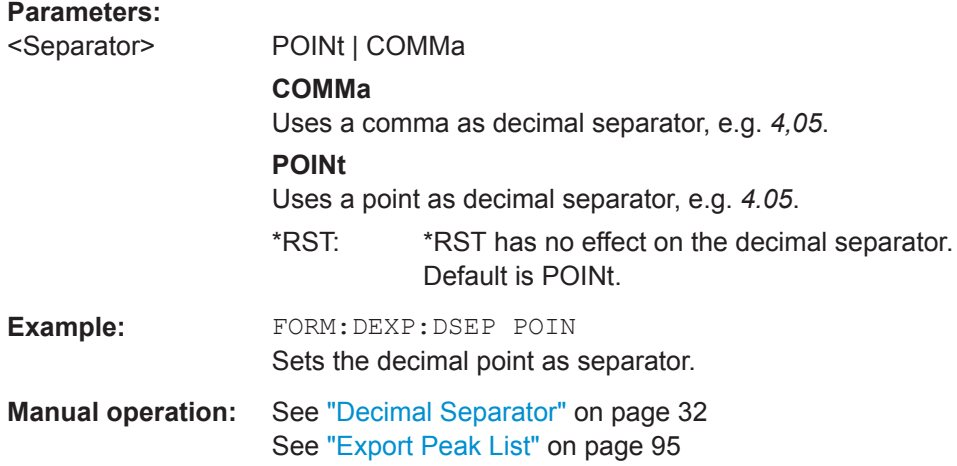

### **FORMat:DEXPort:FORMat** <FileFormat>

Determines the format of the ASCII file to be imported or exported. Depending on the external program in which the data file was created or will be evaluated, a comma-separated list (CSV) or a plain data format (DAT) file may be required.

### **Parameters:**

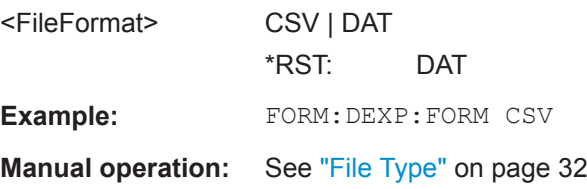

### **FORMat:DEXPort:HEADer** <State>

If enabled, additional instrument and measurement settings are included in the header of the export file for result data. If disabled, only the pure result data from the selected traces and tables is exported.

#### **Parameters:**

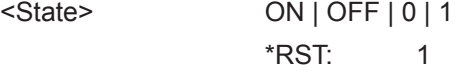

**Manual operation:** See ["Include Instrument & Measurement Settings"](#page-70-0) on page 71

#### <span id="page-214-0"></span>**FORMat:DEXPort:TRACes** <Selection>

This command selects the data to be included in a data export file (see  $MMEMory$ : STORe<n>: TRACe on page 215).

### **Parameters:**

<Selection> SINGle | ALL

# **SINGle**

Only a single trace is selected for export, namely the one specified by the **MMEMory: STORe<n>: TRACe command.** 

### **ALL**

Selects all active traces and result tables (e.g. Result Summary, marker peak list etc.) in the current application for export to an ASCII file. The <trace> parameter for the MMEMory: STORe<n>: TRACe command is ignored.

\*RST: SINGle

**Manual operation:** See ["Export all Traces and all Table Results"](#page-70-0) on page 71

#### **MMEMory:STORe<n>:TRACe** <Trace>, <FileName>

This command exports trace data from the specified window to an ASCII file.

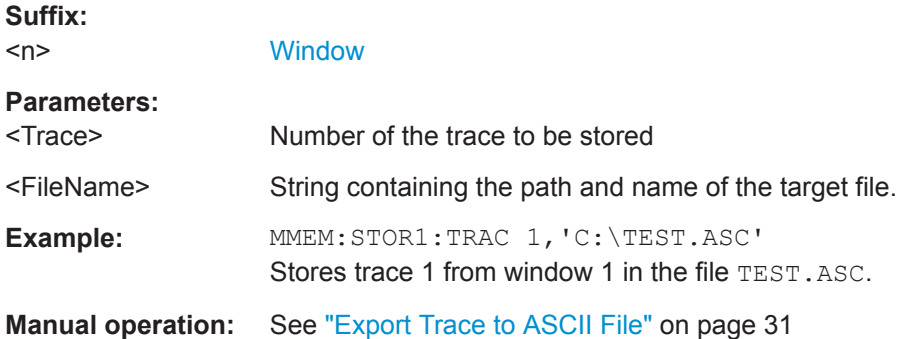

# **9.8.4 Retrieving Marker Results**

The following commands are required to retrieve the results of markers.

Useful commands for retrieving marker results described elsewhere:

- [CALCulate<n>:DELTamarker<m>:X](#page-174-0) on page 175
- [CALCulate<n>:MARKer<m>:X](#page-176-0) on page 177
- [CALCulate<n>:MARKer<m>:FUNCtion:FPEaks:X?](#page-204-0) on page 205
- [CALCulate<n>:MARKer<m>:FUNCtion:FPEaks:Y?](#page-205-0) on page 206

### **Remote commands exclusive to retrieving marker results:**

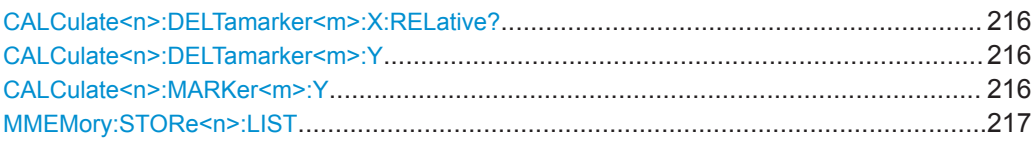

### **CALCulate<n>:DELTamarker<m>:X:RELative?**

This command queries the relative position of a delta marker on the x-axis.

If necessary, the command activates the delta marker first.

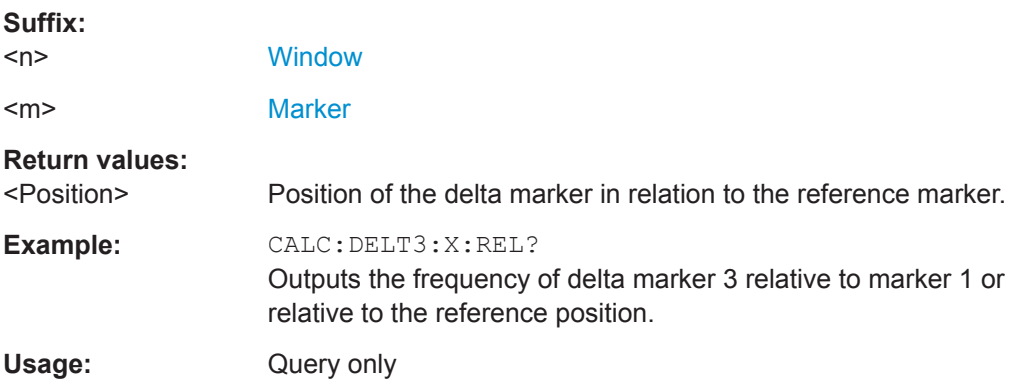

### **CALCulate<n>:DELTamarker<m>:Y**

Queries the result at the position of the specified delta marker.

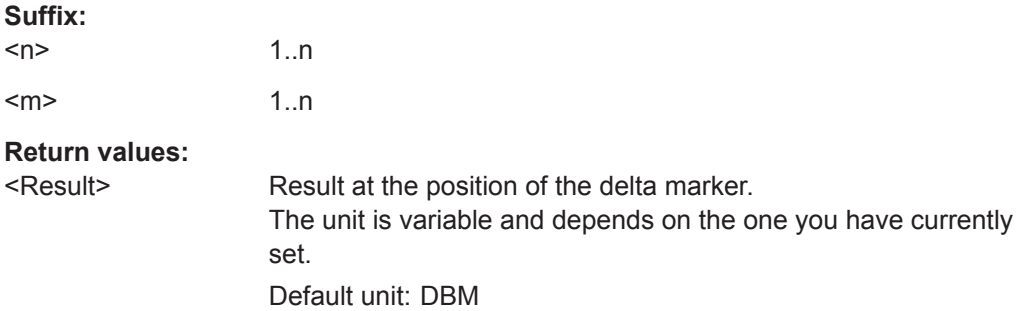

# **CALCulate<n>:MARKer<m>:Y**

Queries the result at the position of the specified marker.

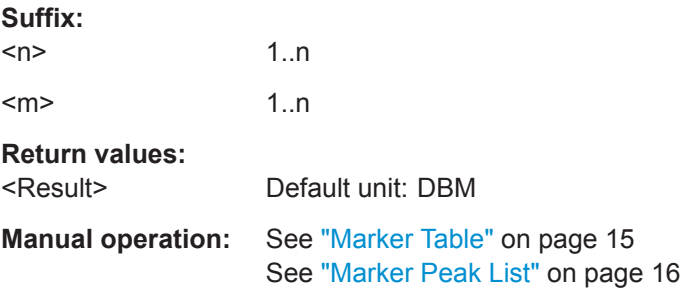
Importing and Exporting I/Q Data and Results

<span id="page-216-0"></span>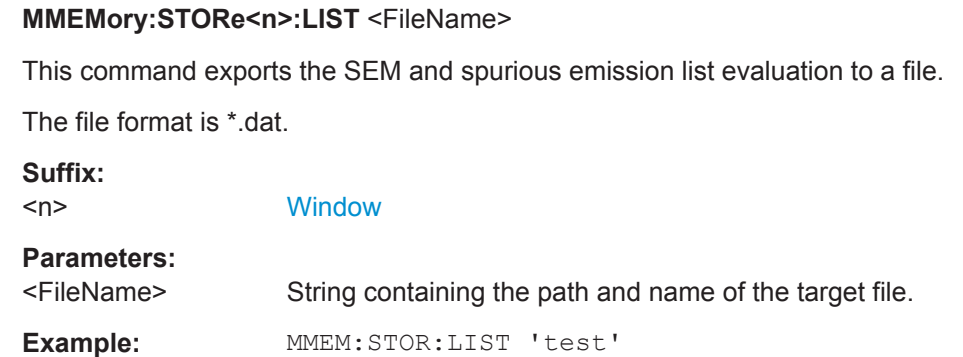

#### Stores the current list evaluation results in the test.dat file.

# **9.9 Importing and Exporting I/Q Data and Results**

Alternatively to capturing I/Q data by the I/Q Analyzer itself, stored I/Q data from previous measurements or other applications can be imported to the I/Q Analyzer. Furthermore, I/Q data processed in the I/Q Analyzer can be stored to a file for further evaluation in other applications.

I/Q data can only be exported in applications that process I/Q data, such as the I/Q Analyzer or optional applications.

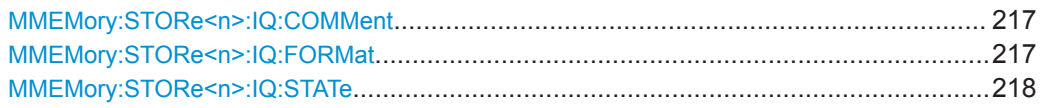

#### **MMEMory:STORe<n>:IQ:COMMent** <Comment>

This command adds a comment to a file that contains I/Q data.

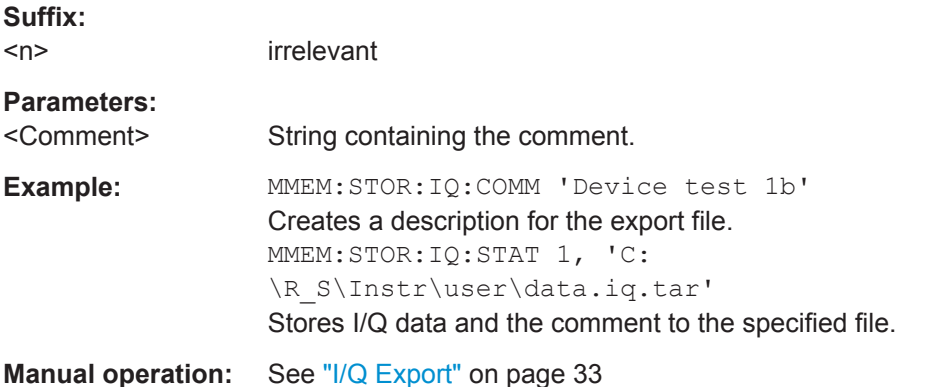

**MMEMory:STORe<n>:IQ:FORMat** <Format>,<DataFormat>

This command sets or queries the format of the I/Q data to be stored.

<span id="page-217-0"></span>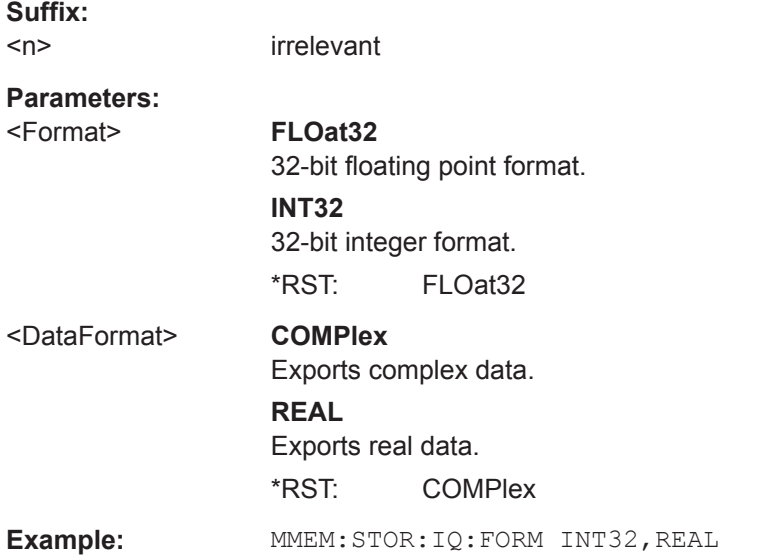

#### **MMEMory:STORe<n>:IQ:STATe** 1, <FileName>

This command writes the captured I/Q data to a file.

The file extension is \*.iq.tar. By default, the contents of the file are in 32-bit floating point format.

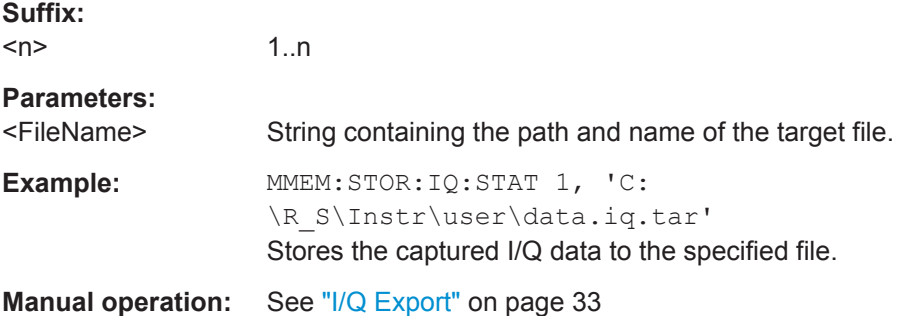

## **9.10 Programming Examples**

The following programming examples demonstrate how to capture I/Q data and perform I/Q data analysis using the I/Q Analyzer in a remote environment.

- I/Q Analysis with Graphical Evaluation................................................................. 218
- [Basic I/Q Analysis with Improved Performance.................................................... 220](#page-219-0)

### **9.10.1 I/Q Analysis with Graphical Evaluation**

This example demonstrates how to configure and perform a basic I/Q data acquisition and analyze the data using the I/Q Analyzer in a remote environment.

```
//--------------Activating the I/Q Analyzer application ---------------------
*RST
//Reset the instrument
INST:CRE IQ,'IQANALYZER'
//Creates a new measurement channel named 'IQANALYZER'.
INIT:CONT OFF
//Switches to single sweep mode
//--------------Configuring Data Acquisition-------------
TRAC:IQ:SRAT 32MHZ
//Defines the sample rate.
TRAC:IQ:RLEN 1000
//Sets the record length (number of samples to capture) to 1000 samples.
TRAC:IQ:BWID?
//Queries the bandwidth of the resampling filter, determined by the sample rate
FORM:DATA REAL,32
//Formats the data as 32-byte real values.
TRAC:IQ:DATA:FORM IQBL
//Lists all I values first, then all Q values in the trace results.
//--------------Configuring the Trace--------------------
TRAC:IQ:AVER ON
//Defines averaging for the I/Q trace.
TRAC:IQ:AVER:COUN 10
//Defines an average over 10 sweeps.
DISP:TRAC1:MODE WRIT
DISP:TRAC2:MODE MAXH
DISP:TRAC3:MODE MINH
//Changes the trace modes.
//--------------Performing the Measurement---------------------
INIT;*WAI
//Initiates a new measurement and waits until the sweep has finished.
//---------------Retrieving Results----------------------------
TRAC:DATA? TRACE1
TRAC:DATA? TRACE2
TRAC:DATA? TRACE3
//Returns the magnitude for each sweep point
LAY:REPL:WIND '1',RIMAG
//Changes the result display to Real/Imag (I/Q)
CALC: MARK: SEAR MAGN
//Configures searches to search both I and Q branches.
CALC:MARK:Y?
//Queries the result of the peak search on both branches.
```

```
TRAC:IQ:DATA:MEM? 0,500
//Returns the first 500 samples of the stored I/Q data for the measurement.
//For each sample, first the I-value, then the Q-value is listed.
TRAC:IQ:DATA:MEM? 500,500
//Returns the second half of the 1000 captured sample values.
```
### **9.10.2 Basic I/Q Analysis with Improved Performance**

This example demonstrates how to configure and perform a basic I/Q data acquisition and analyze the data using the I/Q Analyzer in a remote environment.

```
//--------------Activating the I/Q Analyzer application ---------------------
*RST
//Reset the instrument
INIT:CONT OFF
//Switches to single sweep mode
TRACE:IQ ON
//Switches the operating mode of the current measurement channel to I/Q Analyzer 
//while retaining the relevant parameters from the Spectrum mode.
//--------------Configuring Data Acquisition-------------
TRACE:IQ:SET NORM,0,32000000,IQP,POS,0,1000
//Configures the sample rate as 32 MHz, IQP trigger, positive trigger slope,
//no pretrigger samples, 1000 samples to capture
FORM REAL,32
//The data is formatted as real values.
//--------------Configuring I/Q Gating--------------------------
TRAC:IQ:EGAT ON
//Turns on gated measurement.
TRAC:IQ:EGAT:TYPE LEV
//Select the level gate type.
TRAC:IQ:EGAT:LENG 20
//Sets the gate length to 20 samples.
TRAC:IQ:EGAT:GAP 20
//Sets the interval between gate periods to 20 samples.
TRAC:IQ:EGAT:NOF 2
//Sets the number of gate periods after the trigger signal to 2.
TRIG:SOUR IQP
//Defines the magnitude of the sampled I/Q data to be used as a trigger.
TRIG:LEV:IQP -30dbm
//Sets the trigger level. 
//---------------Performing the Measurement and Retrieving Results--------------
TRAC:IQ:DATA?; *WAI;
//Performs a measurement and returns the RF input voltage at each sample point
```
//(first 1000 I-values, then 1000 Q-values).

TRAC:IQ:DATA:MEM? 0,500 //Returns the first 500 samples of the stored trace data for the measurement. //For each sample, first the I-value, then the Q-value is listed.

TRAC:IQ:DATA:MEM? 500,500 //Returns the second half of the 1000 captured sample values.

# <span id="page-221-0"></span>Annex

# A Formats for Returned Values: ASCII Format and Binary Format

When trace data is retrieved using the TRAC: DATA or TRAC: IQ: DATA command, the data is returned in the format defined using the  $FORMat$  [: DATA] on page 210. The possible formats are described here.

- ASCII Format (FORMat ASCII): The data is stored as a list of comma-separated values (CSV) of the measured values in floating point format.
- Binary Format (FORMat REAL, 32): The data is stored as binary data (Definite Length Block Data according to IEEE 488.2), each measurement value being formatted in 32-Bit IEEE 754 Floating-Point-Format.

The schema of the result string is as follows:

#41024<value1><value2>…<value n> with

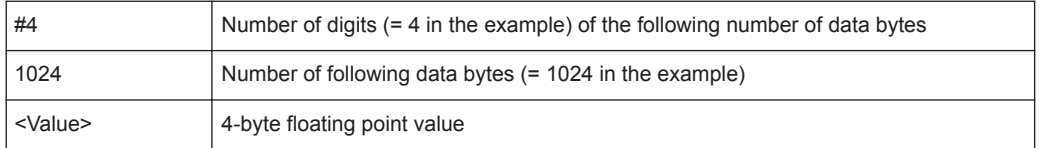

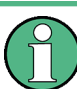

Reading out data in binary format is quicker than in ASCII format. Thus, binary format is recommended for large amounts of data.

# <span id="page-222-0"></span>B Reference: Format Description for I/Q Data **Files**

This section describes how I/Q data is transferred to the memory during remote control (see [TRACe:IQ:DATA:FORMat](#page-207-0) command).

For details on the format of the individual values, see [Chapter A, "Formats for](#page-221-0) [Returned Values: ASCII Format and Binary Format", on page 222](#page-221-0).

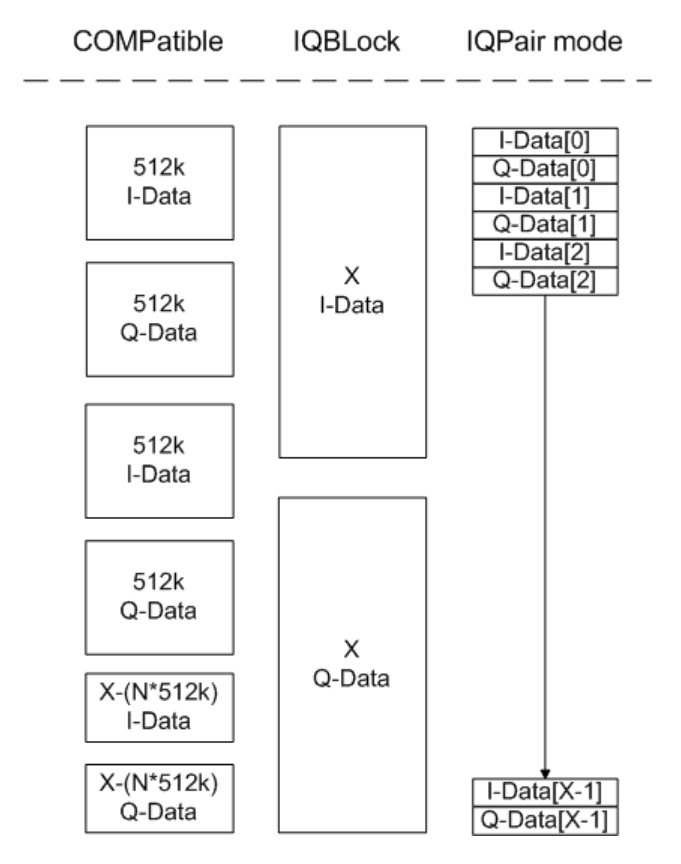

*Figure B-1: I/Q data formats*

**Note**: 512k corresponds to 524288 samples

For maximum performance, the formats "Compatible" or "IQPair" should be used. Furthermore, for large amounts of data, the data should be in binary format to improve performance.

In binary format, the number of I- and Q-data can be calculated as follows:

# of  $I$  - Data = # of Q - Data =  $\frac{\text{\# of } DataBytes}{8}$ 

For the format "QBLock", the offset of Q-data in the output buffer can be calculated as follows:

$$
Q - Data - Offset = \frac{(\text{# of Databases})}{2} + Length Indicator Digits
$$

with "LengthIndicatorDigits" being the number of digits of the length indicator including the #. In the example above (#41024…), this results in a value of 6 for "LengthIndicatorDigits" and the offset for the Q-data results in  $512 + 6 = 518$ .

# <span id="page-224-0"></span>C I/Q Data File Format (iq-tar)

I/Q data is packed in a file with the extension  $\log$  tar. An iq-tar file contains I/Q data in binary format together with meta information that describes the nature and the source of data, e.g. the sample rate. The objective of the iq-tar file format is to separate I/Q data from the meta information while still having both inside one file. In addition, the file format allows you to preview the I/Q data in a web browser, and allows you to include user-specific data.

The ig-tar container packs several files into a single, tar archive file. Files in, tar format can be unpacked using standard archive tools (see [http://en.wikipedia.org/wiki/](http://en.wikipedia.org/wiki/Comparison_of_file_archivers) Comparison of file archivers) available for most operating systems. The advantage of .tar files is that the archived files inside the .tar file are not changed (not compressed) and thus it is possible to read the I/Q data directly within the archive without the need to unpack (untar) the  $.\nar$  file first.

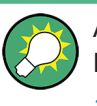

An application note on converting Rohde & Schwarz I/Q data files is available from the Rohde & Schwarz website:

[1EF85: Converting R&S I/Q data files](http://www.rohde-schwarz.com/appnote/1EF85)

#### **Contained files**

An iq-tar file must contain the following files:

- **I/Q parameter XML file**, e.g. xyz.xml Contains meta information about the I/Q data (e.g. sample rate). The filename can be defined freely, but there must be only one single I/Q parameter XML file inside an iq-tar file.
- **I/Q data binary file**, e.g. xyz.complex.float32 Contains the binary I/Q data of all channels. There must be only one single I/Q data binary file inside an iq-tar file.

Optionally, an iq-tar file can contain the following file:

**I/Q preview XSLT file**, e.g. open IqTar xml file in web browser.xslt Contains a stylesheet to display the I/Q parameter XML file and a preview of the I/Q data in a web browser.

A sample stylesheet is available at [http://www.rohde-schwarz.com/file/](http://www.rohde-schwarz.com/file/open_IqTar_xml_file_in_web_browser.xslt) [open\\_IqTar\\_xml\\_file\\_in\\_web\\_browser.xslt.](http://www.rohde-schwarz.com/file/open_IqTar_xml_file_in_web_browser.xslt)

## <span id="page-225-0"></span>**C.1 I/Q Parameter XML File Specification**

The content of the I/Q parameter XML file must comply with the XML schema RsIqTar.xsd available at:<http://www.rohde-schwarz.com/file/RsIqTar.xsd>.

In particular, the order of the XML elements must be respected, i.e. iq-tar uses an "ordered XML schema". For your own implementation of the iq-tar file format make sure to validate your XML file against the given schema.

The following example shows an I/Q parameter XML file. The XML elements and attributes are explained in the following sections.

#### **Sample I/Q parameter XML file: xyz.xml**

```
<?xml version="1.0" encoding="UTF-8"?>
<?xml-stylesheet type="text/xsl" 
href="open_IqTar_xml_file_in_web_browser.xslt"?>
<RS_IQ_TAR_FileFormat fileFormatVersion="1" 
xsi:noNamespaceSchemaLocation="RsIqTar.xsd" 
xmlns:xsi="http://www.w3.org/2001/XMLSchema-instance">
  <Name>R&S ZNL</Name>
  <Comment>Here is a comment</Comment>
   <DateTime>2011-01-24T14:02:49</DateTime>
  <Samples>68751</Samples>
  <Clock unit="Hz">6.5e+006</Clock>
  <Format>complex</Format>
   <DataType>float32</DataType>
  <ScalingFactor unit="V">1</ScalingFactor>
   <NumberOfChannels>1</NumberOfChannels>
<DataFilename>xyz.complex.float32</DataFilename>
<UserData>
  <UserDefinedElement>Example</UserDefinedElement>
</UserData>
   <PreviewData>...</PreviewData>
```

```
</RS_IQ_TAR_FileFormat>
```
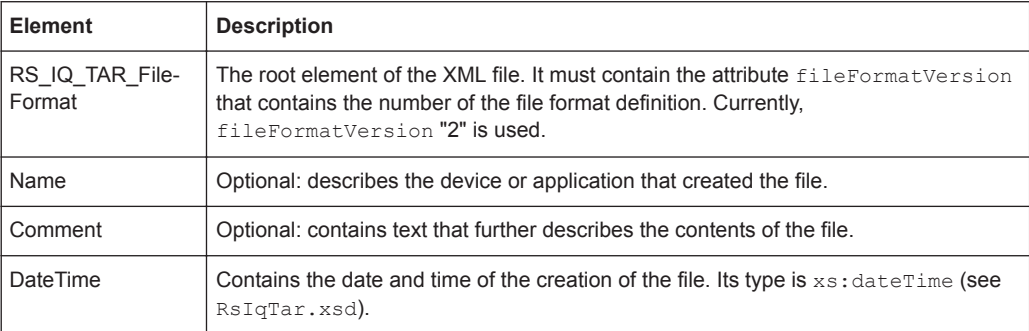

## I/Q Parameter XML File Specification

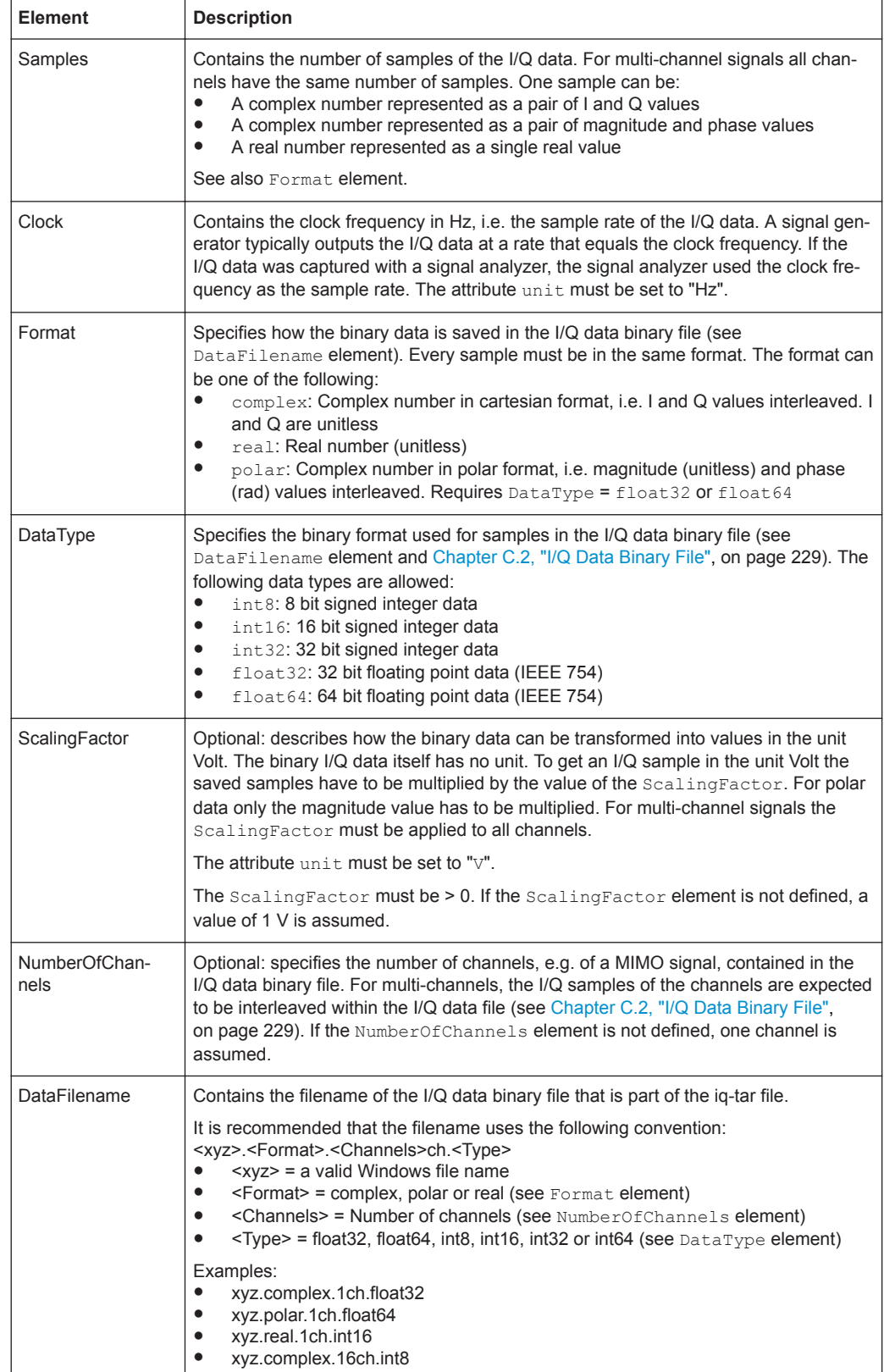

I/Q Parameter XML File Specification

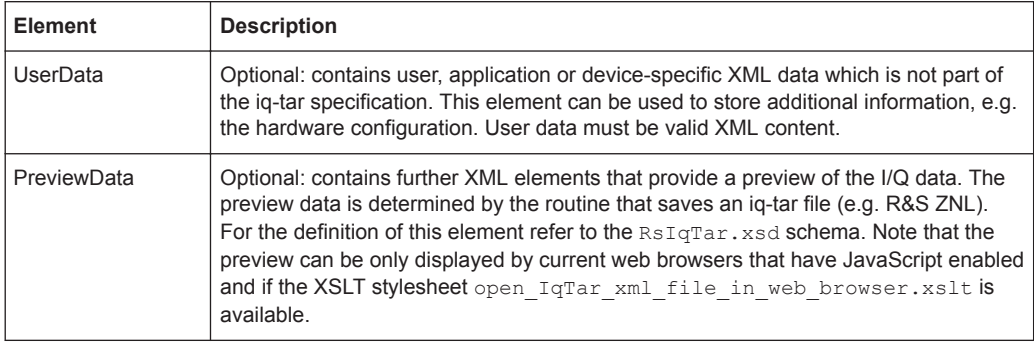

#### **Example: ScalingFactor**

Data stored as int16 and a desired full scale voltage of 1 V

```
ScalingFactor = 1 V / maximum int16 value = 1 V / 215 = 3.0517578125e-5 V
```
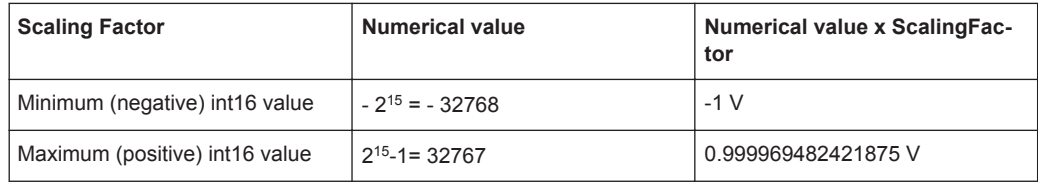

#### **Example: PreviewData in XML**

```
<PreviewData>
     <ArrayOfChannel length="1">
       <Channel>
         <PowerVsTime>
          <Min> <ArrayOfFloat length="256">
               <float>-134</float>
               <float>-142</float>
                ...
               <float>-140</float>
             </ArrayOfFloat>
          \langle/Min\rangle <Max>
             <ArrayOfFloat length="256">
               <float>-70</float>
               <float>-71</float>
               ...
               <float>-69</float>
             </ArrayOfFloat>
          \langle/Max\rangle </PowerVsTime>
         <Spectrum>
          <Min> <ArrayOfFloat length="256">
               <float>-133</float>
               <float>-111</float>
```
...

I/Q Data Binary File

```
 <float>-111</float>
            </ArrayOfFloat>
        \langle/Min>
         <Max>
            <ArrayOfFloat length="256">
             <float>-67</float>
             <float>-69</float>
              <float>-70</float>
             <float>-69</float>
           </ArrayOfFloat>
         </Max>
       </Spectrum>
      <T\cap <Histogram width="64" height="64">0123456789...0</Histogram>
      \langle/TO\rangle </Channel>
   </ArrayOfChannel>
 </PreviewData>
```
# **C.2 I/Q Data Binary File**

The I/Q data is saved in binary format according to the format and data type specified in the XML file (see Format element and DataType element). To allow reading and writing of streamed I/Q data, all data is interleaved, i.e. complex values are interleaved pairs of I and Q values and multi-channel signals contain interleaved (complex) samples for channel 0, channel 1, channel 2 etc. If the NumberOfChannels element is not defined, one channel is presumed.

#### **Example: Element order for real data (1 channel)**

```
I[0], // Real sample 0
I[1], // Real sample 1
I[2], // Real sample 2
...
```
#### **Example: Element order for complex cartesian data (1 channel)**

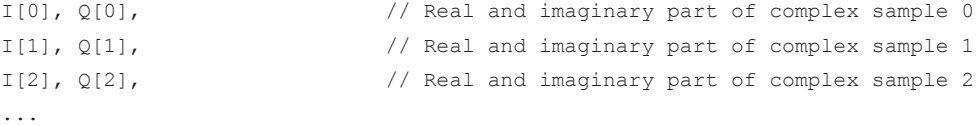

#### **Example: Element order for complex polar data (1 channel)**

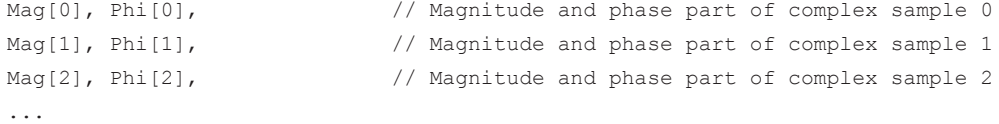

#### **Example: Element order for complex cartesian data (3 channels)**

Complex data: I[channel no][time index], Q[channel no][time index]

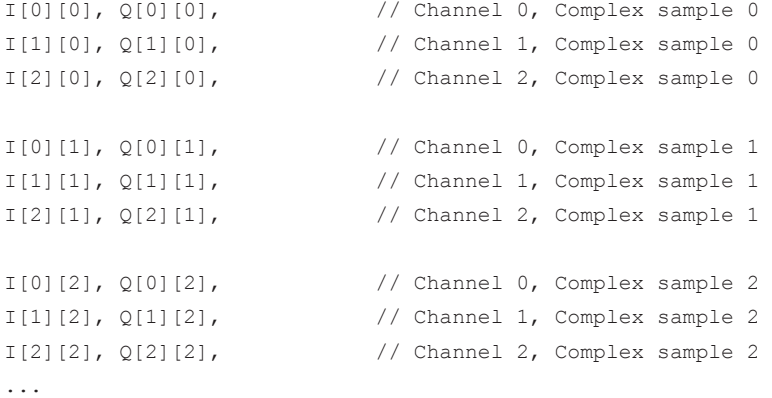

#### **Example: Element order for complex cartesian data (1 channel)**

This example demonstrates how to store complex cartesian data in float32 format using MATLAB®.

```
% Save vector of complex cartesian I/Q data, i.e. iqiqiq...
N = 100iq = \text{randn}(1,N)+1j*\text{randn}(1,N)fid = fopen('xyz.complex.float32','w');
for k=1:length(iq)
  fwrite(fid, single(real(iq(k))), 'float32');
   fwrite(fid,single(imag(iq(k))),'float32');
end
fclose(fid)
```
# **List of Commands**

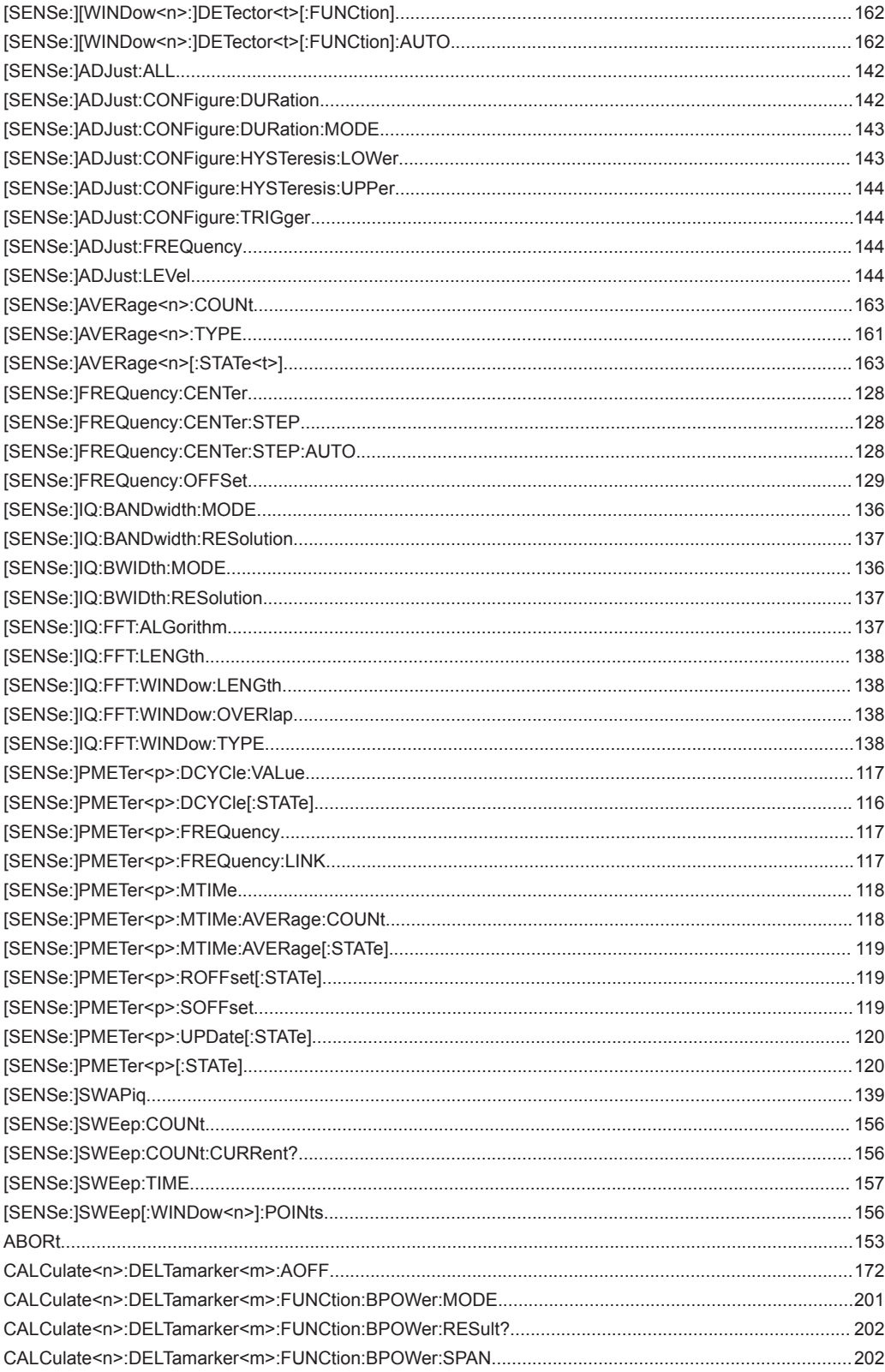

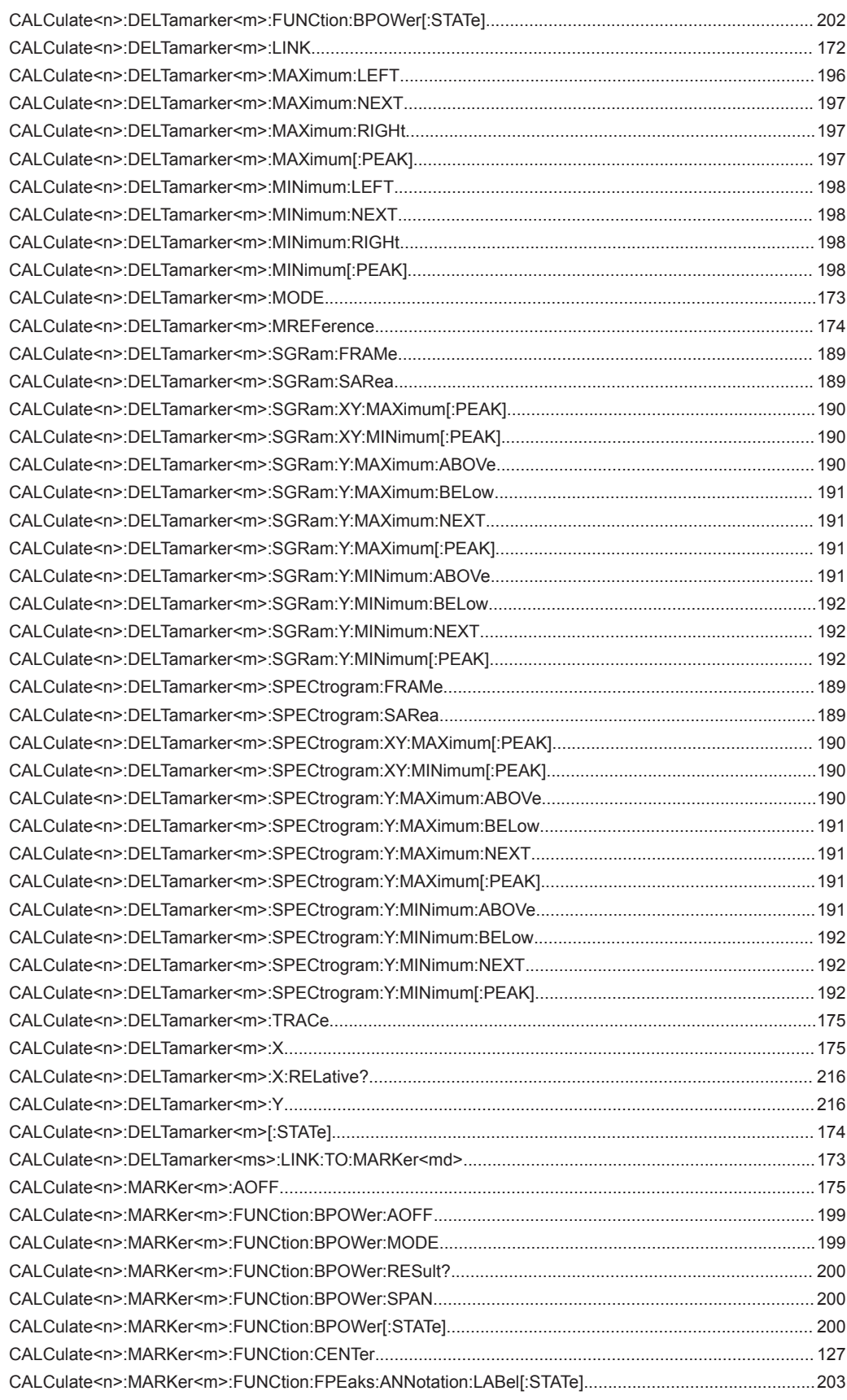

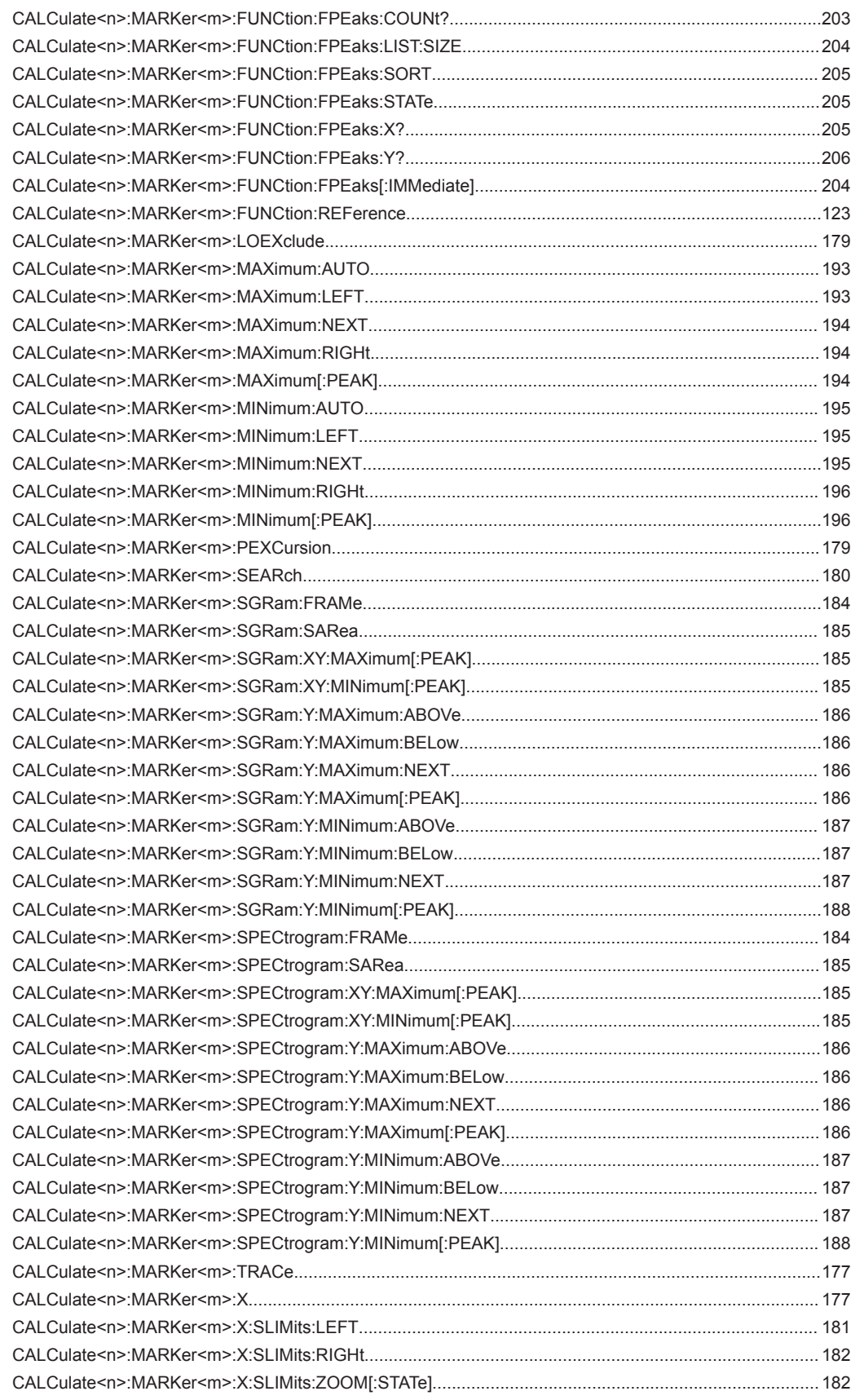

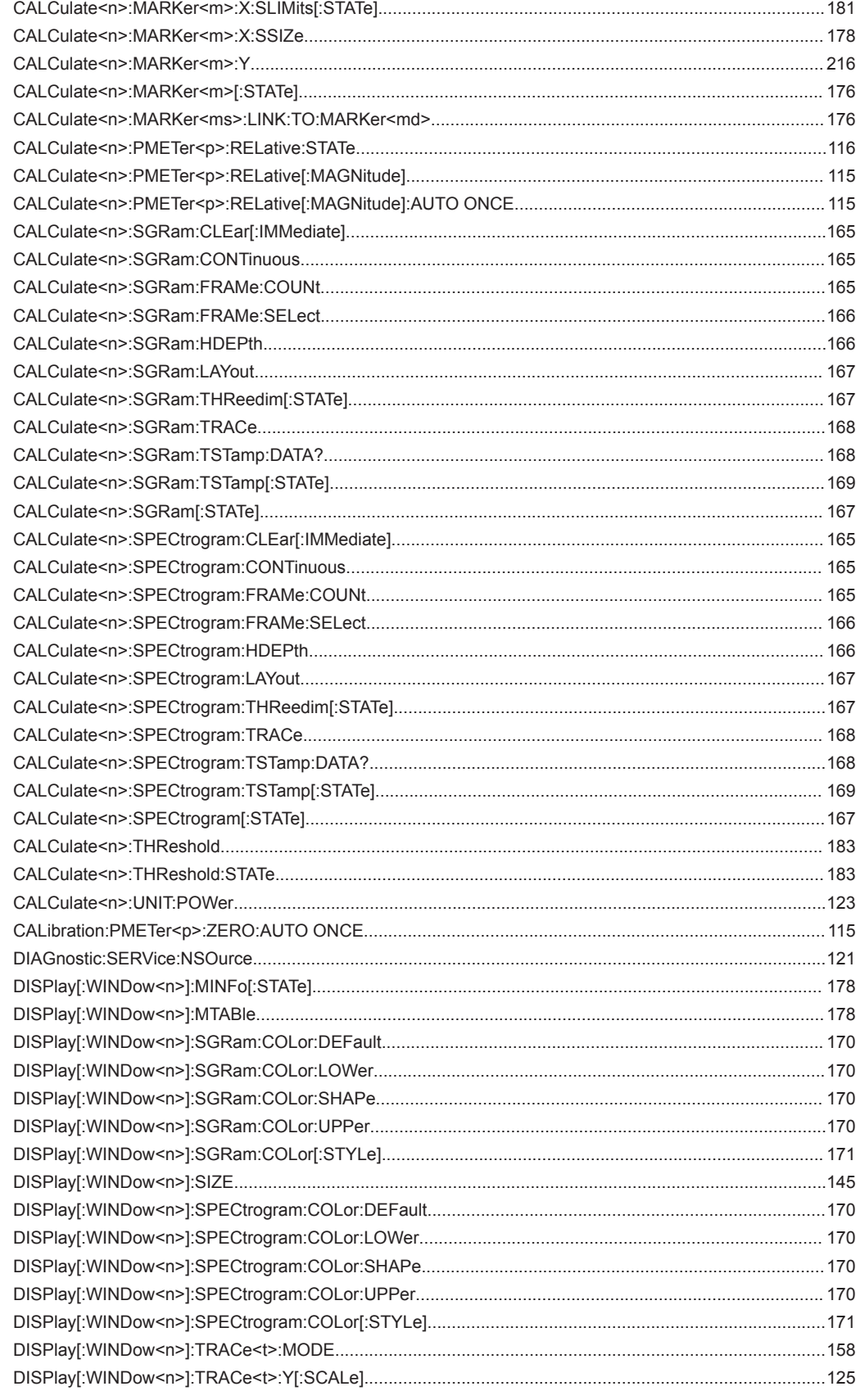

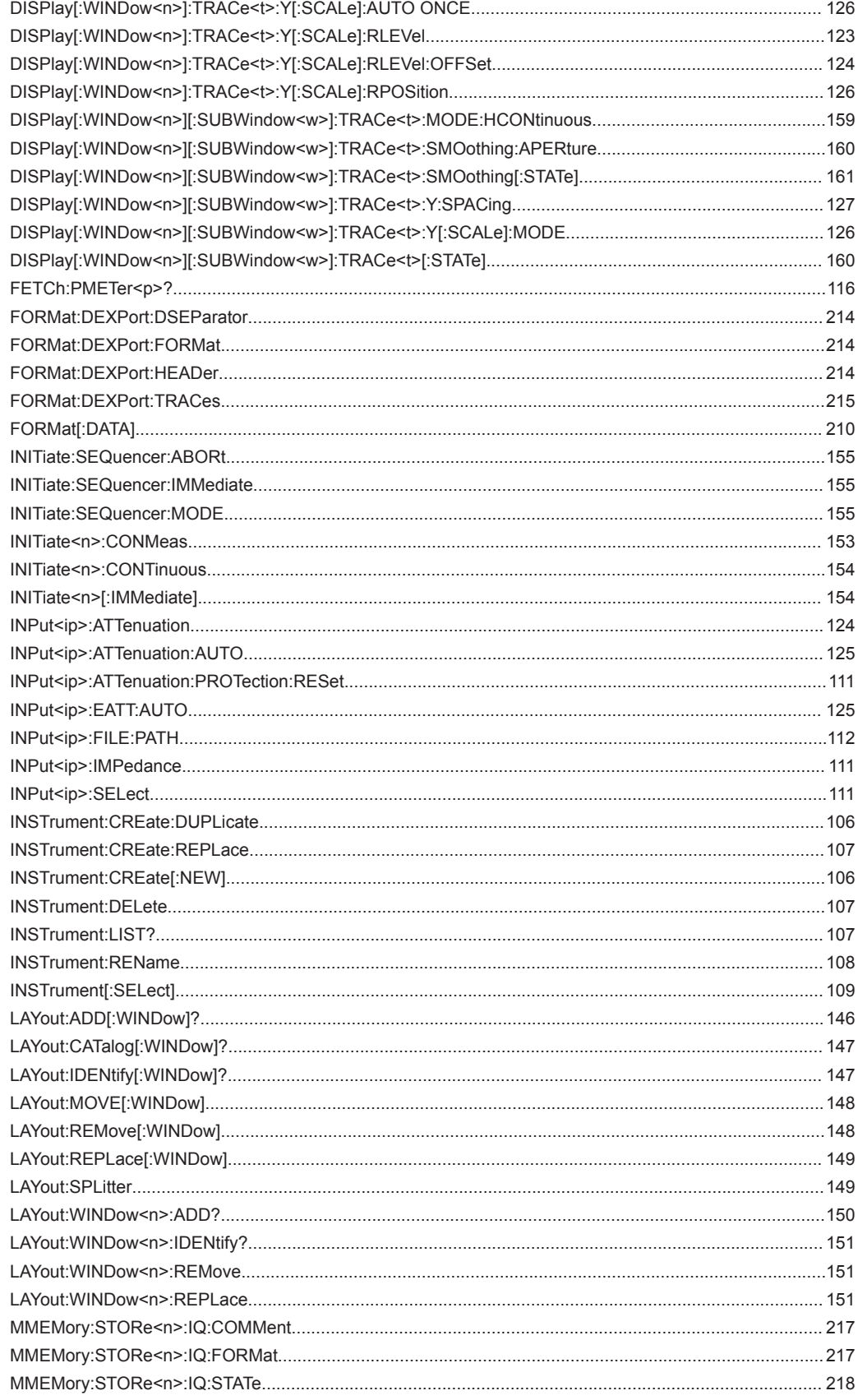

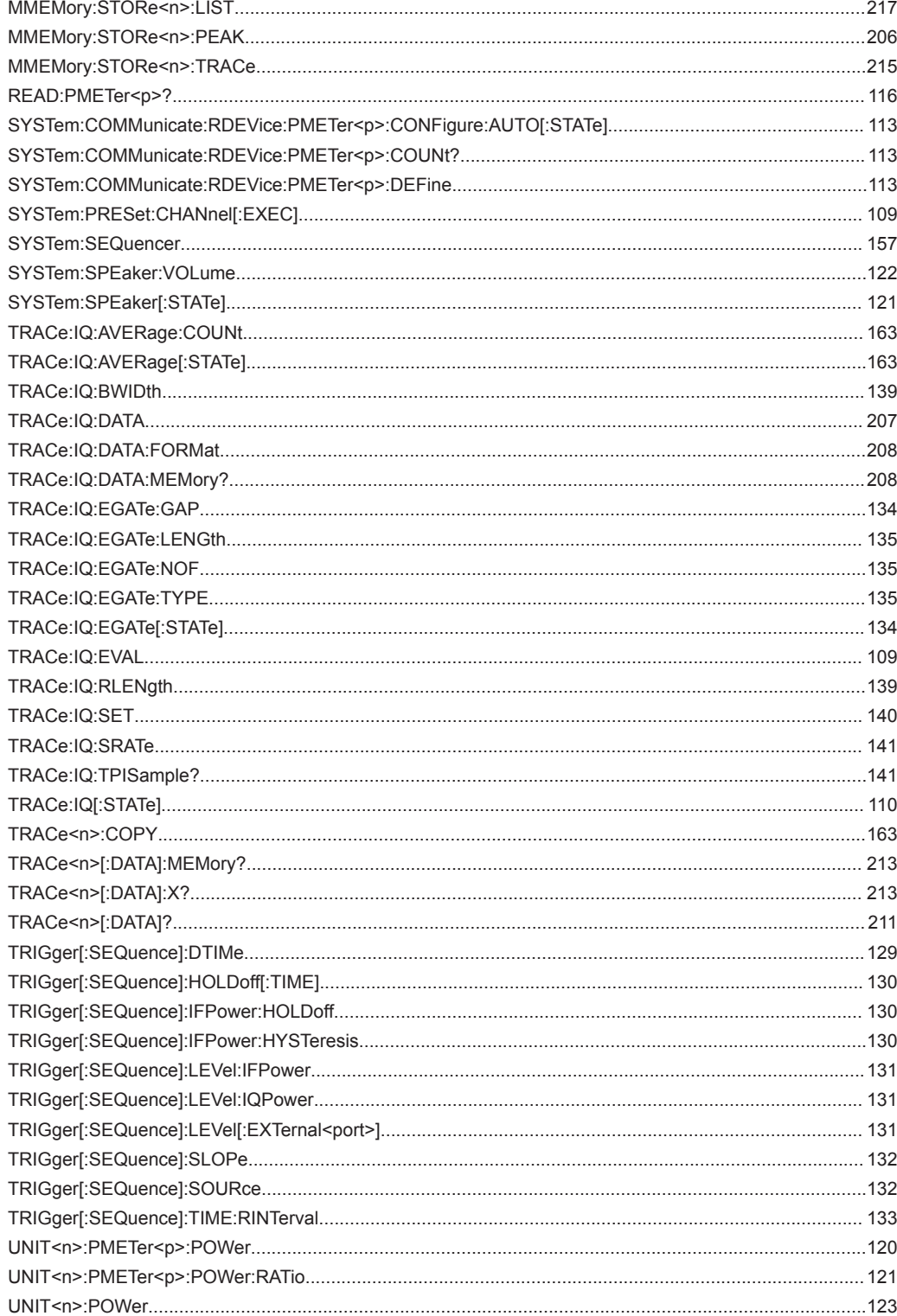

# Index

## **Symbols**

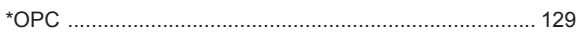

## $\boldsymbol{\mathsf{A}}$

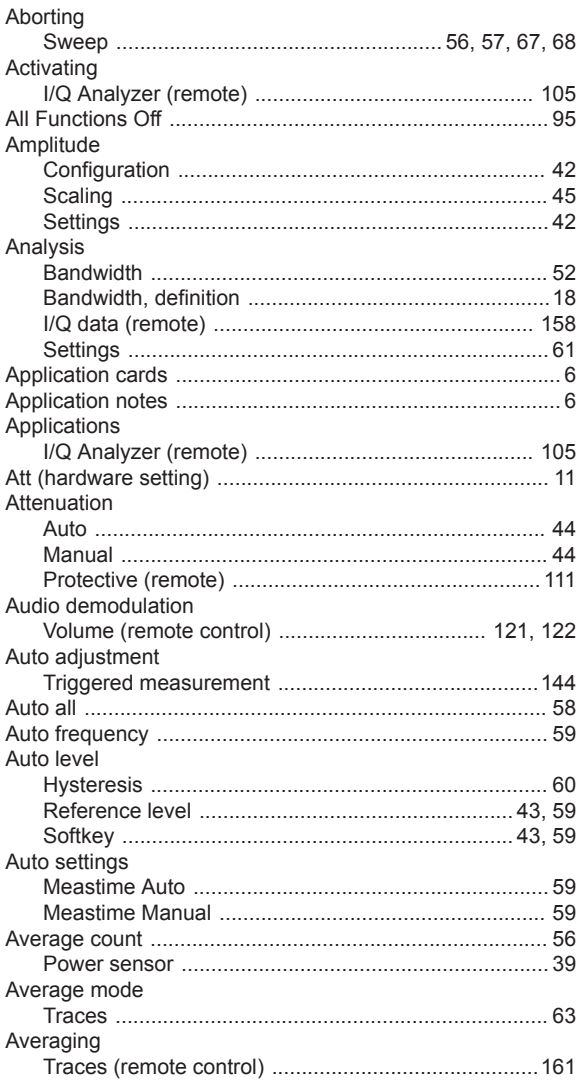

## $\overline{\mathsf{B}}$

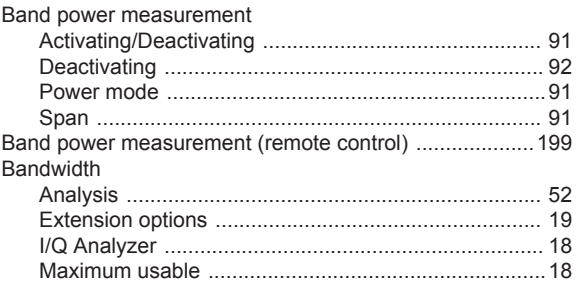

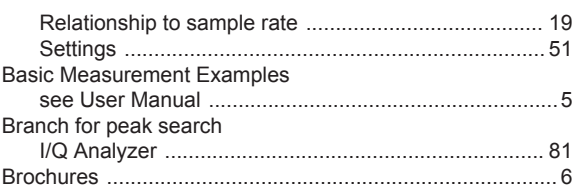

### $\mathbf c$

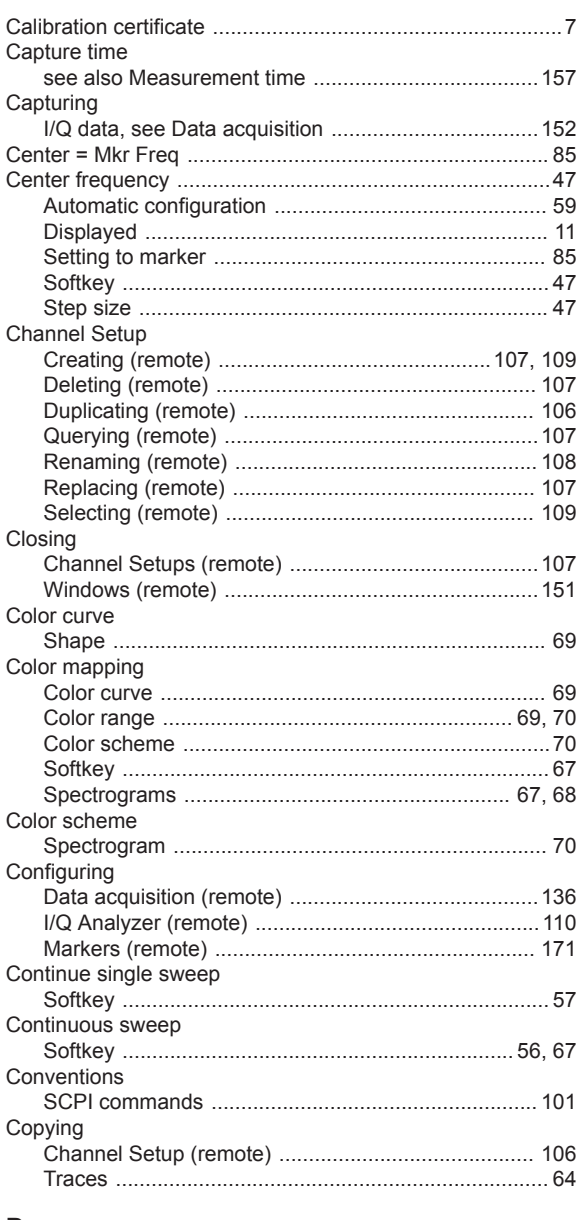

## $\mathsf D$

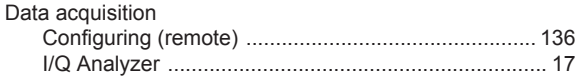

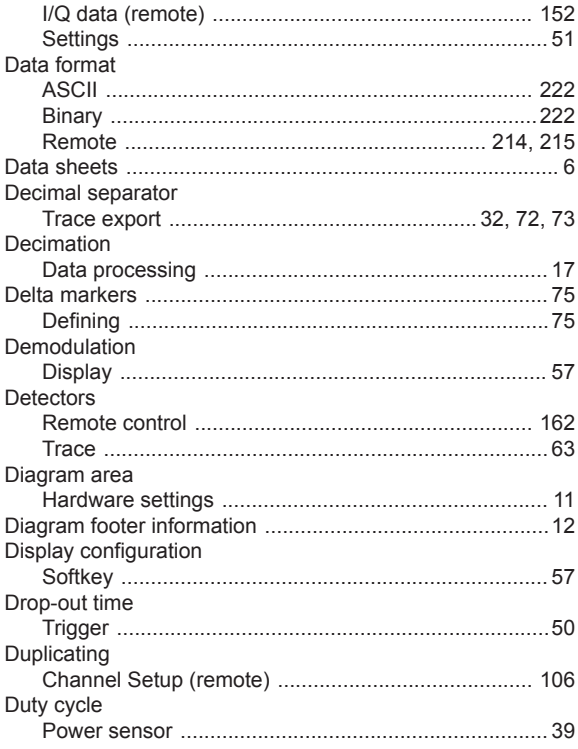

## $\mathsf{E}$

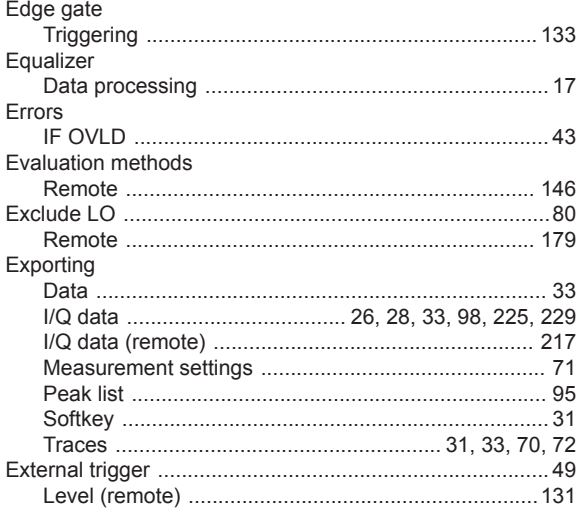

## $\mathsf F$

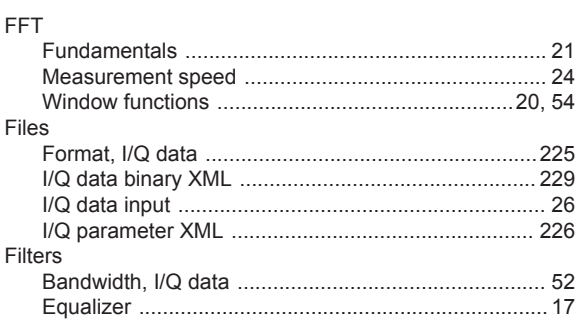

Index

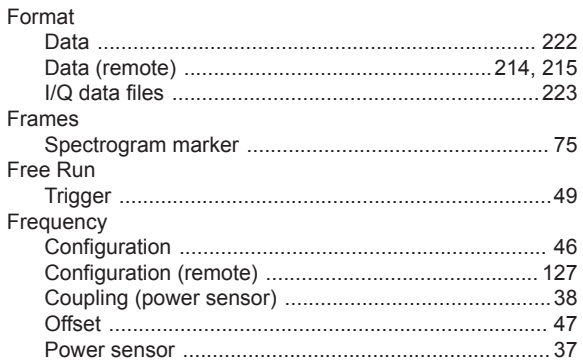

## G

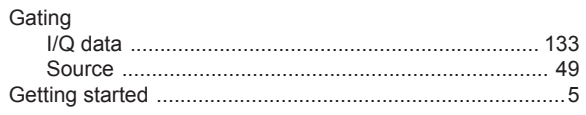

#### $\mathsf H$

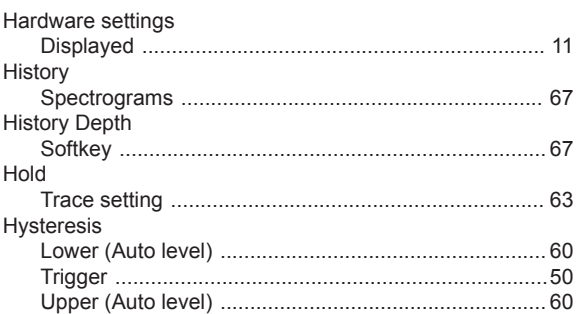

## $\overline{1}$

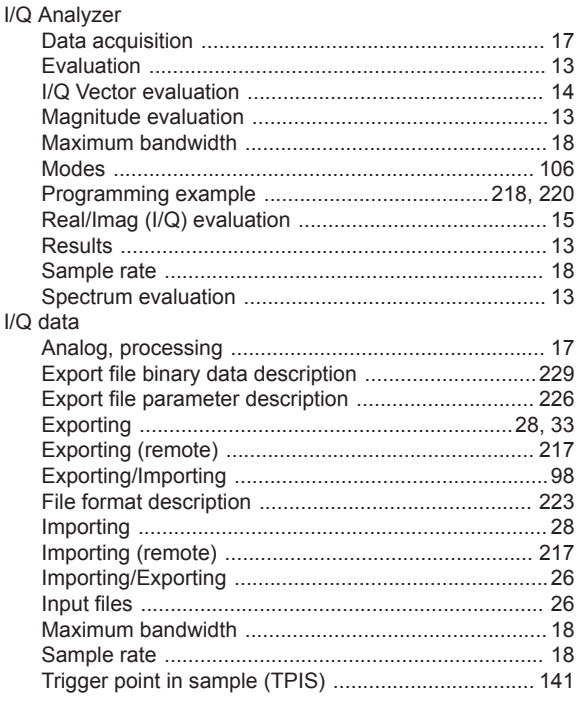

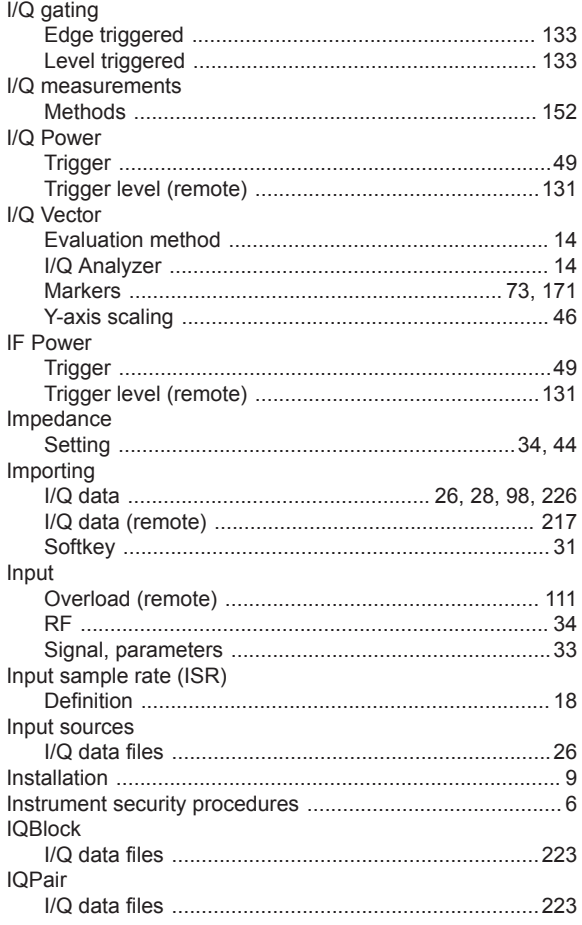

## $\overline{\mathsf{K}}$

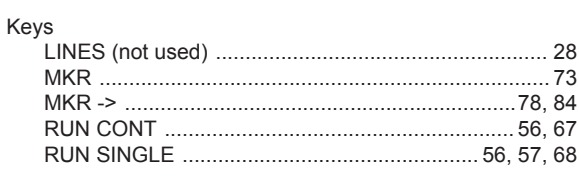

## $\mathsf{L}% _{0}\left( \mathsf{L}_{0}\right) ^{\ast}$

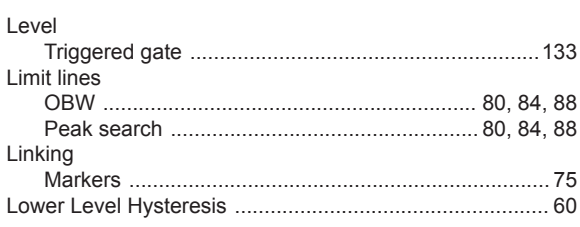

### M

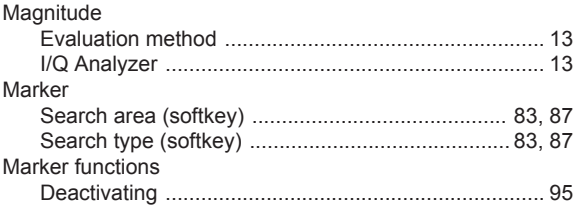

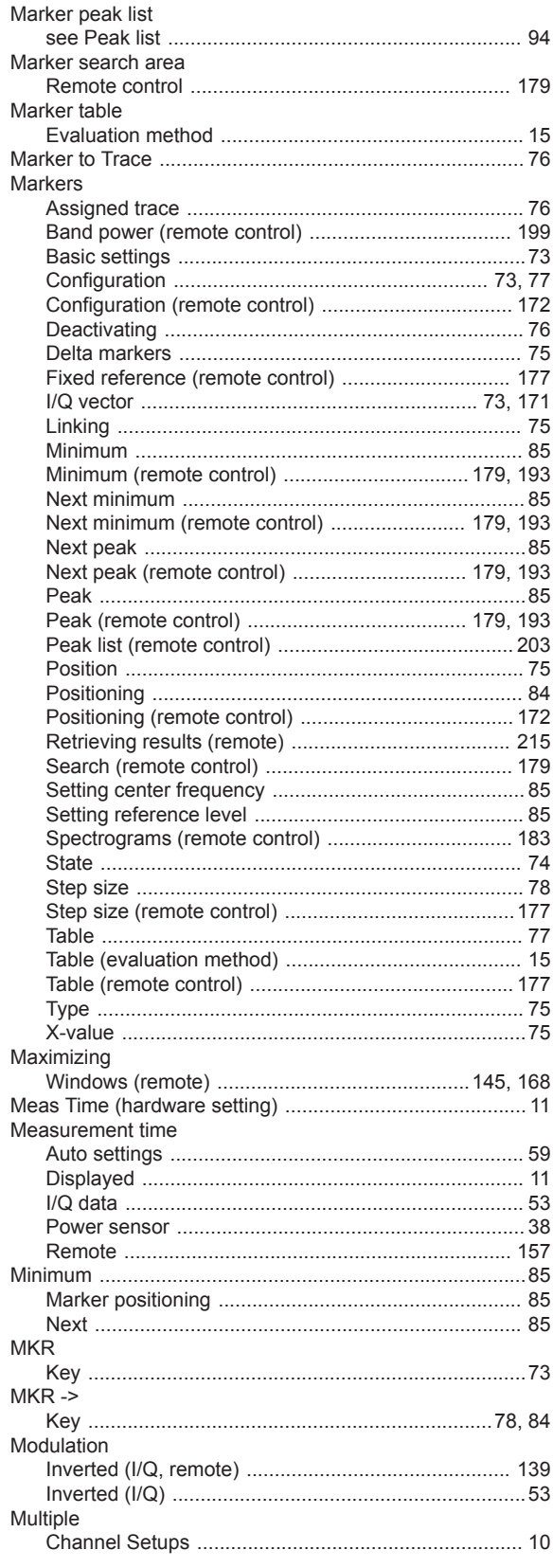

### $\mathsf{N}$

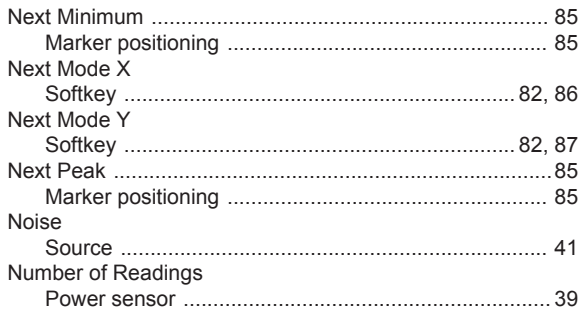

### $\mathbf 0$

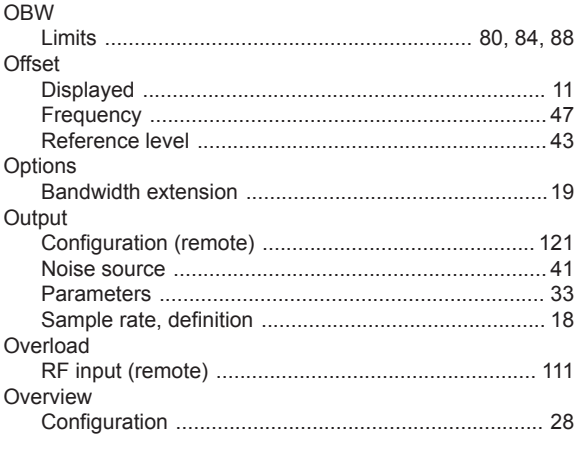

## $\mathsf{P}$

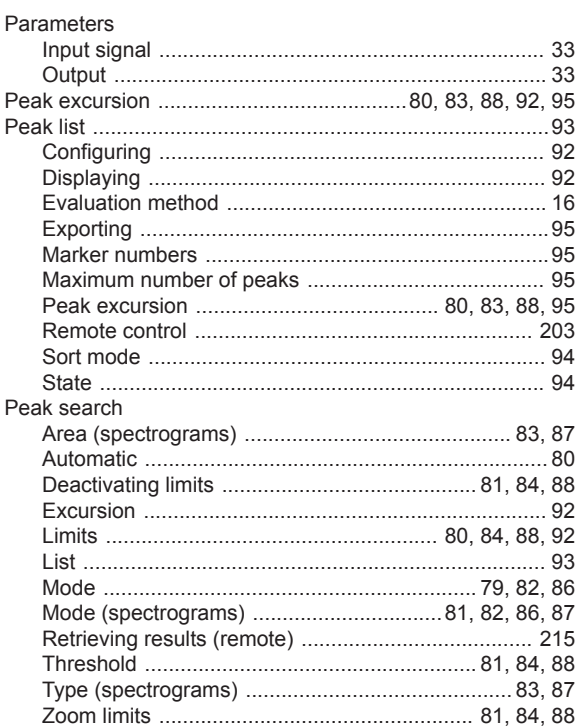

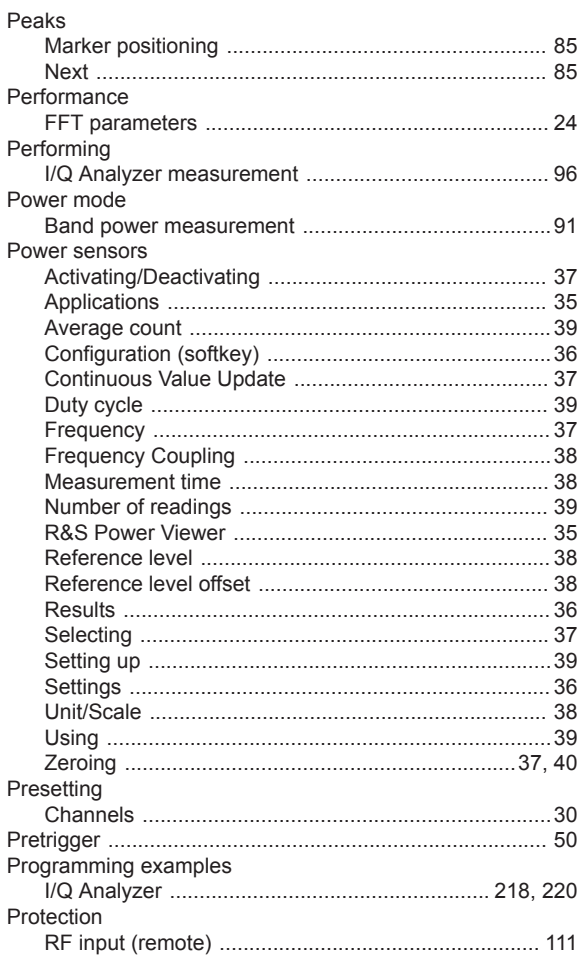

## $\mathbf Q$

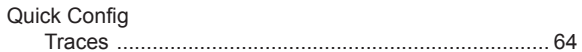

### ${\sf R}$

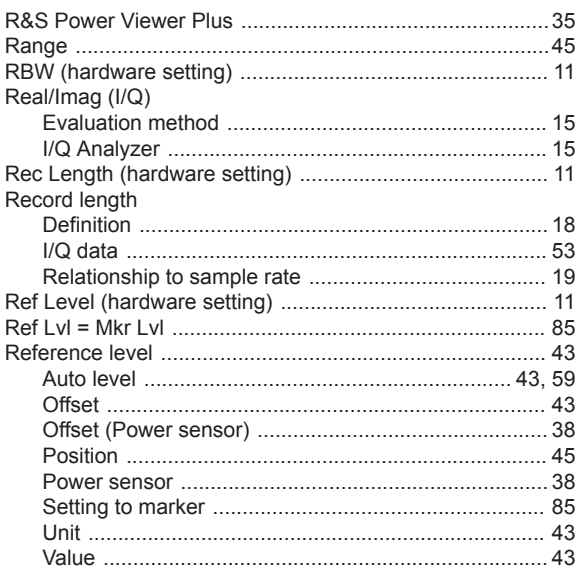

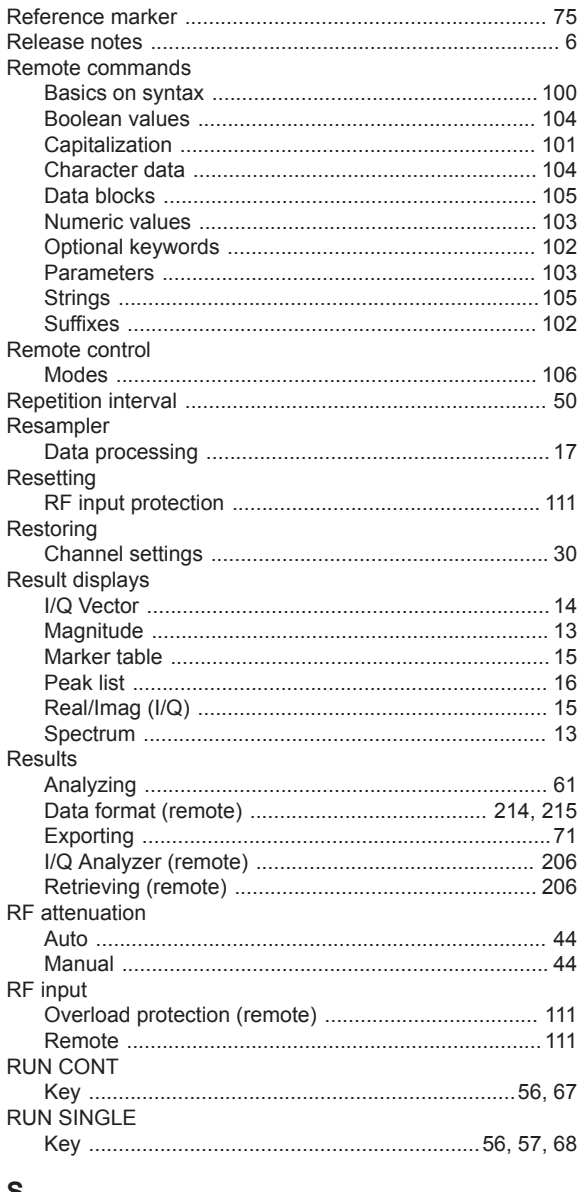

#### S

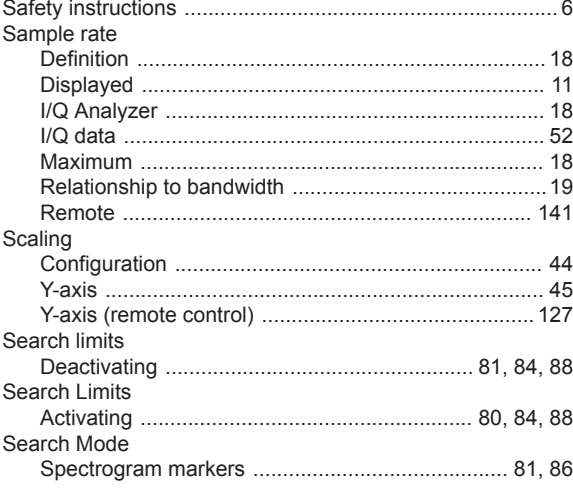

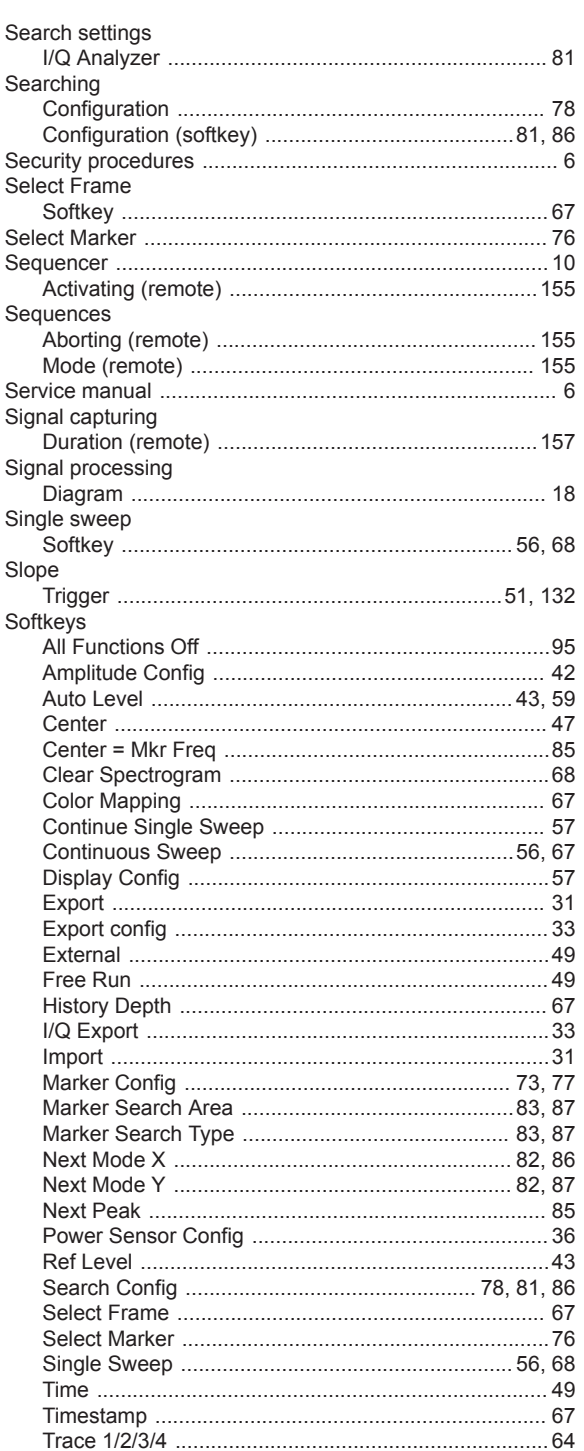

Searching

Softkey

Sequences

Softkey

Slope

Softkeys

Sort mode

Span

Speaker

Specifics for

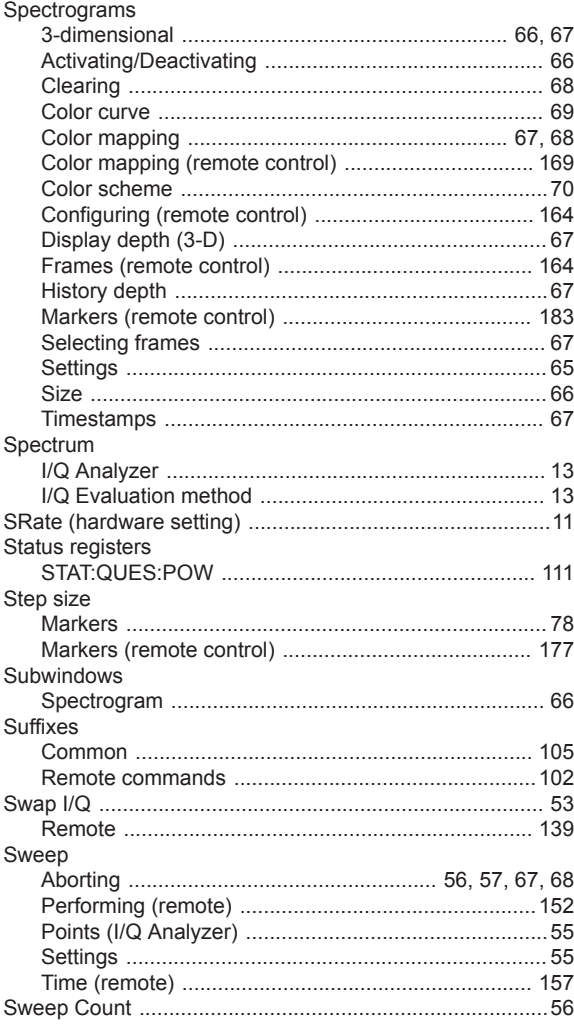

## $\mathsf{T}$

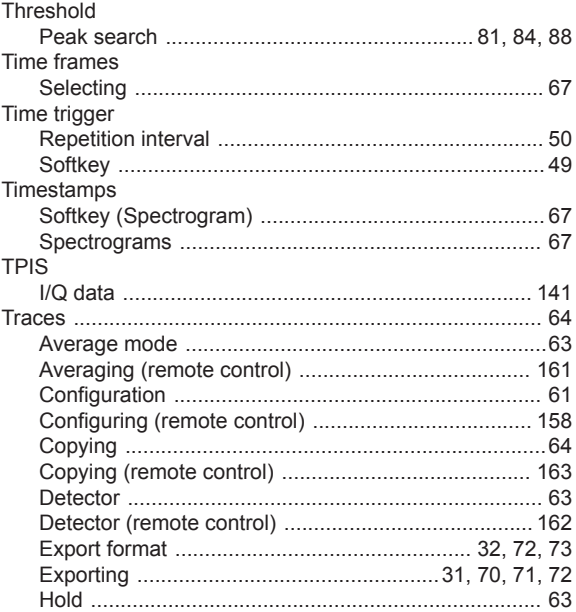

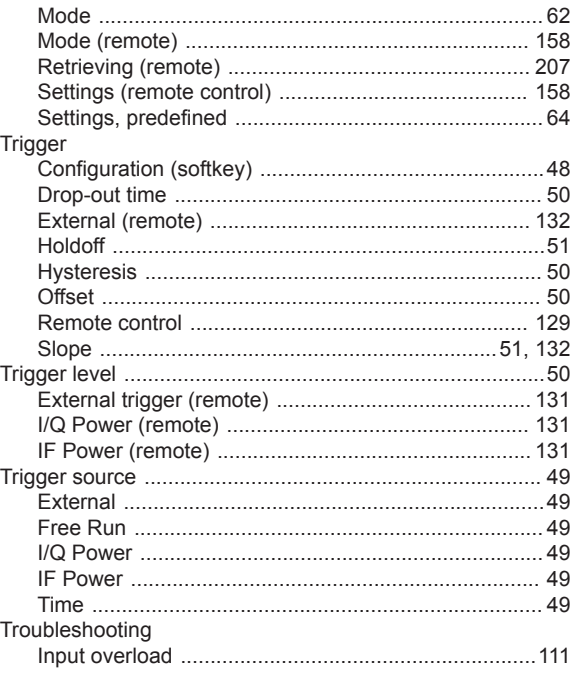

### $\cup$

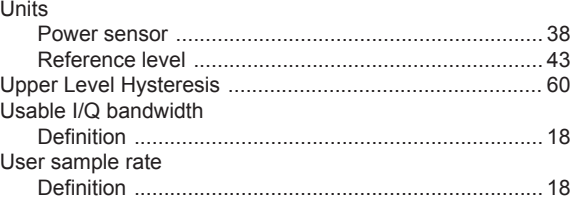

## $\mathsf{V}$

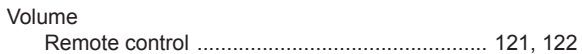

## $\mathbf{W}$

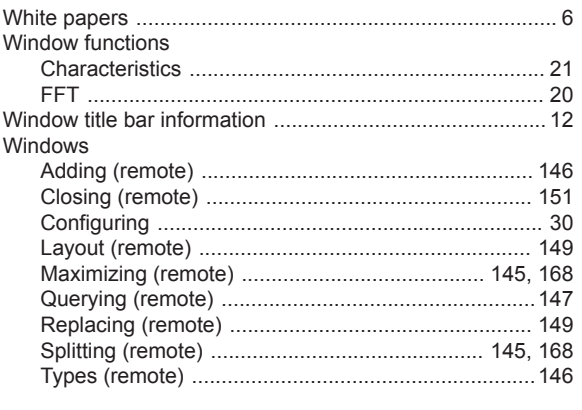

## $\pmb{\mathsf{X}}$

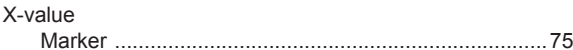

## Y

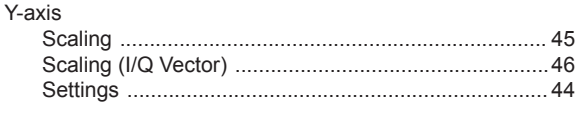

## $\mathsf{Z}$

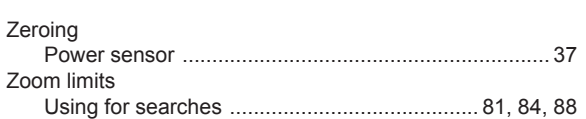